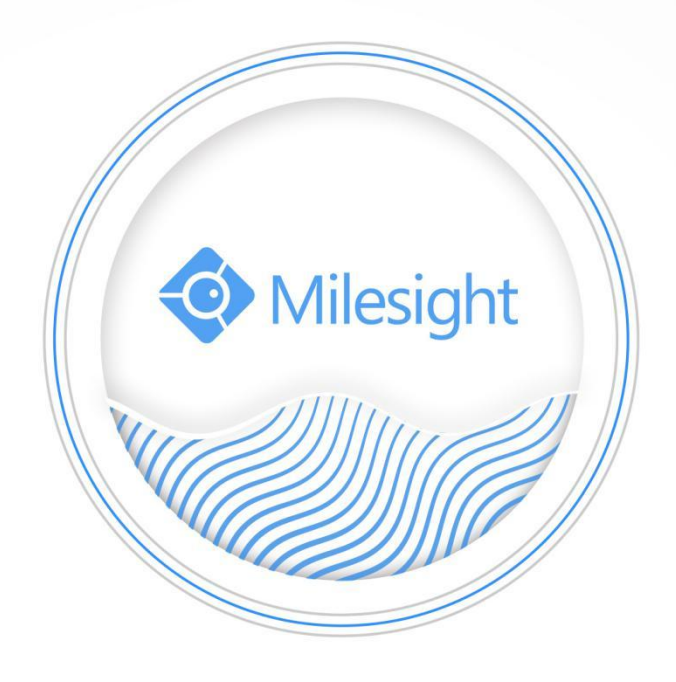

Network Camera User Manual

V7.22

Milesight Technology Co., Ltd.

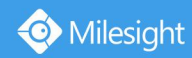

Thank you for purchasing our product. If there is any questions or requests, please do not hesitate to contact your dealer.

This manual is applicable to the Milesight Network Camera, series shown as follows, unless otherwise noted.

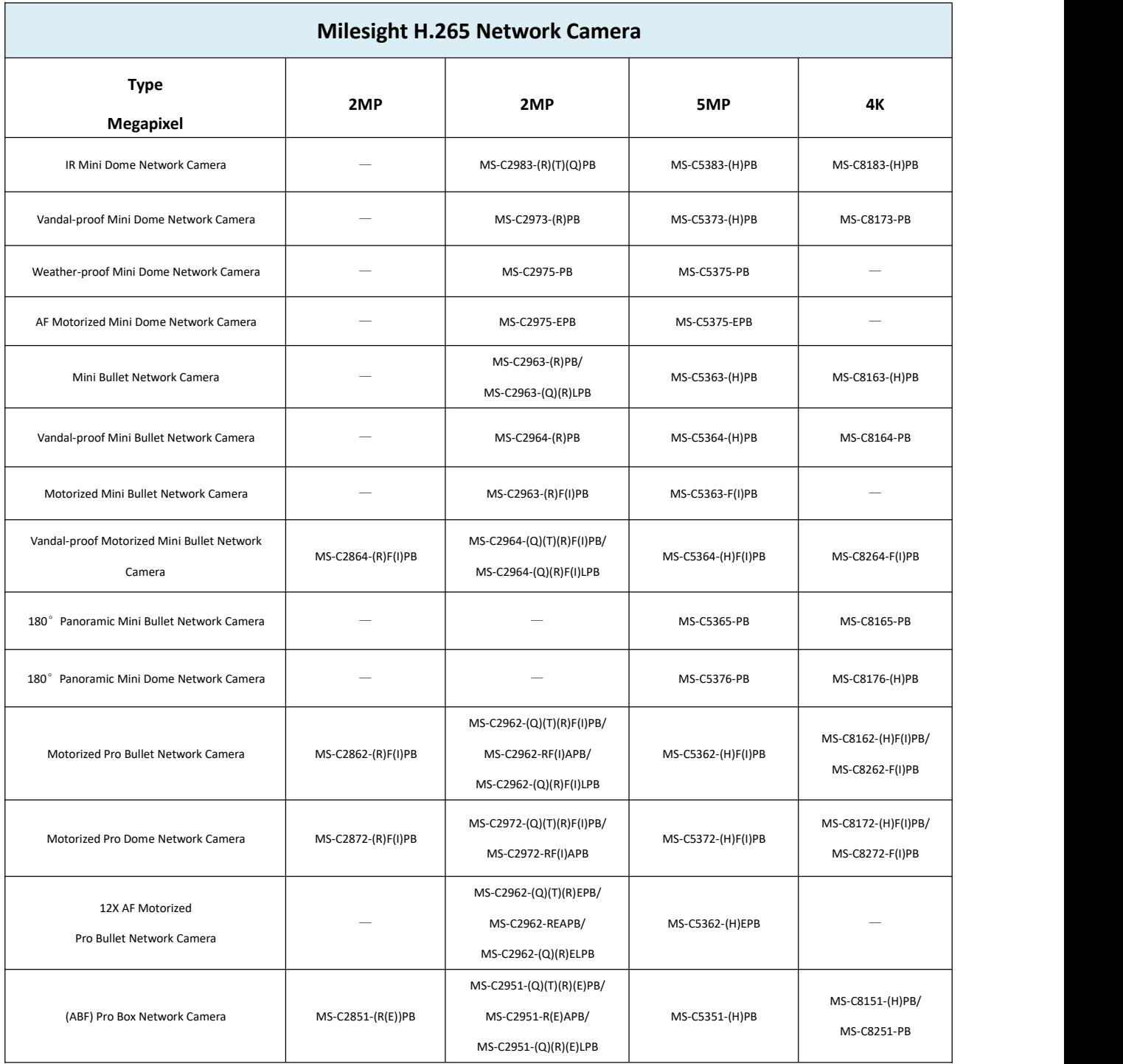

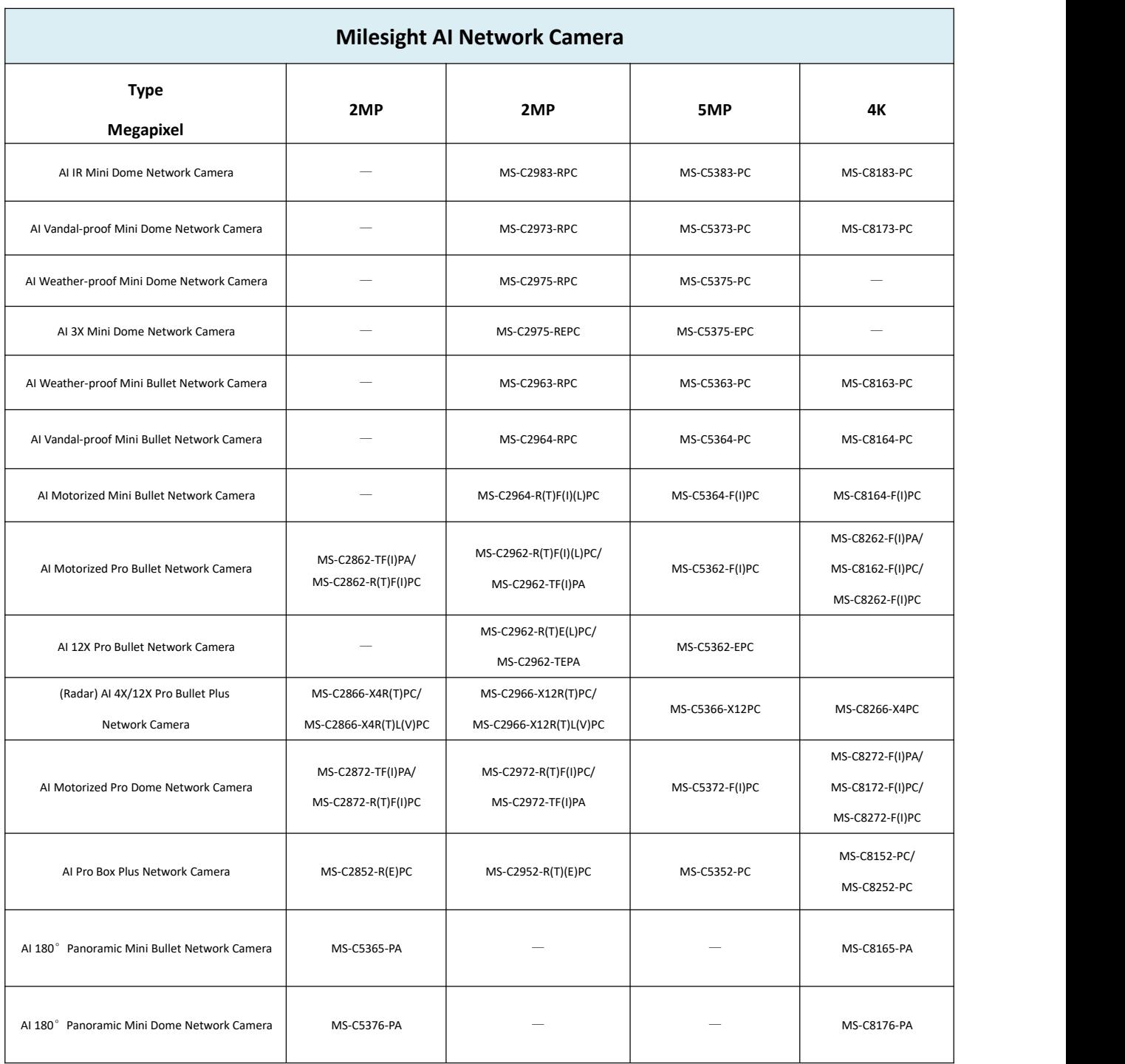

### **Note:**

For AI series camera, please mount it in a forward-facing position for more accurate AI function.

This Manual explains how to use and manage Milesight network cameras on your network. Previous experience of networking will be of use when using the products. Please read this manual carefully before operation and retain it for future reference.

This manual may contain several technically incorrect places or printing errors, and the content is subject to change without notice. The updates will be added into the new version of this manual. We will readily improve or update the products or procedures described in the manual.

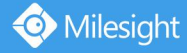

## **Copyright Statement**

This manual may not be reproduced in any form or by any means to create any derivative such as translation, transformation, or adaptation without the prior written permission of Milesight Technology Co., Ltd(Hereinafter referred to as Milesight).

Milesight reserves the right to change this manual and the specifications without prior notice. The latest specifications and user documentation for all Milesight products are available on our official website www.milesight.com

## **Industry Canada ICES-003 Compliance:**

This Class B digital apparatus complies with Canadian ICES-003. Cet appareil numerique de la classe B est conforme a la norme NMB-003 du Canada.

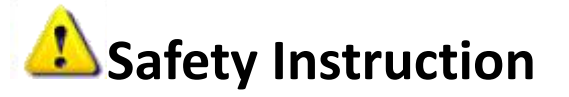

These instructions are intended to ensure that user can use the product correctly to avoid danger or property loss. The precaution measures are divided into "Warnings" and "Cautions" **Warnings:** Serious injury or death may be caused if any of these warnings is neglected. **Cautions:** Injury or equipment damage may be caused if any of these cautions are neglected.

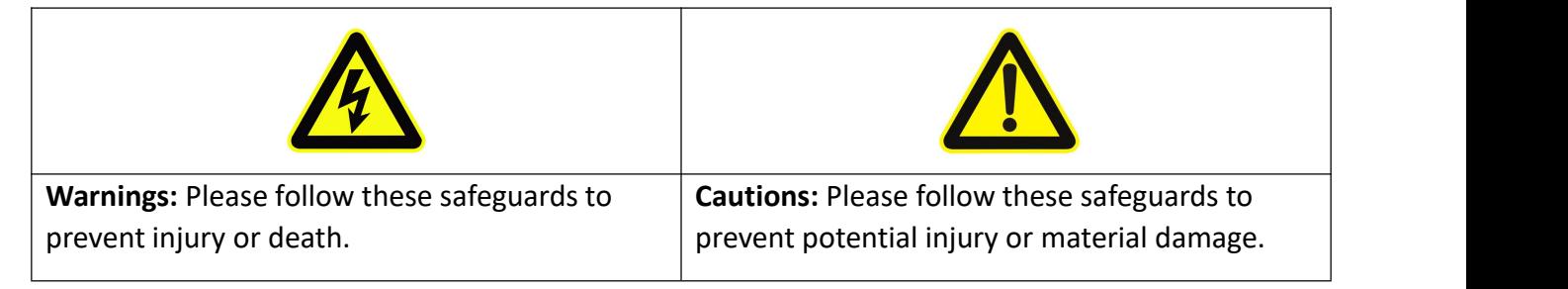

# **Warnings**

- This installation must be conducted by a qualified service person and should strictly comply with the electrical safety regulations of the local region
- $\blacktriangleright$  To avoid risk of fire and electric shock, do keep the product away from rain and moisture before installed.
- Do not touch components such as heat sinks, power regulators, and processors, which may be hot
- ◆ Source with DC 12V or PoE
- $\rightarrow$  Please make sure the plug is firmly inserted into the power socket
- When the product is installed on a wall or ceiling, the device should be firmly fixed
- If the product does not work properly, please contact your dealer. Never attempt to disassemble the camera by yourself

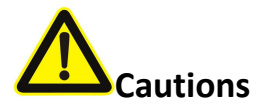

- $\blacktriangleright$  Make sure that the power supply voltage is correct before using the camera
- ◆ Do not store or install the device in extremely hot or cold temperatures, dusty or damp locations, and do not expose it to high electromagnetic radiation
- Only use components and parts recommended by manufacturer
- Do not drop the camera or subject it to physical shock
- To prevent heat accumulation, do not block air circulation around the camera
- Laser beams may damage image sensors. The surface of image sensors should not be exposed to where a laser beam equipment is used
- Use a blower to remove dust from the lens cover
- Use a soft, dry cloth to clean the surface of the camera. Stubborn stains can be removed using a soft cloth dampened with a small quantity of detergent solution, then wipe dry
- ◆ Do not use volatile solvents such as alcohol, benzene or thinners as they may damage the surface finishes
- Save the package to ensure availability of shipping containers for future transportation

## **EU Conformity Statement**

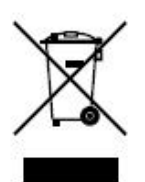

2012/19/EU (WEEE directive): Products marked with this symbol cannot be disposed of as unsorted municipal waste in the European Union. For proper recycling, return this product to your local supplier upon the purchase of equivalent new equipment, or dispose of it at designated collection points. For more information see:www.recyclethis.info.

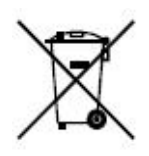

2006/66/EC (battery directive): This product contains a battery that cannot be disposed of as unsorted municipal waste in the European Union. See the product documentation for specific battery information. The battery is marked with this symbol, which may include lettering to indicate cadmium (Cd), lead (Pb), or

mercury(Hg). For proper recycling, return the battery to your supplier or to a designated collection point. For more information see:www.recyclethis.info.

# **Table of Contents**

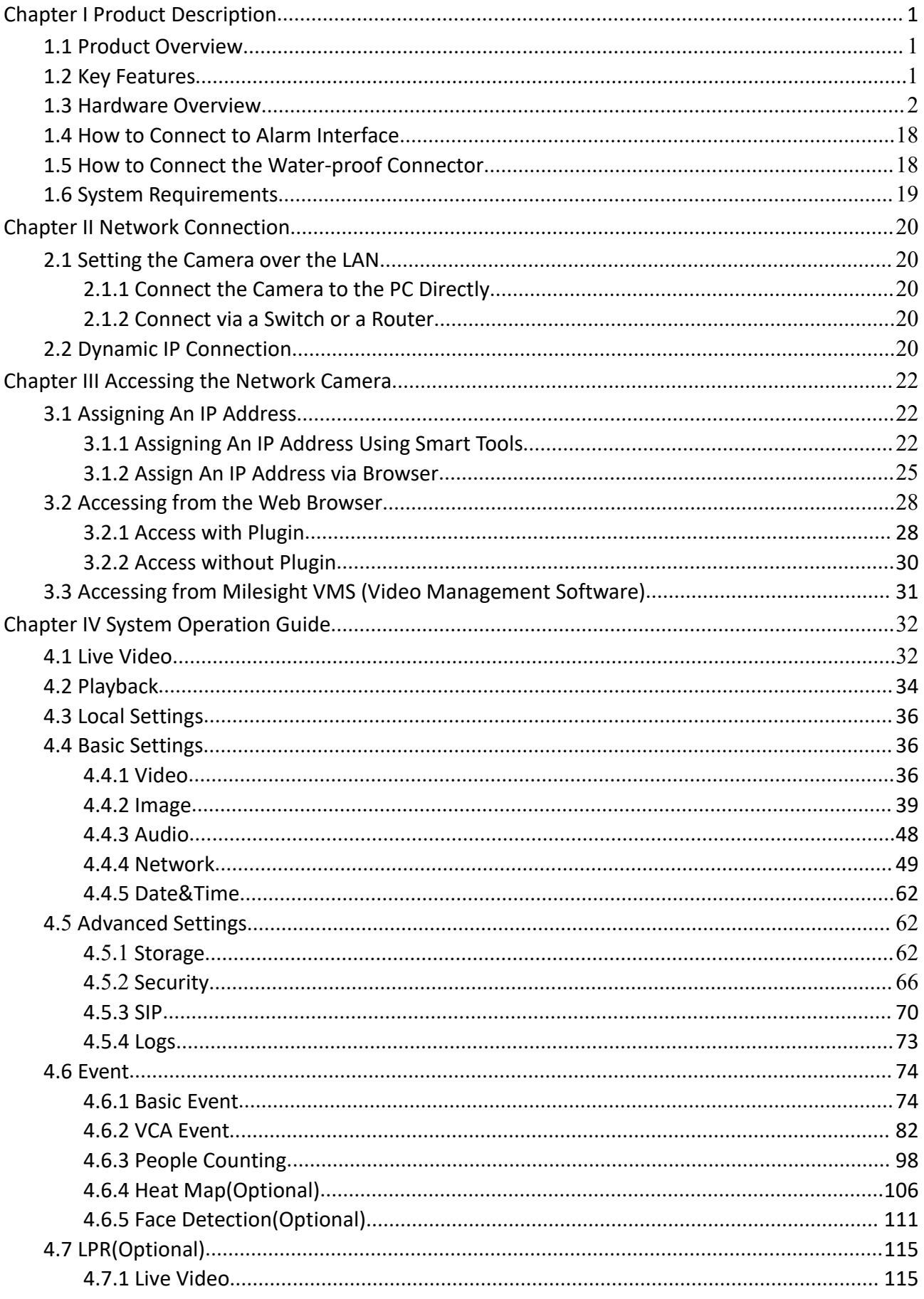

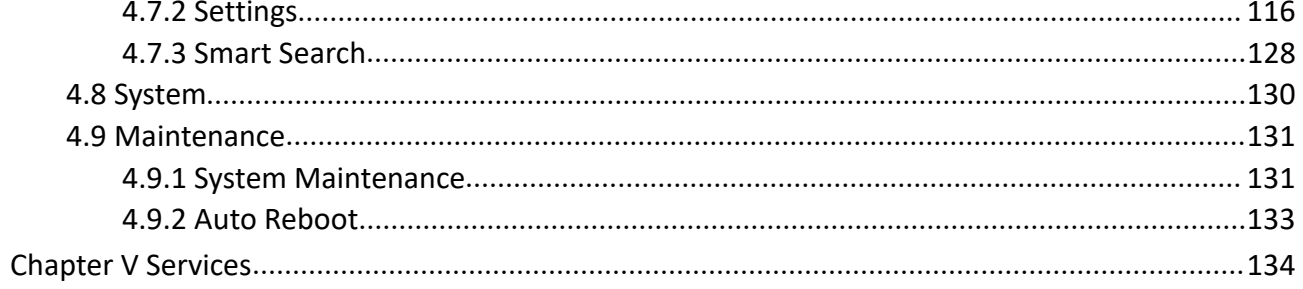

# **Chapter I Product Description**

# **1.1 Product Overview**

Milesight provides a consistent range of cost-effective and reliable network cameras to fully meet your requirements. Based on embedded Linux operating system, Milesight network cameras could be easily accessed and managed either locally or remotely with great reliability. With built-in high-performance DSP video processing modules, the cameras pride on low power consumption and high stability. They support state-of-the-art H.265/ H.264/ MJPEG video compression algorithm and industry-leading HD dual-stream technology to achieve the highest level of video image quality under the limited network resources. It is fully functional, supporting for flexible and comprehensive alarm linkage mechanism, day and night auto switch and privacy masking, etc.

In practical applications, Milesight network cameras could either work independently in the LAN, or be networked to form a powerful safety monitoring system. It is widely used in fields such as finance, education, industrial production, civil defense, health care for security's sake.

# **1.2 Key Features**

- $\Diamond$  Based on Linux OS with high reliability
- $\div$  H.265/ H.264/ MJPEG video compression capability
- $\diamond$  Support AI Video Analytics
- $\diamond$  Support Plugin-Free mode
- $\Leftrightarrow$  Support Smart Stream
- $\Diamond$  Support ONVIF Profile G & Q & S & T
- $\Diamond$  Support activation and set-up of the security questions for cameras(for V4x.7.0.69 or above)
- $\Diamond$  Support Primary Stream/ Secondary Stream/ Tertiary Stream
- $\diamond$  Support PoE for power supply
- $\diamond$  Support Video Content Analysis
- $\Diamond$  ICR filter with auto switch, true day/night
- $\Diamond$  Built-in WEB server, support IE/ Firefox/ Chrome/ Safari browser
- $\Diamond$  UPnP protocol for the easy management of IPC
- $\diamond$  Support Milesight DDNS
- $\Diamond$  Motion Detection, Privacy Masking, Network Fault Detection and ROI
- $\diamond$  Support Heat Map function
- $\Diamond$  FTP upload, SMTP upload, SD card record and SIP phone
- $\div$  G.711/AAC audio compression capability
- $\Diamond$  Alarm I/O(built-in for pro bullet and box cameras, optional for dome cameras)
- $\Diamond$  Built-in Microphone(built-in for (IR) Mini Dome, Vandal-proof Mini Dome, Weather-proof Mini Dome and AF Motorized Mini Dome, optional for Pro Dome)
- $\Leftrightarrow$  Real-time video electronic amplification
- $\Diamond$  Three-privilege levels of users for flexible management
- $\Diamond$  Micro SD/SDHC/SDXC card local storage support, expand the edge storage
- $\Diamond$  Local PAL/NTSC signal output(for Pro Bullet)

# **1.3 Hardware Overview**

Milesight

## **1. (AI) IR Mini Dome Network Camera**

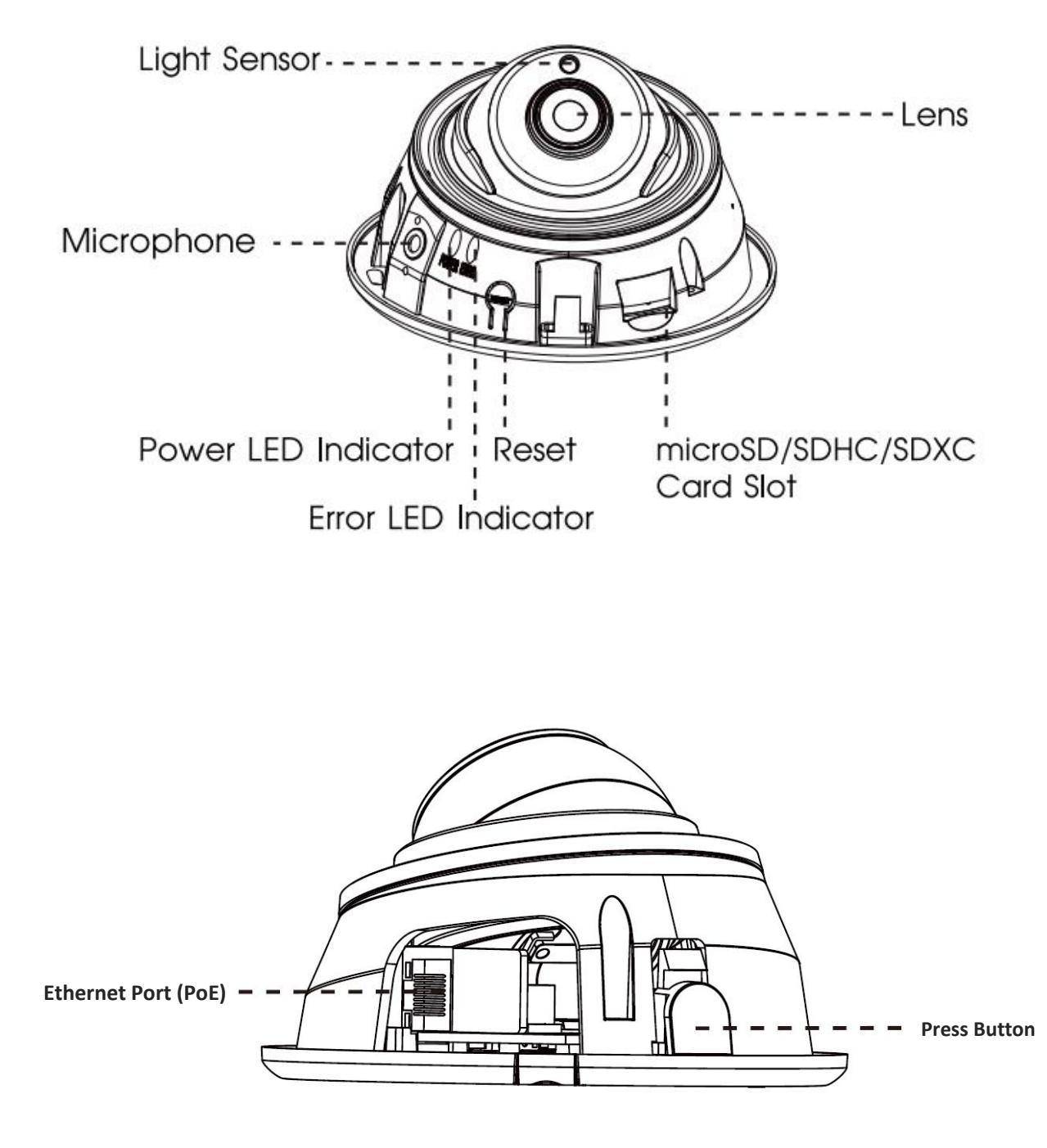

Figure 1-3-2 (AI) IR Mini Dome Network Camera

#### **Note:**

1) Error LED Indicator: Error LED Indicator is on when the device starts up or runs error.

2) Reset Button: Press "Reset" button for 5 seconds, then the device will be restored to factory default.

3) Only PoE is available for power supply.

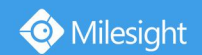

Milesight Technology Co., Ltd.

**2. (AI) Vandal-proof Mini Dome Network Camera**

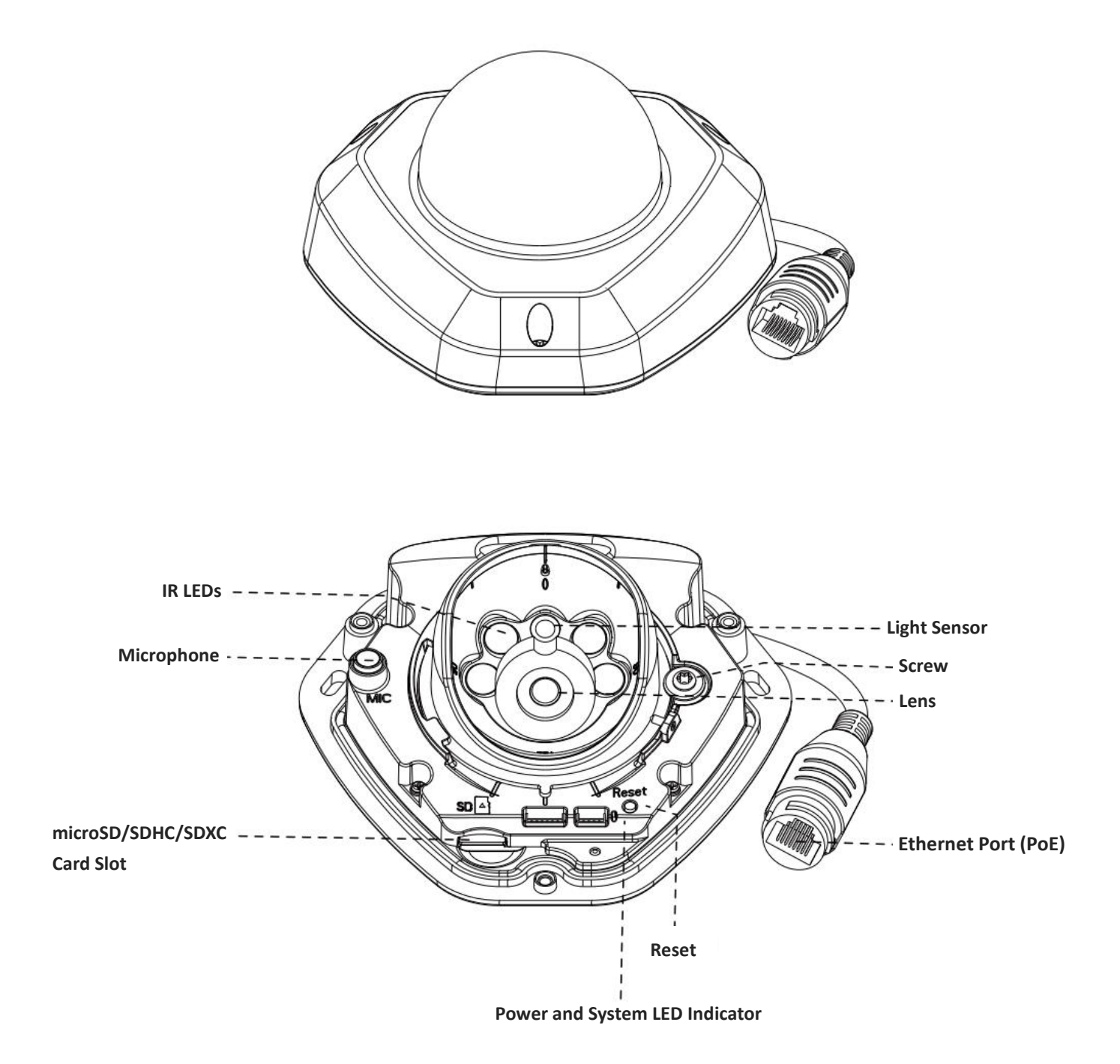

Figure 1-3-3 (AI) Vandal-proof Mini Dome Network Camera

- 1) Error LED Indicator: Error LED Indicator is on when the device starts up or runs error.
- 2) Reset Button: Press "Reset" button for 5 seconds, then the device will be restored to factory default.
- 3) Only PoE is available for power supply.

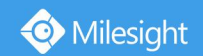

**3. (AI) Weather-proof Mini Dome Network Camera**

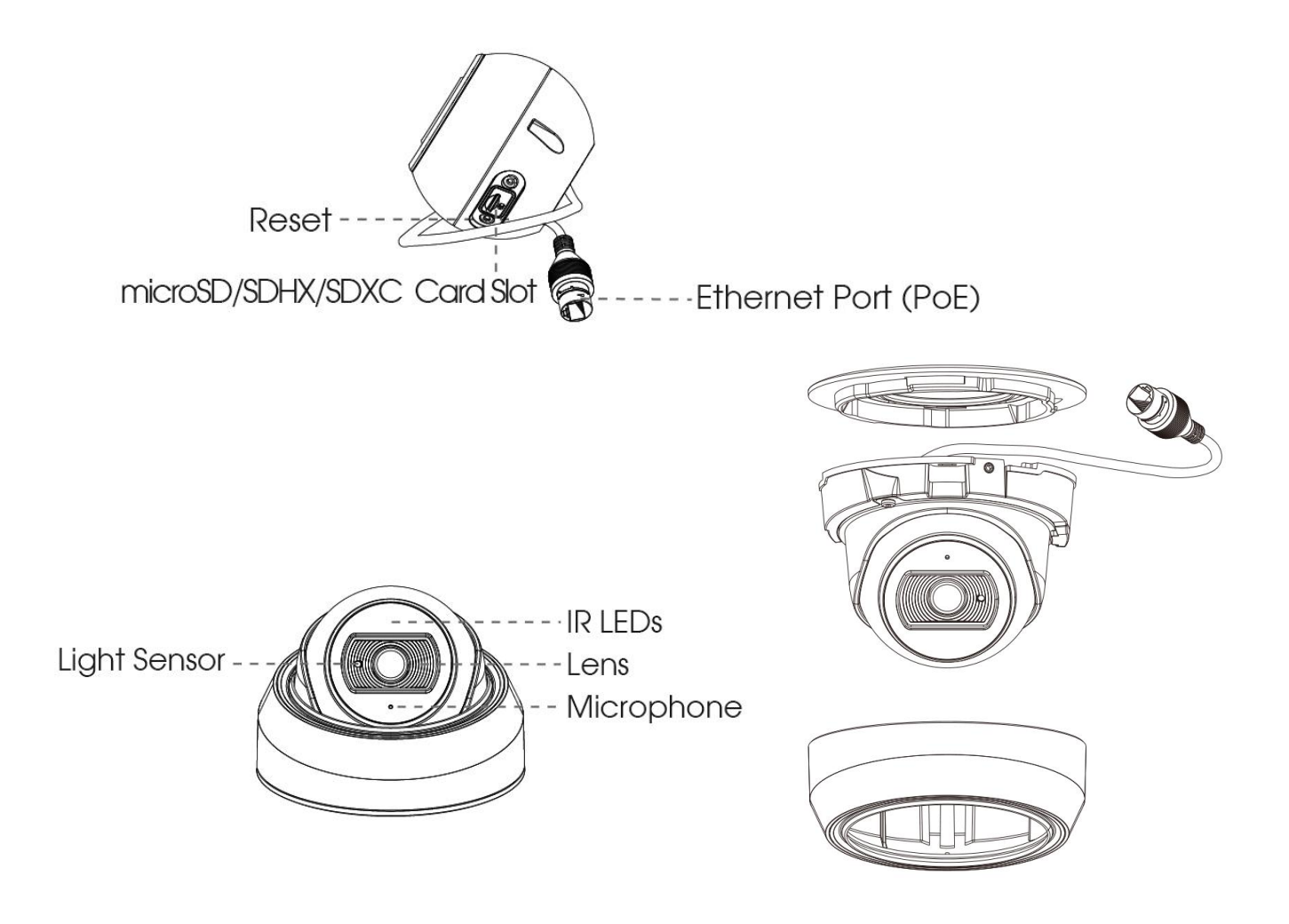

Figure 1-3-4 (AI) Weather-proof Mini Dome Network Camera

#### **Note:**

1) Reset Button: Press "Reset" button for 5 seconds, then the device will be restored to factory default.

2) Only PoE is available for power supply.

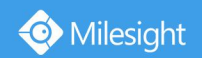

## **4. (AI) AF Motorized Mini Dome Network Camera**

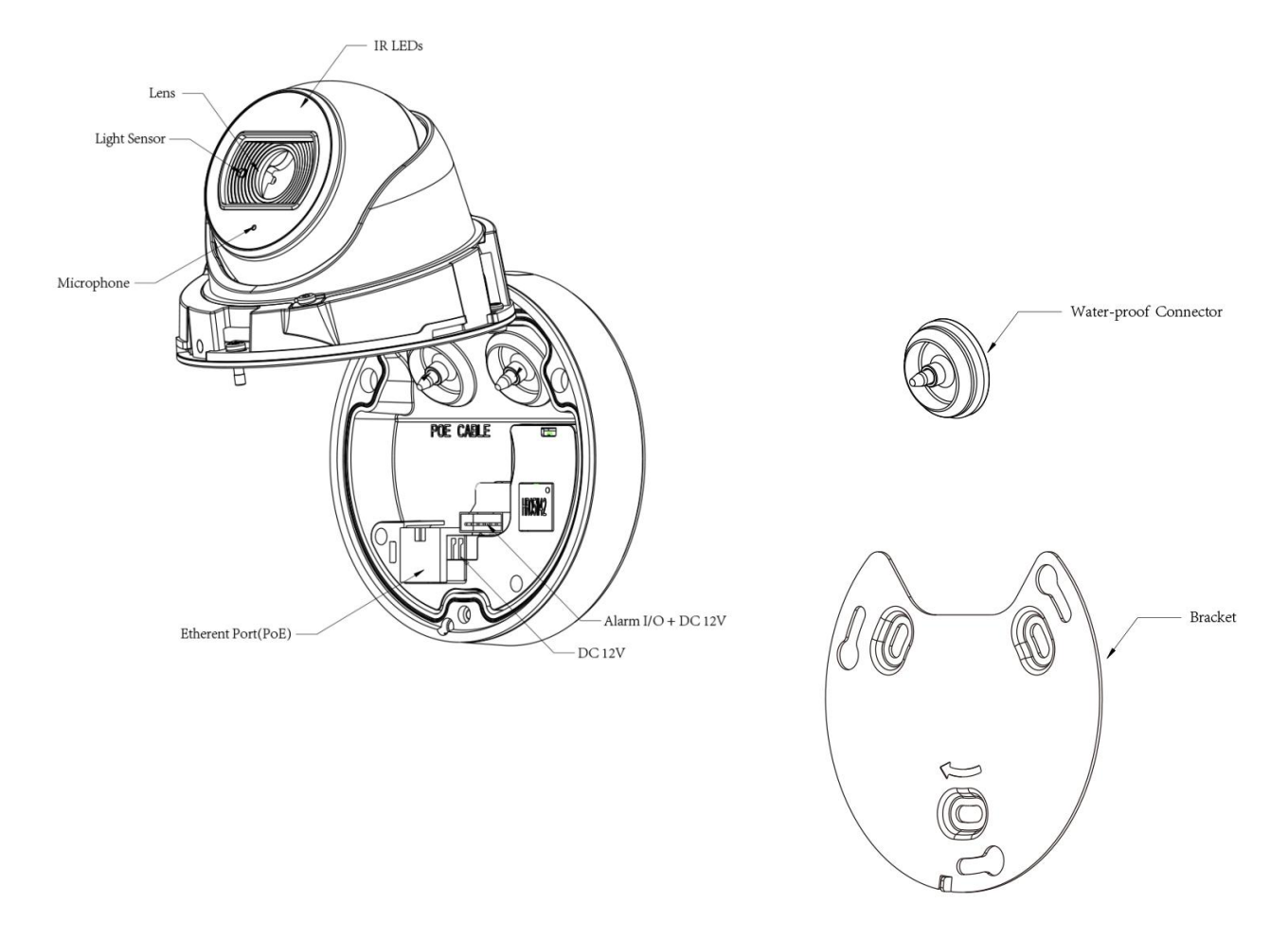

Figure 1-3-5 (AI) AF Motorized Mini Dome Network Camera

#### **Note:**

1) Reset Button: Press "Reset" button for 5 seconds, then the device will be restored to factory default.

2) DC 12V and PoE are available for power supply.

**5. (AI Weather-proof) Mini Bullet Network Camera**

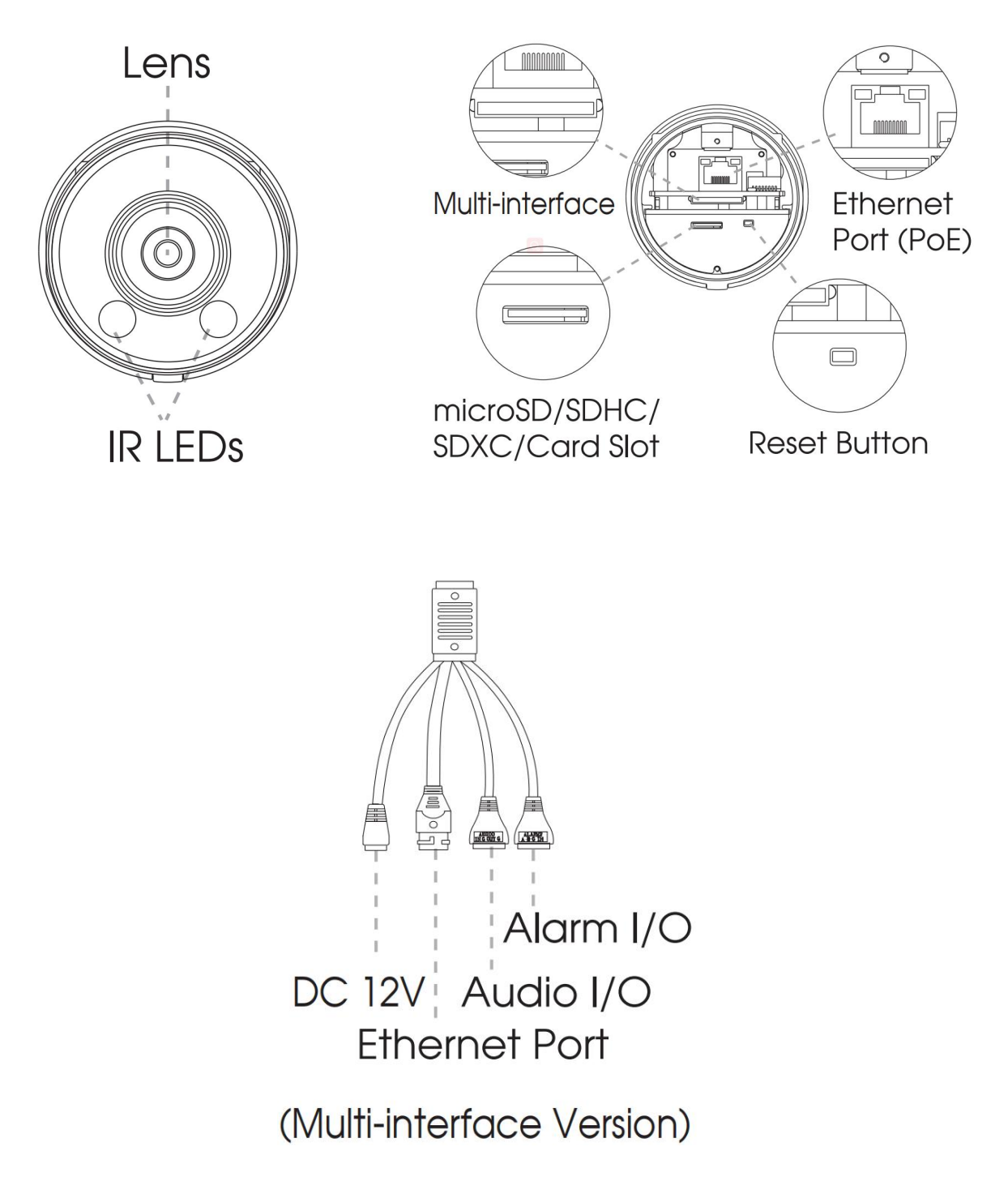

Figure 1-3-6 (AI Weather-proof) Mini Bullet Network Camera

#### **Note:**

1) DC 12V(Only for Multi-interface Version) and PoE are available for power supply.

2) Reset Button: Press "Reset" button for 5 seconds, then the device will be restored to factory default.

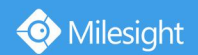

**6. (AI) Vandal-proof Mini Bullet Network Camera**

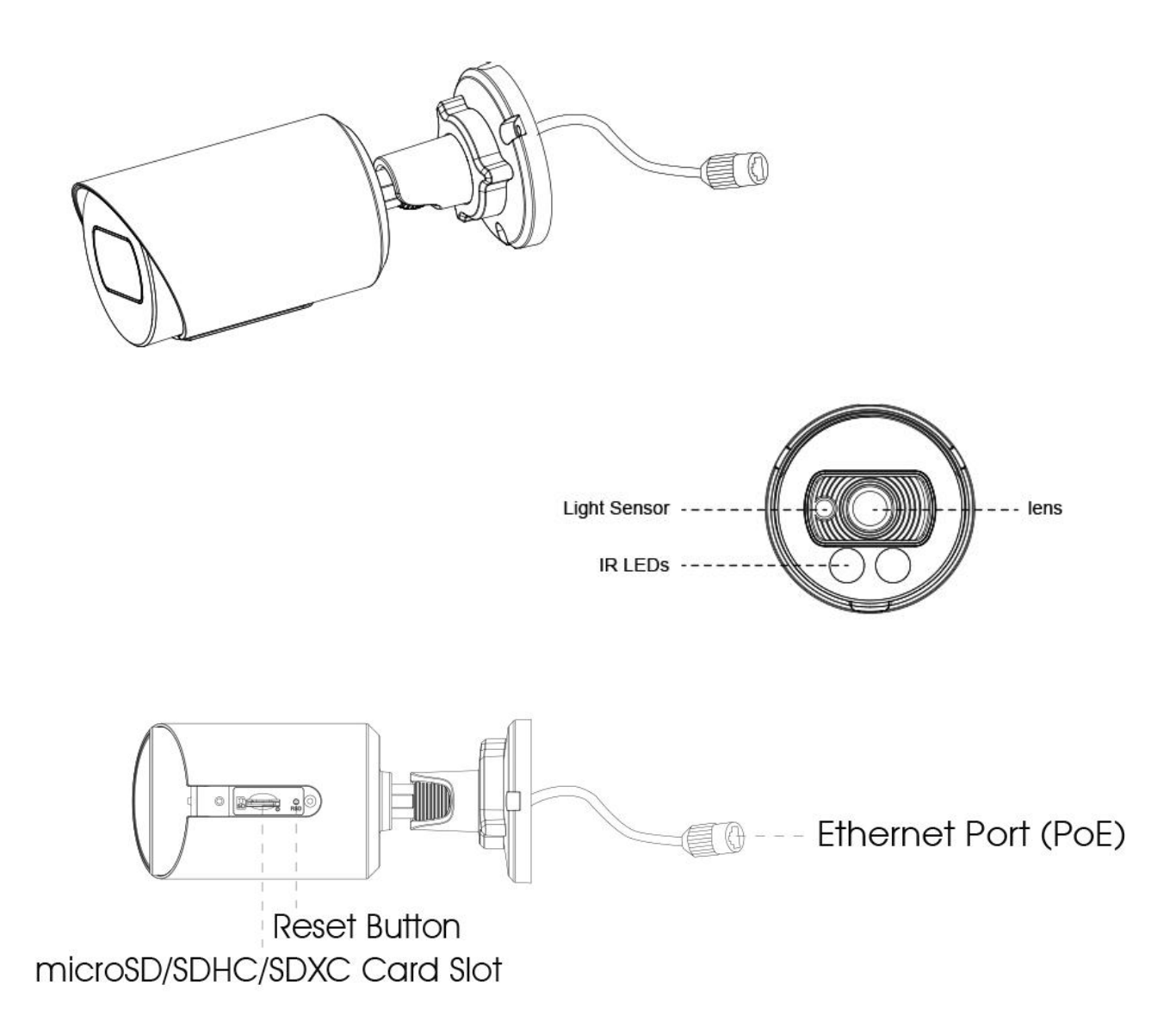

Figure 1-3-7 (AI) Vandal-proof Mini Bullet Network Camera

#### **Note:**

1) Only PoE is available for power supply.

2) Reset Button: Press "Reset" button for 5 seconds, then the device will be restored to factory default.

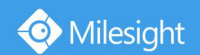

**7. (AI) Vandal-proof Motorized Mini Bullet Network Camera**

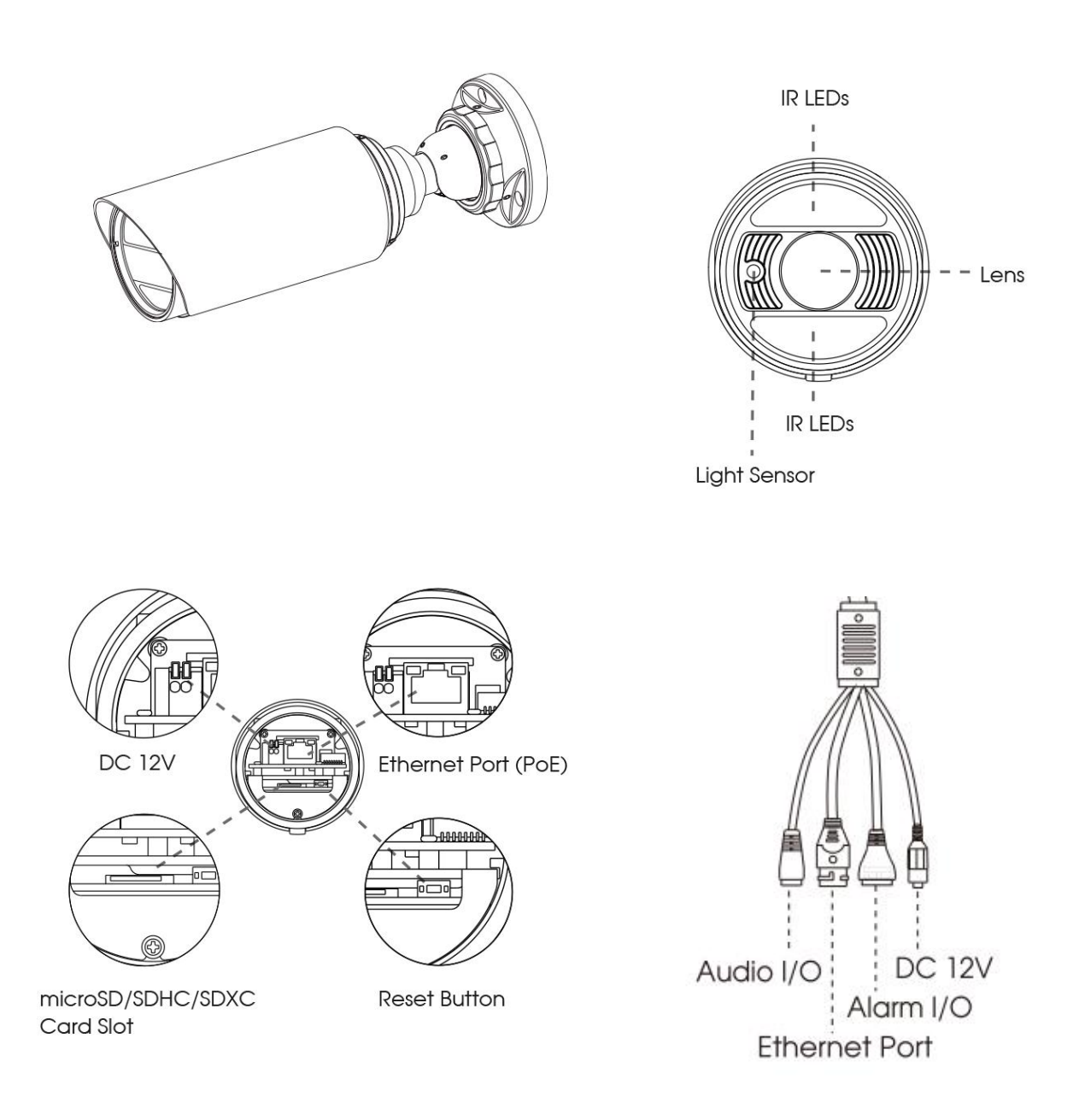

(Multi-interface Version)

Figure 1-3-8 (AI) Vandal-proof Motorized Mini Bullet Network Camera

- 3) DC 12V and PoE are available for power supply.
- 4) Reset Button: Press "Reset" button for 5 seconds, then the device will be restored to factory default.

Milesight Technology Co., Ltd.

**8. (AI) 180**°**Panoramic Mini Bullet Network Camera**

Milesight

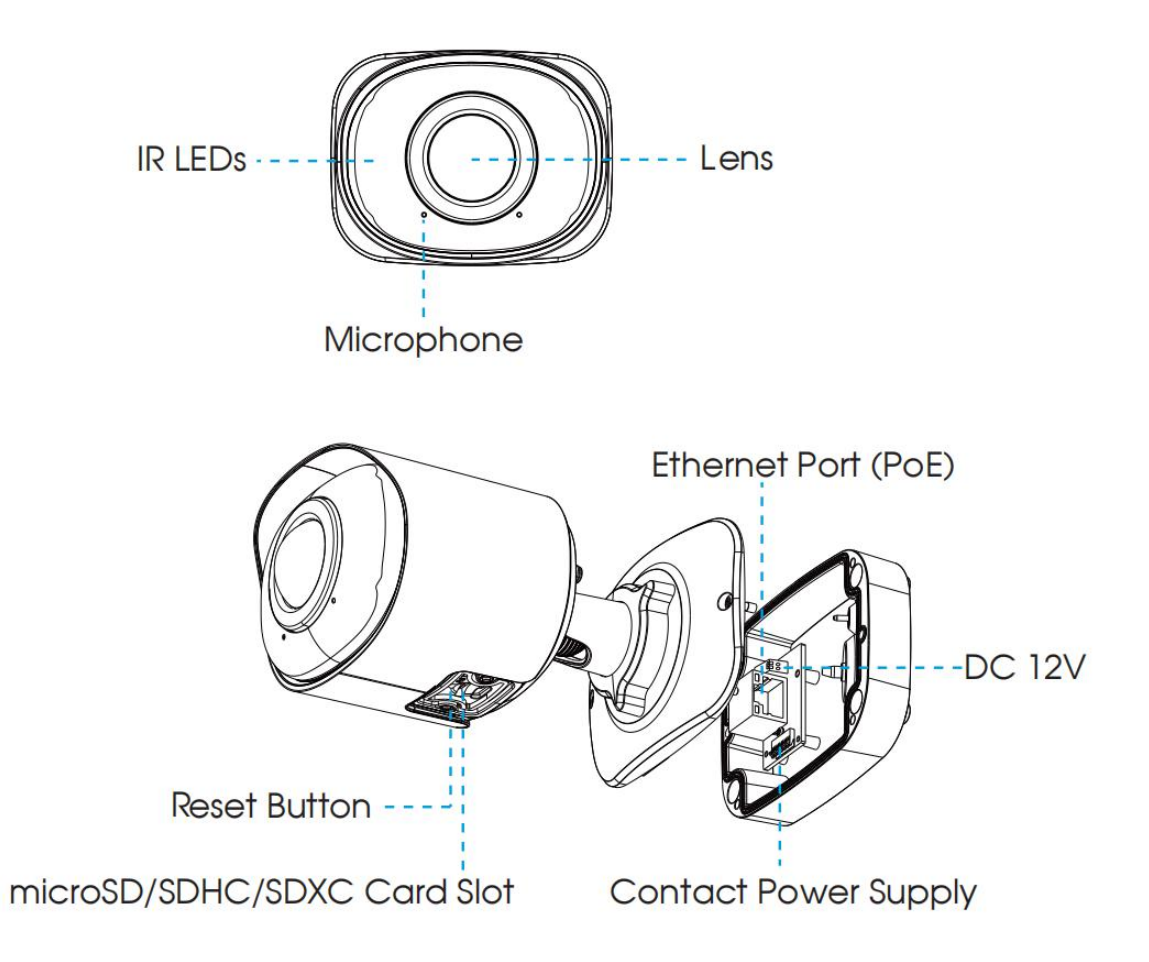

- 1) PoE is available for power supply.
- 2) Reset Button: Press "Reset" button for 5 seconds, then the device will be restored to factory default.

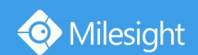

Milesight Technology Co., Ltd.

**9. (AI) 180**°**Panoramic Mini Dome Network Camera**

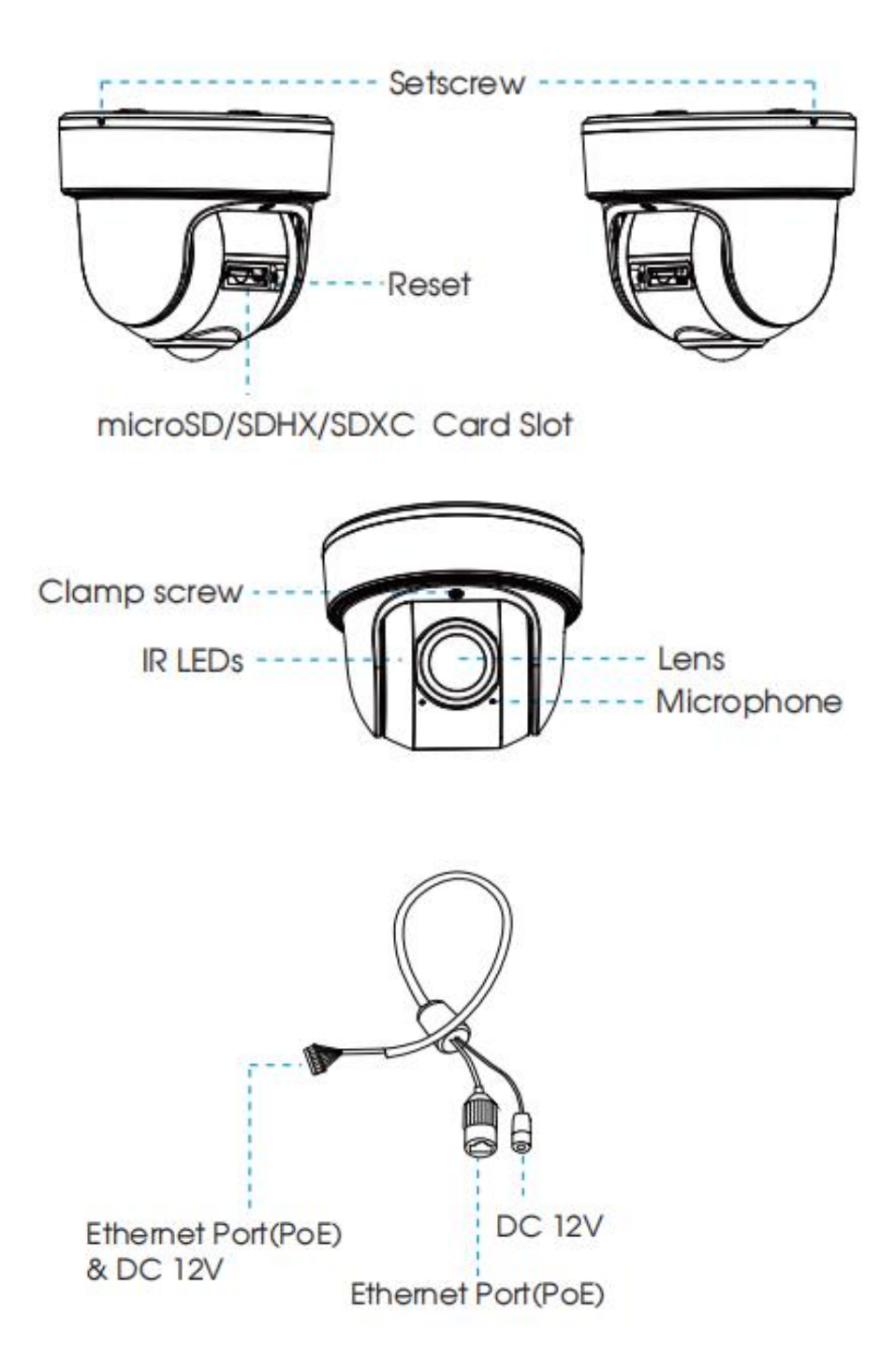

- 3) PoE is available for power supply.
- 4) Reset Button: Press "Reset" button for 5 seconds, then the device will be restored to factory default.

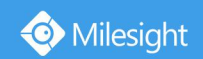

**10. (AI) (12X AF) Motorized Pro Bullet Network Camera**

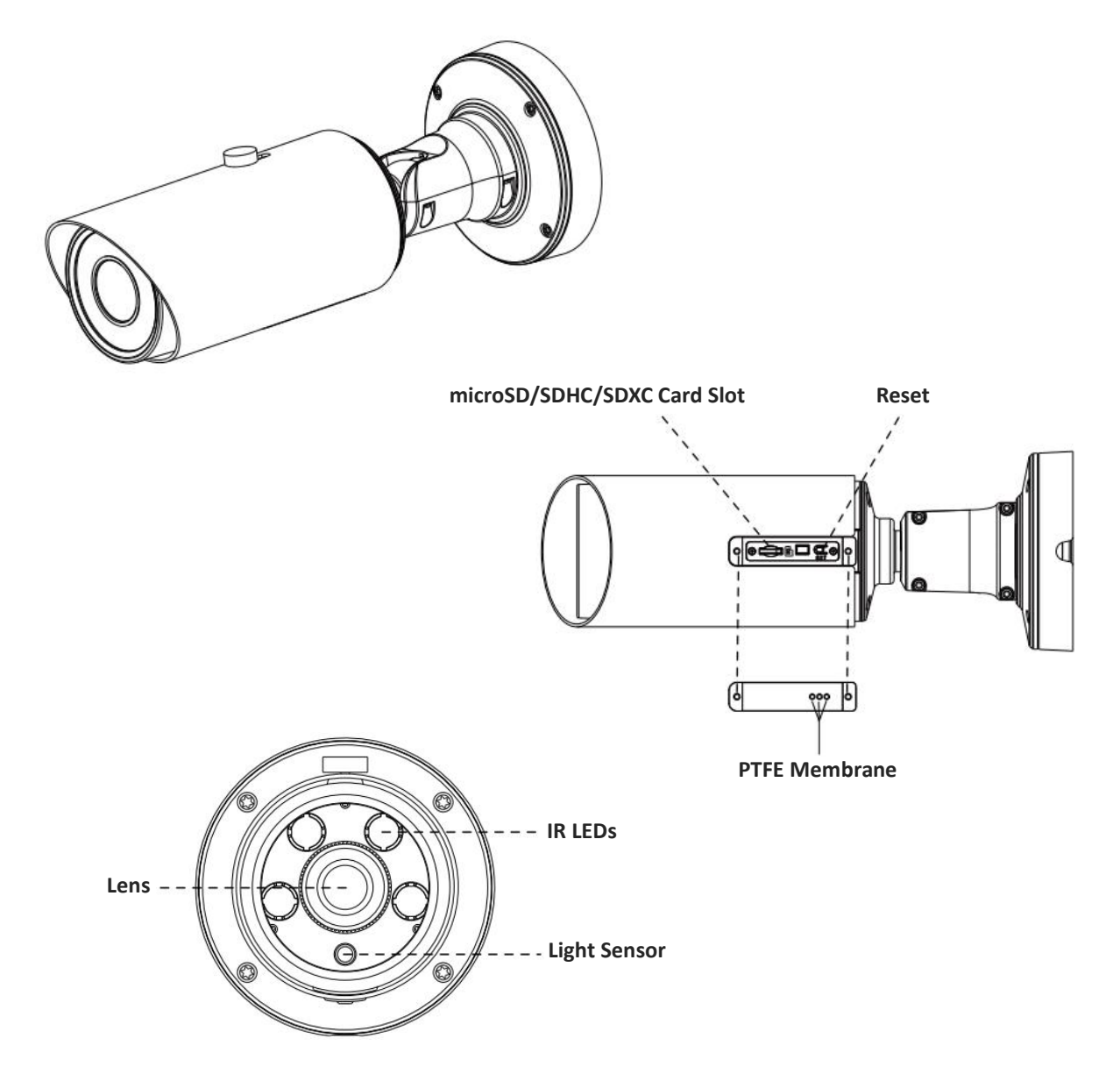

Figure 1-3-9 (AI) (12X AF) Motorized Pro Bullet Network Camera

- 5) DC 12V and PoE are available for power supply.
- 6) Reset Button: Press "Reset" button for 5 seconds, then the device will be restored to factory default.
- 7) There are two versions for Pro Bullet: the interface's pictures are as below.

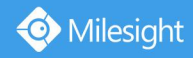

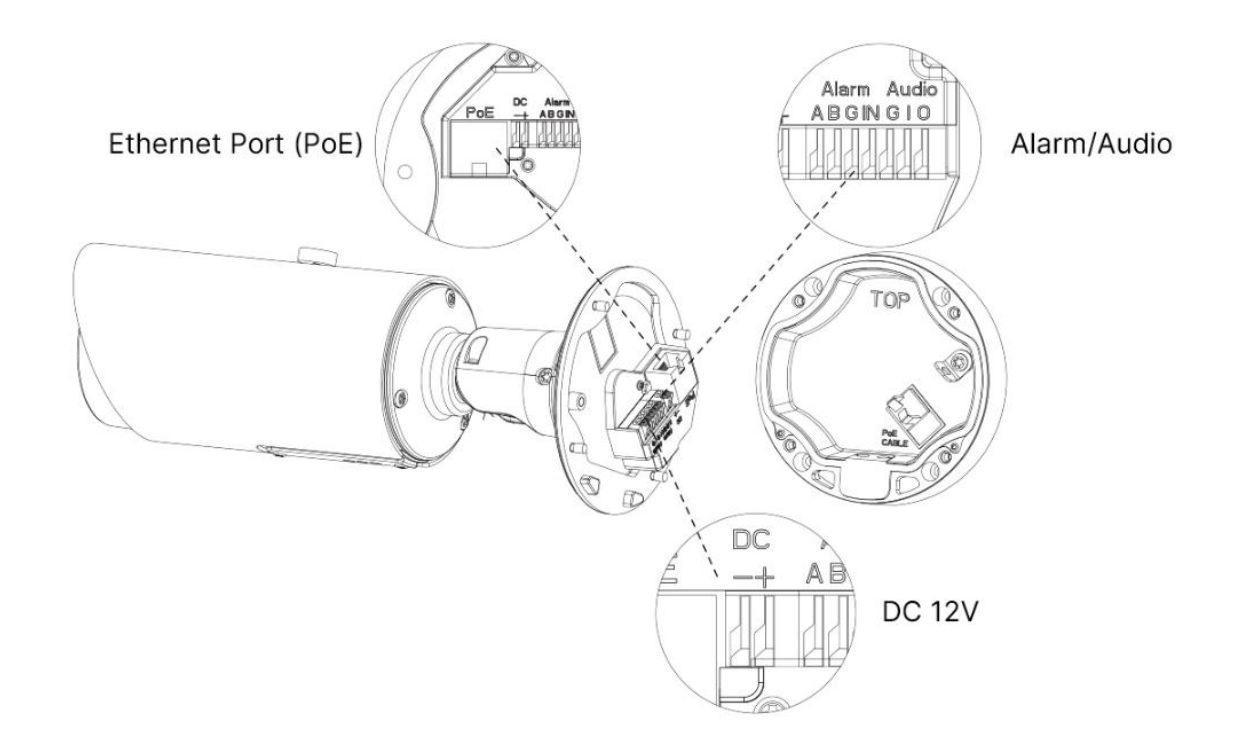

Figure 1-3-10 (AI) (12X AF) Motorized Pro Bullet Network Camera

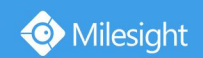

## **11. (Radar) AI 4X/12X Pro Bullet Plus Network Camera**

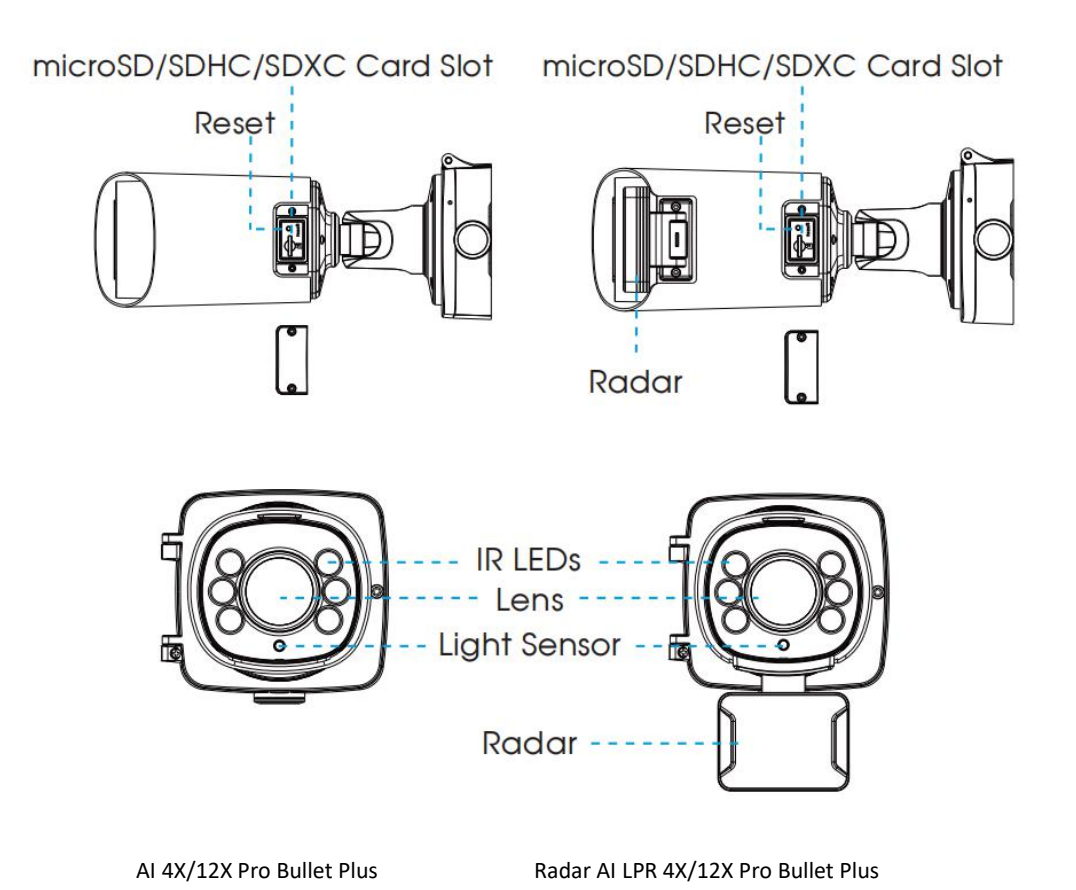

## **Note:**

1) DC 12V and PoE are available for power supply;

2) There are two versions for AI Pro Bullet Plus and Radar AI LPR Pro Bullet Plus: the interface's pictures are shown as below.

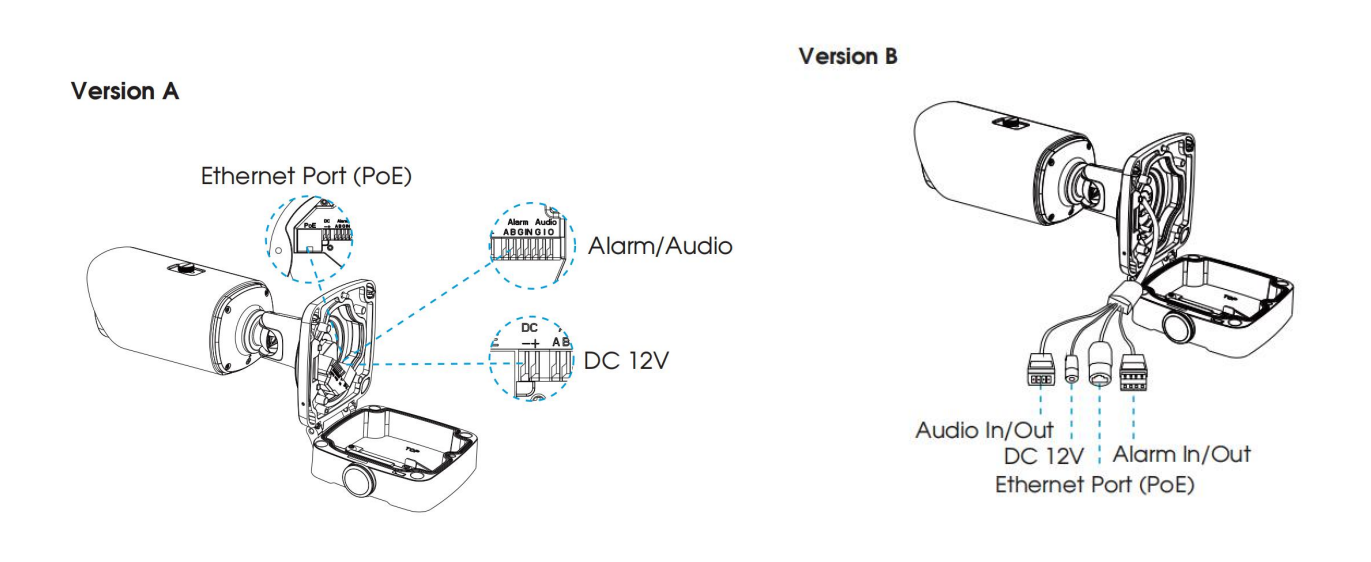

# **12. (AI) Motorized Pro Dome Network Camera**

Milesight

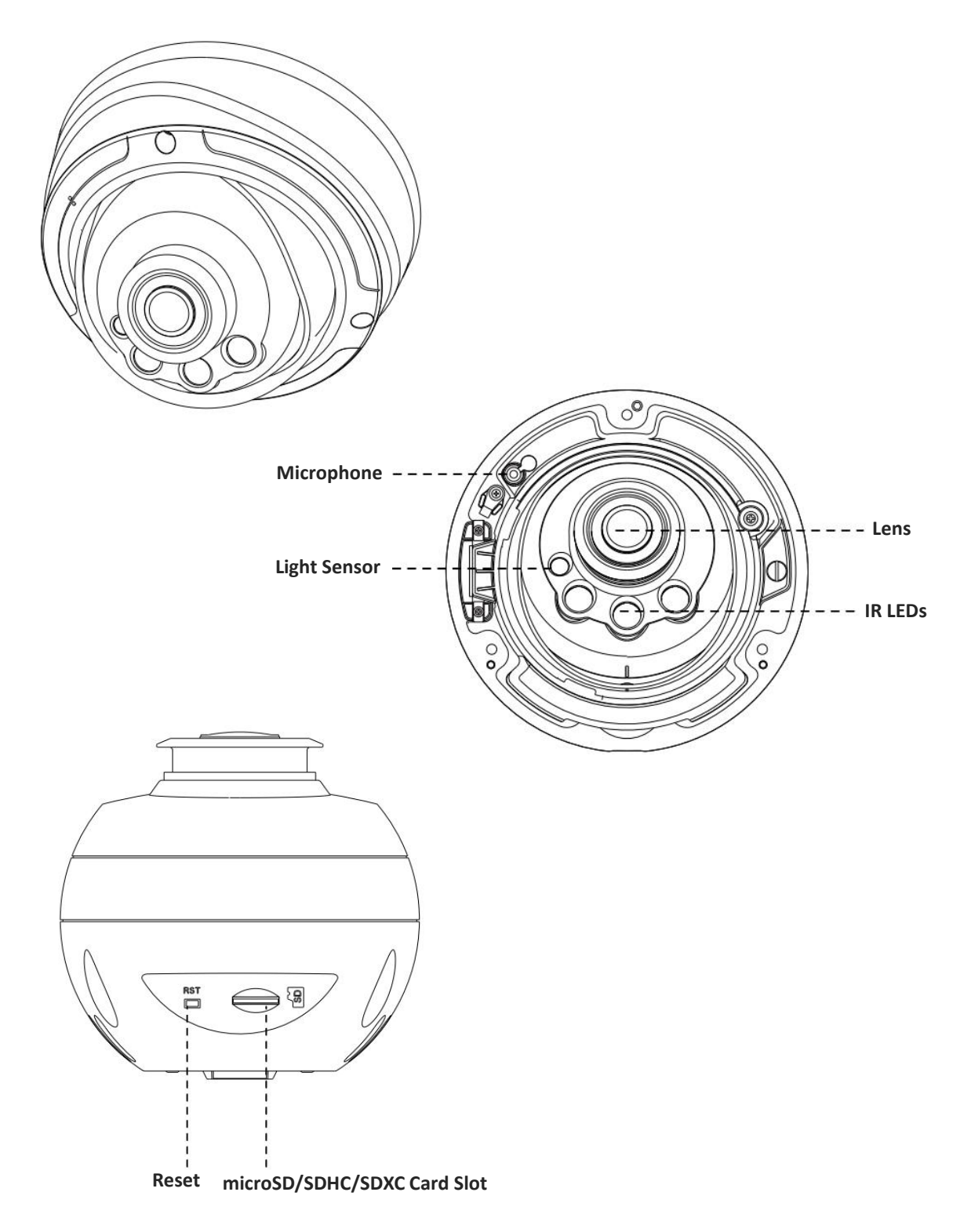

Figure 1-3-12 (AI) Motorized Pro Dome Network Camera

#### **Note:**

1) Reset Button: Press "Reset" button for 5 seconds, then the device will be restored to factory default.

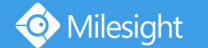

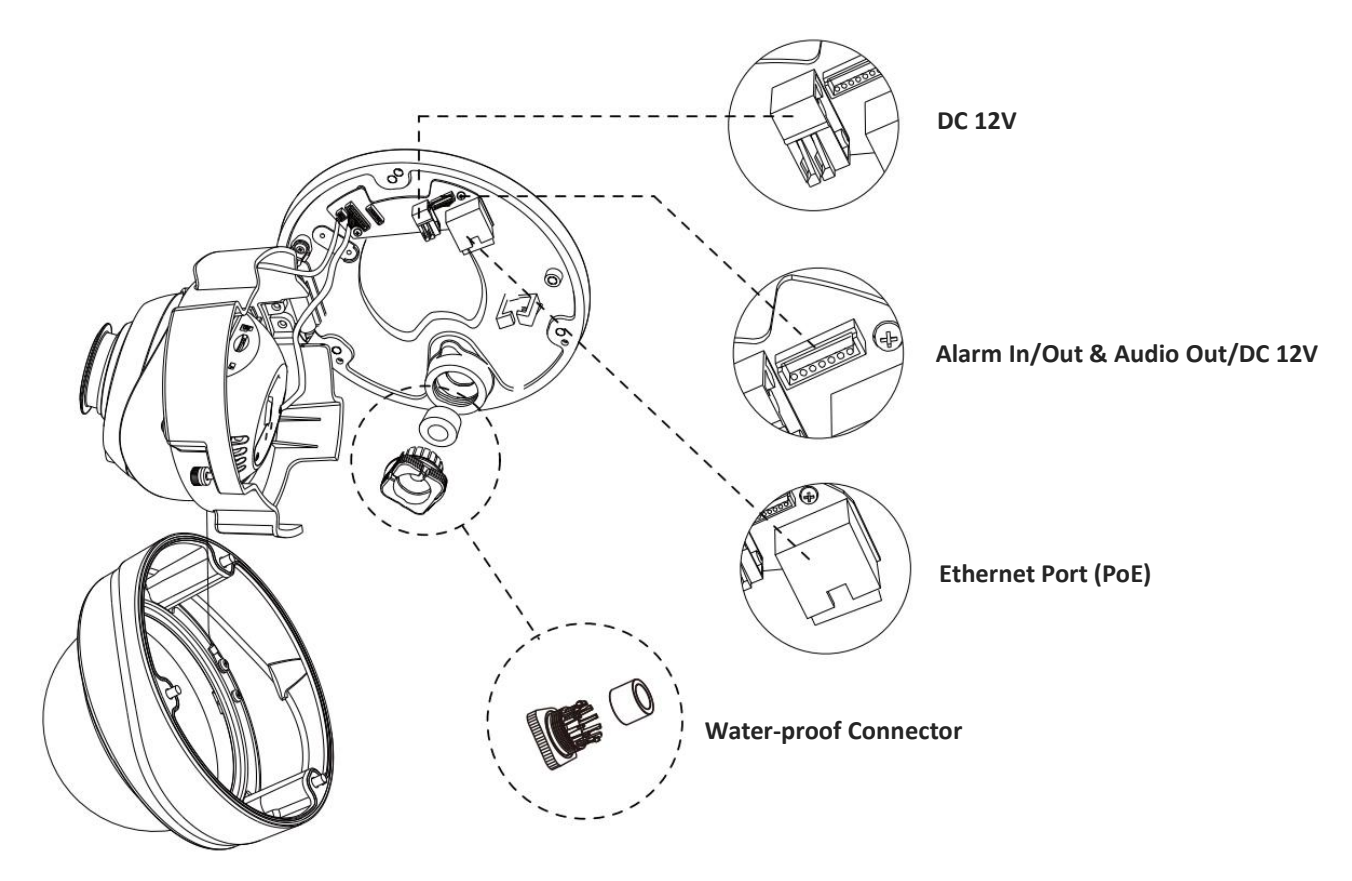

Figure 1-3-13 (AI) Motorized Pro Dome Network Camera multiple interface

Here is one equipped cable for multiple interface usage:

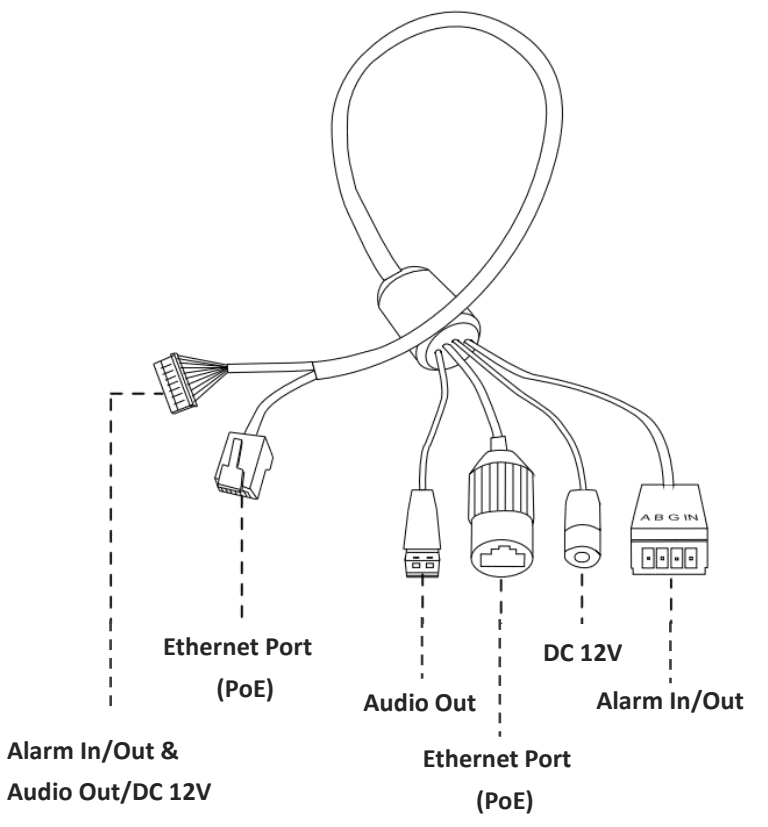

Figure 1-3-14 (AI) Motorized Pro Dome Network Camera multiple interface cable

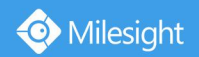

## **13. (LPR) (ABF) Pro Box Network Camera**

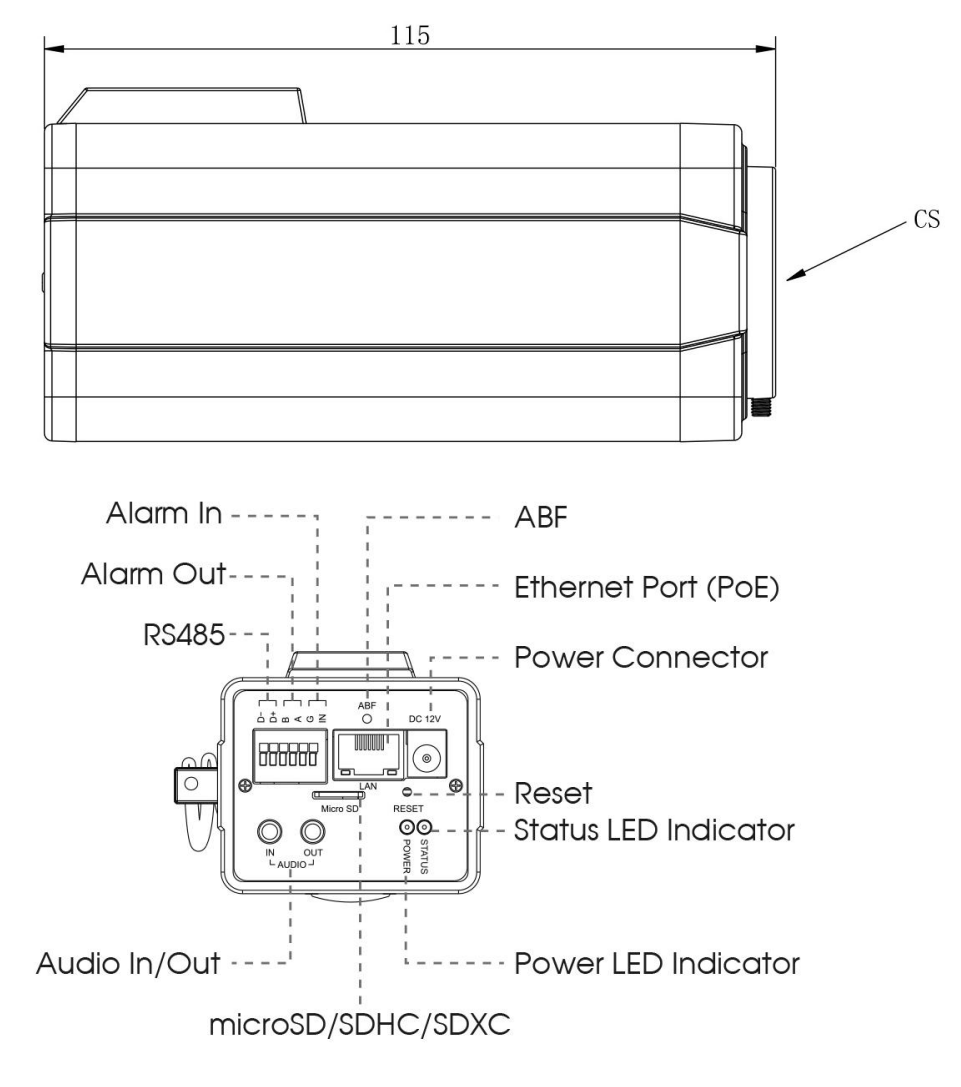

Figure 1-3-15 (LPR)(ABF) Pro Box Network Camera

- 1) Reset Button: Press "Reset" button for 5 seconds, then the device will be restored to factory default.
- 2) DC 12V and PoE are available for power supply.

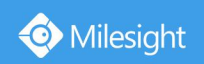

## **14. AI Pro Box Plus Network Camera**

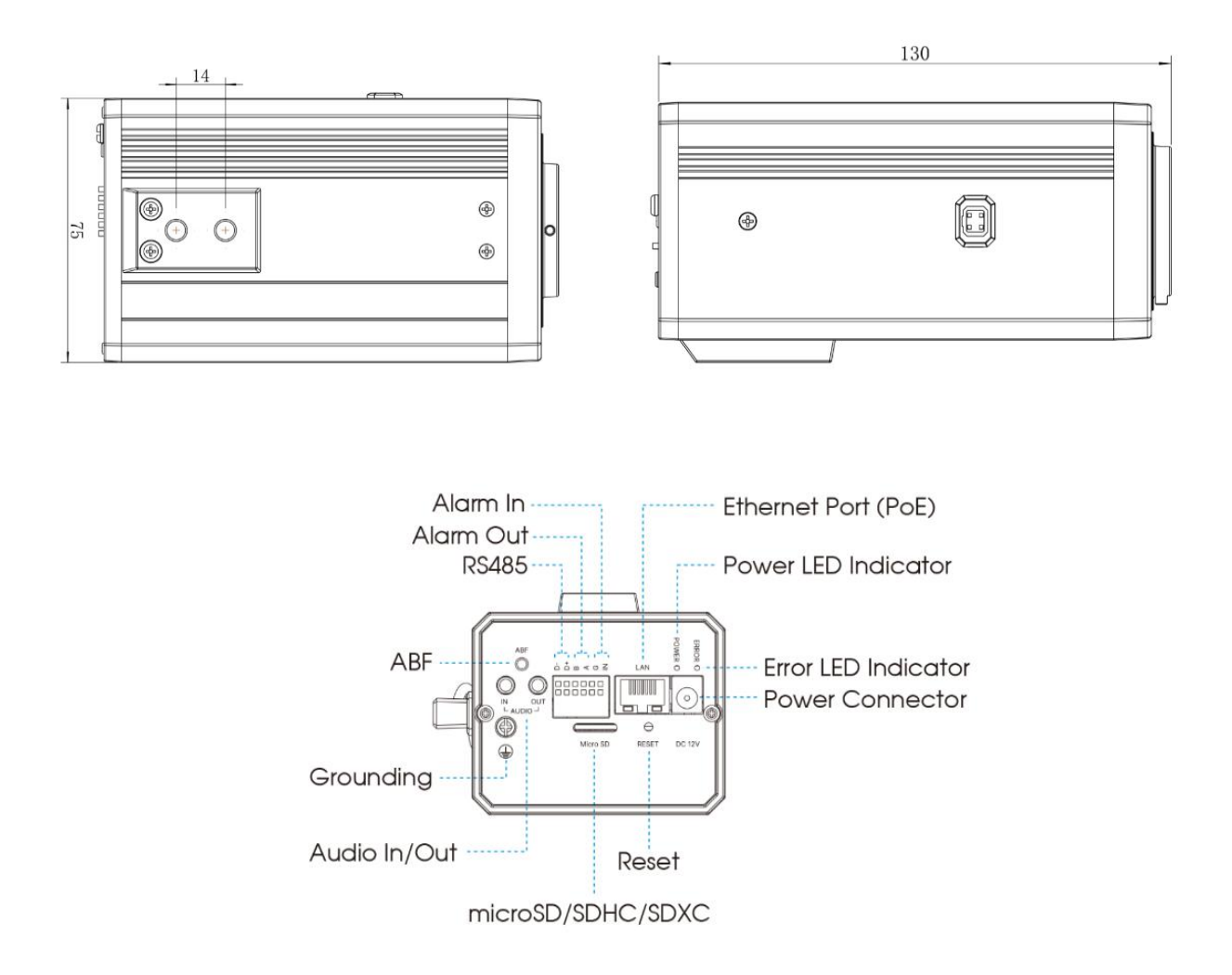

Figure 1-3-16 AI Pro Box Plus Network Camera

- 3) Reset Button: Press "Reset" button for 5 seconds, then the device will be restored to factory default.
- 4) DC 12V and PoE are available for power supply.

# **1.4 How to Connect to Alarm Interface**

External interface of camera is as the following, you can refer to the picture to install the external alarm device:

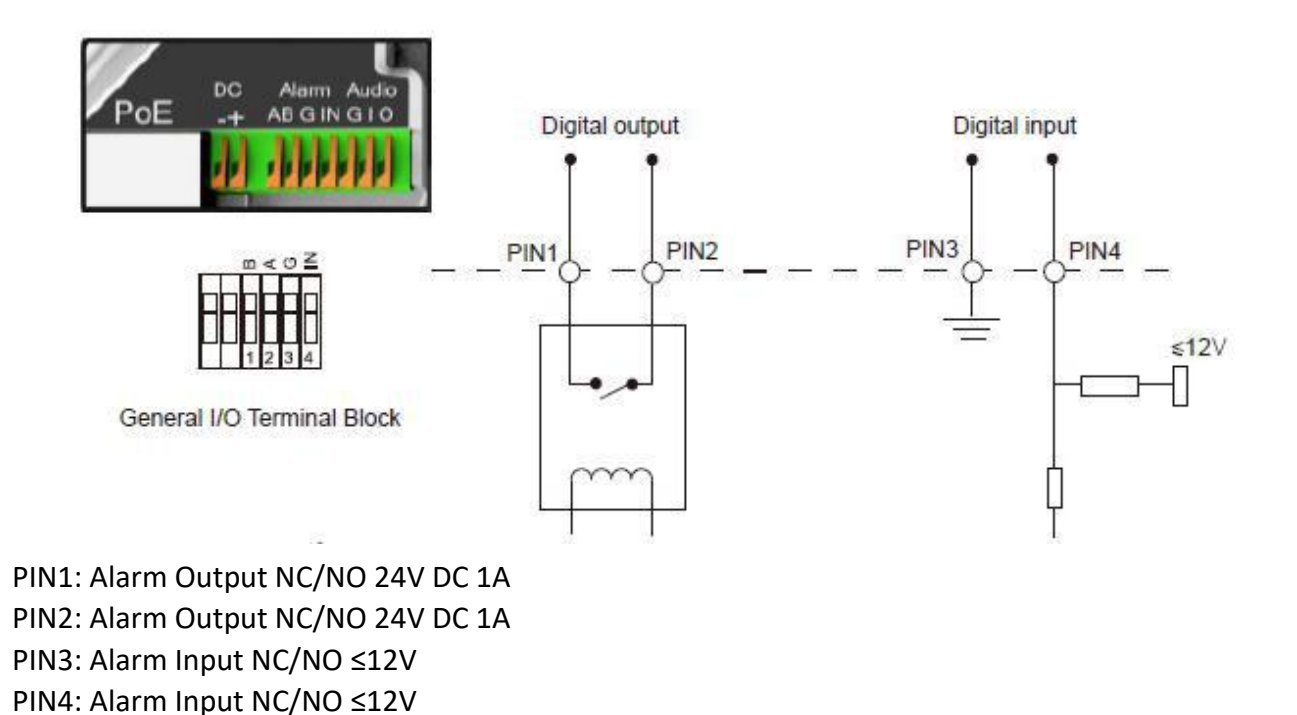

# 1.5 How to Connect the Water-proof Connector

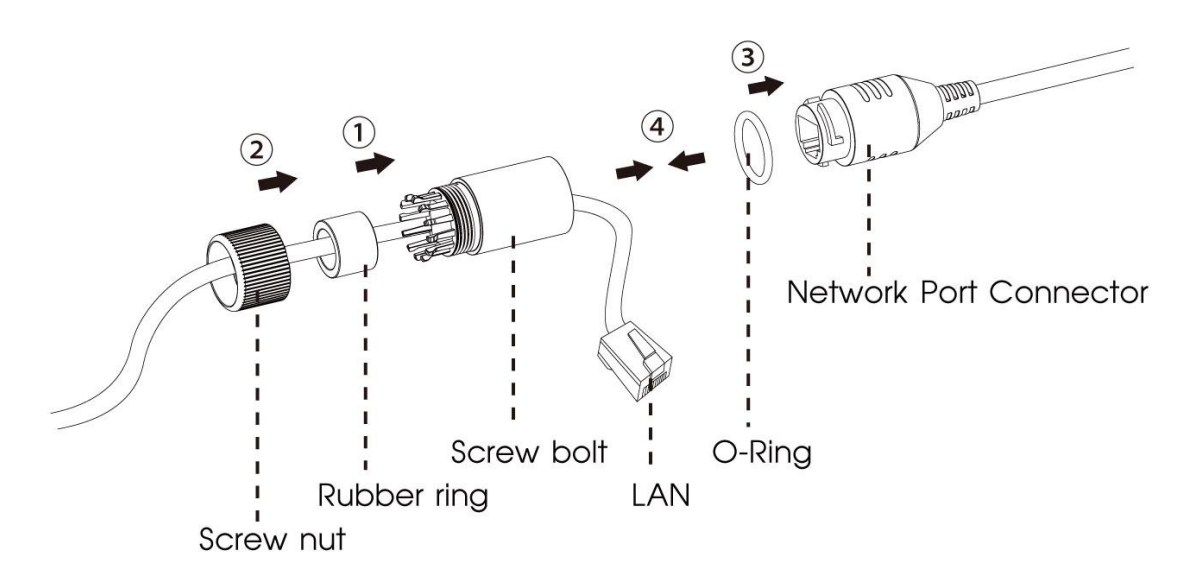

- Step1: Get the network cable through the screw nut, rubber ring and the screw bolt.<br>Step2: Insert the rubber ring into the screw bolt.
- 
- Step3: Connect the screw nut to the screw bolt.
- Step4: Place the O-Ring on the network port connector.
- Step5: Connect the RJ45 to the network port connector, and tighten the screw bolt and the connector.

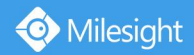

# **1.6 System Requirements**

**Operating System:** Windows XP/Vista/7/8/10/Server 2000/Server 2008 **CPU:** 1.66GHz or higher **RAM:** 1G or higher **Graphic memory:** 128MB or more **Internet protocol:** TCP/IP (IPv4/IPv6) **Web Browsers:** Internet Explorer 8.0 and above version, Mozilla Firefox, Google Chrome and Safari.

# **Chapter II Network Connection**

# **2.1 Setting the Camera over the LAN**

Connecting the camera to aswitch or a router is the most common connection method. The camera must be assigned an IP address that is compatible with its LAN.

# **2.1.1 Connect the Camera to the PC Directly**

In this method, only the computer connected to the camera will be able to view the camera. The camera must be assigned acompatible IP address to the computer. Details are shown as the following figure.

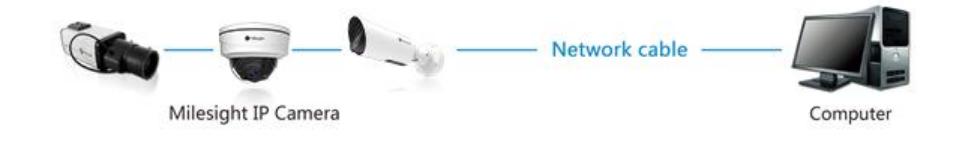

Figure 2-1-1 Connect the camera to the PC directly

## **2.1.2 Connect via a Switch or a Router**

Refer to the following figure to set network camera over the LAN via the switch or router.

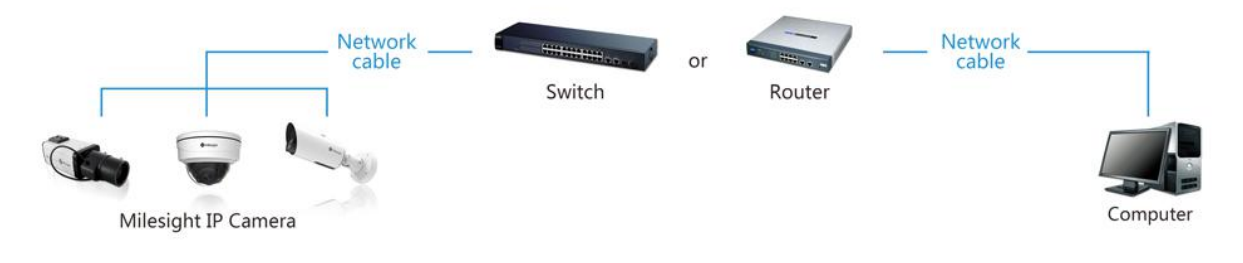

Figure 2-1-2 Connect via a switch or a Router

# **2.2 Dynamic IP Connection**

## **Connecting the network camera via a router**

Step1: Connect the network camera to a router;

Step2: On the camera, assign a LAN IP address, the Subnet mask and the Gateway;

Step3: On the router, set port forwarding. E.g. 80, 8000 and 554 ports. The steps for port forwarding vary depending on different routers. Please look up the router's user manual for assistance with port forwarding;

Step4: Apply a domain name from a domain name provider;

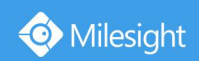

Step5: Configure the DDNS settings in the setting interface of the router; Step6: Visit the camera via the domain name.

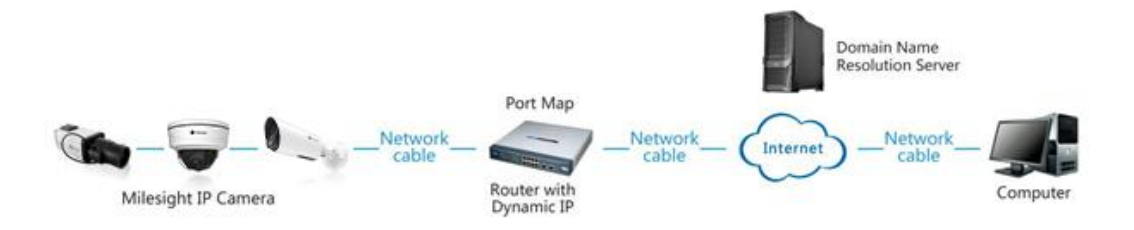

Figure 2-2 Connect the network camera via a router using dynamic IP

# **Chapter III Accessing the Network Camera**

The camera must be assigned an IP address to be accessible.

# **3.1 Assigning An IP Address**

The Network Camera must be assigned an IP address to be accessible. The default IP address of Milesight Network Camera is 192.168.5.190.

You can either change the IP address of the camera via Smart Tools or browser. Please connect the camera in the same LAN of your computer.

## **3.1.1 Assigning An IP Address Using Smart Tools**

Smart Tools is a software tool which can automatically detect multiple online Milesight network cameras in the LAN, set IP addresses, and manage firmware upgrades. It's recommended to use when assigning IP addresses for multiple cameras.

Step1: Install Smart Tools (The software could be downloaded from our website);

Step2: Start Smart Tools, click the IPC Tools page, then enter the device information, such as IP address, MAC address, Status, Port number, Netmask, and Gateway, then all related Milesight network cameras in the same network that will be displayed. Details are shown as shown below;

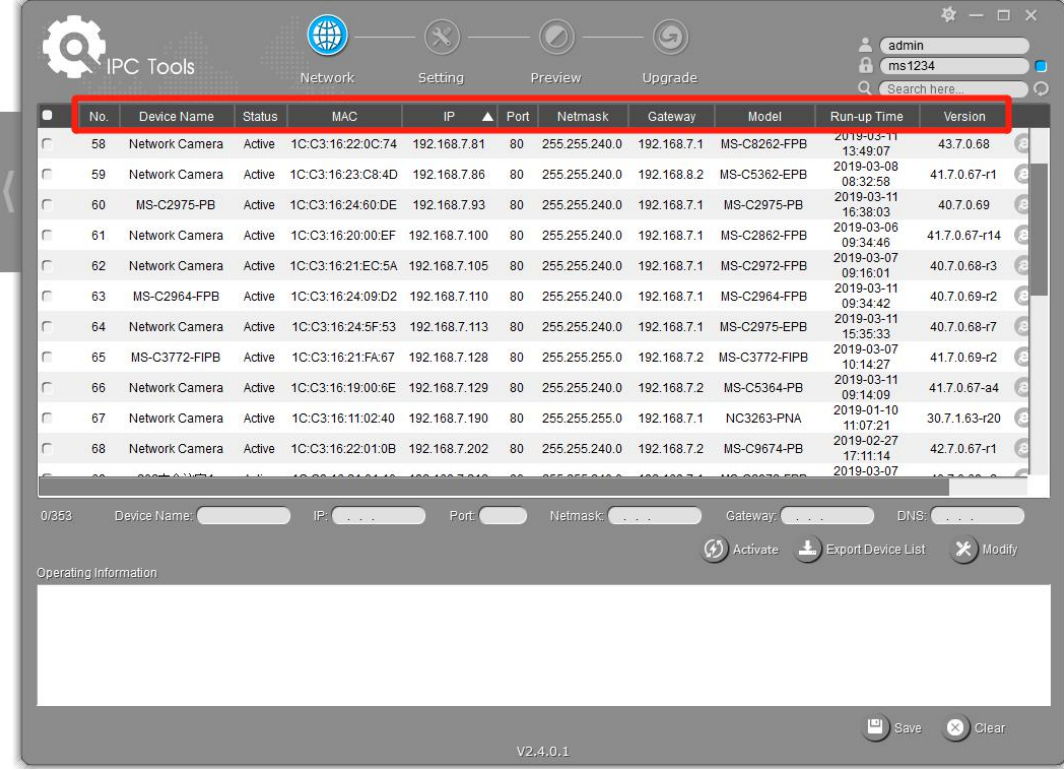

## Step3: Select a camera or multiple cameras according to the MAC addresses;

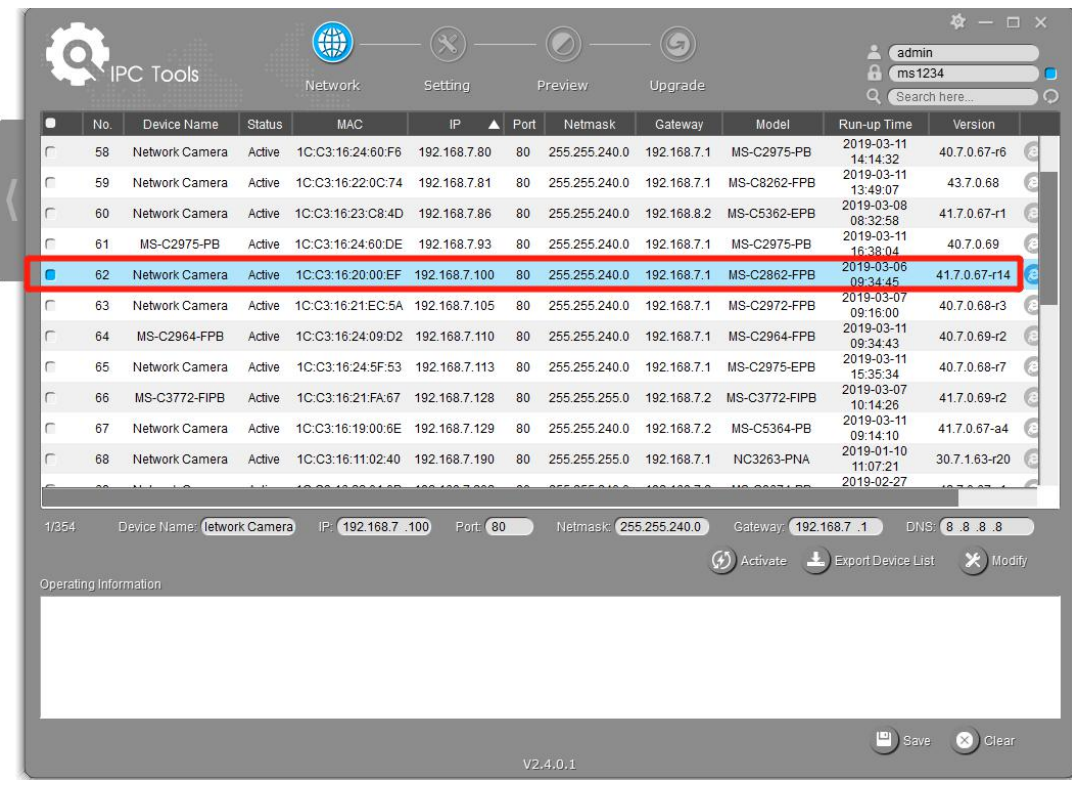

Select single camera

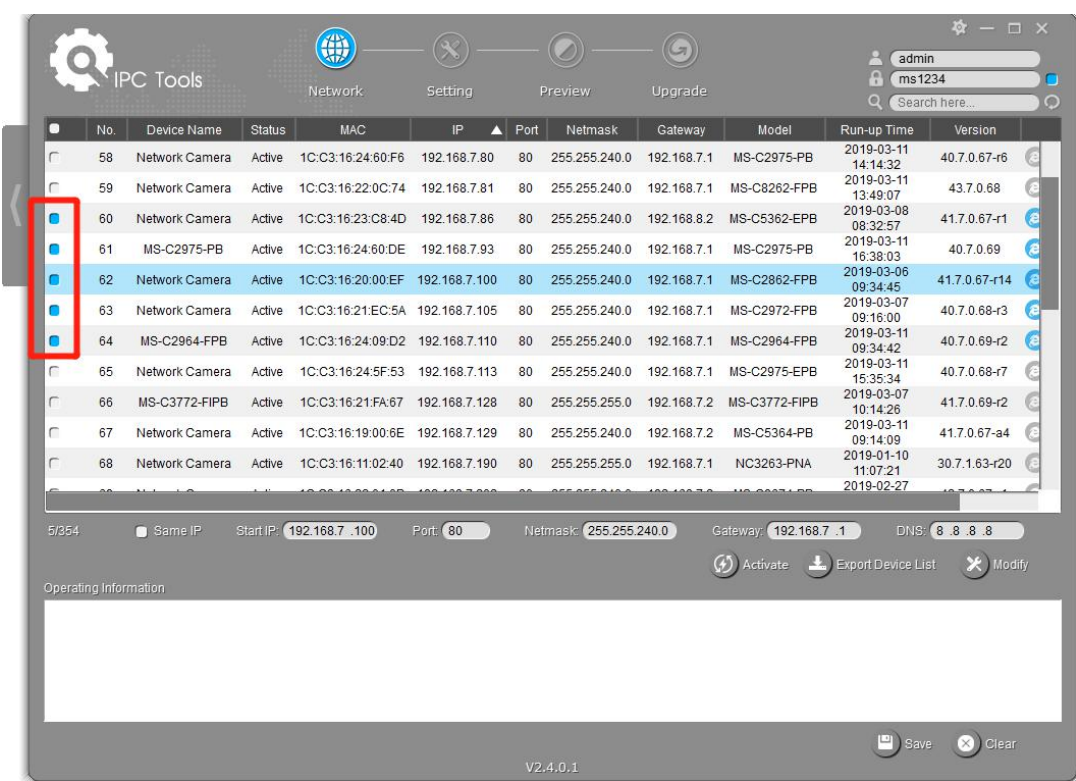

Select multiple cameras

Step4: If the selected camera shows "Active" in the status bar, you can directly type the User Name and Password (Camera with version lower than 4x.7.0.69 is using admin/ms1234 by default), change the IP address or other network values, and then click "Modify" button;

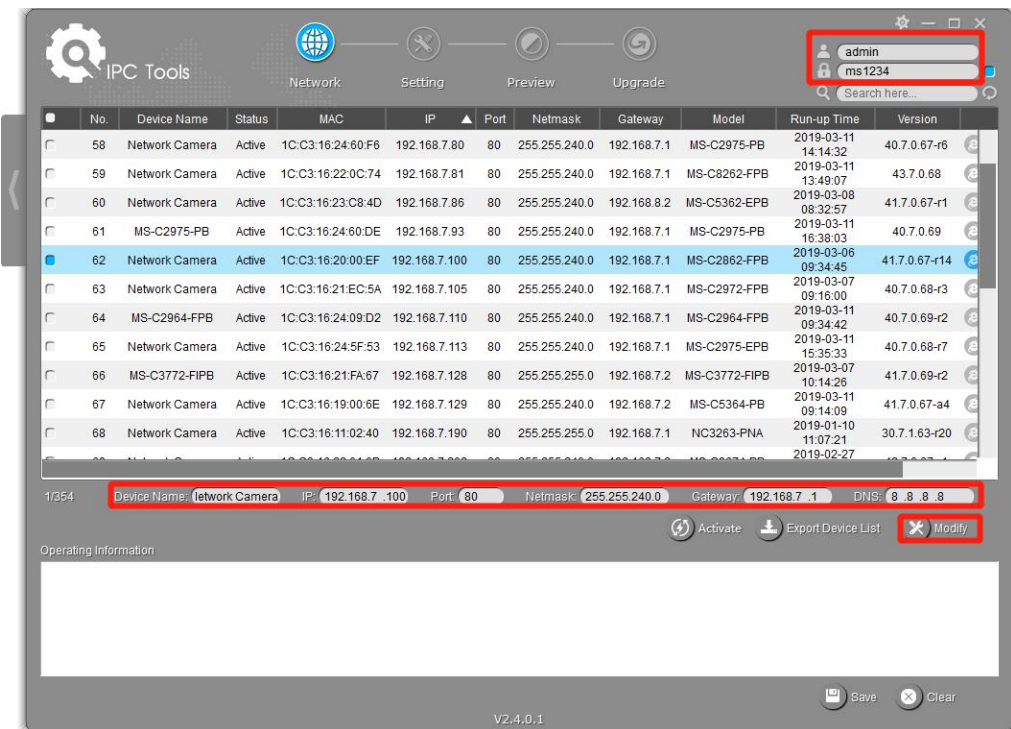

If the selected camera shows "Inactive" in the status bar(Camera with version V4x.7.0.69 or

above), click  $\boxed{0}$  Activate to set the password when using it for the first time. You can also set the

security questions when activating the camera in case that you forget the password(You can reset the password by answering three security questions correctly). Click 'Save' and it will show that the activation was successful.

## **Note:**

Milesight

- (1) Password must be 8 to 32 characters long, contain at least one number and one letter.
- (2) You need to upgrade Smart Tools version to V2.4.0.1 or above to activate the camera.

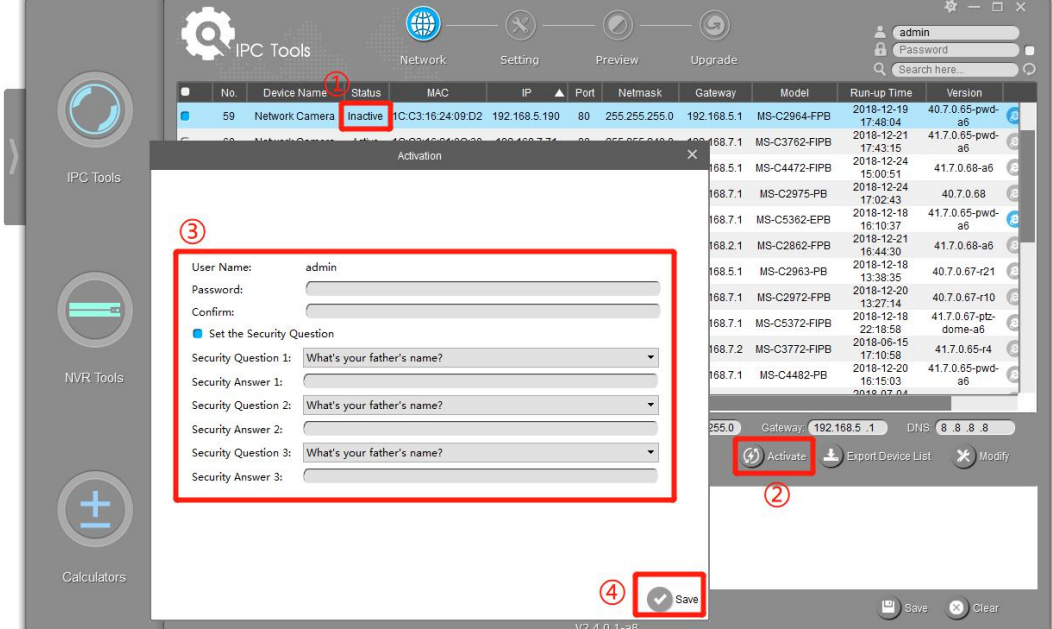

After activation, you can change the IP address or other network values, and then click "Modify" button.

Step5: Change the IP address successfully;

Milesight

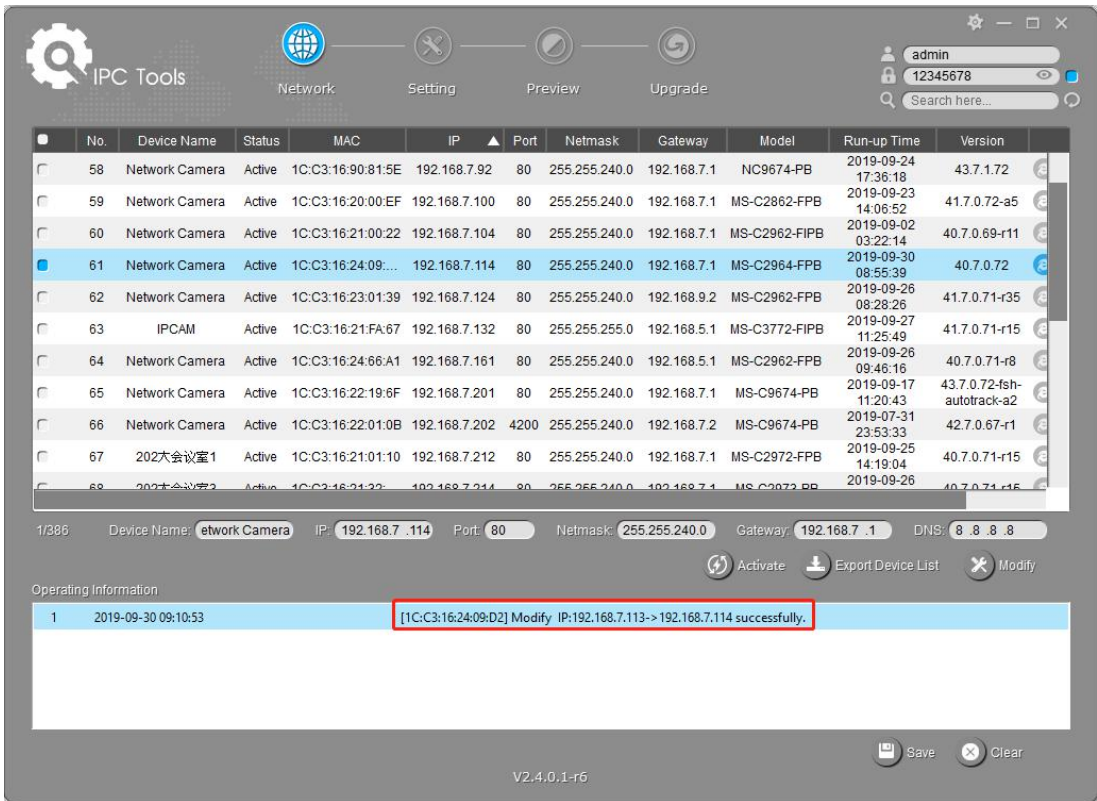

Step6: By double clicking the selected camera or the browser of interested camera, you can access the camera via web browser directly. The Internet Explorer window will pop up.

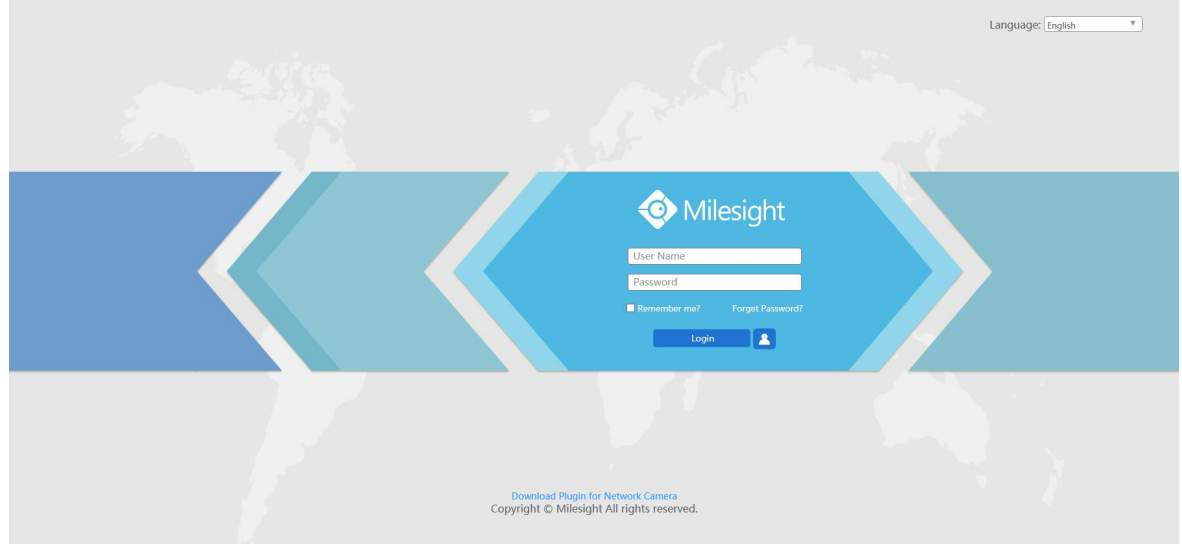

More usage of Smart Tools, please refer to the **Smart Tools User Manual**.

## **3.1.2 Assign An IP Address via Browser**

If the network segment of the computer and that of the camera are different, please follow the

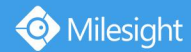

steps to change the IP address:

Step1: Change the IP address of computer to 192.168.5.0 segment, here are two ways as below:

a. Start  $\rightarrow$  Control Panel  $\rightarrow$  Network and Internet Connection  $\rightarrow$  Network Connection  $\rightarrow$ Local Area Connection, and double click it. (Refer to Figure 3-1-8);

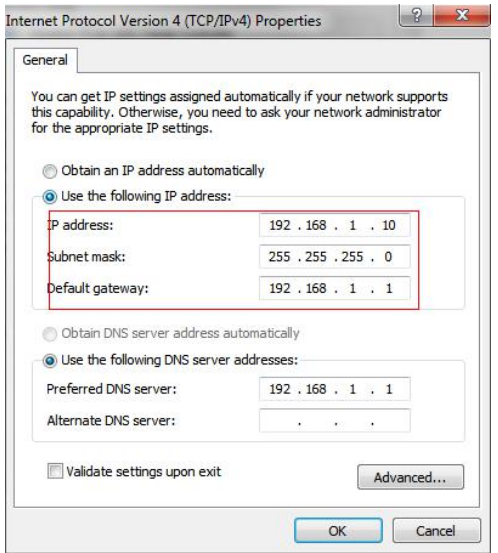

Figure 3-1-8 Setting Network Segment IP Address of Computer

b. Click "Advanced", and then click "IP settings"  $\rightarrow$  "IP address"  $\rightarrow$  "Add" (See Figure 3-1-9). In the pop-up window, enter an IP address that in the same segment with Milesight network camera ( e.g. 192.168.5.61, but please note that this IP address shall not conflict with the IP address on the existing network);

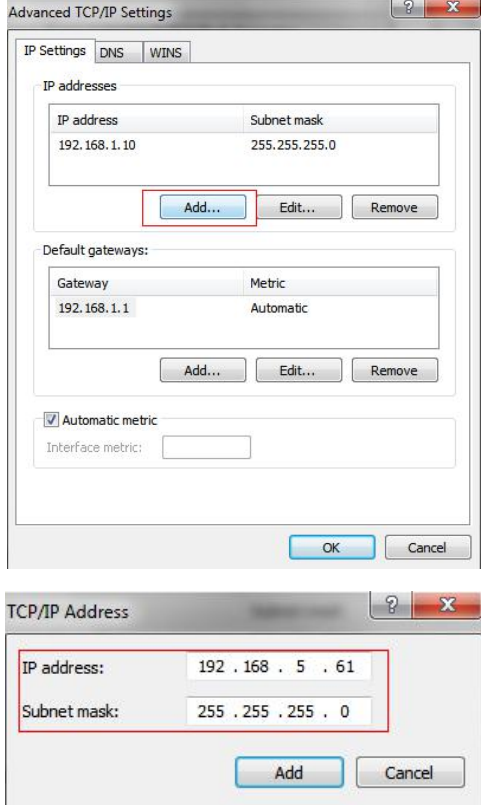

Step2: Start the browser. In the address bar, enter the default IP address of the camera: http://192.168.5.190;

Step3: If the camera's firmware version is lower than V4x.7.0.69, it will directly display the login page, enter the user name and password when the LOGIN page appears; Default user name: admin

Default password: ms1234

Milesight

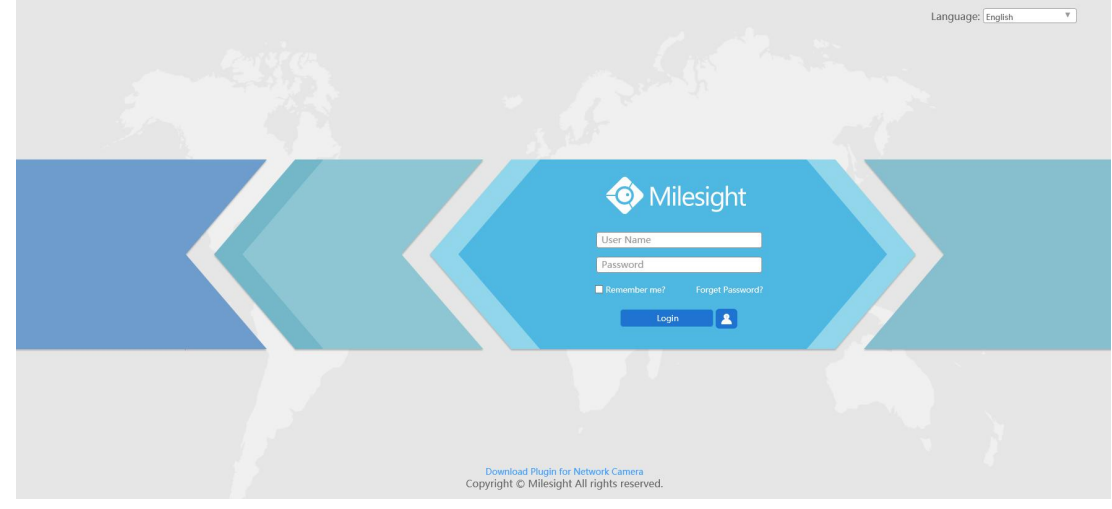

If the camera's firmware version is V4x.7.0.69 or above, you need to set the password first when using it for the first time. And you can also set three security questions for your device after activation. Then, you can log in the device with You can log in to the camera with the username(admin) and a custom password.

#### **Note:**

- (1) Password must be 8 to 32 characters long, contain at least one number and one letter.
- (2) You can click the "forget password" in login page to reset the password by answering three security questions when you forget the password, if you set the security questions in advance.

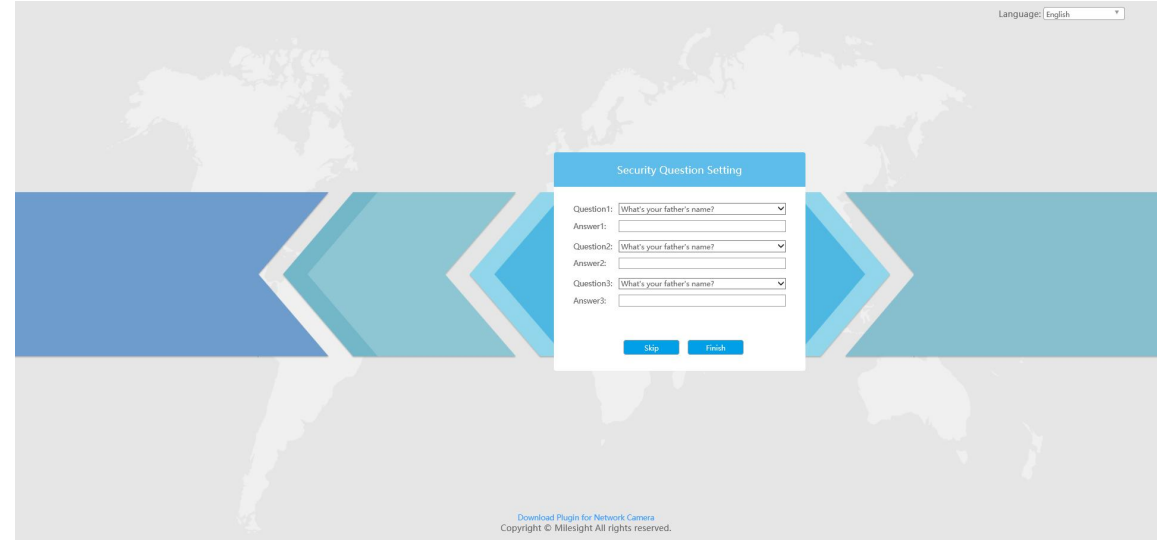

Step4: After login, please select "Configuration"  $\rightarrow$  "Basic Settings"  $\rightarrow$  "Network"  $\rightarrow$  "TCP/IP". The Network Settings page appears (Shown as below Figure);

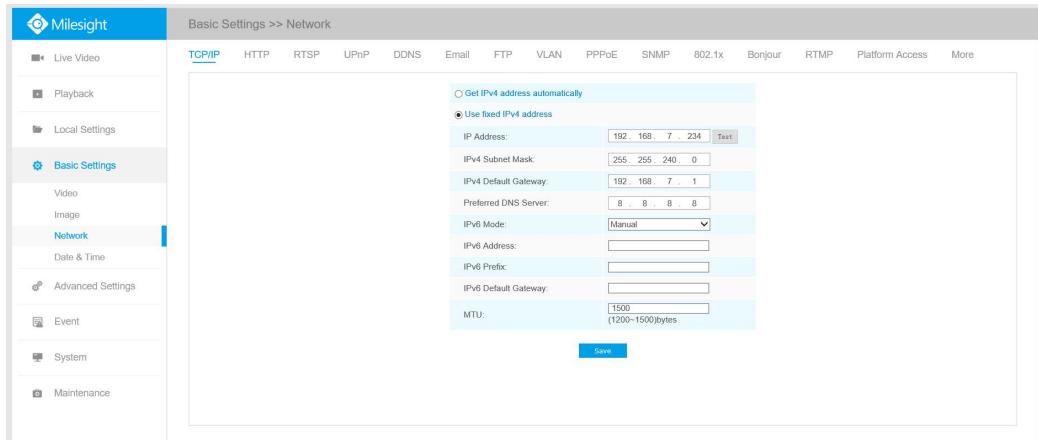

Step5: Change the IP address or other network values. Then click "Save" button; Step6: The change of default IP address is completed.

# **3.2 Accessing from the Web Browser**

The camera can be used with the most standard operating systems and browsers. The recommended browsers are Internet Explorer, Firefox, Chrome, Microsoft Edge, Safari.

## **3.2.1 Access with Plugin**

Currently you can only access the camera with plugin via Internet Explorer.

#### **Access over IE Browser**

Before using the browser to get access to your camera, you need to install the MsActiveX firstly. You can refer the steps as follows:

Step1: Launch the IE browser and enter the IP address of the camera;

Step2: Enter the User Name and Password and click "Login";

Step3: At the first time to log in the device, the browser will prompt to install Controls, please click "Click here to download and install controls manually" as shown below;

Click here to download and install controls manually

**Note:** During installing the controls, please keep the browsers close.

Step4: Follow the prompts to install the Controls, when it`s finished, it will pop out a window as shown below. Please click "Finish" and refresh the browser, then you will see the video.

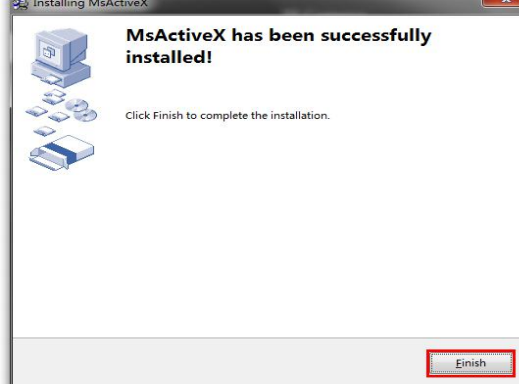

If IE9 or higher version browser is used, it is suggested that the Milesight camera web link should

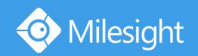

be added as a trusted site. See the instructions as follows: Step1: Start the IE9 or higher version browser, and select "Tools" > "Internet Options";

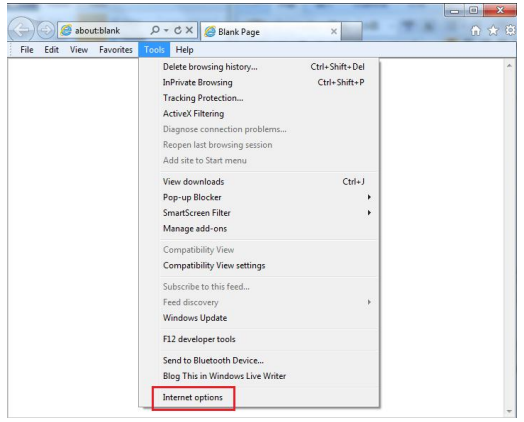

Step2: Select "Security" to "Trusted";

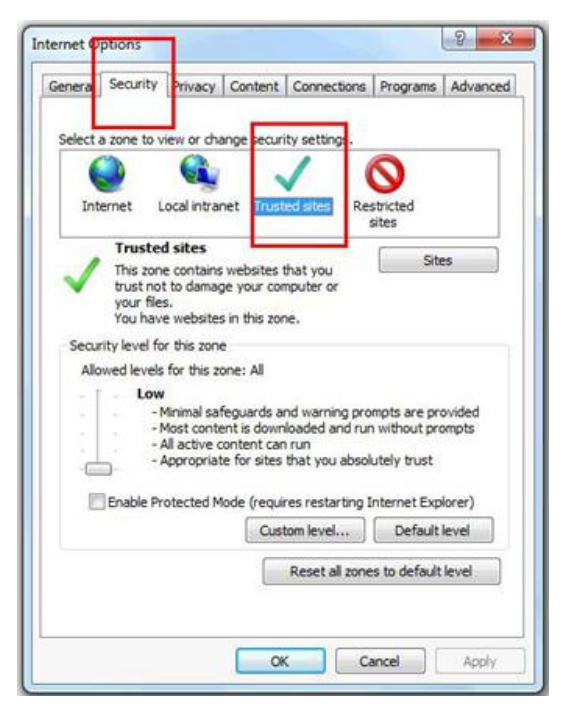

Step3: Enter the IP address of the camera in the blank and click "Add";

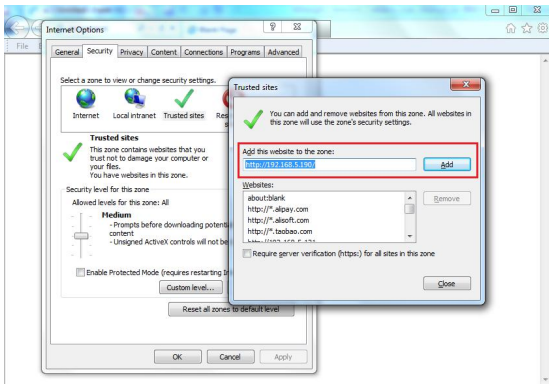

Step4: Enter the IP address. After logging on network camera's web GUI successfully, user is allowed to view live video as follows.
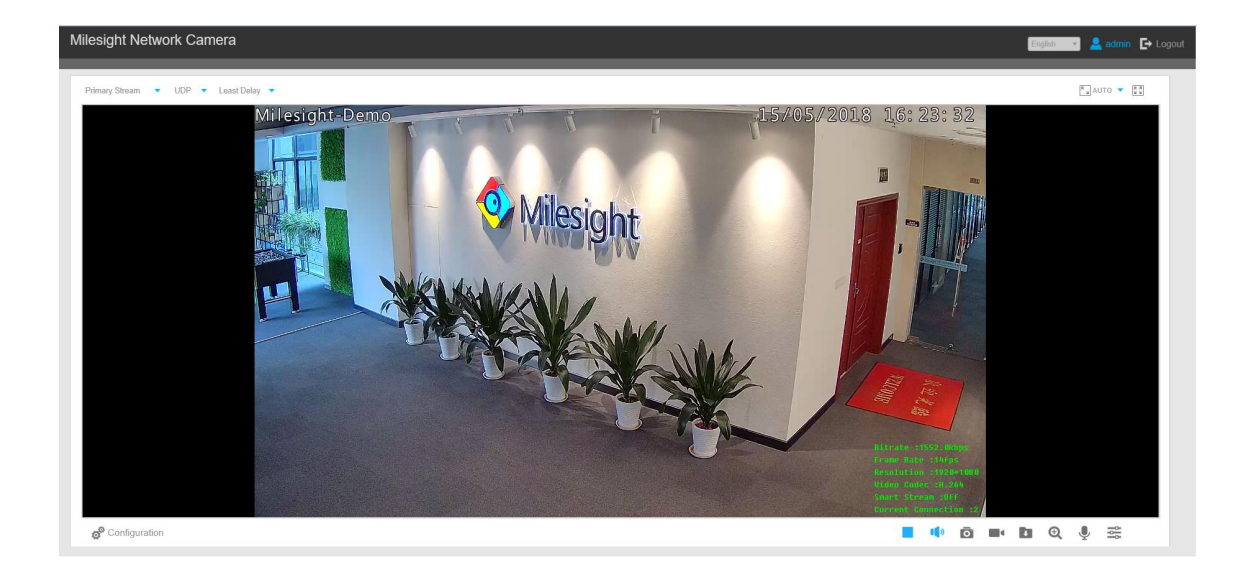

## **3.2.2 Access without Plugin**

As browser security becomes more and more important, some browsers don't support installing plugin. In order to normally preview the video on the browser, Milesight upgraded the camera to support Plugin-Free Mode. In Plugin-Free Mode, you can preview the video on the browser without plugin. Currently Plugin-Free Mode is supported in Firefox & Google Chrome & Safari & Edge browser for Windows system, MAC system, iOS system and Android system. Both H.265&H.264 video codec are supported in Plugin-Free Mode for camera, and it will play the secondary stream by default.

#### **Note:**

1) You need to upgrade camera to V4x.7.0.70 or above to use Plugin-Free Mode.

2) For the firmware which below V4x.7.0.74, please upgrade the Network Camera to V4x.7.0.74 or above (Please upgrade the browser to the latest version).

3) For V4x.7.0.74 or above, you can enjoy Plugin-Free Mode without any configuration about the browser (Please upgrade the browser to the latest version).

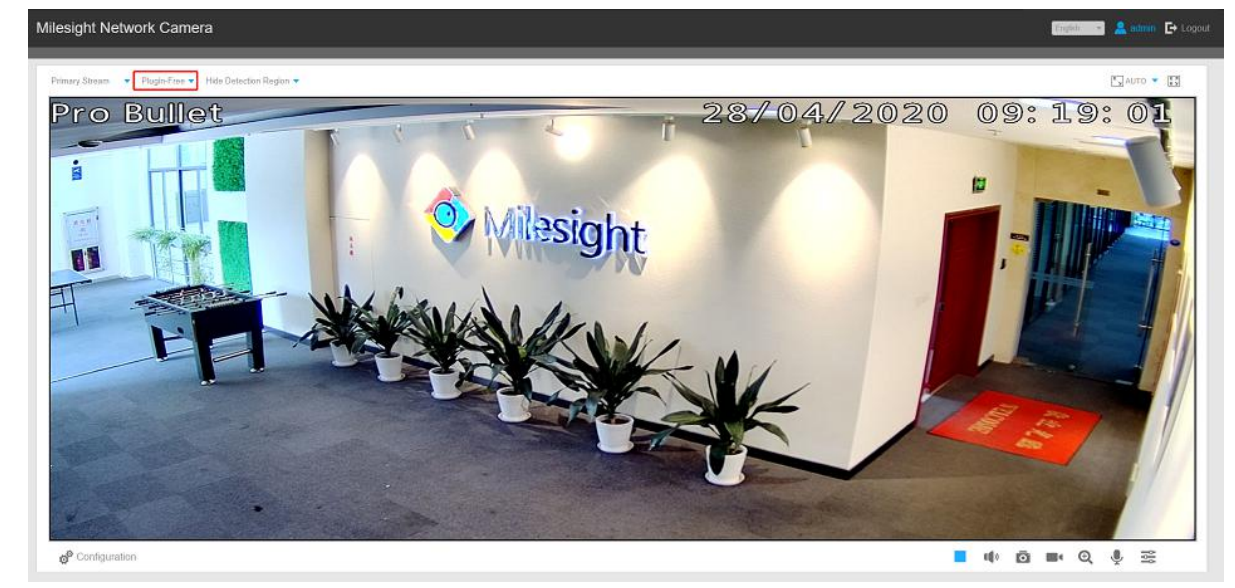

You can preview the video without plugin by selecting Plugin-Free Mode in Live View interface.

It supports previewing the video in Live View and other setting interfaces.

## **3.3 Accessing from Milesight VMS (Video Management Software)**

Milesight VMS(ONVIF compatible) is a handy and reliable application designed to work with network cameras in order to provide video surveillance, recording settings and event management functions. The interface of Milesight VMS is very easy to use, intuitive, with easy access to the most common activities, such as viewing live video, searching through recordings and exporting videos and snapshots. It's able to be integrated with other devices through ONVIF. It is designed to work on Windows XP/ 7/ 8/ Vista/ Server 2000/ Server 2008. The software could be downloaded from our website www.milesight.com.

Please install Milesight VMS; then launch the program to add the camera to the channel list. For detailed information about how to use the software, please refer to user manual of Milesight VMS.

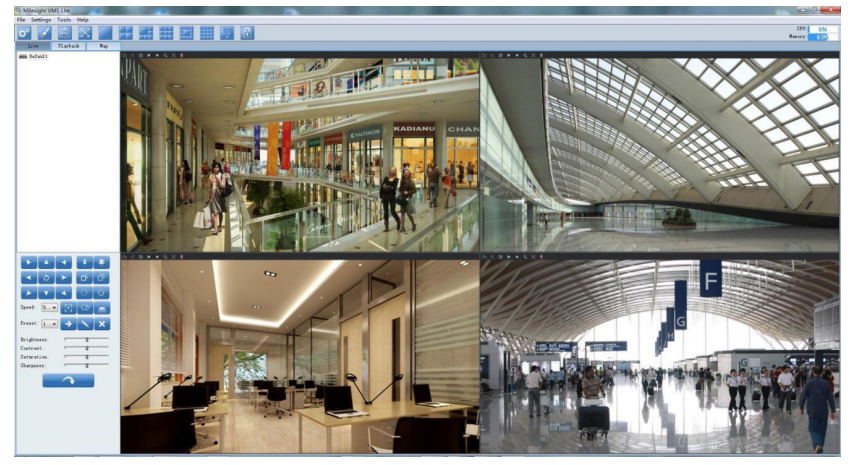

Milesight VMS Live View

# **Chapter IV System Operation Guide**

## **4.1 Live Video**

Milesight

After logging in the network camera web GUI successfully, user is allowed to view live video as follows.

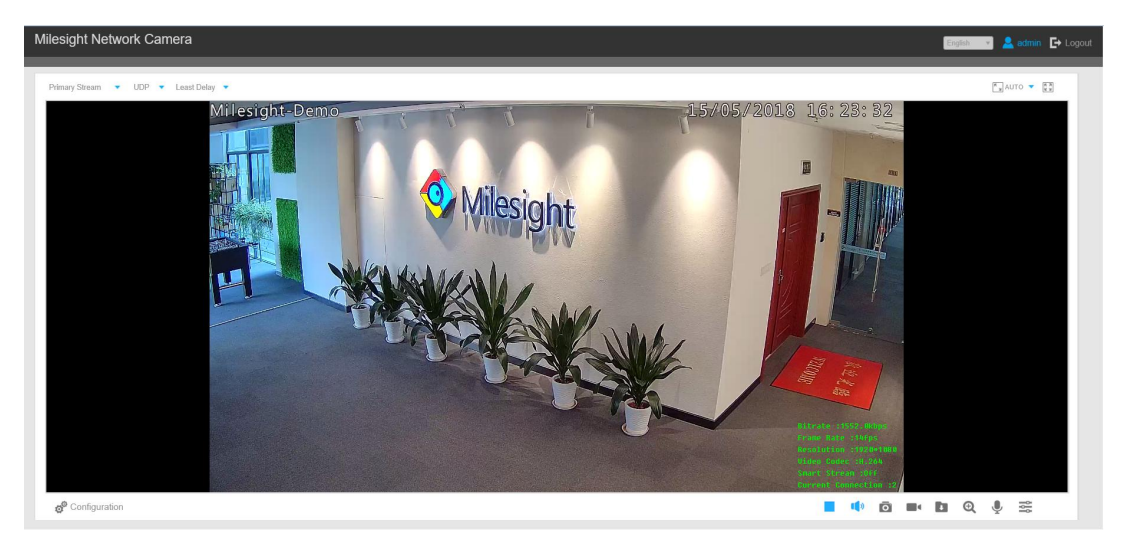

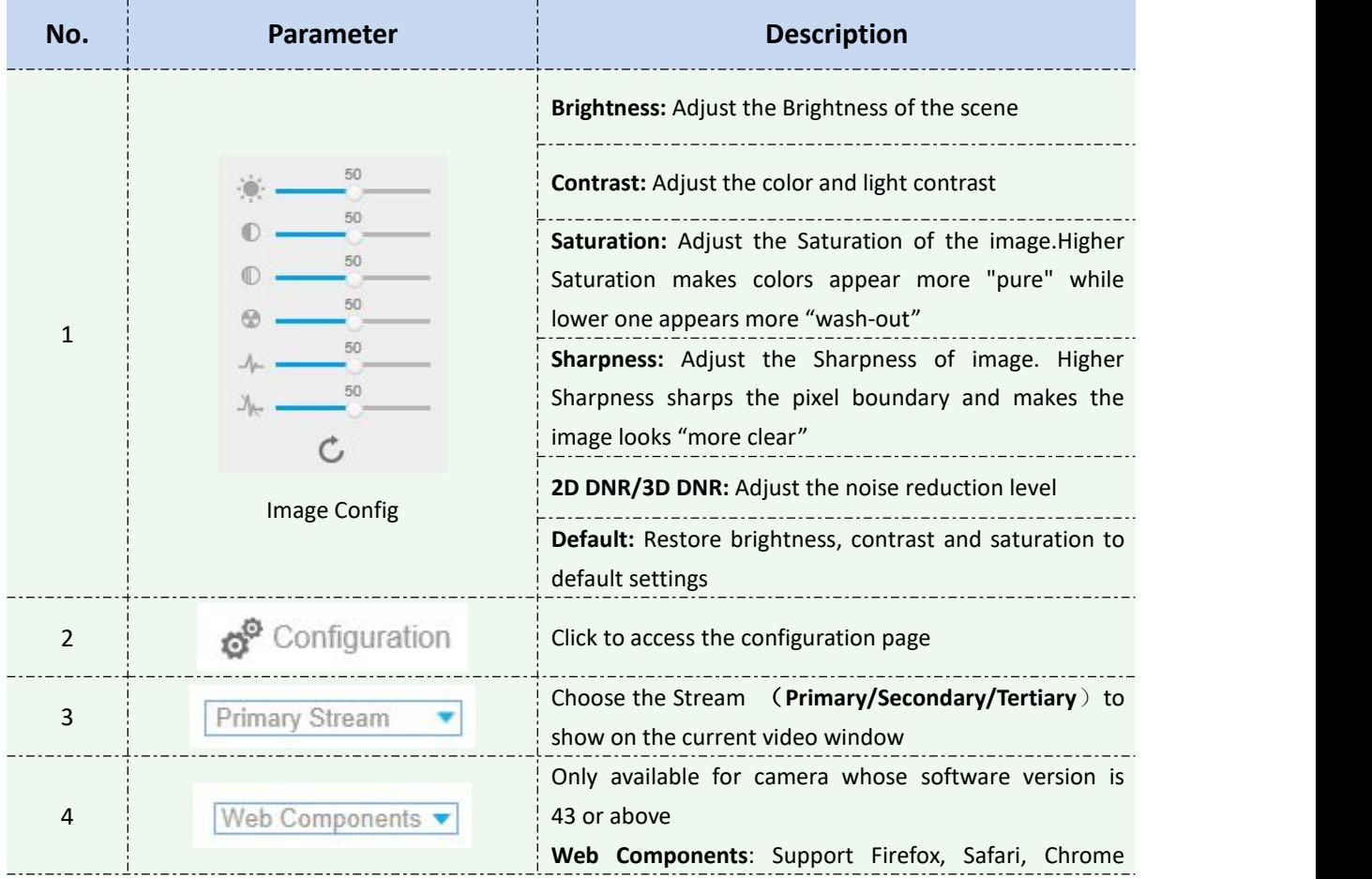

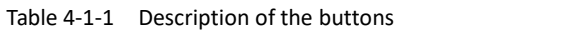

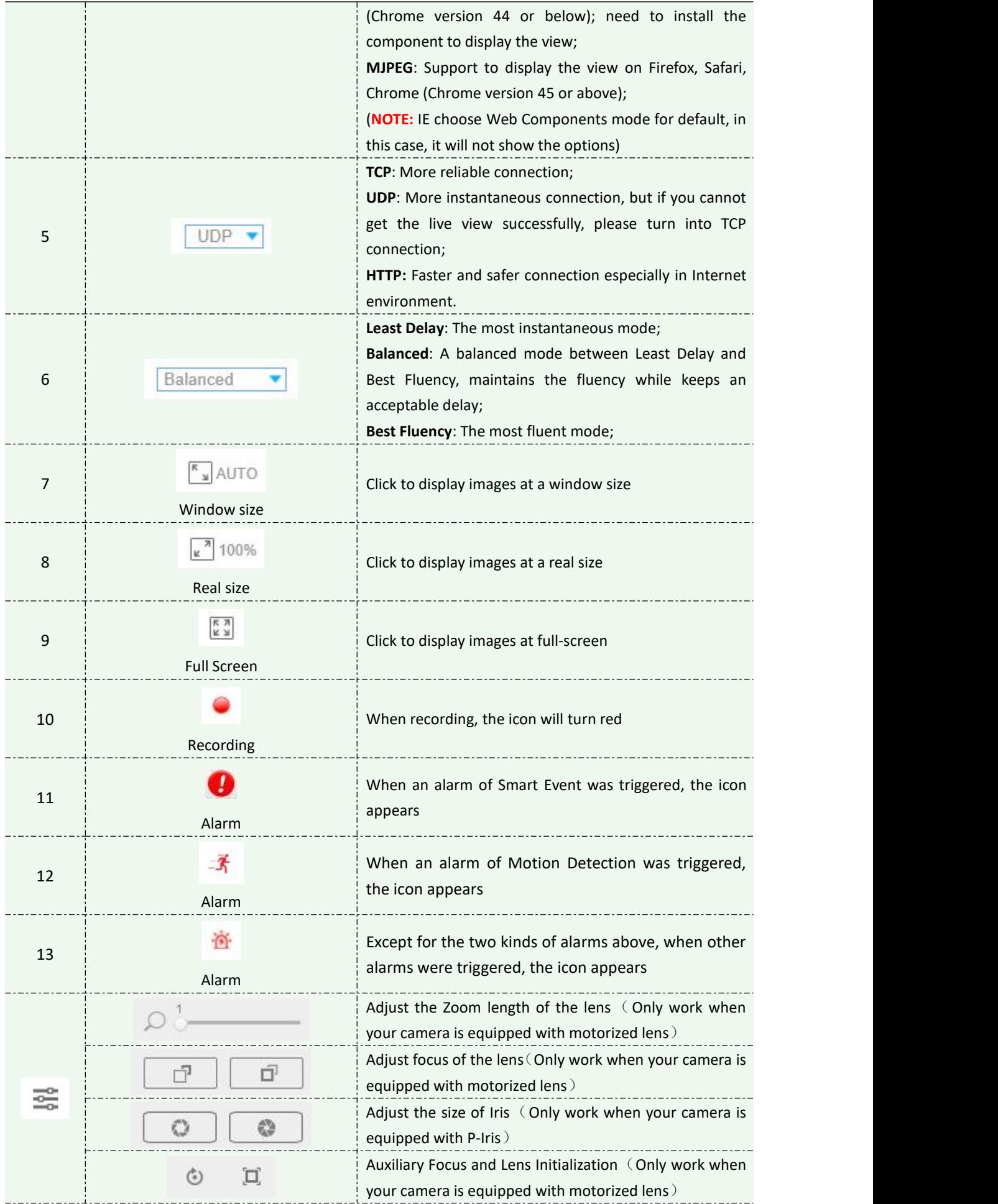

Milesight

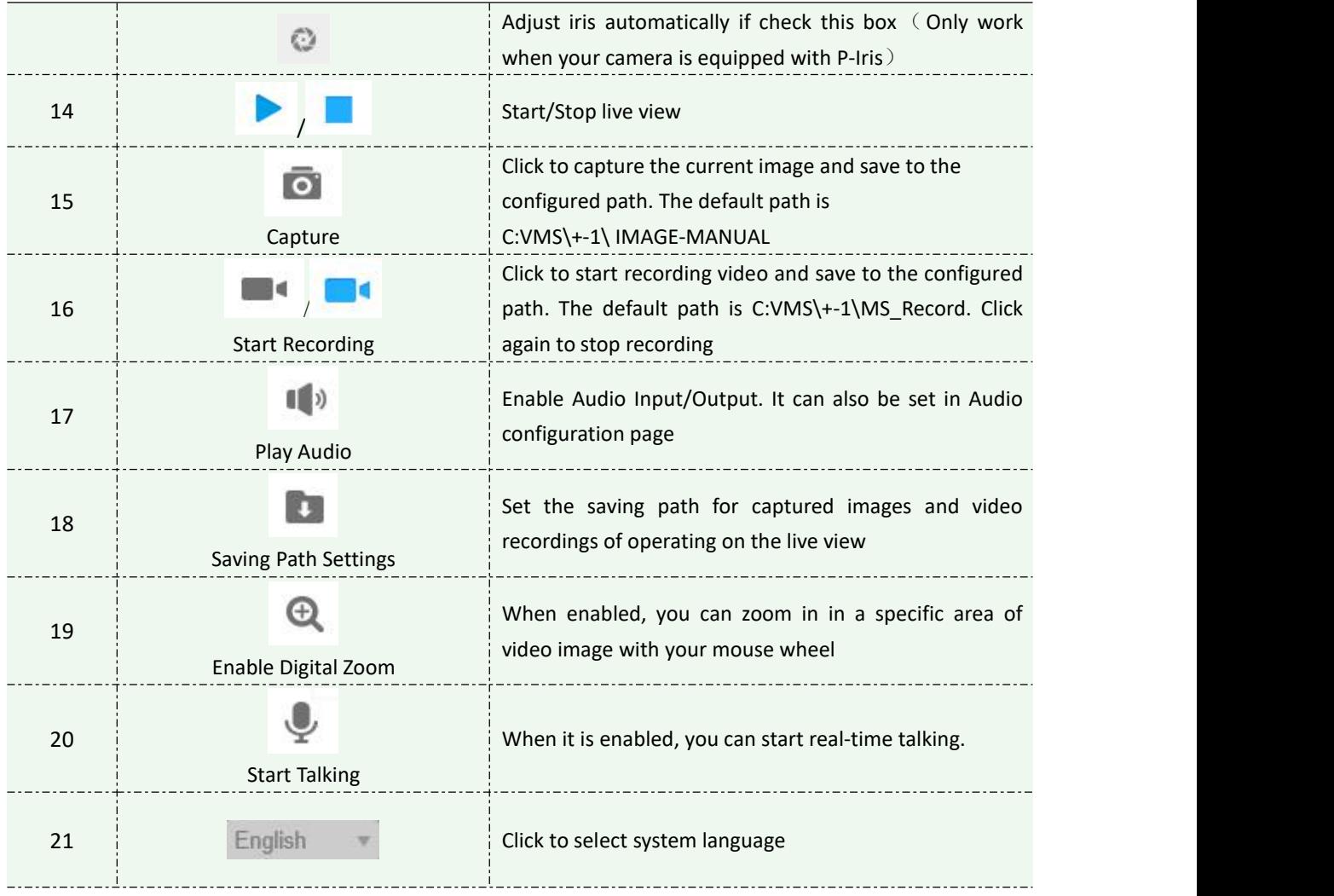

## **4.2 Playback**

This section explains how to view the recorded video files stored in SD cards or NAS. Step1: Click [Playback] on the menu bar to enter playback interface;

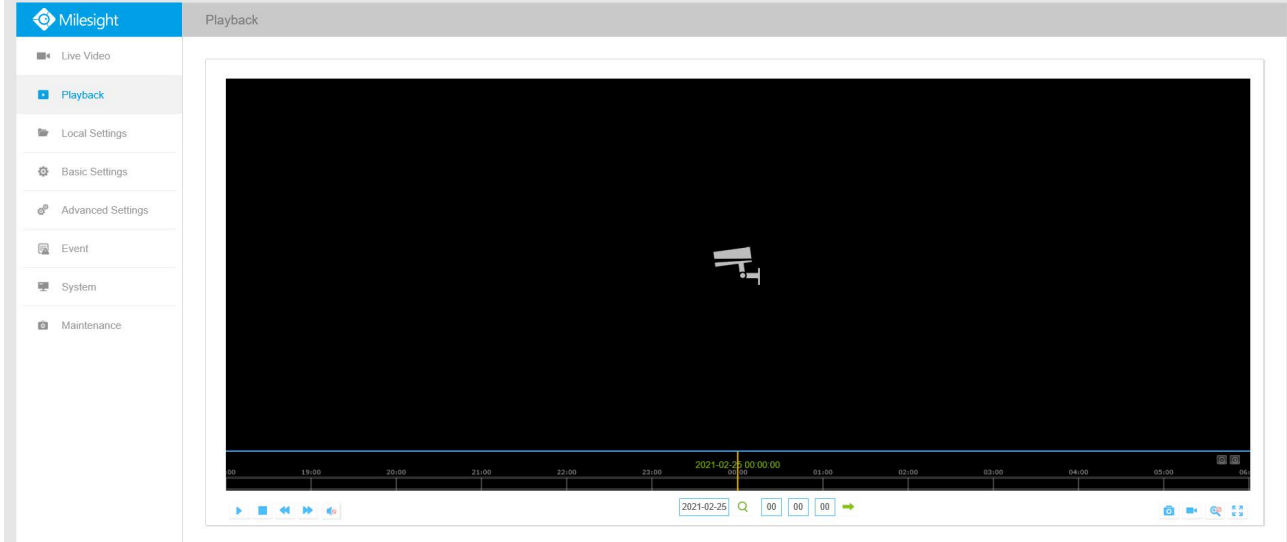

Milesight

Step2: Click the date button, choose the date when date window pops up;

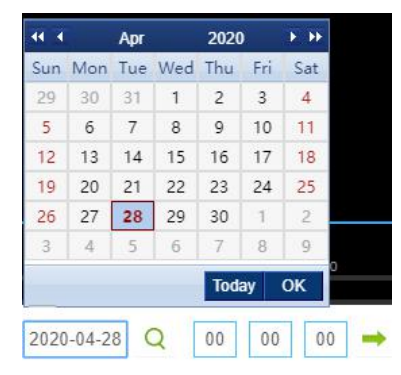

### **Note:**

- 1) The date with bright red means current date; one with a dark red number and white background means weekend day; one with a dark red number and blue background means that the date is selected now.
- 2) It supports Plugin-free Playback function which allows to preview the playback without installing plugin in Firefox (Version 65 and above) & Google Chrome (Version 69 and above) ; You need to configure the browser properties before using this function. Please refer to *3.2.2 Access without Plugin* for more browser configuration.

Step3: Click to play the video files found on this date.

The toolbar on the button of playback interface can be used to control playing progress.

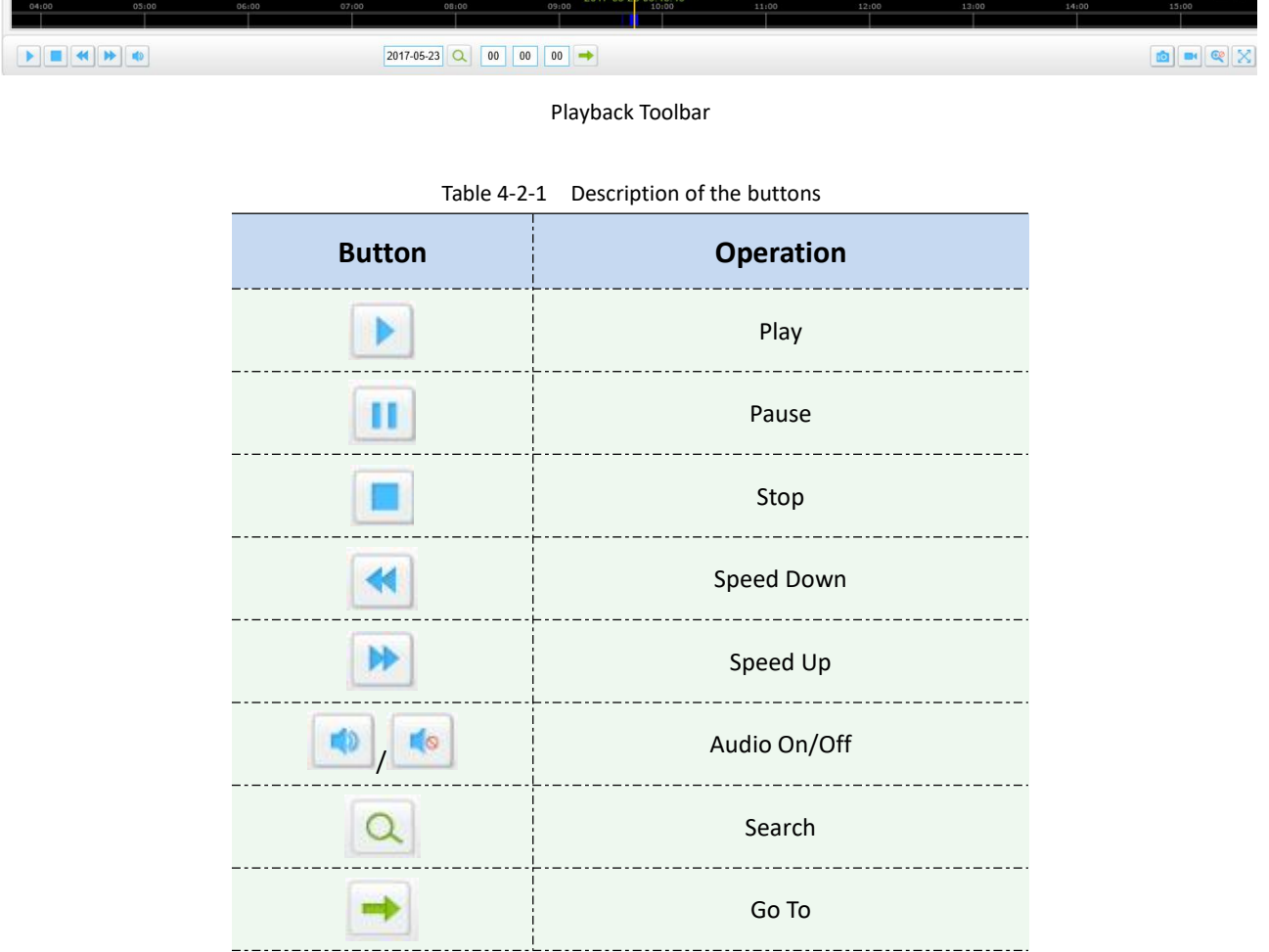

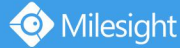

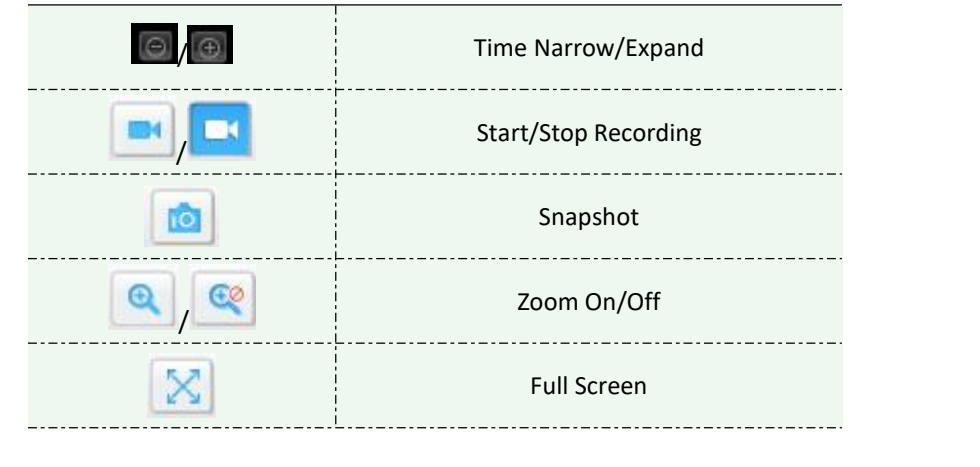

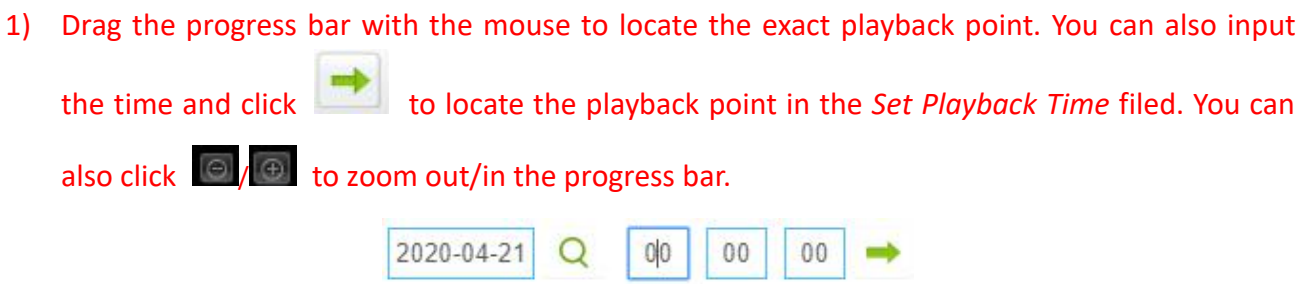

## **4.3 Local Settings**

Record File Length and storage path can be customized in this setting page.

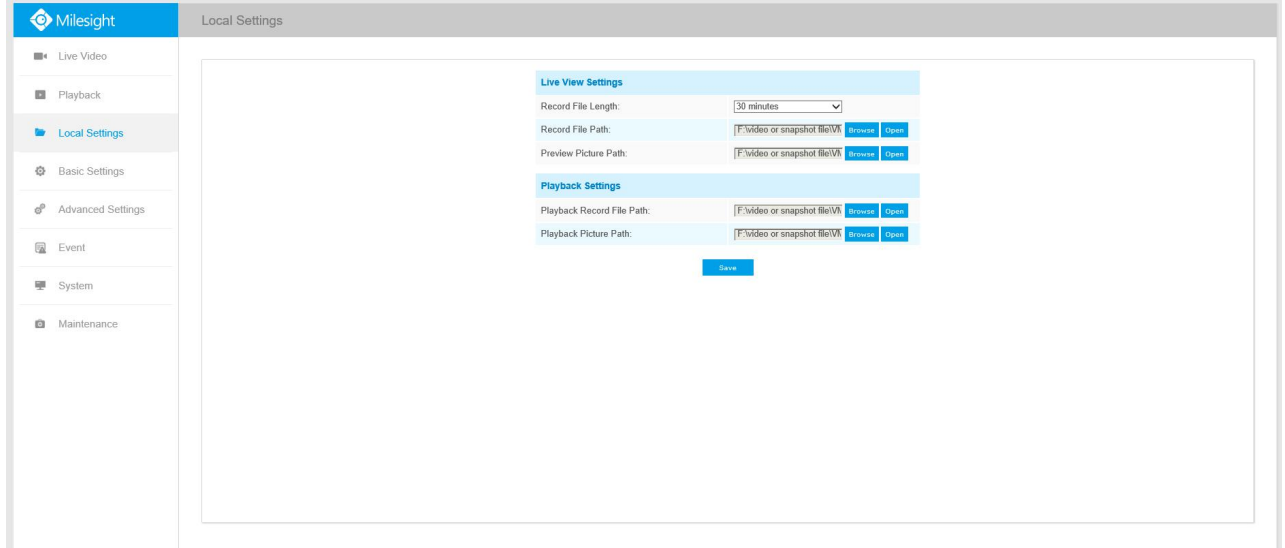

## **4.4 Basic Settings**

## **4.4.1 Video**

Stream parameters can be set in this module, adapting to different network environments and demands.

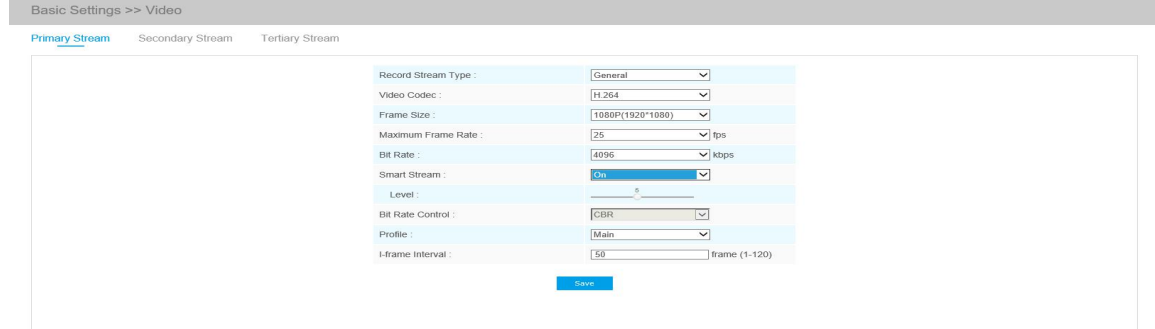

## **Primary Stream Settings**

#### Record Stream Type (General)

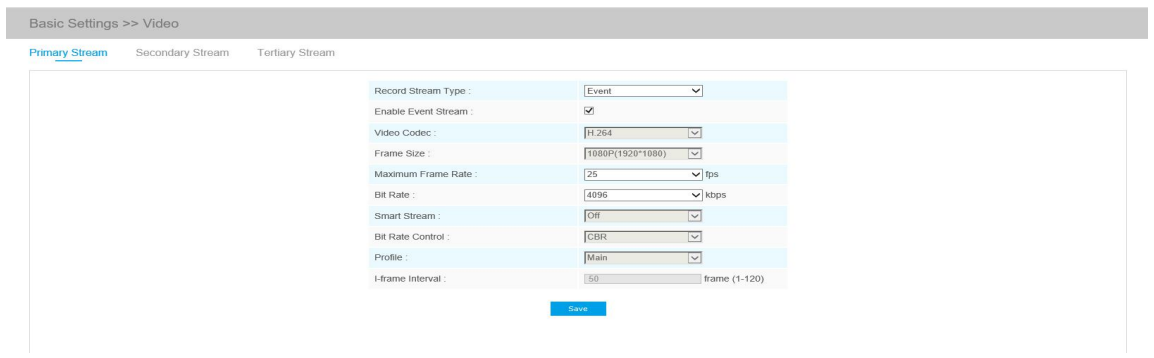

#### Record Stream Type (Event)

## **Secondary Stream Settings**

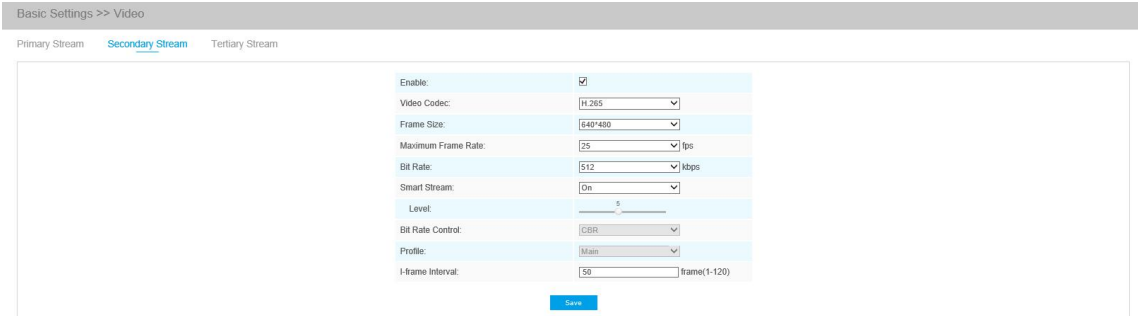

## **Tertiary Stream Settings**

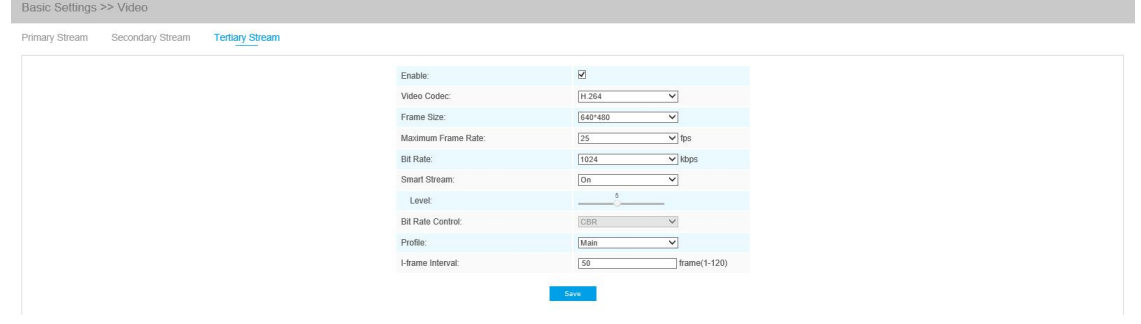

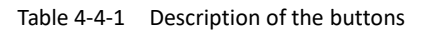

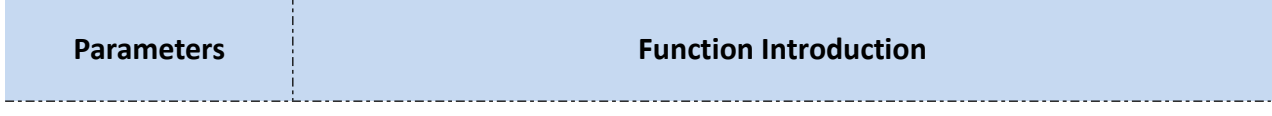

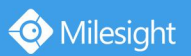

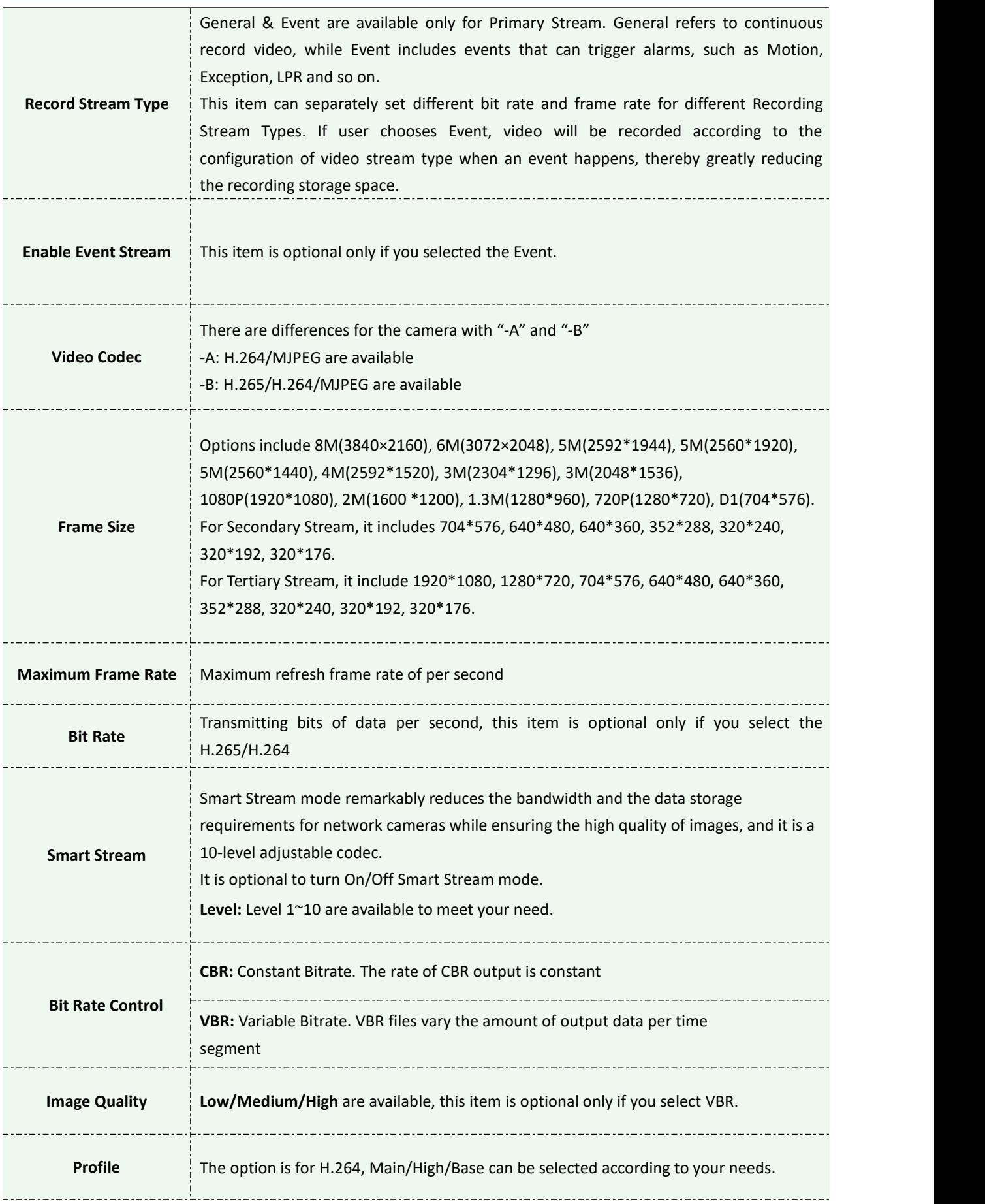

Milesight

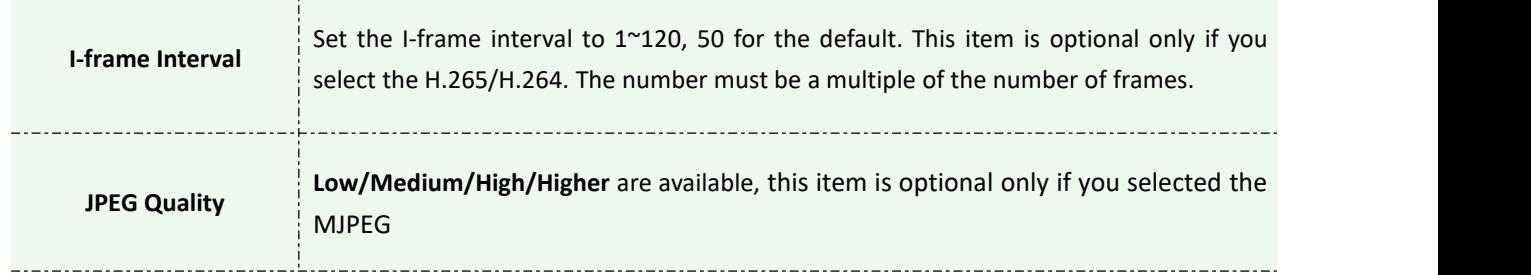

### **Note:**

1) The options of [Frame Size] are variable according to the model selected.

## **4.4.2 Image**

Display information, enhancement of image and Day/Night setting can be set in this module. OSD (On Screen Display) content and video time can be displayed to rich the image information.

## **Display**

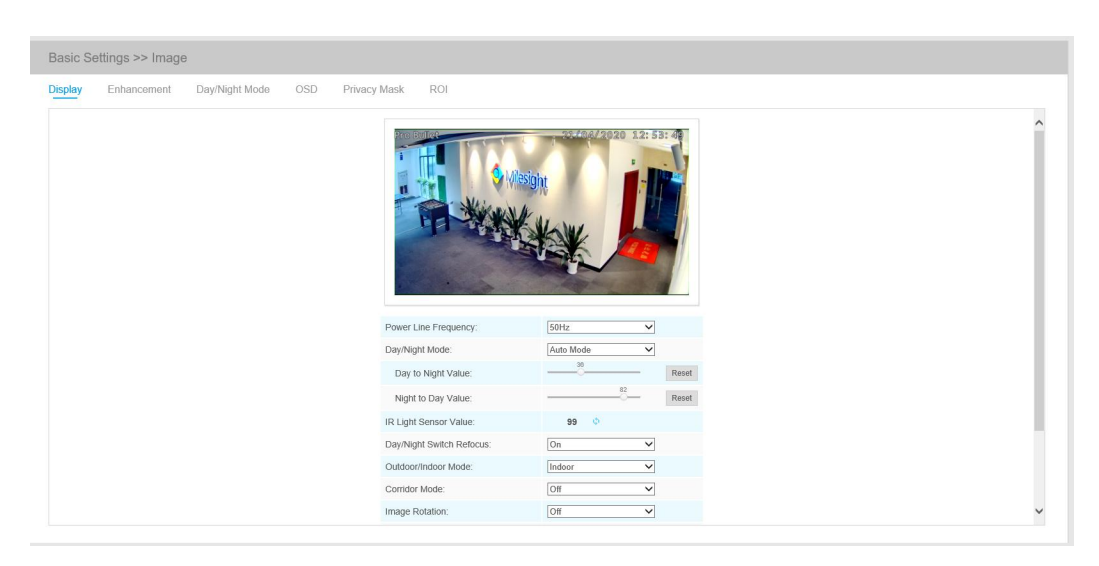

Table 4-4-2 Description of the buttons

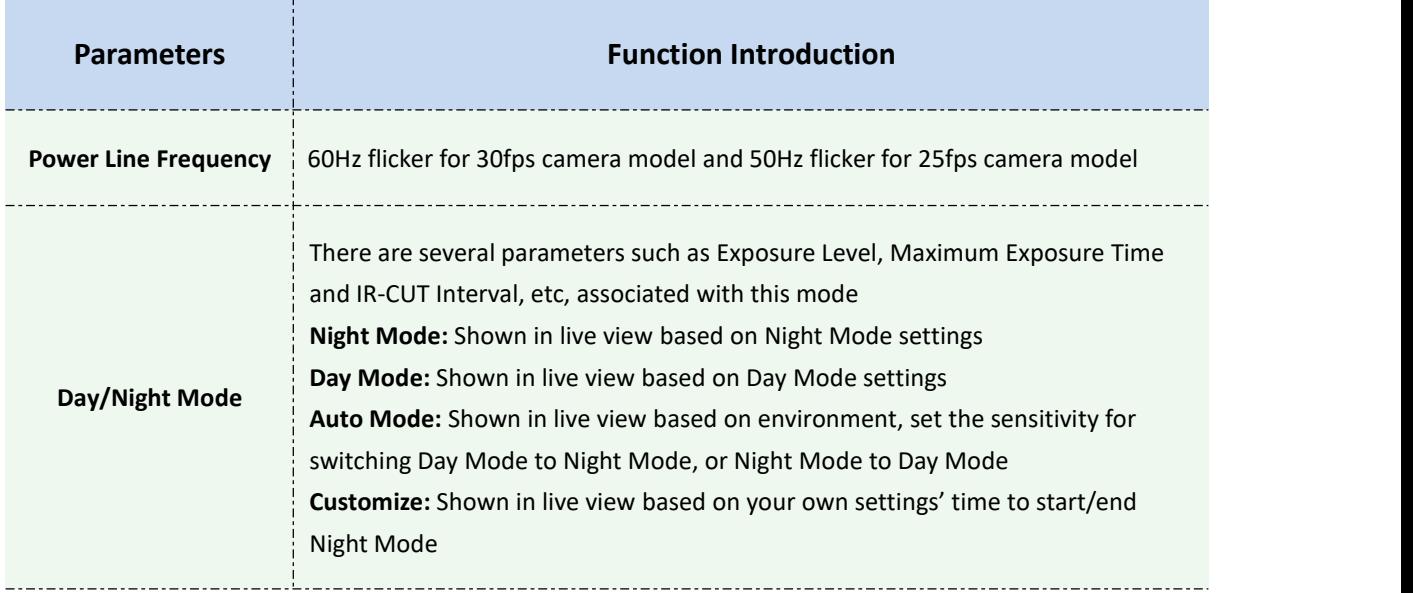

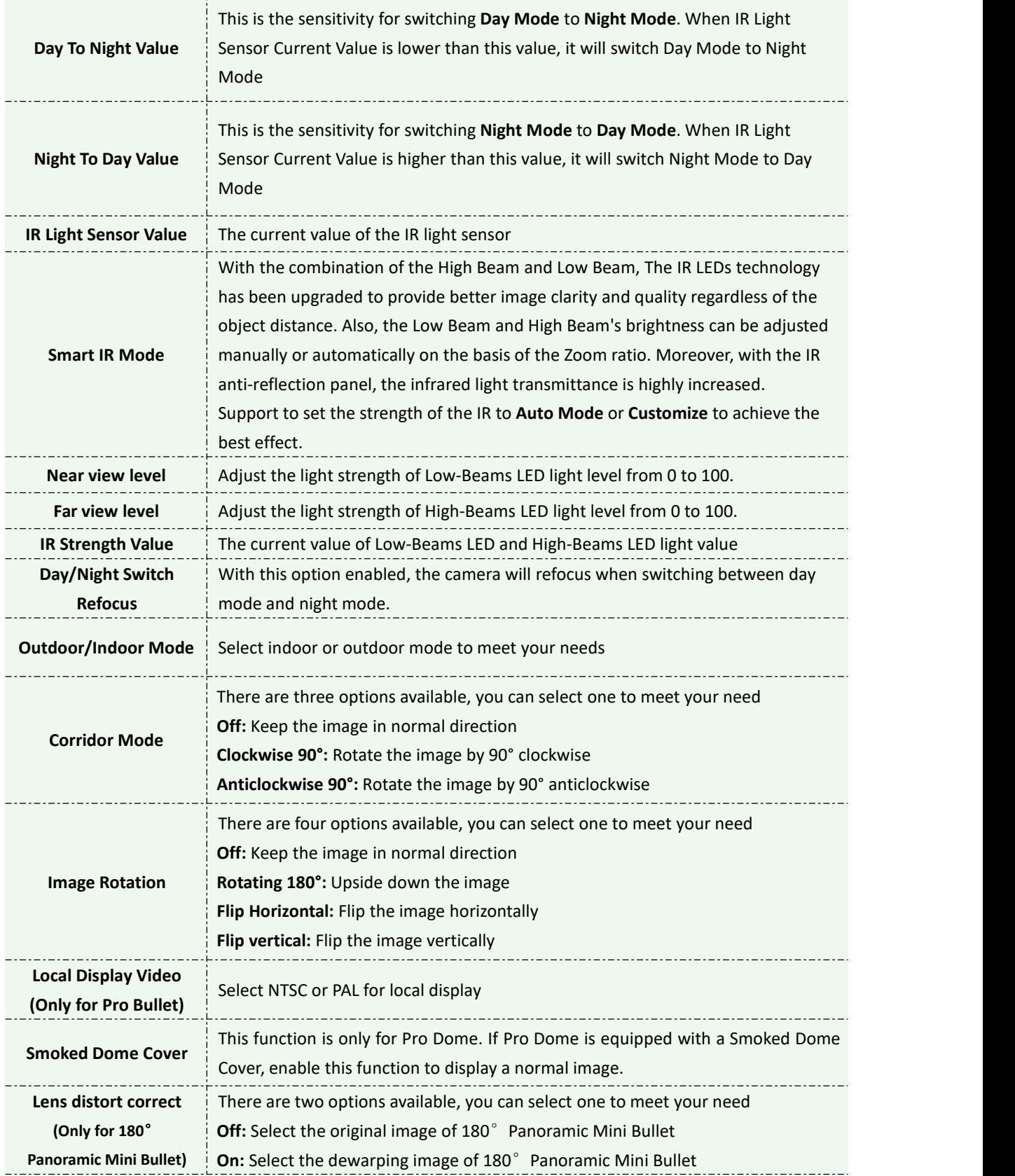

## **Enhancement**

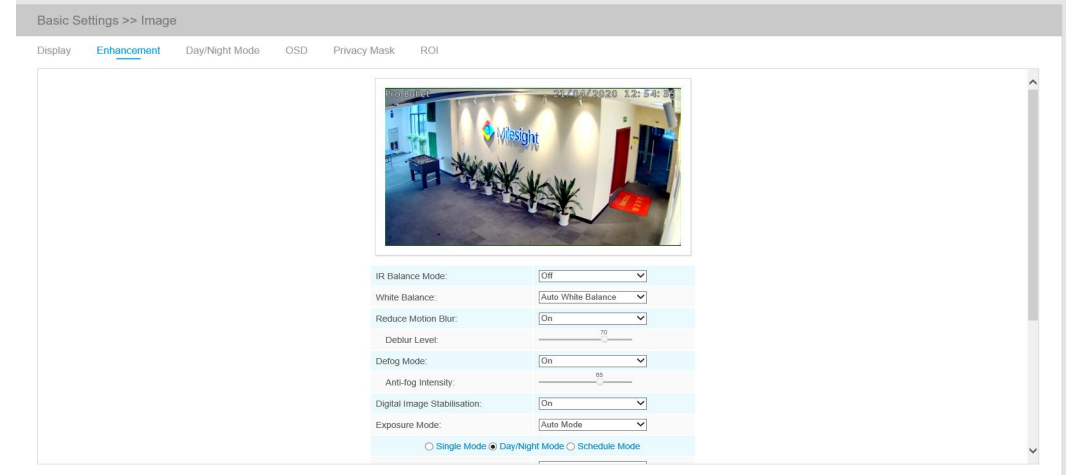

Enhancement

Table 4-4-3 Description of the buttons

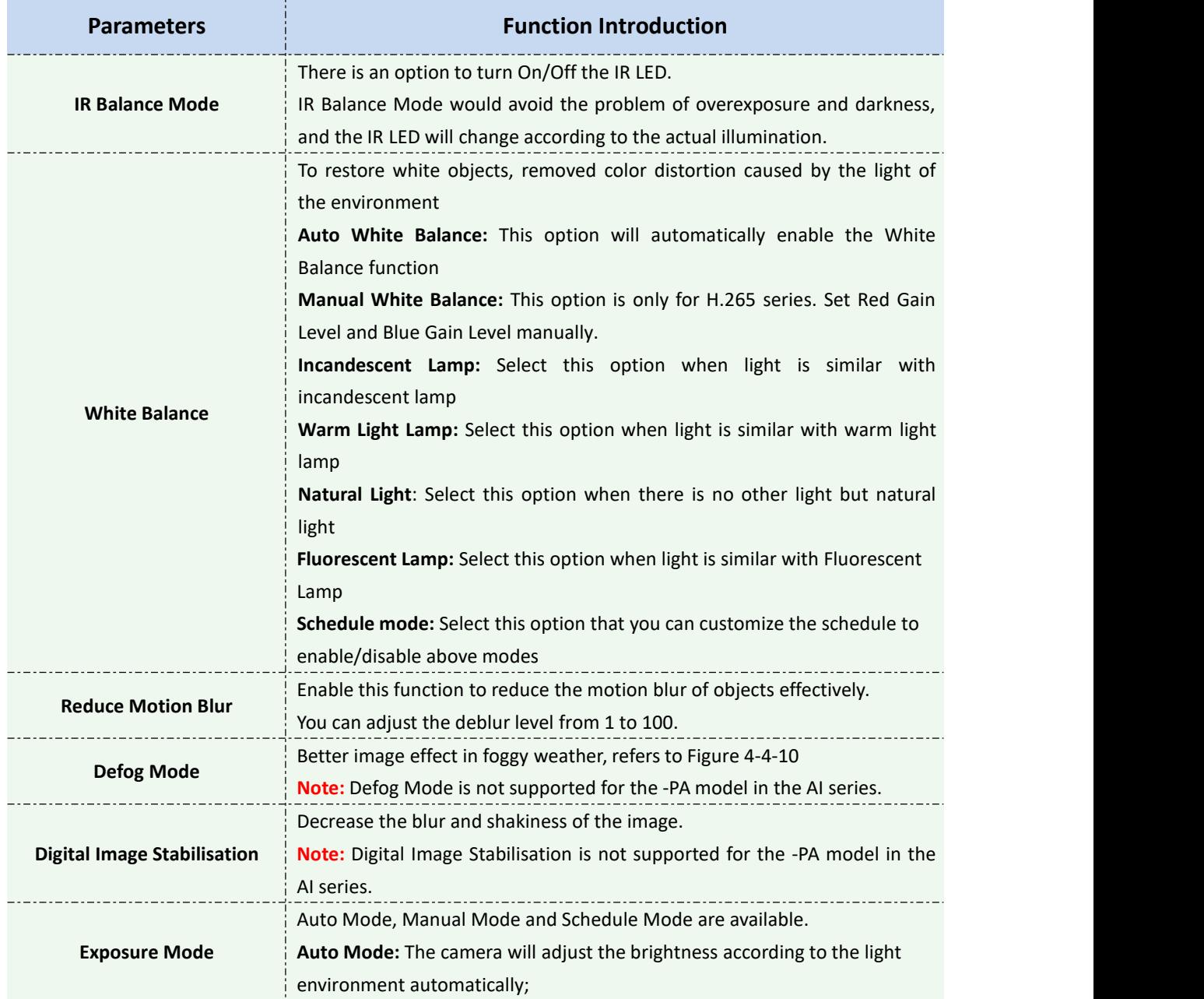

Milesight

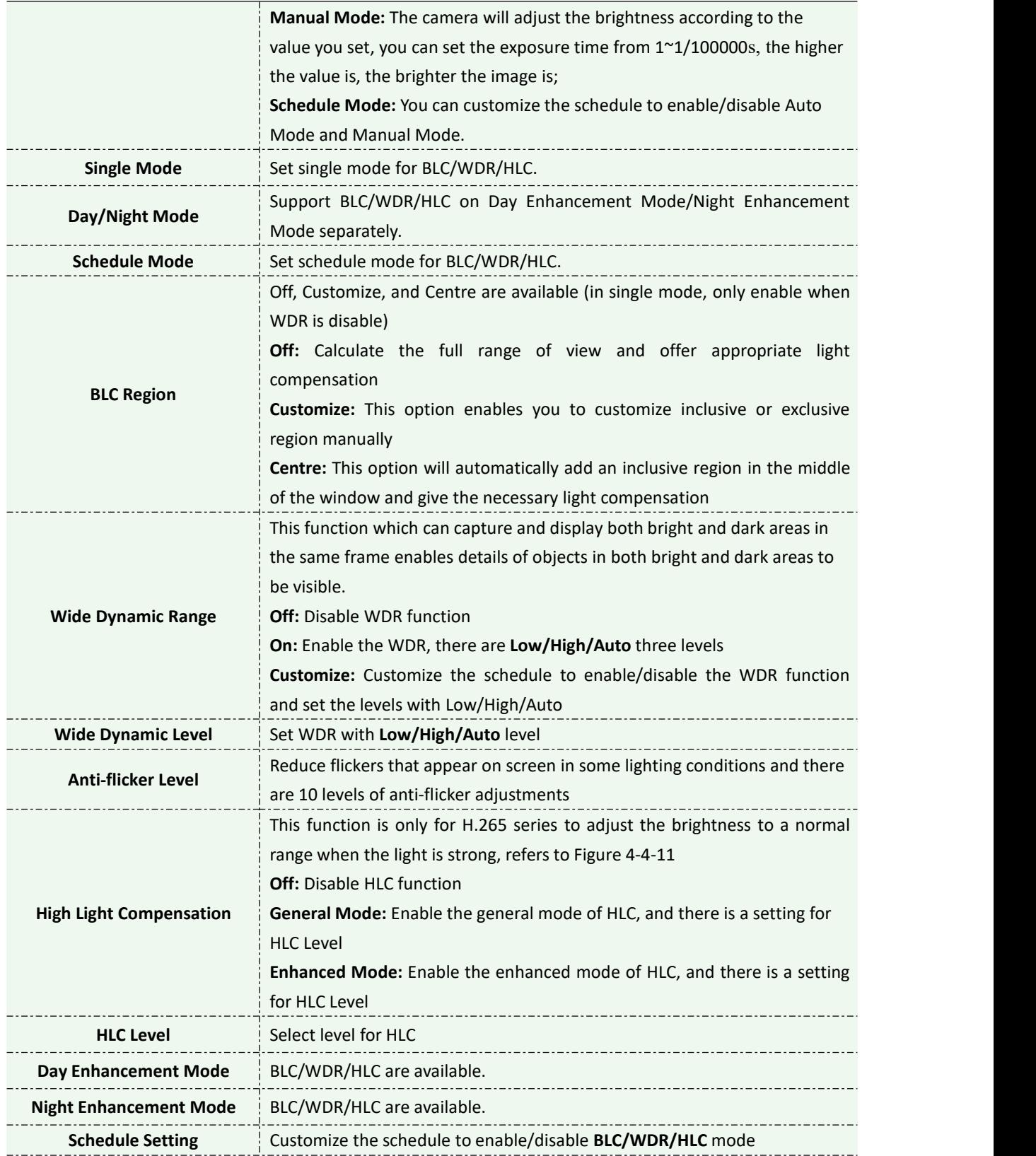

### **Note:**

1) You can customize the schedule to enable/disable the difference White Balance modes.

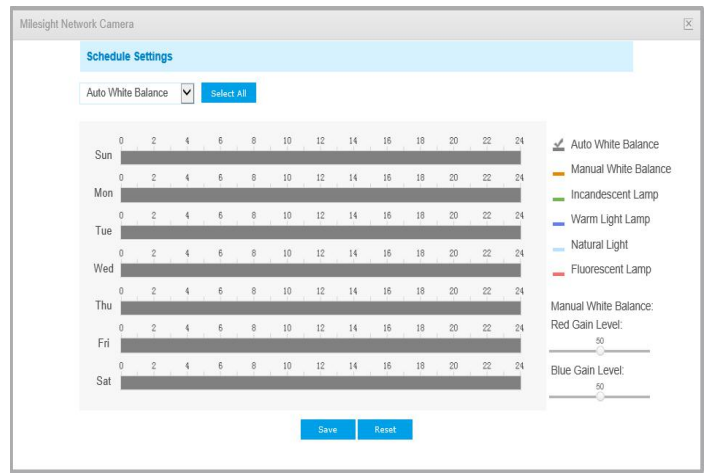

2) You can customize the schedule to enable/disable the difference exposure modes.

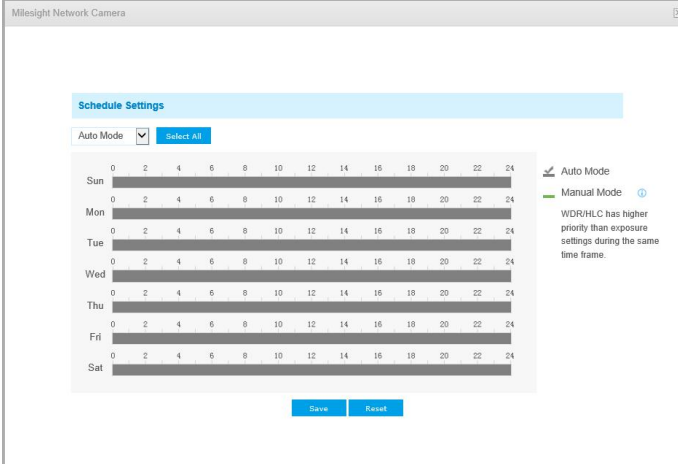

3) You can customize the schedule to enable/disable BLC/WDR/HLC mode.

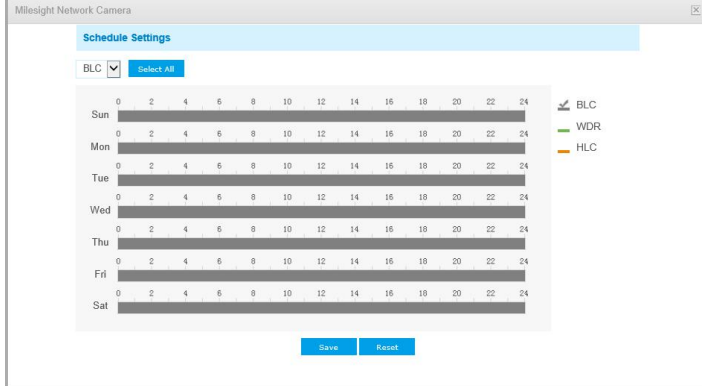

- 4) WDR/HLC has higher priority than exposure settings at the same time frame.
- 5) Defog Image.

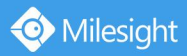

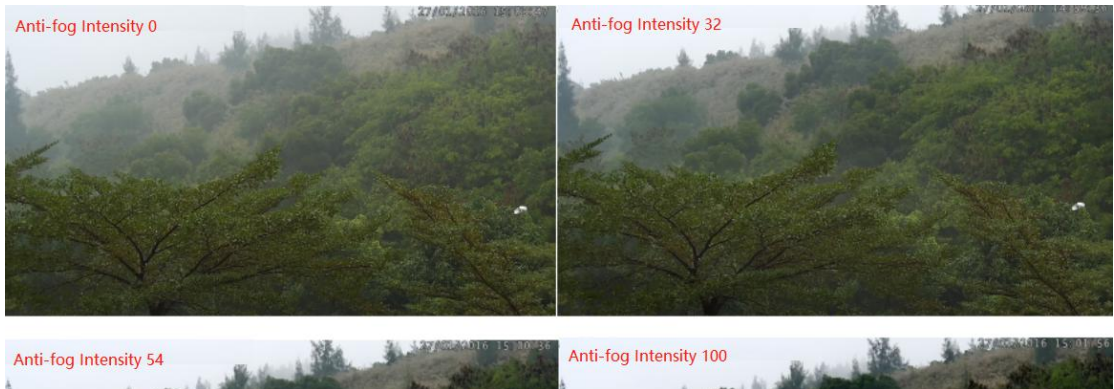

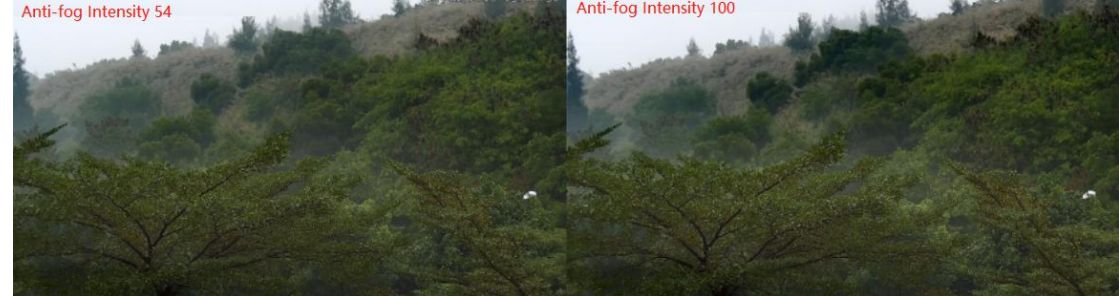

## 6) HLC Image.

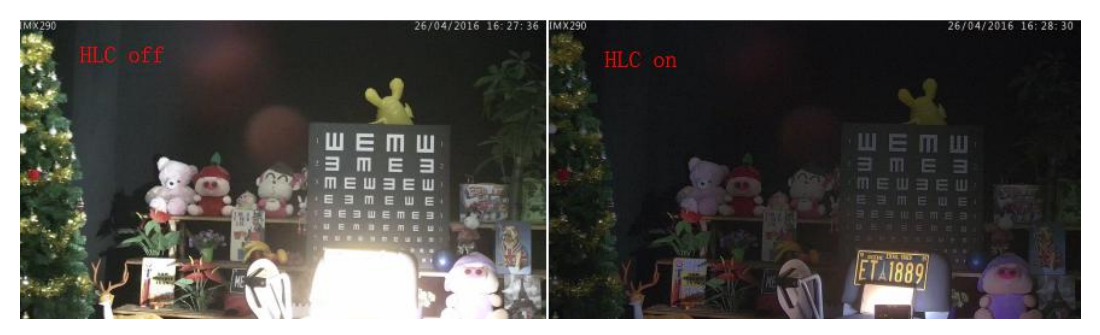

## **Day/Night Mode**

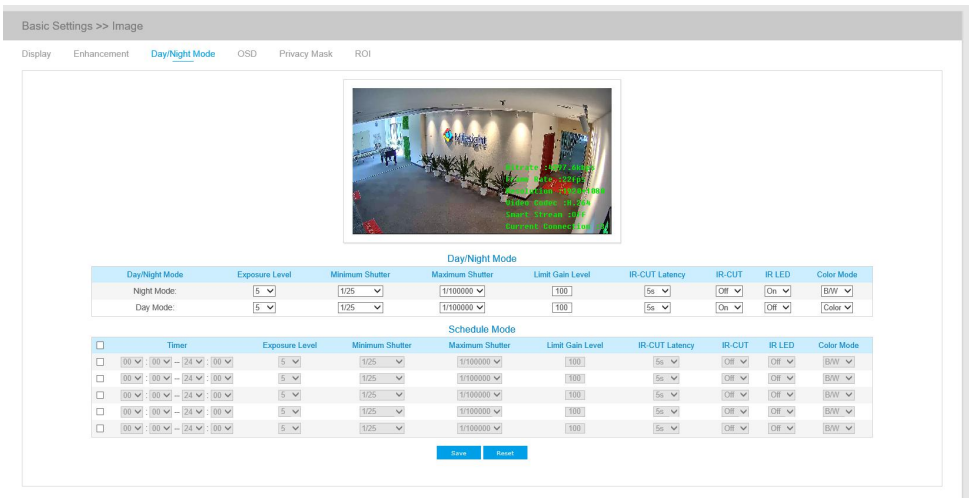

Table 4-4-4 Description of the buttons

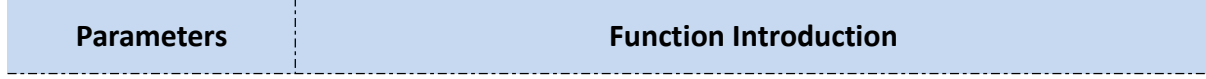

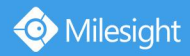

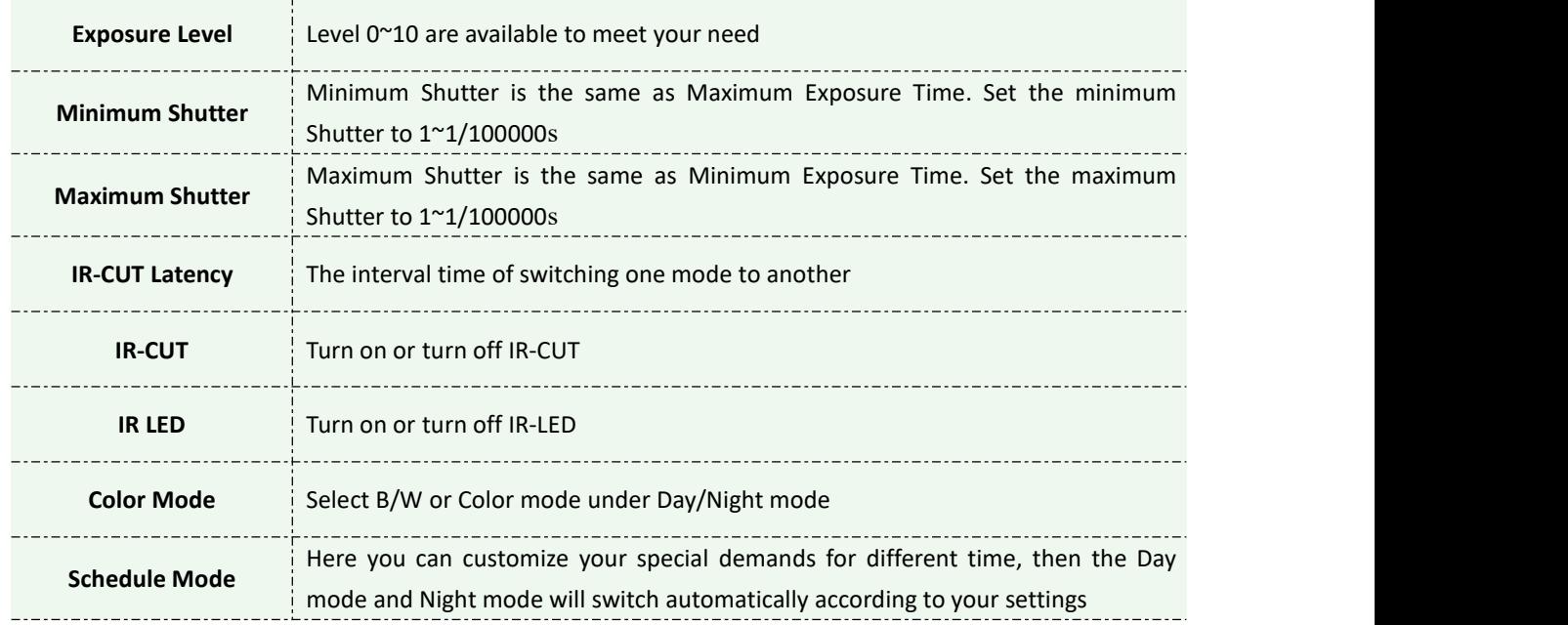

## **On Screen Display(OSD)**

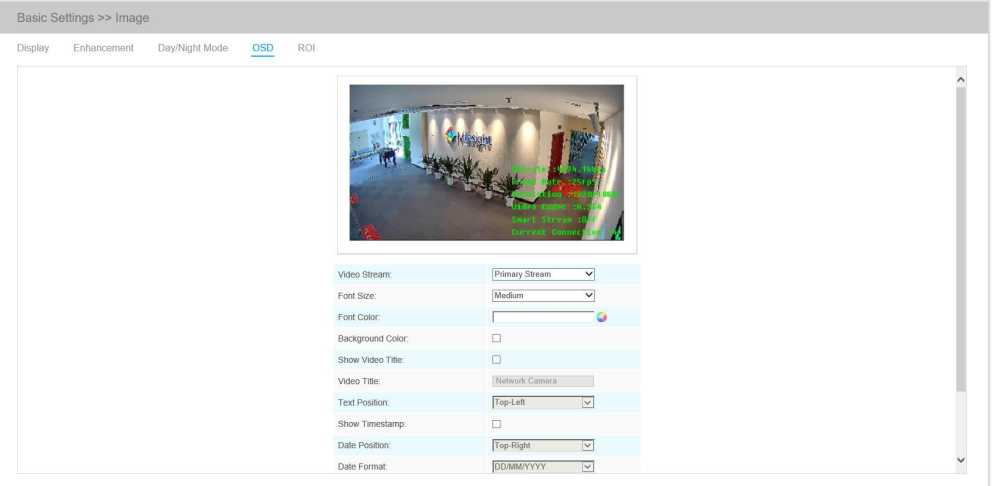

Table 4-4-5 Description of the buttons

| <b>Parameters</b>       | <b>Function Introduction</b>                                                                             |
|-------------------------|----------------------------------------------------------------------------------------------------|
| <b>Video Stream</b>     | Enable to set OSD for primary stream and secondary stream                                                |
| <b>Font Size</b>        | Smallest/Small/Medium/Large/Largest/Auto are available for title and date                                |
| <b>Font Color</b>       | Enable to set different color for title and date                                                         |
|                         | Enable to set different colors for display information background on screen                              |
| <b>Background Color</b> | You can set different colors for font and background of image, then the image<br>OSD will show as below: |

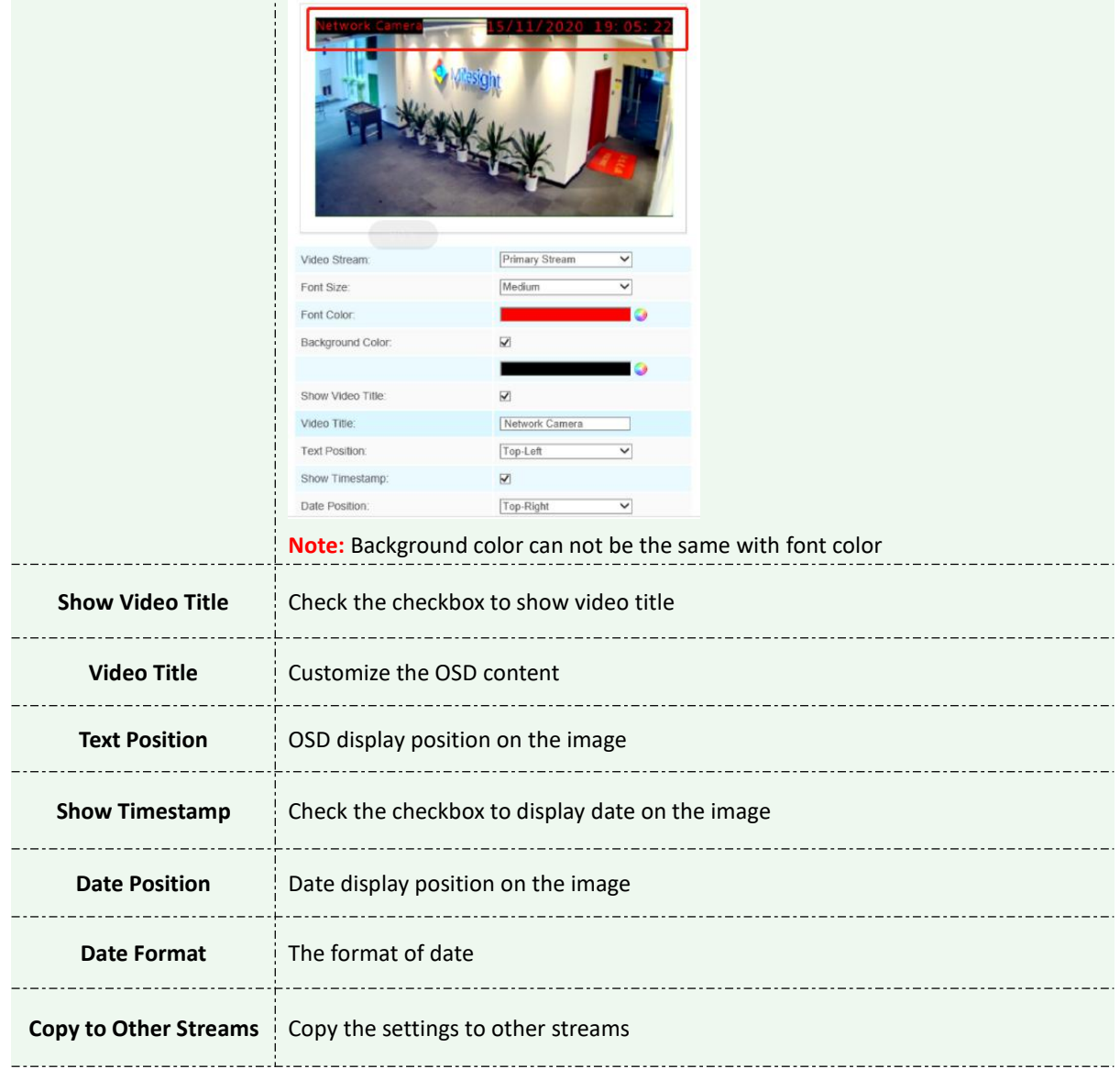

## **Privacy Mask**

Privacy mask enables to cover certain areas on the live video to prevent certain spots in the surveillance area from being viewed and recorded. You can set 24 mask areas at most.

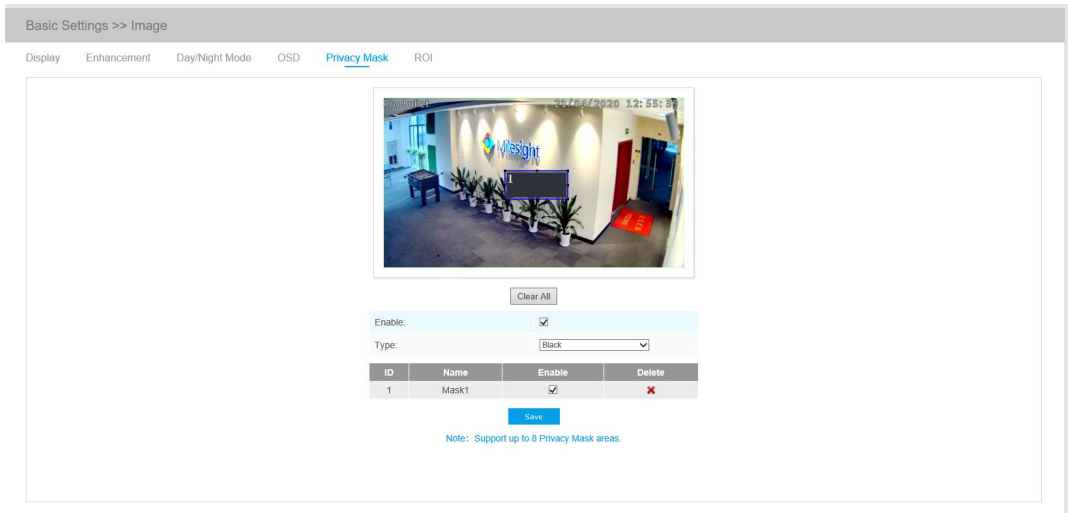

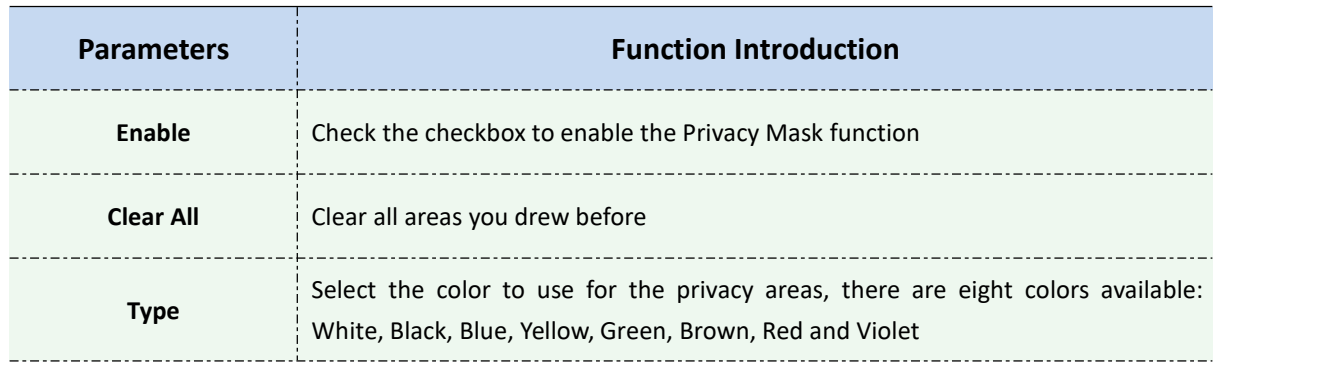

#### Table 4-4-6 Description of the buttons

## **ROI**

Region of interest(often abbreviate ROI), is a selected subset of samples within a dataset identified for a particular purpose. Users can select up to 8 key regions of a scene to transmit through separate streams for targeted preview and recording.

By using Milesight ROI technology, more than 50% of bit rate can be saved and therefore less bandwidth demanded and the storage usage reduced. So according to this, you can set a small bit rate for high resolution.

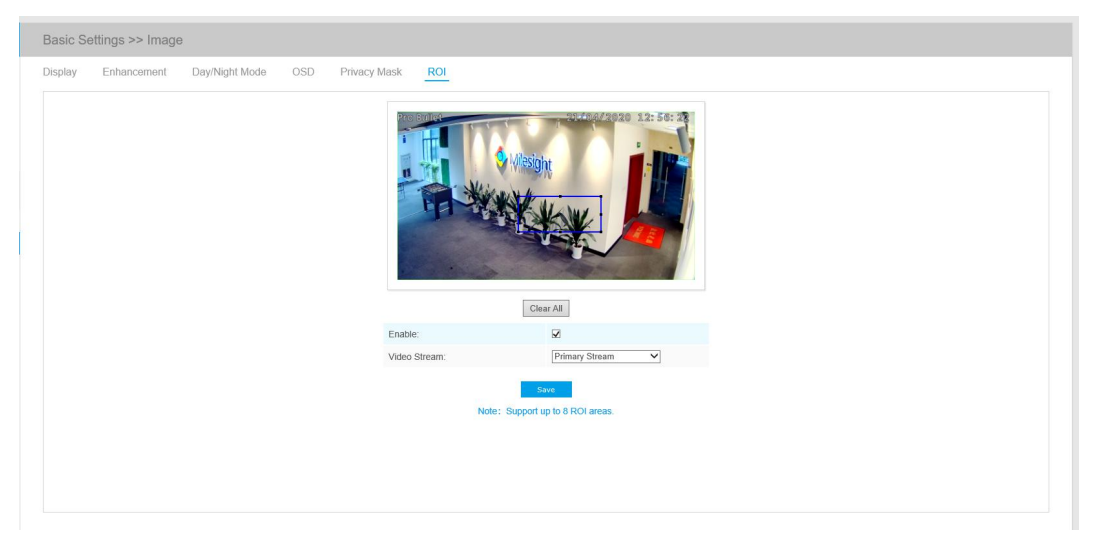

Table 4-4-7 Description of the buttons

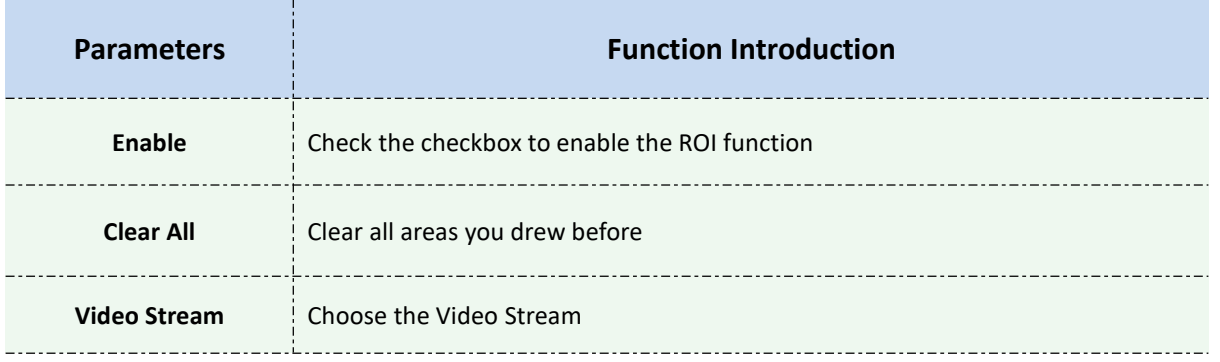

### **Note:**

You can set a low bit rate. For example, you can set a bit rate with 512Kbps and a resolution with 1080P, then you can see the image quality of ROI is more clear and fluent than the other region.

## **4.4.3 Audio**

This audio function allows you to hear the sound from the camera or transmit your sound to the camera side. A two-way communication is also possible to be achieved with this feature. Alarm can be triggered when the audio input is above a certain alarm level you set, and configured audio can be played when an alarm occurs.

| š<br>Ŧ<br>15        |                           |  |  |  |
|---------------------|---------------------------|--|--|--|
| Enable Audio:       | $\blacktriangledown$      |  |  |  |
| Audio Mode:         | Both Audio Input & Output |  |  |  |
|                     |                           |  |  |  |
| <b>Audio Input</b>  |                           |  |  |  |
| Denoise:            | n                         |  |  |  |
| Encoding:           | AAC LC<br>v               |  |  |  |
| Sample Rate:        | 48KHz<br>$\checkmark$     |  |  |  |
| Audio Bit Rate:     | 144kbps<br>$\checkmark$   |  |  |  |
| Input Gain:         | 79                        |  |  |  |
| <b>Audio Output</b> |                           |  |  |  |
| Auto Gain Control:  | $\blacktriangledown$      |  |  |  |
| Output Volume:      | 76                        |  |  |  |
|                     |                           |  |  |  |

Table 4-4-8 Description of the buttons

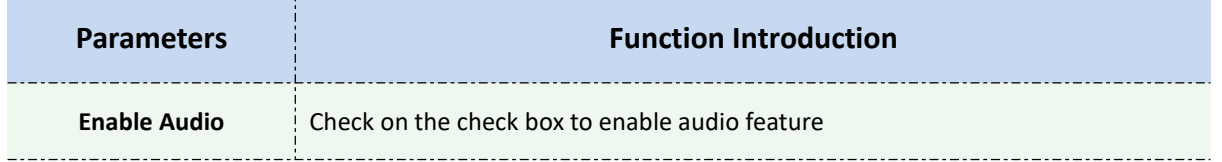

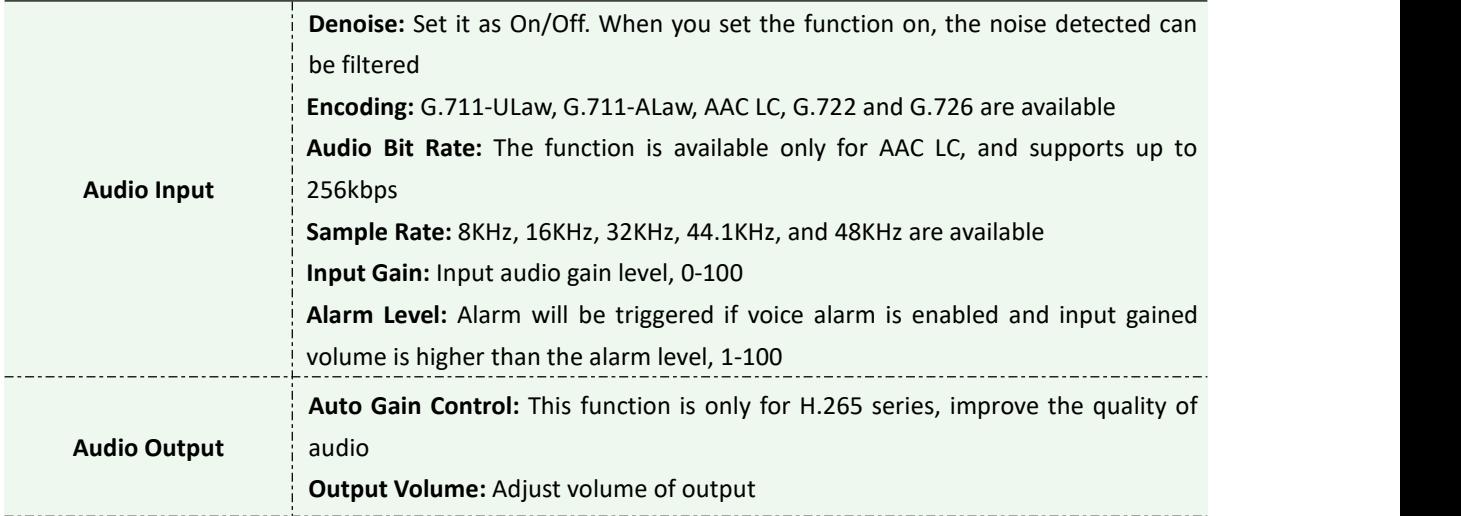

Milesight

1) 32KHz, 44.1KHz and 48KHz are available for 5MP, 4K camera models and 2MP@120fps camera models.

You can upload up to 5 audio files manually to Flash or SD Card on the Audio web page and you can also edit the audio file's name when upload.

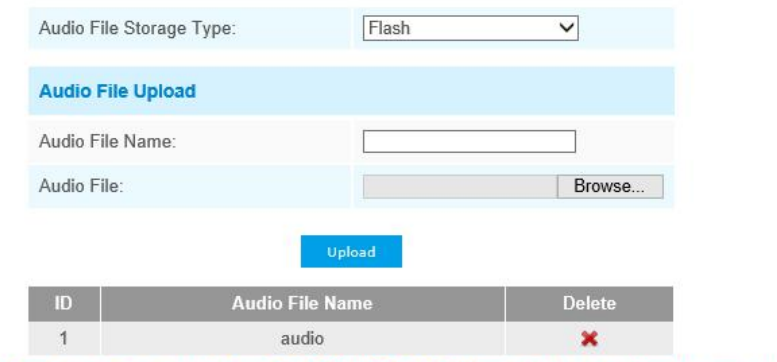

Note:Only support '.wav' audio files with codec type PCM/PCMU/PCMA, 64kbps or 128kbps bitrate and no more than 500k!

### **Note:**

- 1) The Audio mode and Audio Output are only for certain modules.
- 2) Only support '.wav' audio files with codec type PCM/PCMU/PCMA, 64kbps or 128 kbps and no more than 500k.

## **4.4.4 Network**

## **TCP/IP**

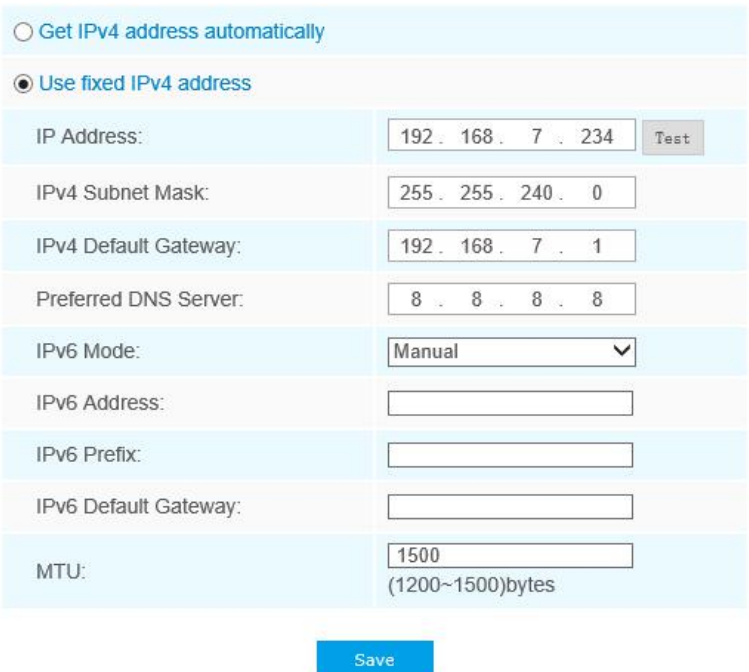

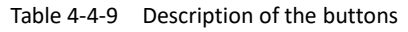

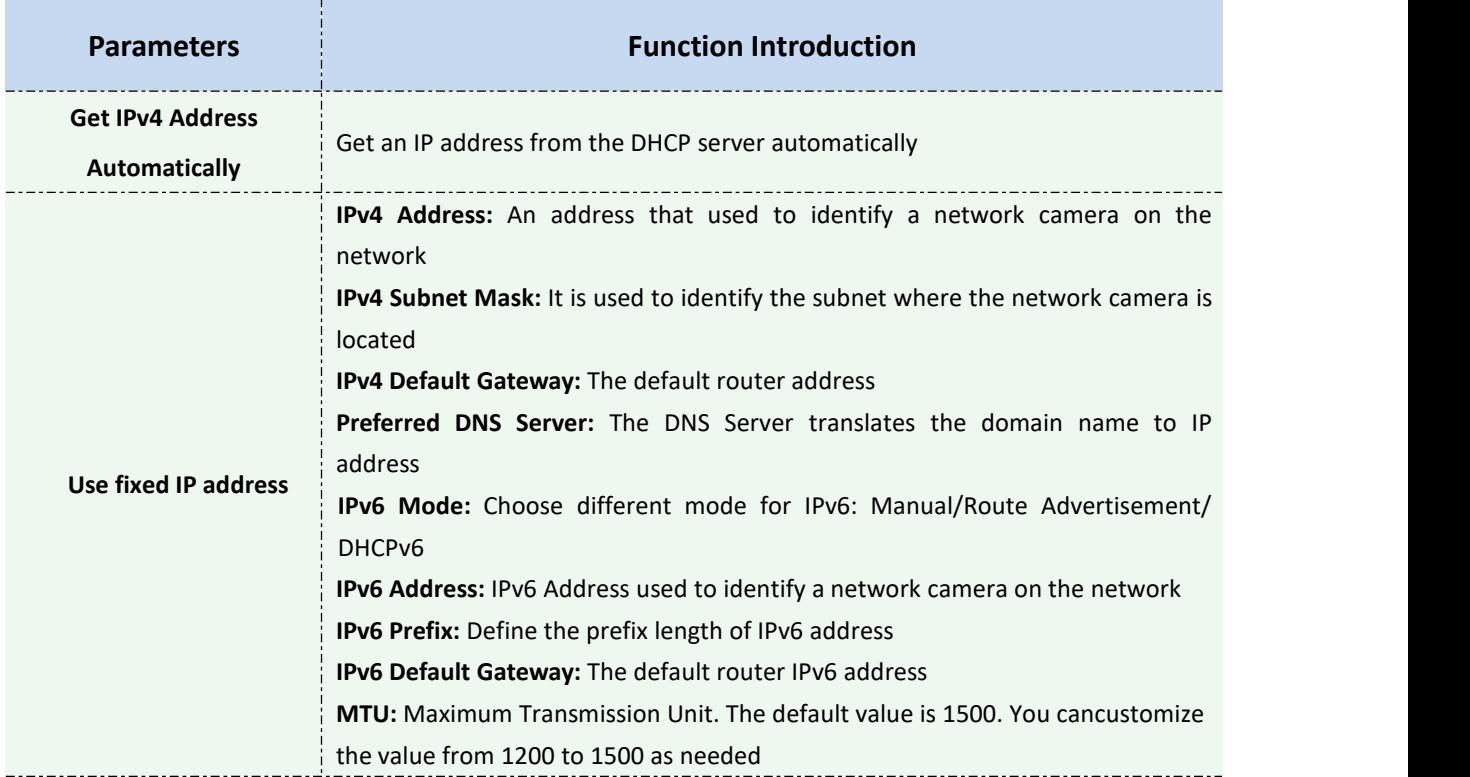

The **Test** button is used to test if the IP is conflicting.

### **HTTP**

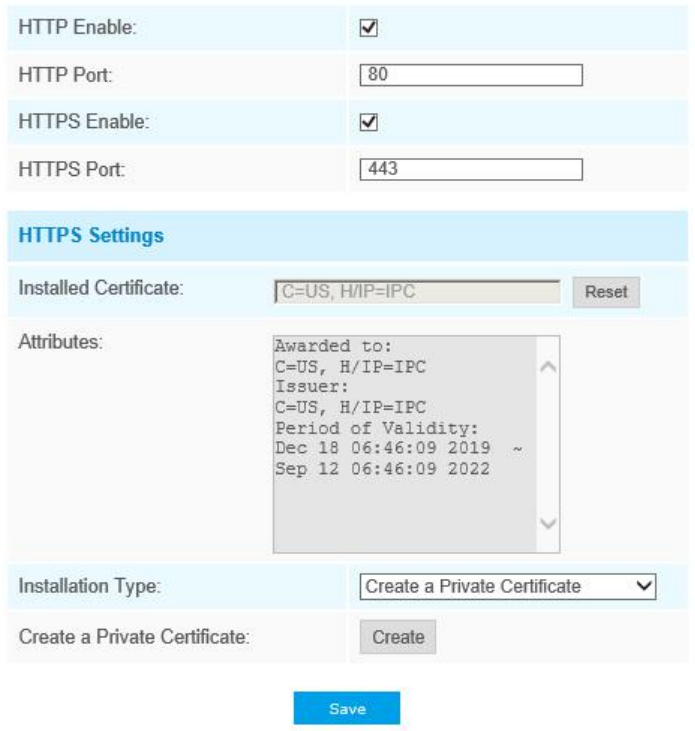

Table 4-4-10 Description of the buttons

| <b>Parameters</b>    | <b>Function Introduction</b>                                    |
|----------------------|-----------------------------------------------------------------|
| <b>HTTP Enable</b>   | Start or stop using HTTP                                        |
| <b>HTTP Port</b>     | Web GUI login port, the default is 80, the same with ONVIF port |
| <b>HTTPS Enable</b>  | Start or stop using HTTPS                                       |
| <b>HTTPS Port</b>    | Web GUI login port via HTTPS, the default is 443                |
| <b>HTTP Settings</b> | Upload and set the SSL certificate.                             |

### **HTTP URL are as below:**

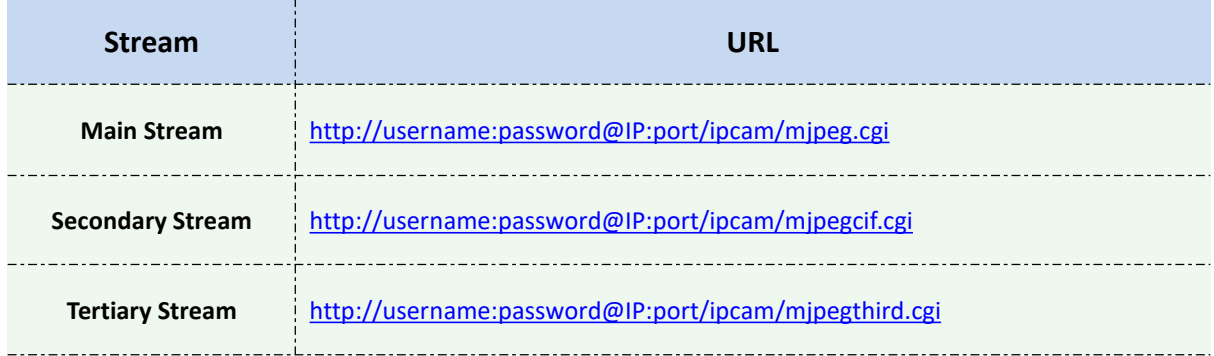

### **Note:**

You need to change the codec type of streams to MJPEG except the main stream of H.264 cameras whose models with "-A".

## **RTSP**

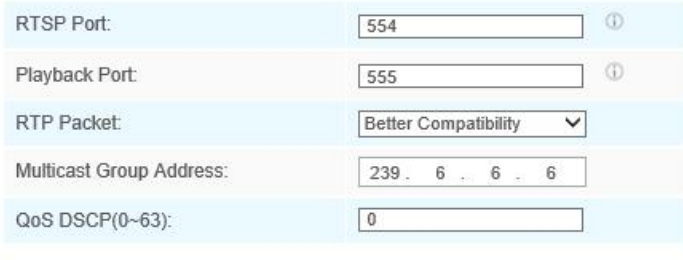

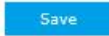

Table 4-4-11 Description of the buttons

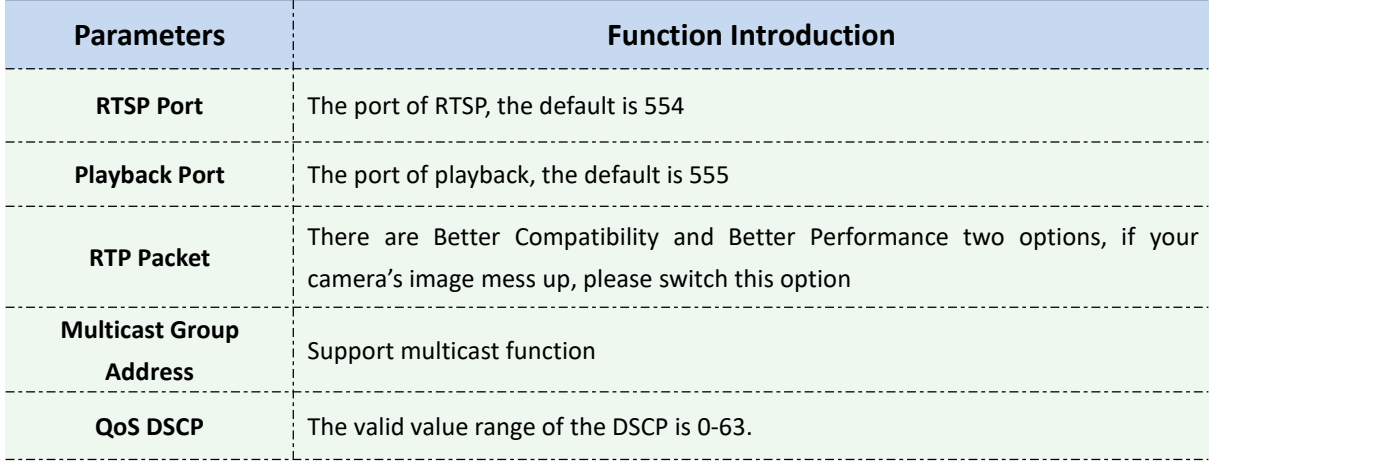

### **RTSP URL are as below:**

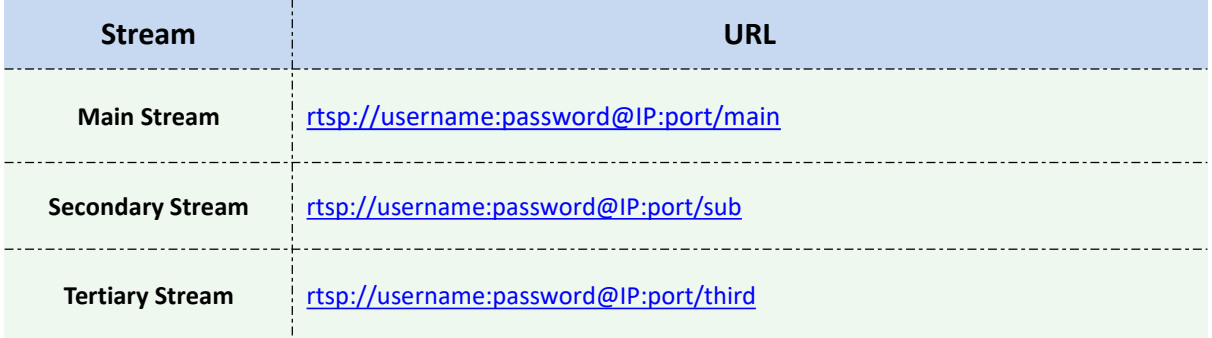

### **Note:**

- 1) Get the format of RTSP URL by clicking " $\overline{10}$  "on the right side of RTSP Port.
- 2) Get the playback tip by clicking " $\overline{O}$  "on the right side of Playback Port.
- 3) DSCP refers to the Differentiated Service Code Point; and the DSCP value is used in the IP header to indicate the priority of the data.
- 4) A reboot is required for the settings to take effect.
- 5) The tertiary stream is only equipped on camera whose model with "-A" or "-B".

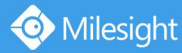

## **UPnP**

Universal Plug and Play (UPnP) is a networking architecture that provides compatibility among networking equipment, software and other hardware devices. The UPnP protocol allows devices to connect seamlessly and to simplify the implementation of networks in the home and corporate environments. With the function enabled, you don't need to configure the port mapping for each port, and the camera is connected to the Wide Area Network via the router.

| Enable UPnP:         |                      |                      |               |
|----------------------|----------------------|----------------------|---------------|
| <b>Port Mapping</b>  |                      |                      |               |
| Enable Port Mapping: |                      |                      |               |
| Name:                |                      | UP <sub>n</sub> P    |               |
| Type:                |                      | Auto                 | $\checkmark$  |
| <b>Protocol Name</b> | <b>External Port</b> | <b>Internal Port</b> | <b>Status</b> |
| <b>HTTP</b>          | 21202                | 80                   | Invalid       |
| <b>HTTPS</b>         | 22202                | 443                  | Invalid       |
| <b>RTSP</b>          | 23202                | 554                  | Invalid       |
| Playback             | 25202                | 555                  | Invalid       |

Table 4-4-12 Description of the buttons

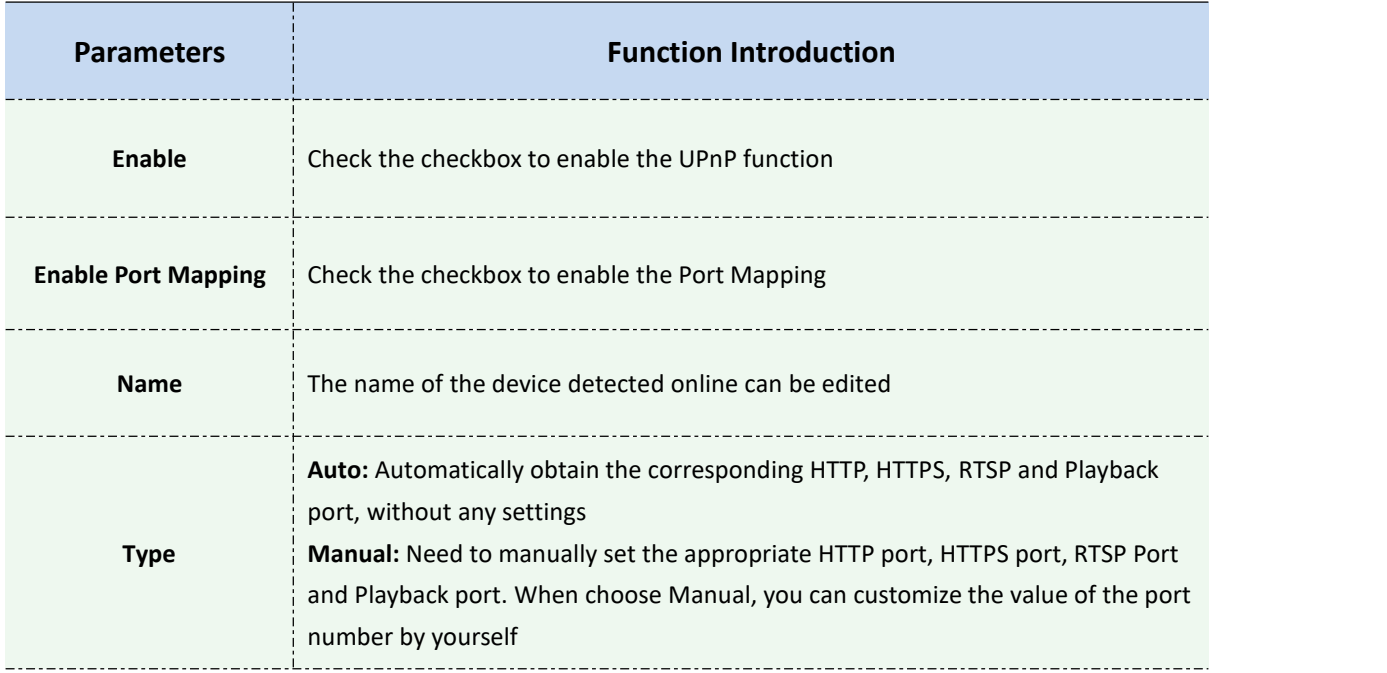

## **DDNS**

DDNS allows you to access the camera via domain names instead of IP address. It manages to change IP address and update your domain information dynamically.You need to register an account from a provider.

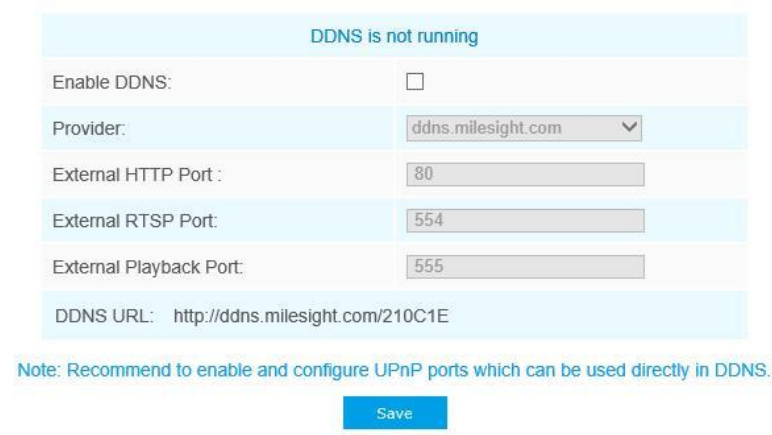

You can choose "ddns.milesight.com" as provider for DDNS. After enabling it, you can access the device via the URL "http://ddns.milesight.com/MAC address" .

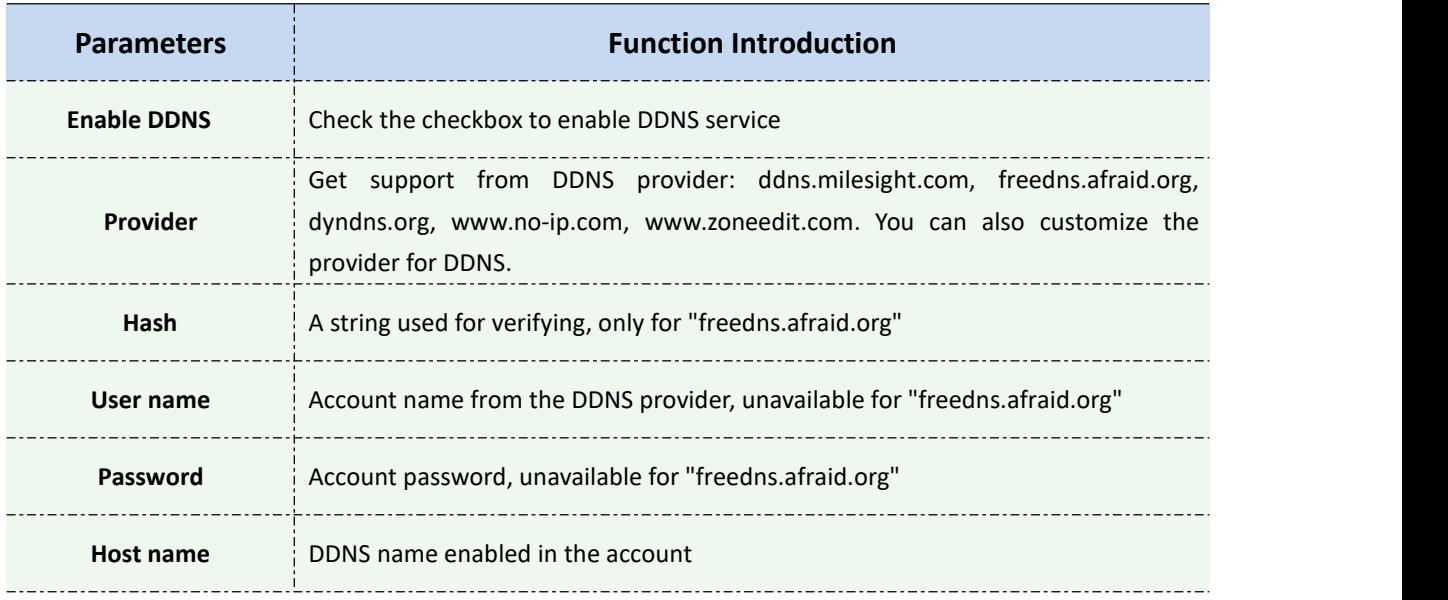

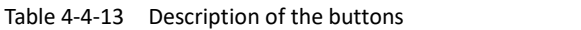

### **Note:**

- 1) Please do the Port Forwarding of HTTP Port and RTSP Port before you use Milesight DDNS.
- 2) Make sure that the internal and the external port number of RTSP are the same.

### **Email**

Alarm video files can be sent to specific mail account through SMTP server. You must configure the email settings correctly before using it.

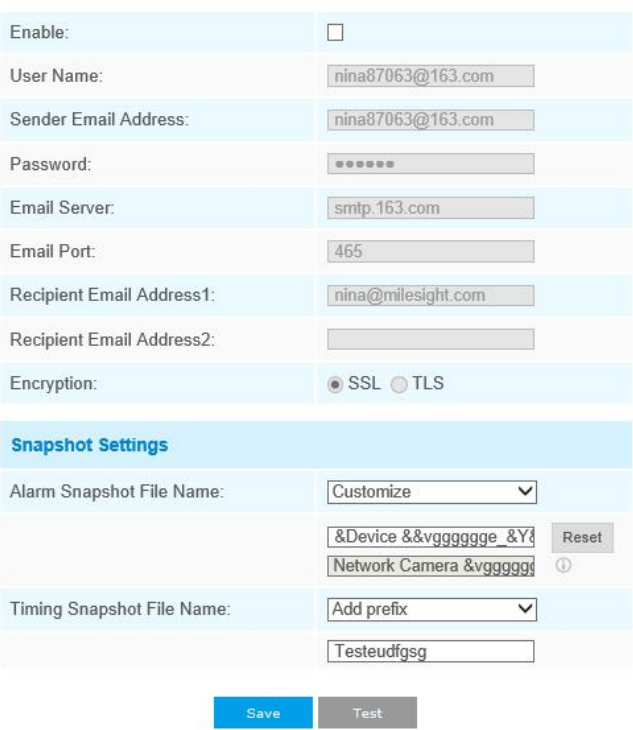

#### Table 4-4-14 Description of the buttons

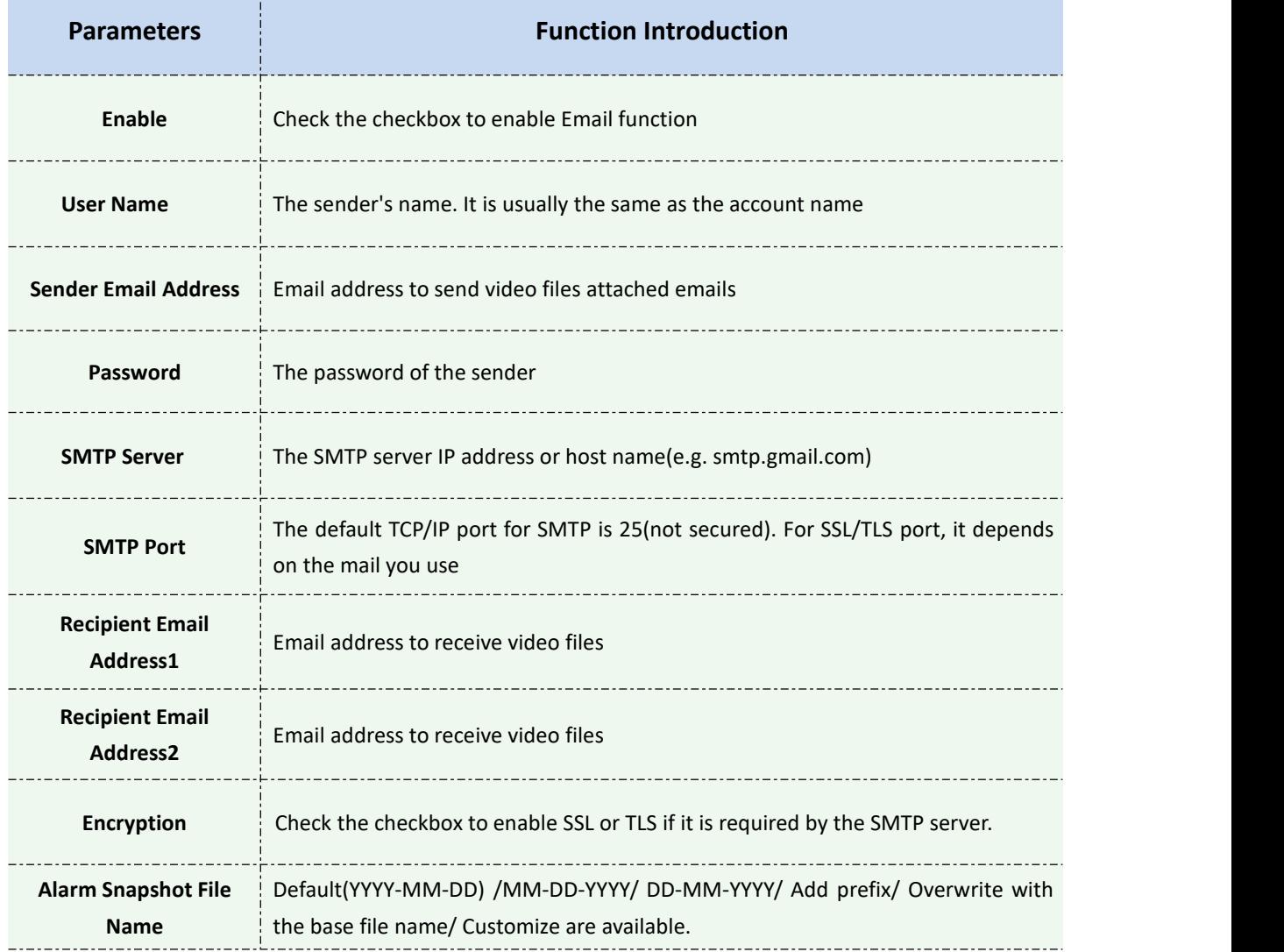

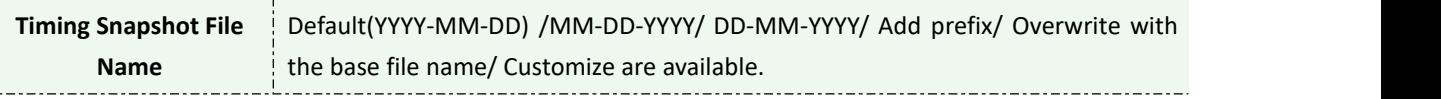

**Note:** You can refer to the following file name tip to customize the file name.

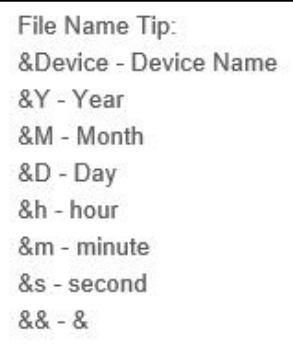

## **FTP**

Milesight

Alarm video files can be sent to specific FTP server. You must configure the FTP settings correctly before using it.

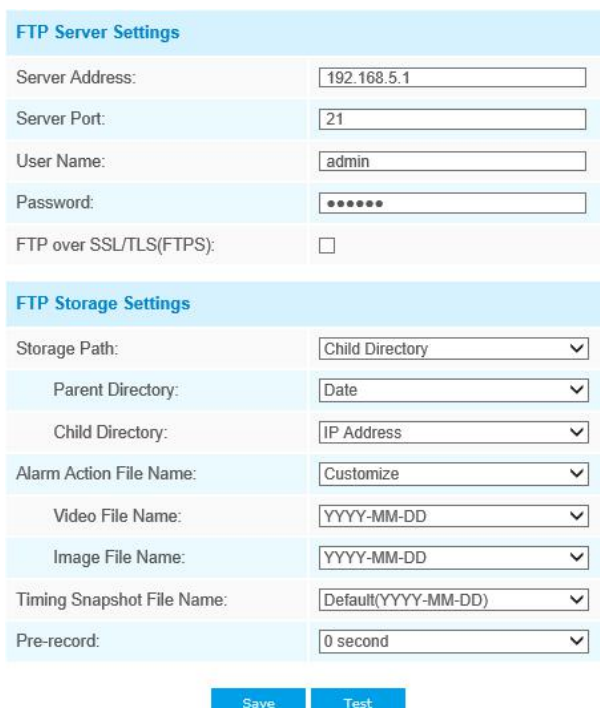

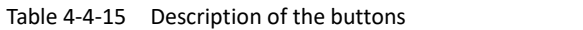

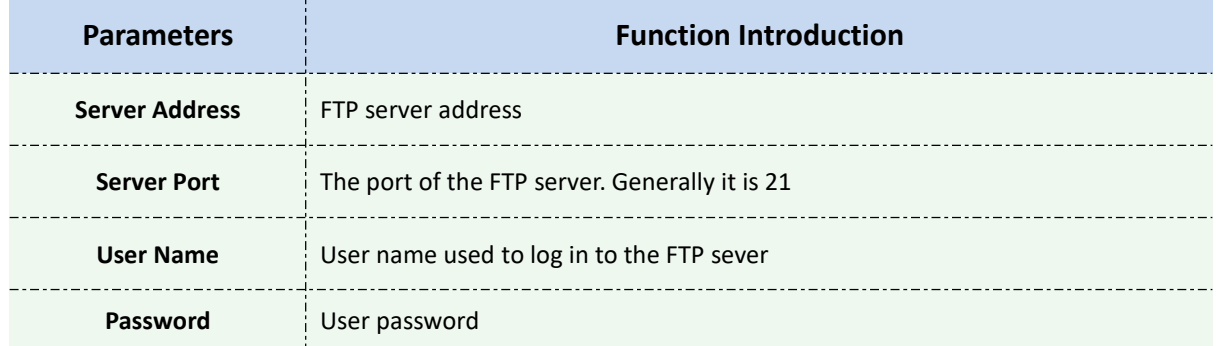

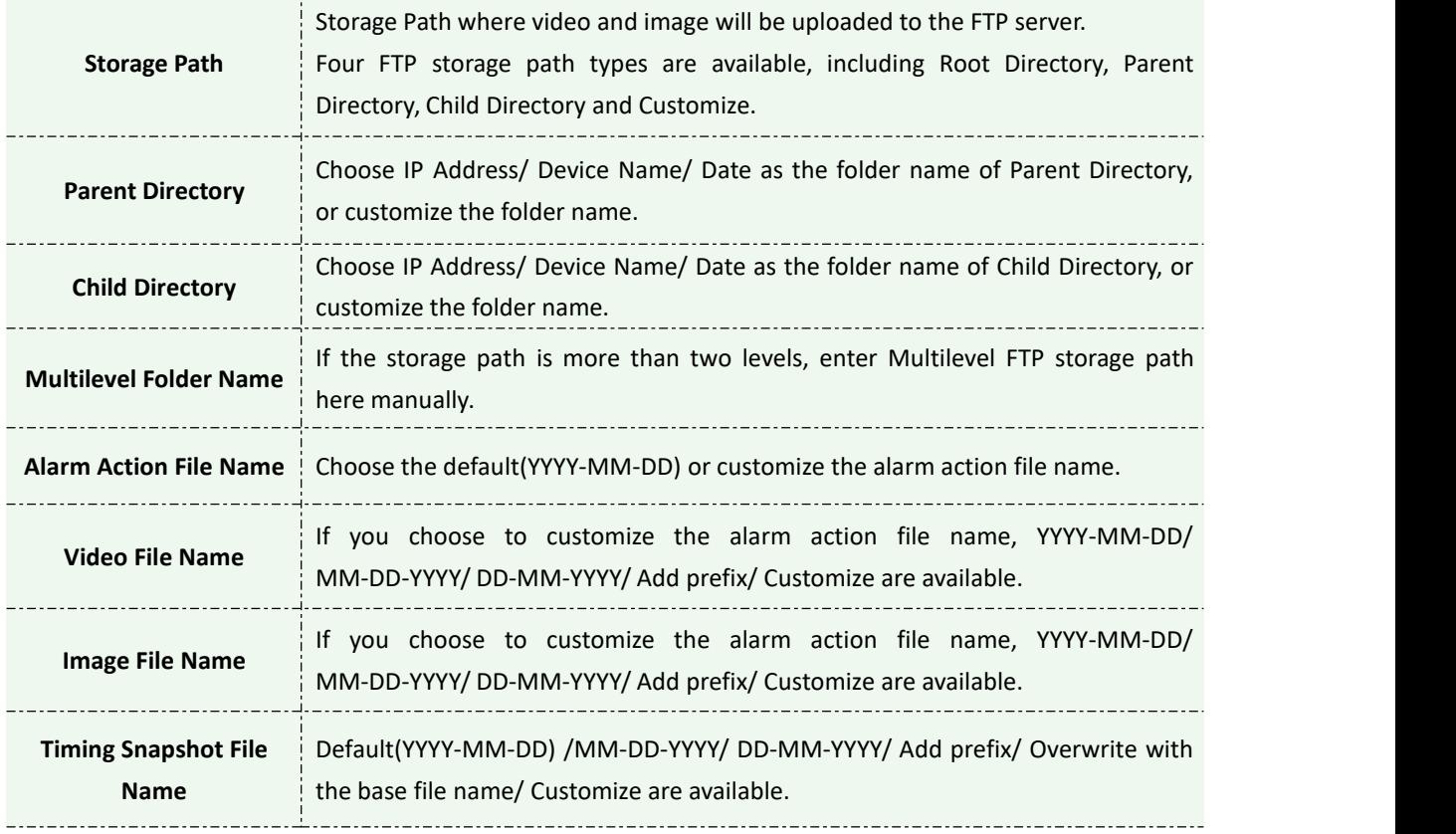

Milesight

1) Parent Directory will be under Root Directory, and Child Directory will be under Parent Directory.

2) You can refer to the following file name tip to customize the file name.

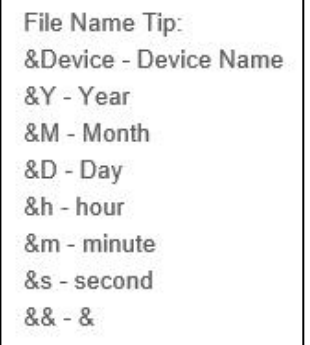

### **VLAN**

A virtual LAN (VLAN) is any broadcast domain that is partitioned and isolated in a computer network at the data link layer (OSI layer 2). LAN is an abbreviation of local area network. VLANs allow network administrators to group hosts together even if the hosts are not on the same network switch. This can greatly simplify network design and deployment, because VLAN membership can be configured through software. Without VLANs, grouping hosts according to their resource needs necessitates the labour of relocating nodes or rewiring data links.

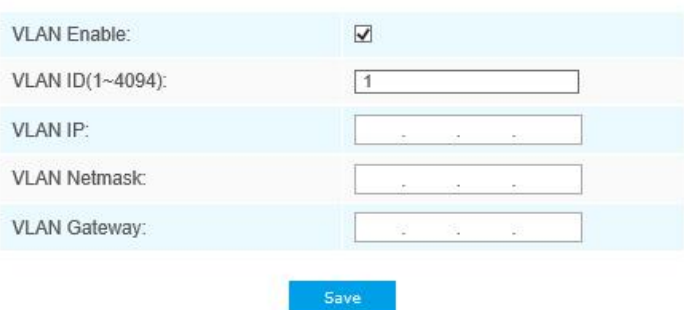

How to set up VLAN in switches, please refers to your switches user manual.

### **PPPoE**

This camera supports the PPPoE auto dial-up function. The camera gets a public IP address by ADSL dial-up after the camera is connected to a modem. You need to configure the PPPoE parameters of the network camera.

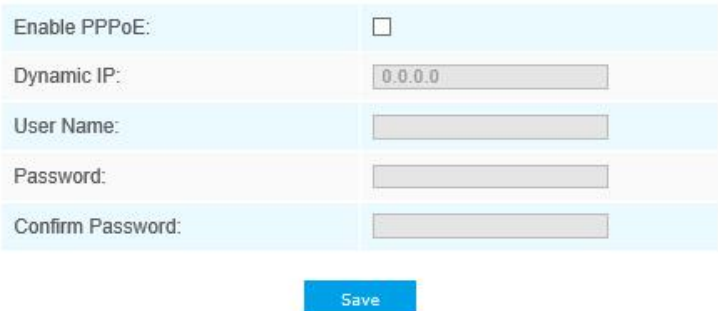

### **Note:**

- 1) The obtained IP address is dynamically assigned via PPPoE, so the IP address always changes after rebooting the camera. To solve the inconvenience of the dynamic IP, you need to get a domain name from the DDNS provider (e.g. DynDns.com).
- 2) The user name and password should be assigned by your ISP.

### **SNMP**

You can set the SNMP function to get camera status, parameters and alarm related information and manage the camera remotely when it is connected to the network.

Before setting the SNMP, please download the SNMP software and manage to receive the camera information via SNMP port. By setting the Trap Address, the camera can send the alarm event and exception messages to the surveillance center.

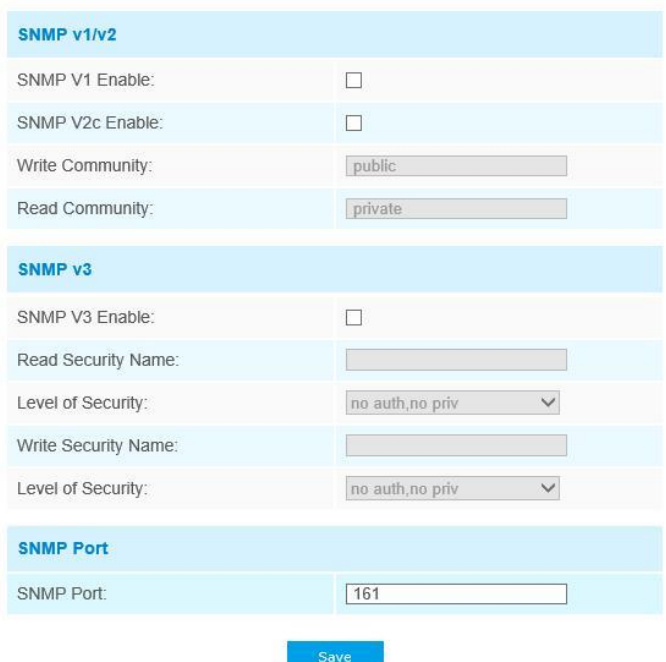

Table 4-4-16 Description of the buttons

| <b>Parameters</b>          | <b>Function Introduction</b>                                                                                                    |
|----------------------------|----------------------------------------------------------------------------------------------------|
| <b>SNMP v1/2/3</b>         | The version of SNMP, please select the version of your SNMP software.<br><b>SNMP v1: Provide no security</b><br><b>SNMP v2: Require password for access</b><br><b>SNMP v3: Provide encryption and the HTTPS protocol must be enabled</b> |
| <b>Write Community</b>     | Input the name of Write Community                                                                                                    |
| <b>Read Community</b>      | Input the name of Read Community                                                                                                    |
| <b>Read Security Name</b>  | Input the name of Read Security Community                                                                                                    |
| <b>Level of Security</b>   | There are three levels available: (auth, priv), (auth, no priv) and (no auth, no priv)                                                                                                    |
| <b>Write Security Name</b> | Input the name of Write Security Community                                                                                                    |
| <b>Level of Security</b>   | There are three levels available: (auth, priv), (auth, no priv) and (no auth, no priv)                                                                                                    |
| <b>SNMP Port</b>           | The port of SNMP, the default is 161                                                                                                    |

1) The settings of SNMP software should be the same as the settings you configure here;

2) A reboot is required for the settings to take effect.

## **802.1x**

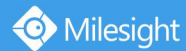

The IEEE 802.1X standard is supported by the network cameras, and when the feature is enabled, the camera data is secured and user authentication is needed when connecting the camera to the network protected by the IEEE 802.1X.

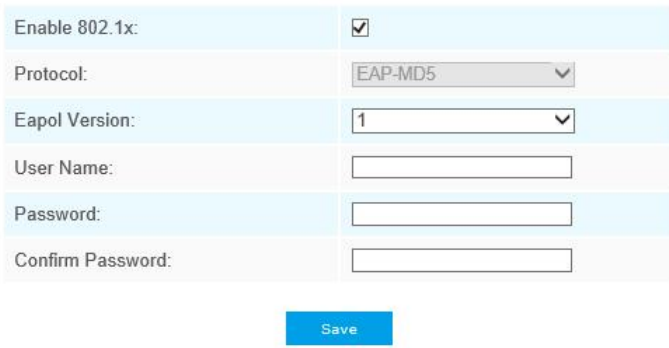

## **Bonjour**

Bonjour is based on Apple's multicast DNS service. Bonjour devices can automatically broadcast their service information and listen to the service information of other devices.

If you don't know the camera information, you can use the Bonjour service on the same LAN to search for network camera devices and then to access the devices.

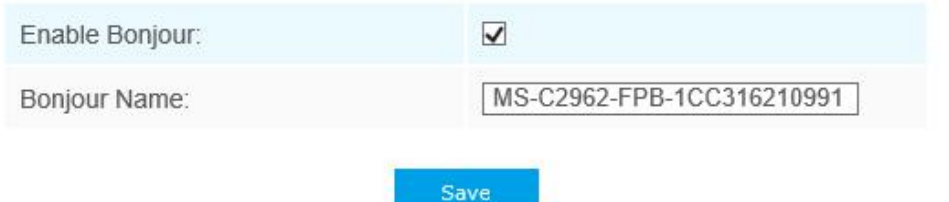

## **RTMP**

Real-Time Messaging Protocol (RTMP) was initially a proprietary protocol for streaming audio, video and data over the Internet, between a Flash player and a server. RTMP is a TCP-based protocol which maintains persistent connections and allows low-latency communication. It can realize the function of live broadcast so that customers can log in to the camera wherever there is a network.

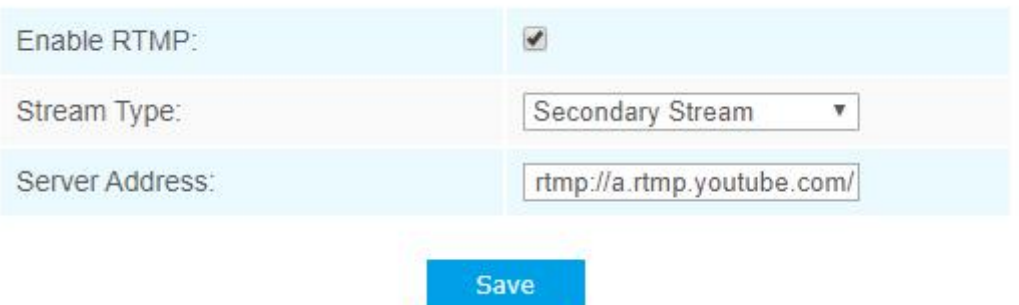

For more information, please refer to *Milesight-Troubleshooting-How to Use RTMP for Live Broadcast*

### **Note:**

1) For YouTube live broadcast, if you use a newly created account to live broadcast, you need to

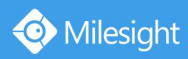

wait for 24hrs to activate the account for using live function.

2) For RTMP, since G.711 is not available for YouTube, so you can only play video from Milesight Network Camera with H.264 video coding and AAC audio coding on YouTube.

3) Server Address in Network Camera RTMP interface needs to be filled with the format: rtmp://< Server URL >/< Stream key >, remember it needs '/'to connect between < ServerURL > and < Stream key >.

### **More**

Here you can set more functions, like Push Message Settings and ONVIF Settings.

**Push Message Settings:**

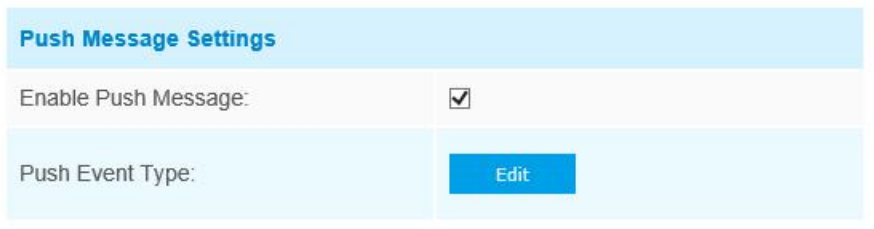

When enabling the Push Message function, you can click  $\frac{1}{\sqrt{1-\frac{1}{n}}}$  to choose the types of Events'

message which will be pushed to M-Sight Pro App as shown below:

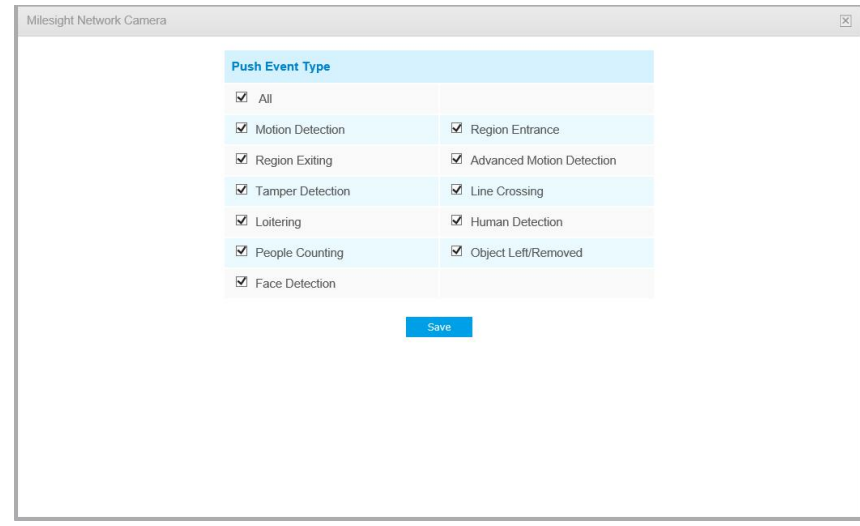

**Note:** There must be Opened Alarm Push of corresponding cameras in M-Sight Pro-APP. For more information, please refer to *Alarm Message of Milesight\_M-Sight Pro-APP User Manual.*

### **ONVIF Settings:**

Here you can choose whether to enable or disable camera ONVIF function. If camera ONVIF function is enabled, it can be searched out, added and connected by third-party software through ONVIF protocols. Generally, the default status of ONVIF function is enabled.

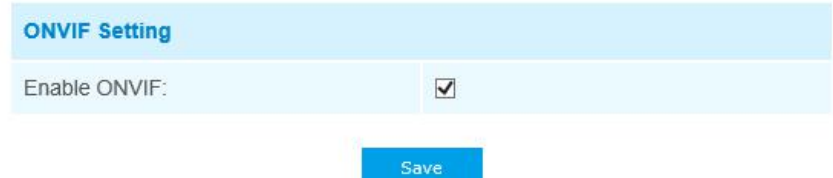

## **4.4.5 Date&Time**

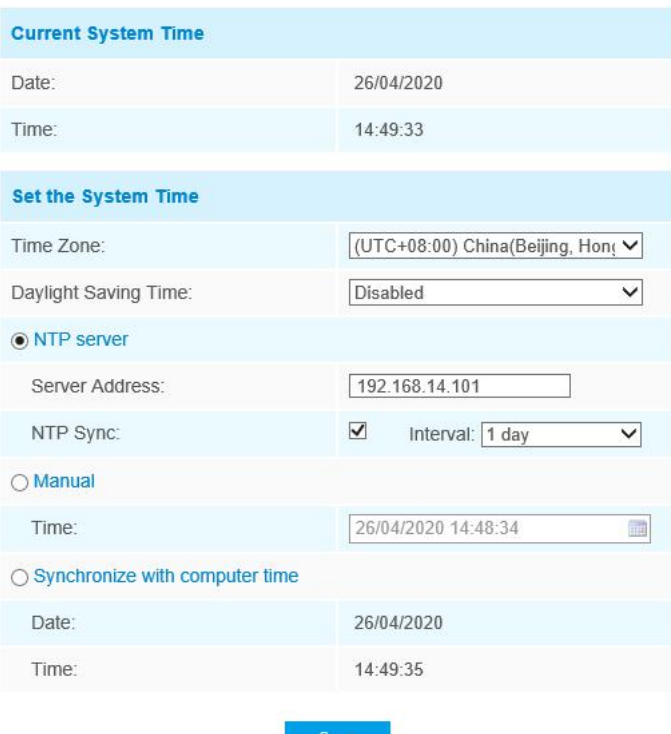

## **Current System Time**

Current date&time of the system

## **Set the System Time**

| <b>Parameters</b>                 | <b>Function Introduction</b>                              |
|-----------------------------------|-----------------------------------------------------------|
| <b>Time Zone</b>                  | Choose a time zone for your location                      |
| <b>Daylight Saving time</b>       | Enable the daylight saving time                           |
| <b>NTP server</b>                 | Input the address of NTP server                           |
| <b>NTP Sync</b>                   | Regularly update your time according to the interval time |
| <b>Manual</b>                     | Set the system time manually                              |
| Synchronize with<br>computer time | Synchronize the time with your computer                   |

Table 4-4-17 Description of the buttons

## **4.5 Advanced Settings**

## **4.5.1 Storage**

## **Before you start:**

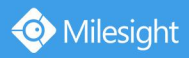

To configure record settings, please make sure that you have the network storage device within the network or the SD card inserted in your camera.

Choose the storage mode according to your needs.

### **Storage Management**

#### **SD Card:**

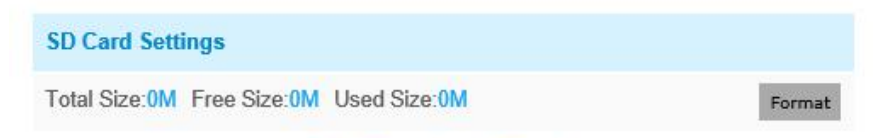

#### Note: Please insert SD card.

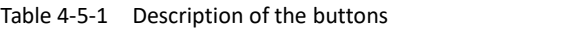

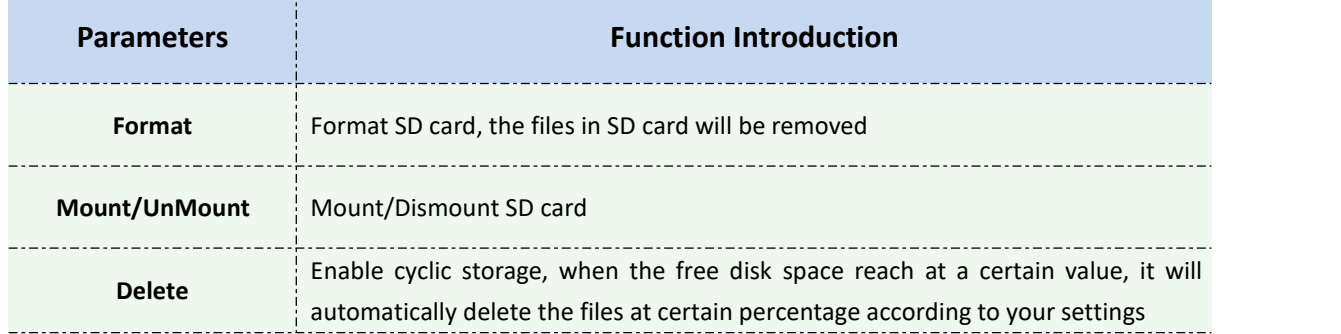

### **NAS**

The network disk should be available within the network and properly configured to store the recorded files, etc.

NAS (Network-Attached Storage), connecting the storage devices to the existing network, provides data and files services.

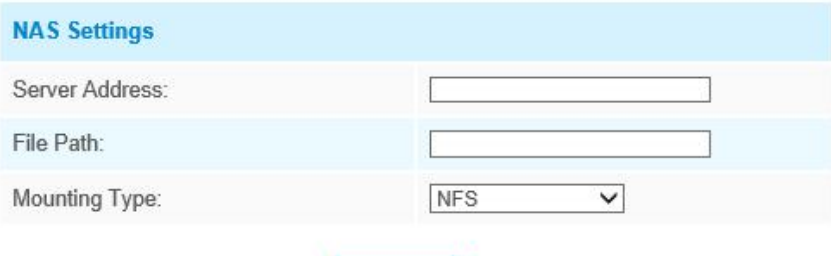

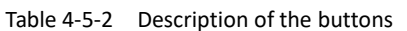

Add

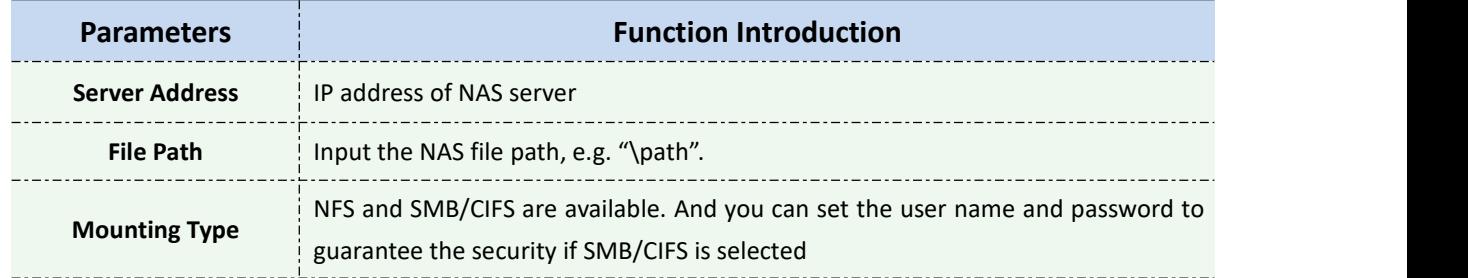

#### **Note:**

Up to 5 NAS disks can be connected to the camera.

## **Record Settings**

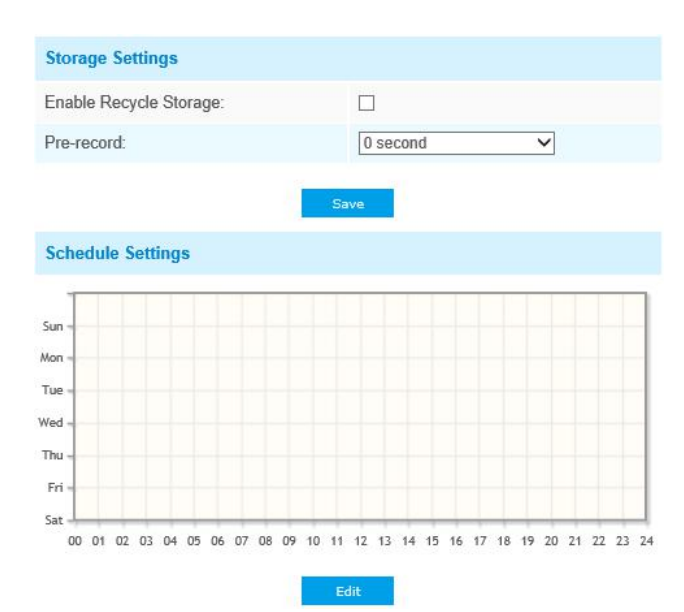

Table 4-5-3 Description of the buttons

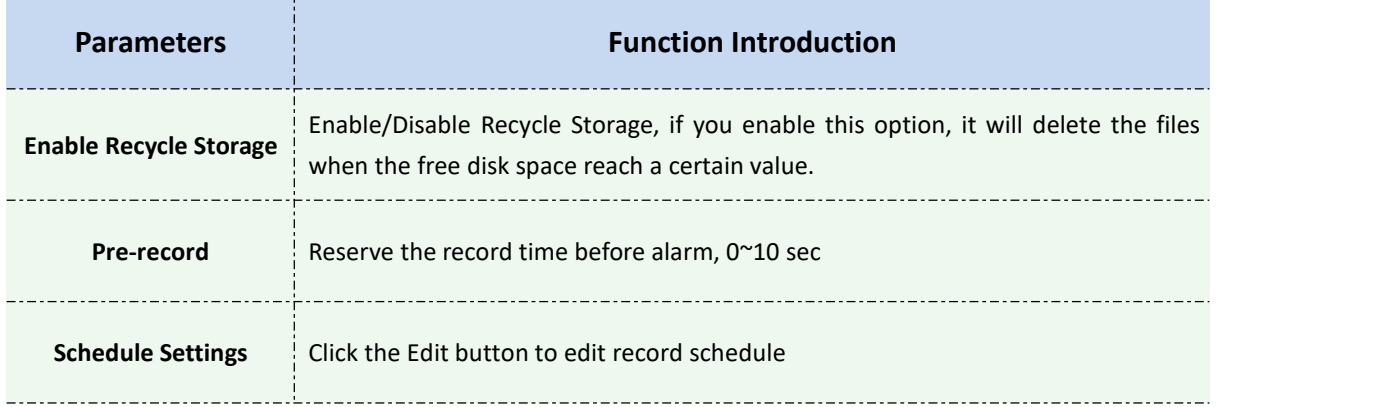

#### **Note:**

SD Card or NAS are available.

## **Snapshot Settings**

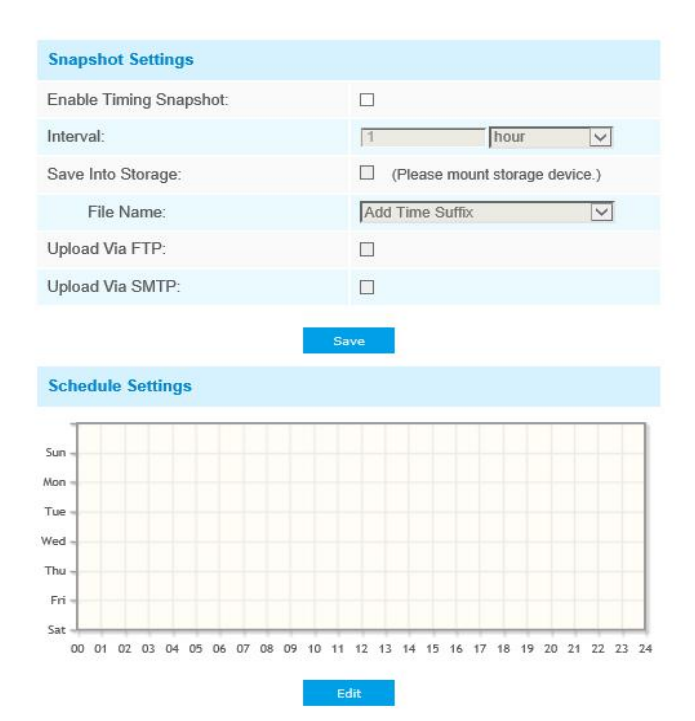

Table 4-5-4 Description of the buttons

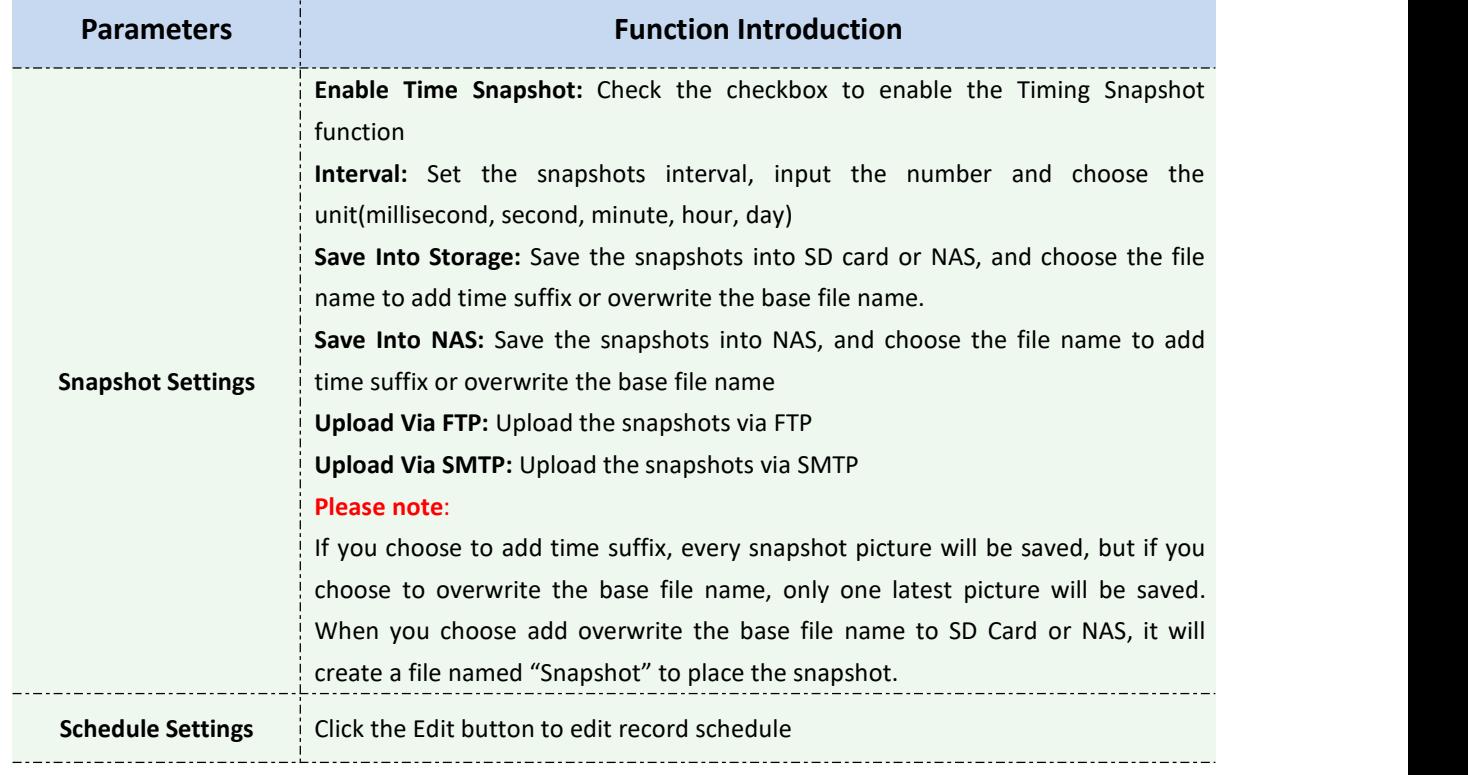

### **Explorer**

Files will be seen on this page when they are configured to save into SD card or NAS. You can set time schedule every day for recording videos and save video files to your desired location. (**Note:** Files are visible once SD card is inserted. Don't insert or pull out SD card when power on.)

Video files are arranged by date. Set file type and start/end time to search out files. Each day files will be displayed under the corresponding date, from here you can copy and delete files etc. You can visit the files in SD card by ftp, for example, ftp://username:password@192.168.5.190(user name and password are the same as the camera account and the IP followed is the IP of your
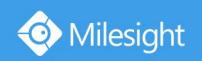

# device.).

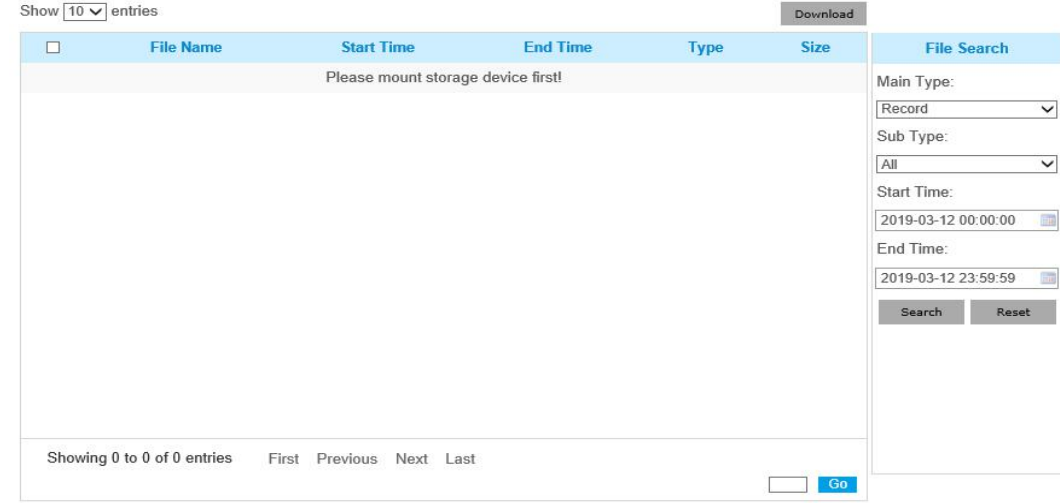

# **4.5.2 Security**

# **User**

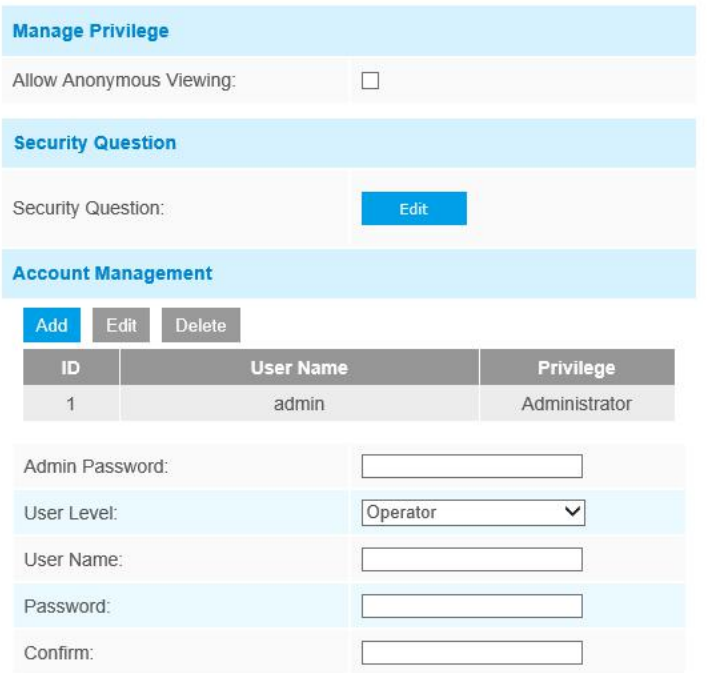

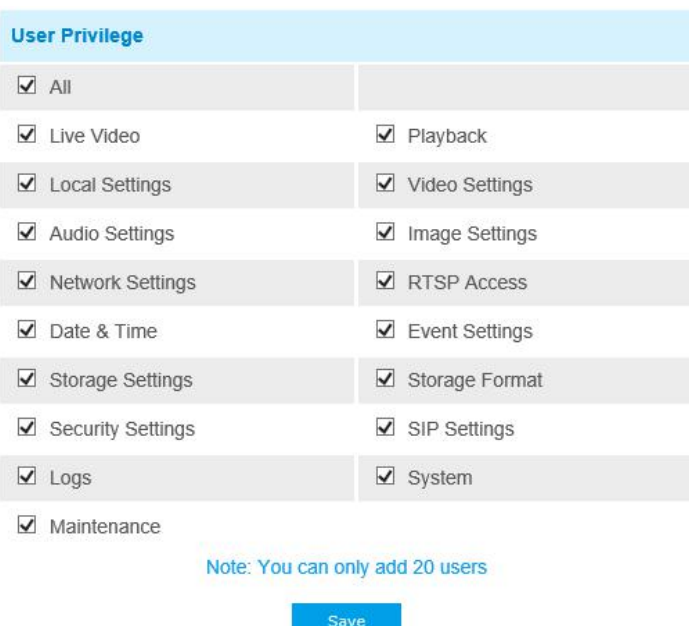

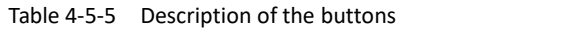

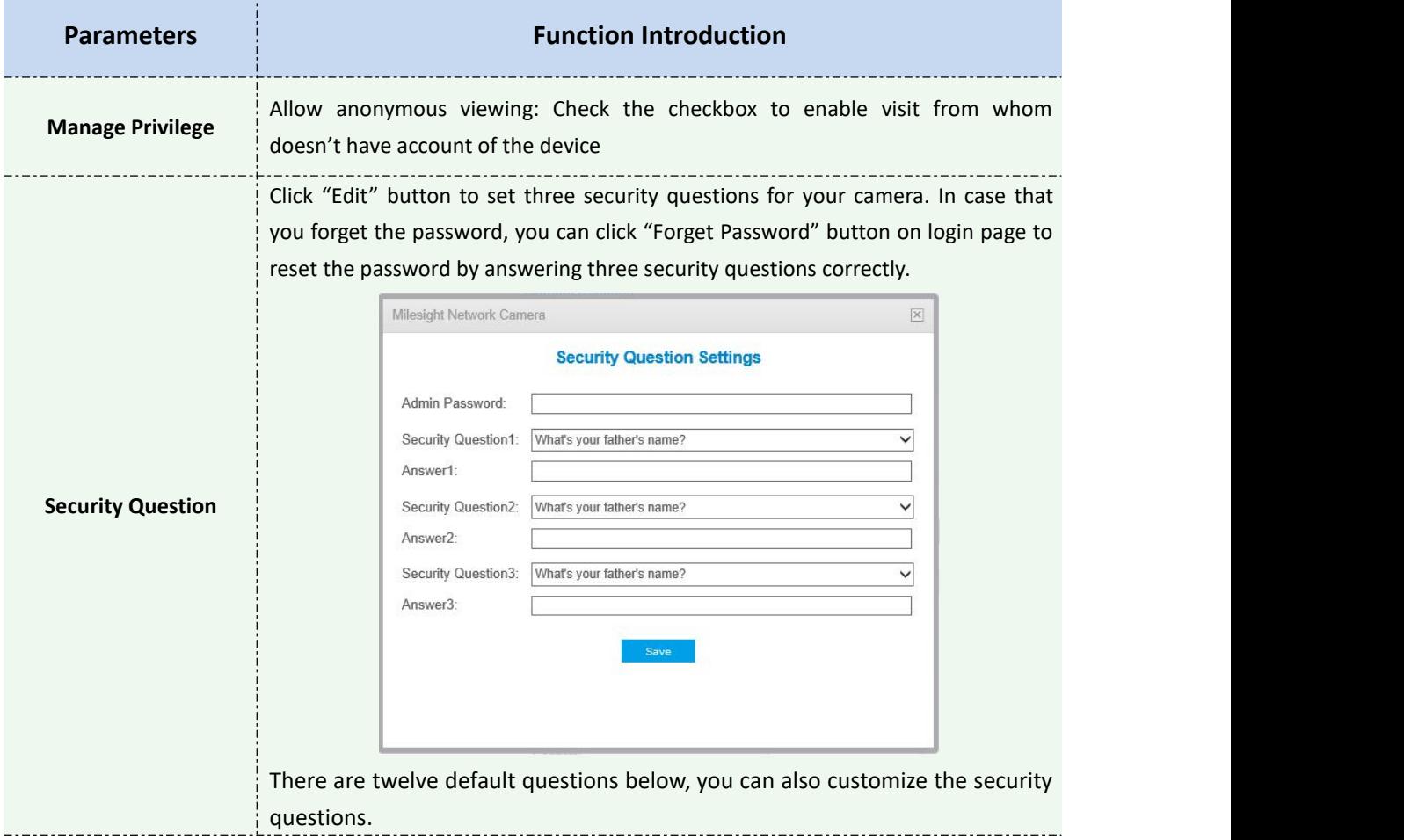

Milesight

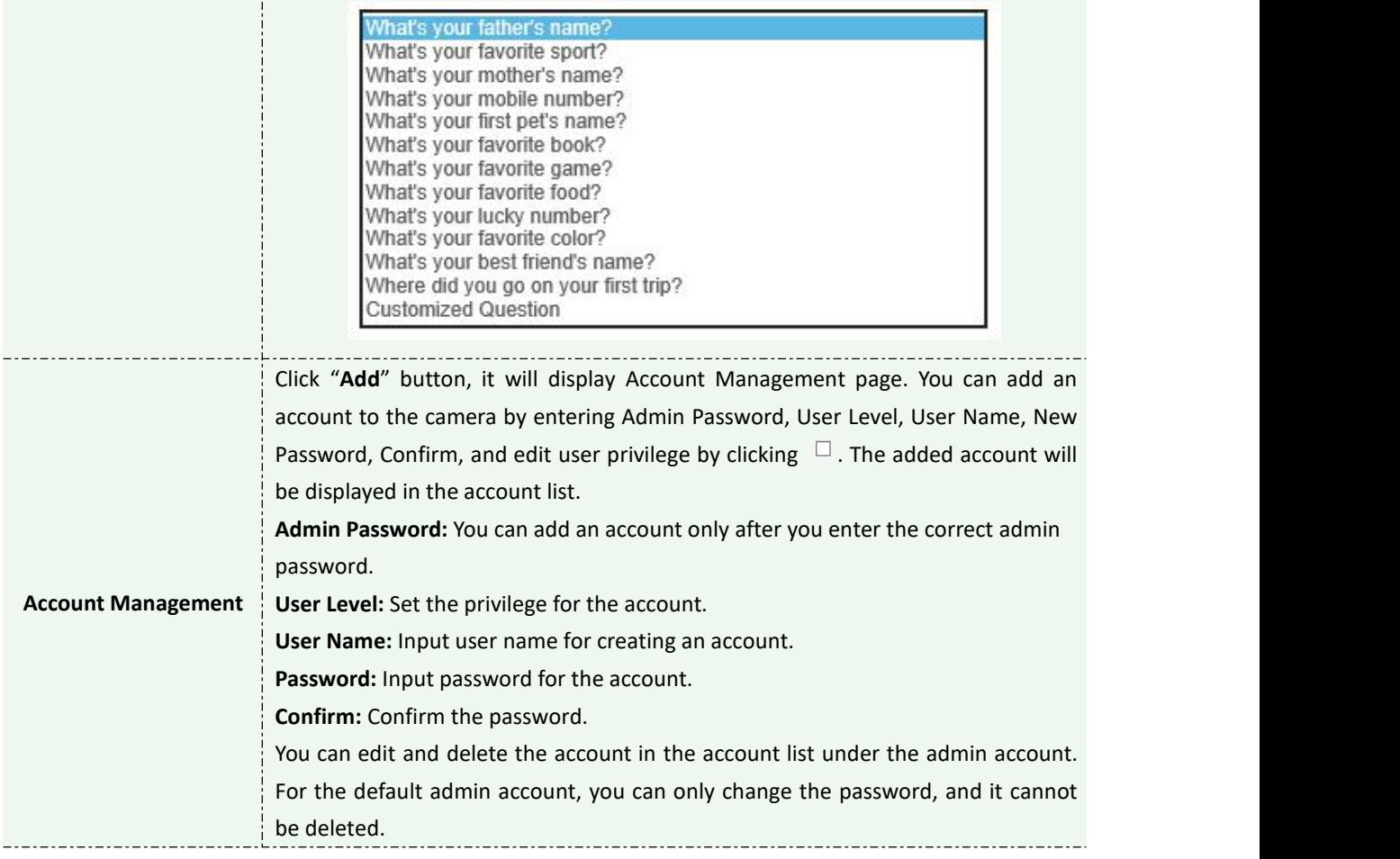

#### **Note:**

- 1) You can only add 20 users.
- 2) The operator privilege is all checked by default.

3) For camera firmware version 4X.7.0.69 or above, it removes the default admin password and allows to set a password when logging in for the first time. It also supports set-up of the security questions for the devices. Users can reset the password by answering the correct security questions in case of forgetting the password, which is more convenient for users.

### **Online User**

Here real-time status of user logging in camera will be shown.

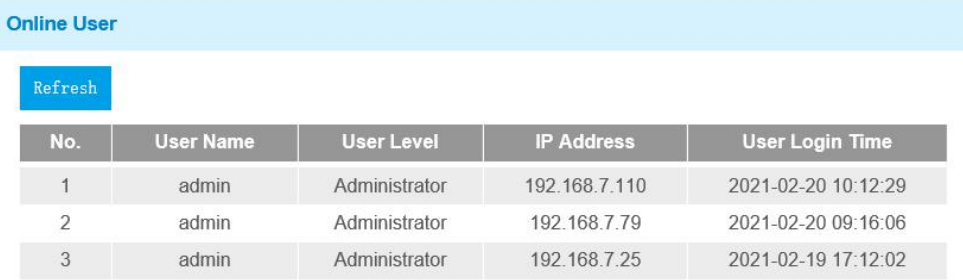

Table 4-5-6 Description of the buttons

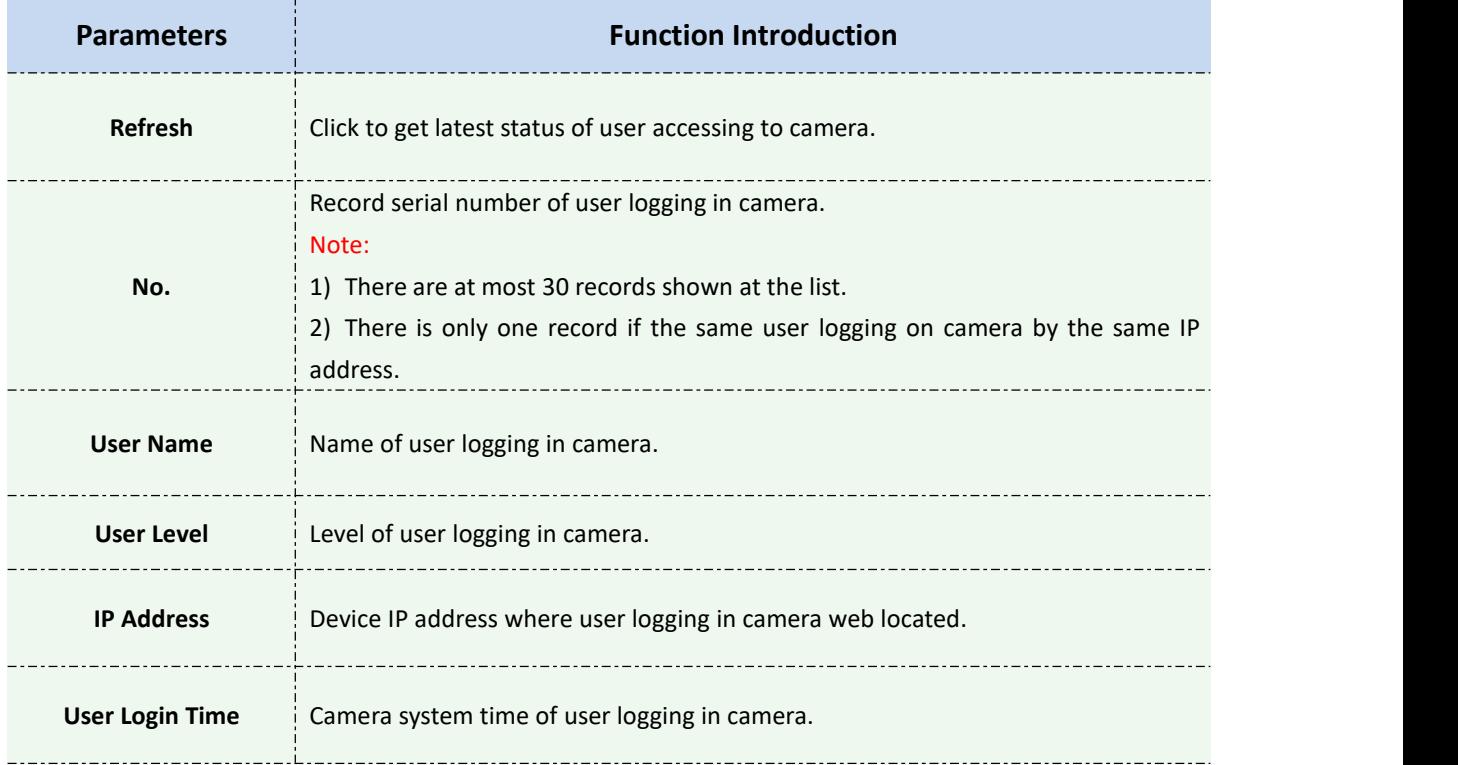

## **Access List**

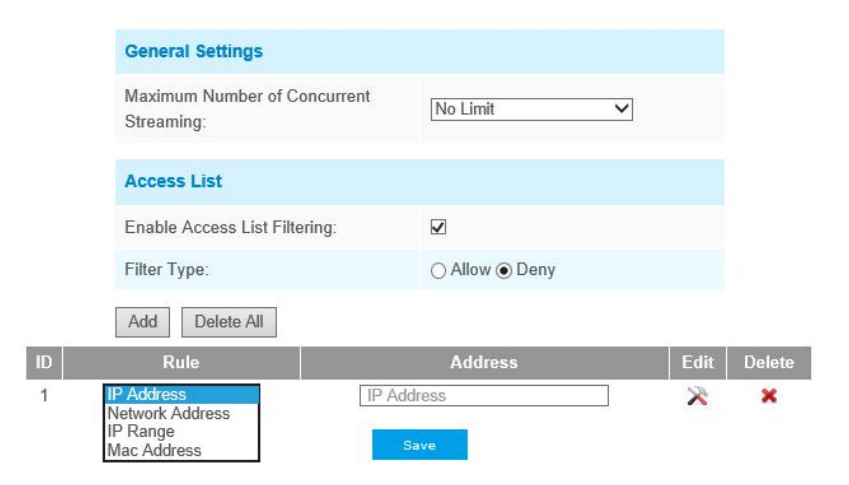

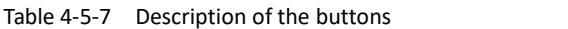

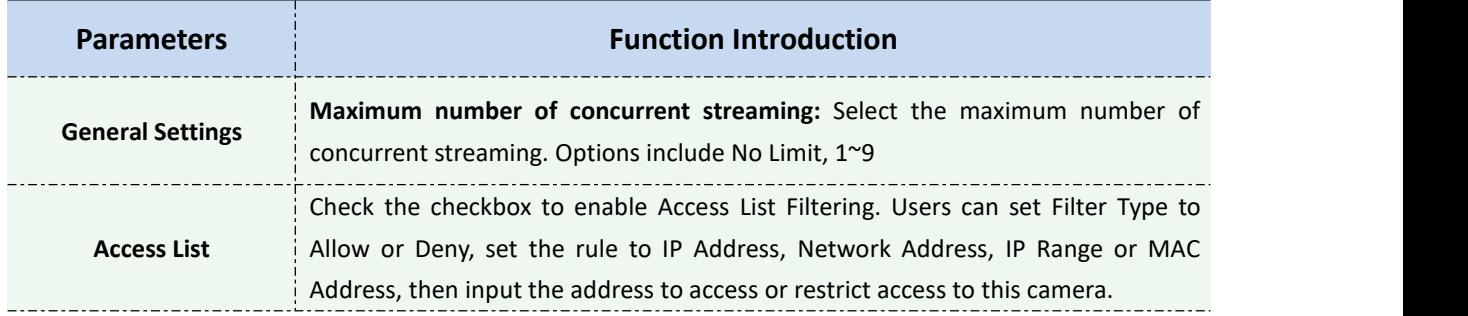

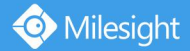

## **Security Service**

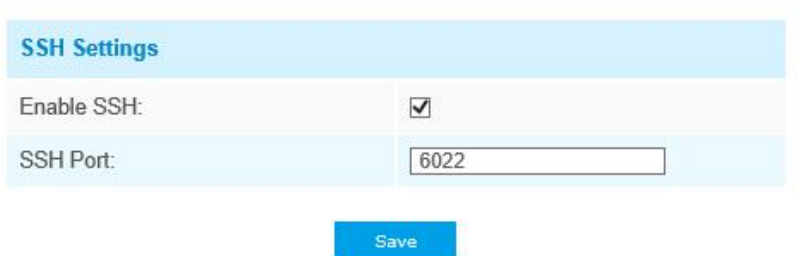

Table 4-5-8 Description of the buttons

| <b>Parameters</b>   | <b>Function Introduction</b>                                                                                                   |
|---------------------|----------------------------------------------------------------------------------------------------|
| <b>SSH Settings</b> | Secure Shell (SSH) has many functions: it can replace Telnet and also provides a<br>secure channel for FTP, POP, even for PPP. |

## **Watermark**

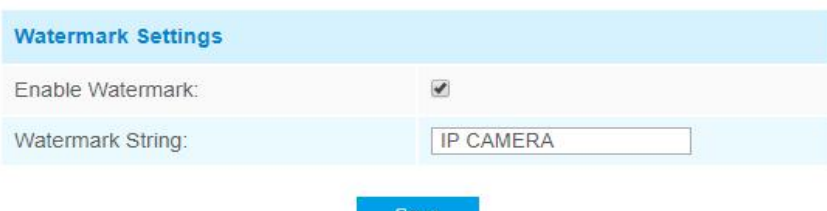

Watermarking is an effective method to protect information security, realizing anti-counterfeiting traceability and copyright protection. Milesight Network Camera supports Watermark function to ensure information security.

### **About**

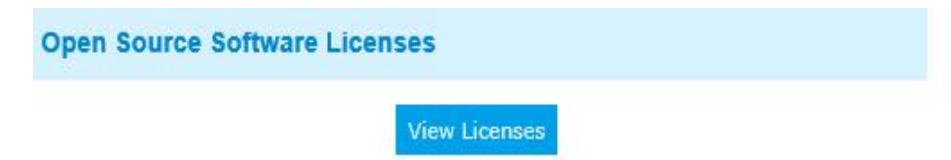

User can view some open source software licenses about the camera by clicking the View Licenses button.

## **4.5.3 SIP**

The Session Initiation Protocol(SIP) is a signaling communications protocol, widely used for controlling multimedia communication sessions such as voice and video calls over Internet Protocol(IP) networks. This page allows user to configure SIP related parameters. Milesight cameras can be configured as SIP endpoint to call out when alarm triggered; or allow permitted number to call in to check the video if the video IP phone is used. To use this function, the settings in SIP page must be configured properly. There are two ways to get video through SIP, one is to dial the IP address directly, the other is account registration mode, the details are as follows: **Method 1**: IP Direct mode

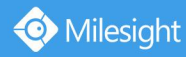

Dial on the camera's IP address directly through SIP phone, so you can see the video. (**Note**: SIP phone and the camera should in the same network segment).

**Method2**: Account registration mode

- 1) Before using the SIP, you need to register an account for the camera from the SIP server;
- 2) Register another user account for the SIP device from the same SIP server;
- 3) Call the camera User ID from the SIP device, you will get the video on the SIP device.

## **SIP Settings**

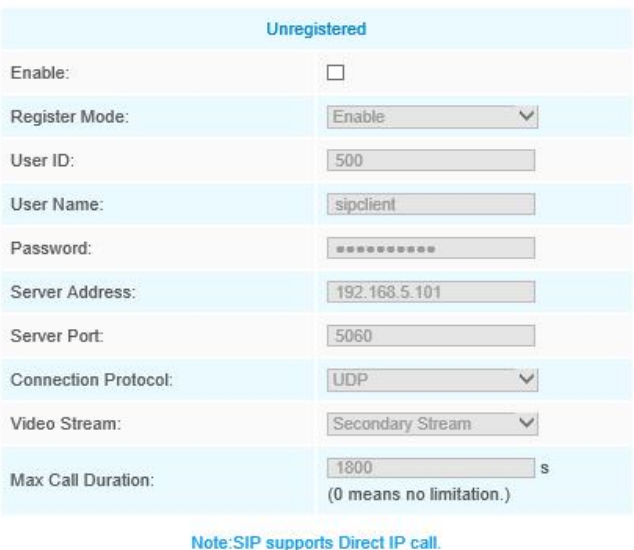

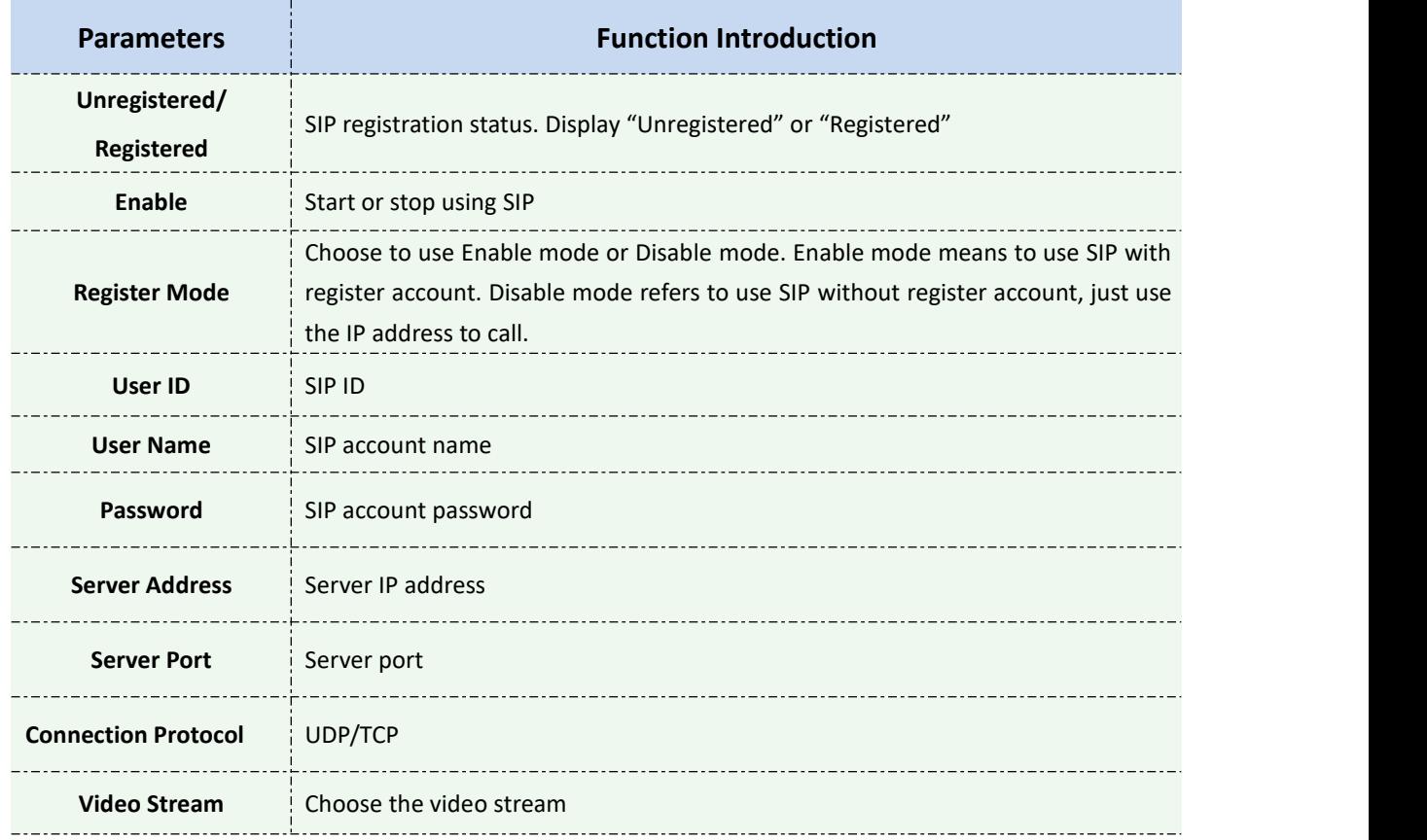

#### Table 4-5-9 Description of the buttons

**Max Call Duration** The max call duration when use SIP

#### **Note:** SIP supports Directly IP call.

\_\_\_\_\_\_\_\_\_\_\_\_\_\_\_\_\_\_\_

## **Alarm Phone List**

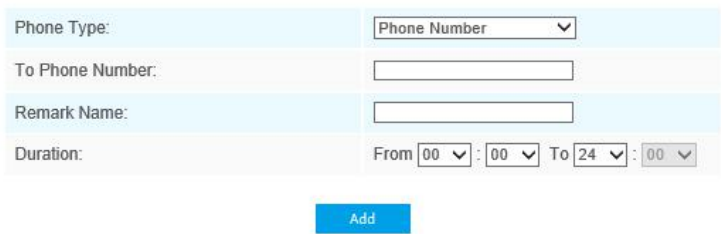

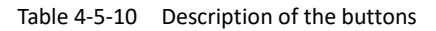

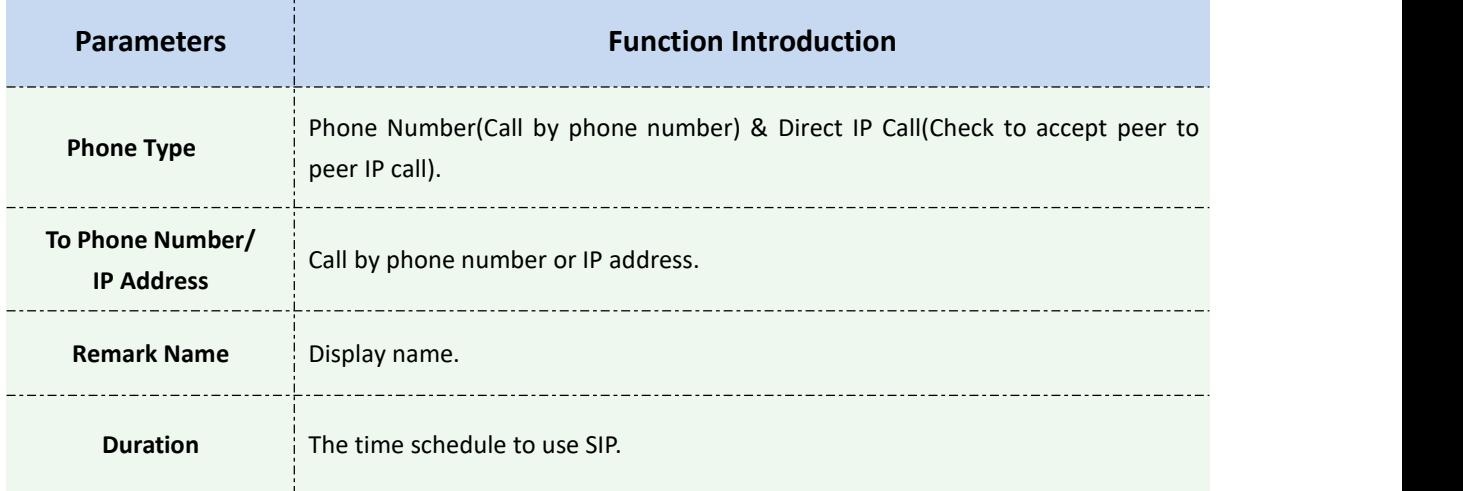

### **White List**

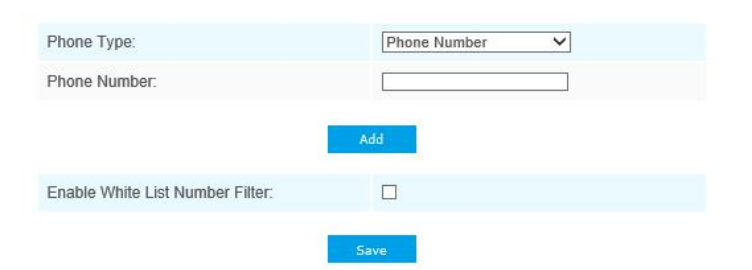

Table 4-5-11 Description of the buttons

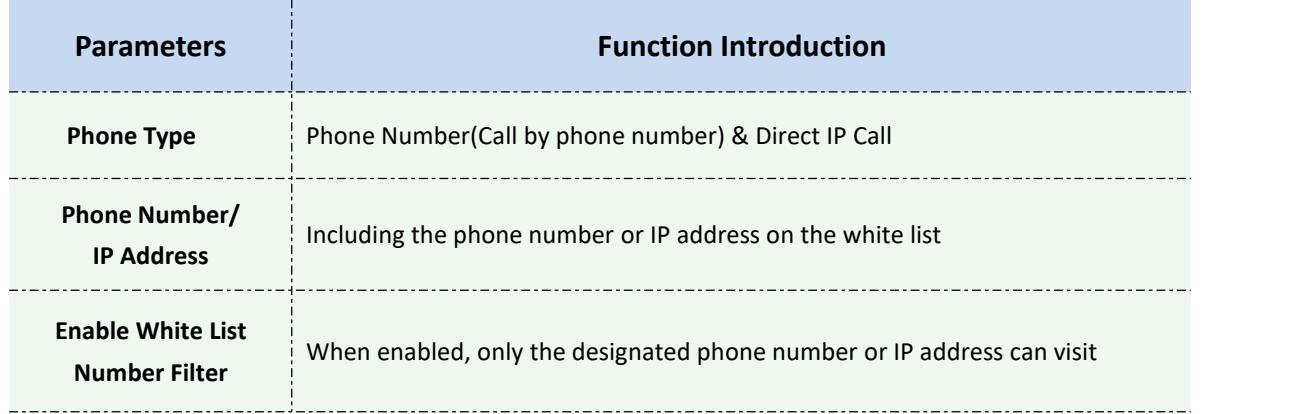

# **4.5.4 Logs**

The logs contain the information about the time and IP that has accessed the camera through web.

| Time                | <b>Main Type</b> | <b>Sub Type</b>                 | Param | <b>User</b> | IP                       | <b>Detail</b>                     | Log Search               |
|---------------------|------------------|---------------------------------|-------|-------------|--------------------------|-----------------------------------|--------------------------|
| 2017-09-04 13:35:41 | Operation        | <b>RTSP Session Stop</b>        |       | c.          | 192.168.8.50             | stop one session.<br>$\wedge$     | Main Type:               |
| 2017-09-04 13:29:18 | Operation        | <b>RTSP Session Start</b>       |       |             | 192.168.8.50             | start one session.                | All Types                |
| 2017-09-04 13:29:14 | Operation        | <b>RTSP Session Stop</b>        | ×     |             | 192.168.8.50             | stop one session.                 | Sub Type:                |
| 2017-09-04 13:28:54 | Operation        | <b>RTSP Session Start</b>       | ы     | ×           | 192.168.8.50             | start one session.                | All Types<br>Start Time: |
| 2017-09-04 13:28:53 | Operation        | Login Remotely                  |       | admin       | 192.168.8.50             |                                   |                          |
| 2017-09-04 05:50:00 | Information      | IR-CUT On                       |       |             |                          | ٠                                 |                          |
| 2017-09-03 18:35:25 | Information      | <b>IR-CUT Off</b>               |       |             |                          |                                   | 2017-09-04 00:00:00      |
| 2017-09-03 05:43:58 | Information      | IR-CUT On                       |       |             |                          | -                                 | End Time:                |
| 2017-09-02 18:37:57 | Information      | <b>IR-CUT Off</b>               |       |             |                          |                                   | 2017-09-04 13:30:26      |
| 2017-09-02 05:41:22 | Information      | IR-CUT On                       |       |             |                          | ٠                                 | Search                   |
| 2017-09-01 18:43:37 | Information      | <b>IR-CUT Off</b>               |       |             | $\overline{\phantom{a}}$ |                                   |                          |
| 2017-09-01 17:00:57 | Operation        | <b>RTSP Session Stop</b>        |       |             | 192.168.8.50             | stop one session.                 |                          |
| 2017-09-01 16:55:24 | Event            | <b>Motion Detection</b><br>Stop |       |             |                          |                                   | <b>Log Export</b>        |
| 2017-09-01 16:55:19 | Operation        | <b>RTSP Session Start</b>       |       |             | 192.168.8.50             | start one session.                | Save Period:             |
| 2017-09-01 16:55:17 | Operation        | <b>RTSP Session Stop</b>        |       |             | 192.168.8.50             | stop one session.<br>$\checkmark$ | Permanent                |

Table 4-5-12 Description of the buttons

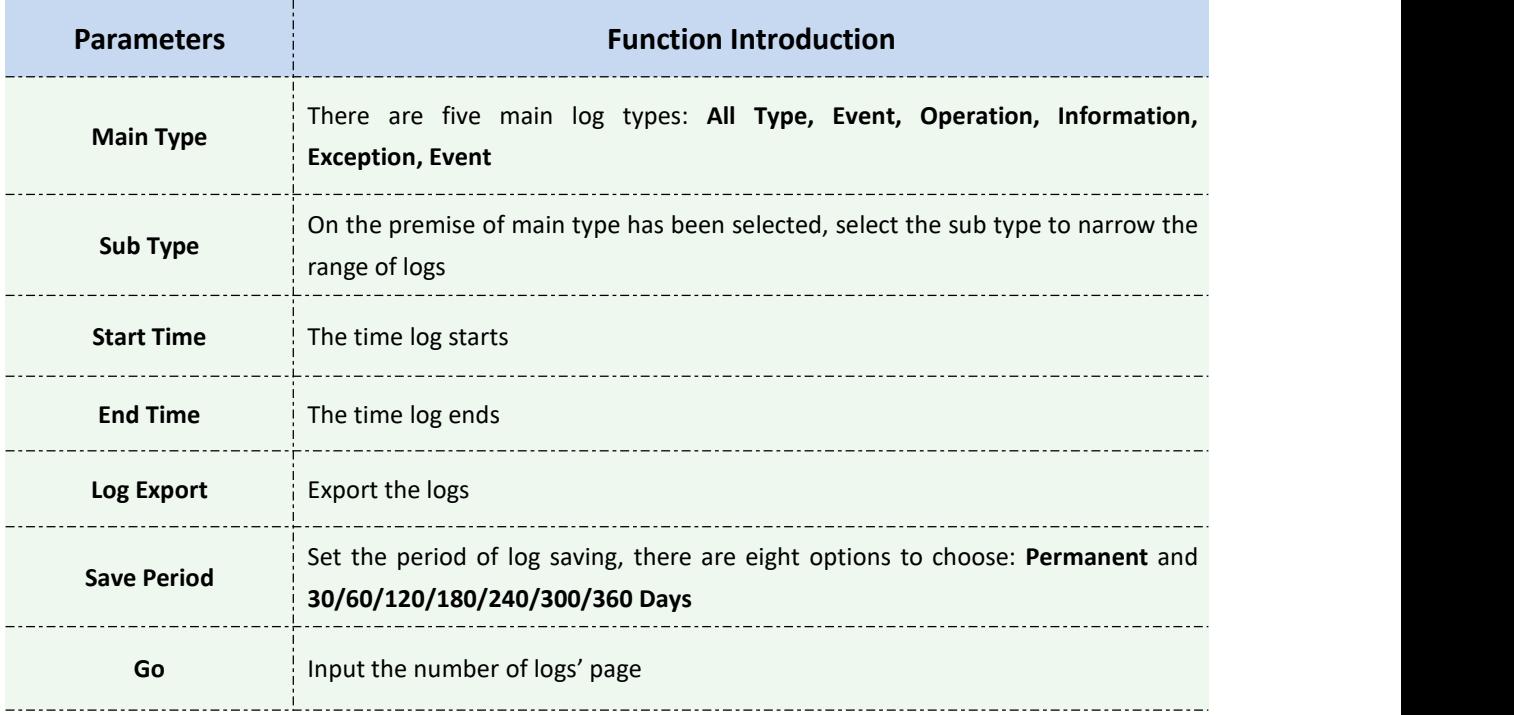

# **4.6 Event**

## **4.6.1 Basic Event**

## **Motion Detection**

Step1: Check the checkbox to enable the motion detection; Step2: Set motion region;

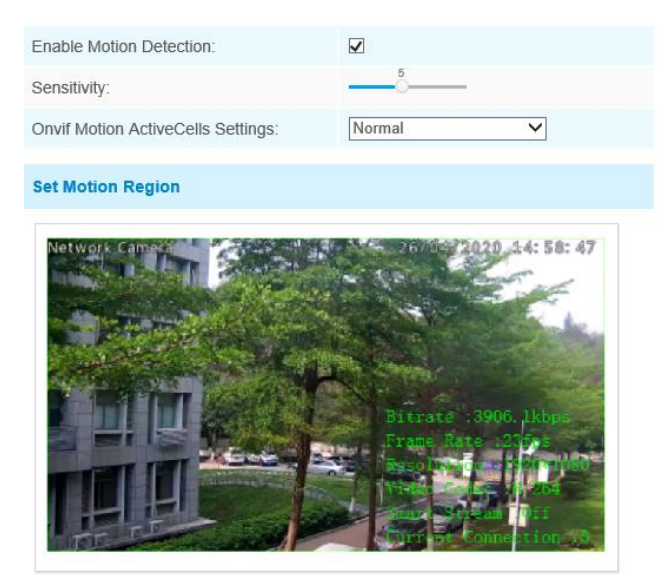

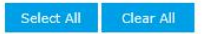

Note: Please draw the screen for setting!

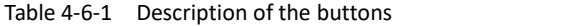

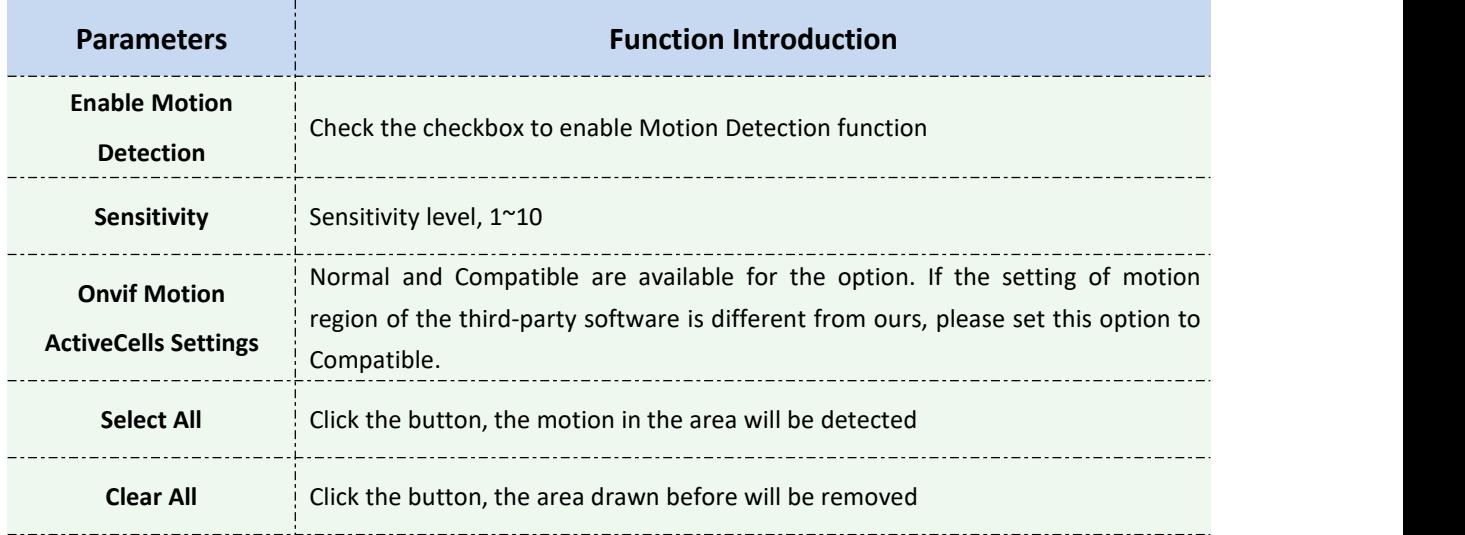

Step3: Set motion detection schedule;

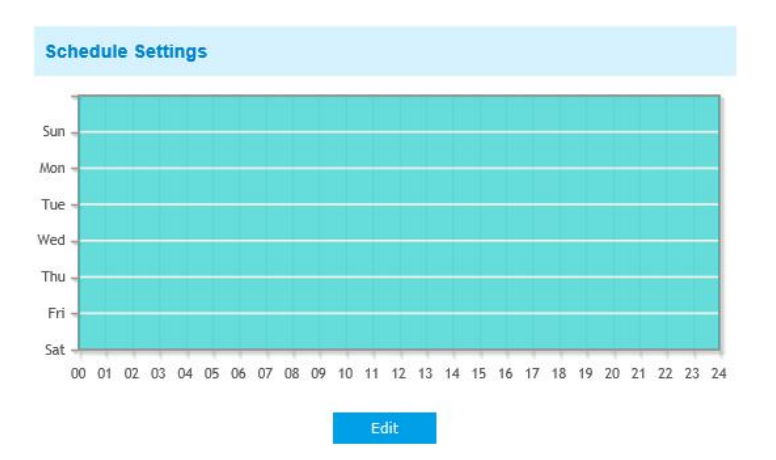

### Step4: Set alarm action;

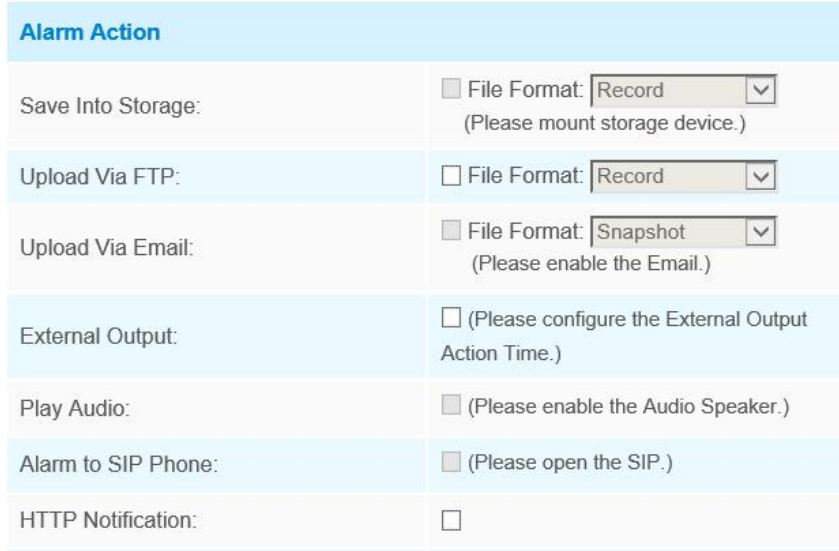

Table 4-6-2 Description of the buttons

| <b>Parameters</b>         | <b>Function Introduction</b>                                                                                    |
|---------------------------|----------------------------------------------------------------------------------------------------|
| <b>Save Into Storage</b>  | Save alarm recording files into SD Card or NAS.                                                                 |
| <b>Upload Via FTP</b>     | Upload the recording files via FTP.                                                                             |
| <b>Upload Via Email</b>   | Upload the files via Email.                                                                                     |
| <b>External Output</b>    | If the camera equips with External Output, you can enable the action after<br>configuring the trigger duration. |
| <b>Play Audio</b>         | If the camera equips with Speaker, you can enable the action after configuring the<br>audio speaker.            |
| <b>Play Buzzer</b>        | If the camera equips with Buzzer, you can check the checkbox to enable the<br>function.                         |
| <b>Alarm to SIP Phone</b> | Support to call the SIP phone after enable the SIP function.                                                    |

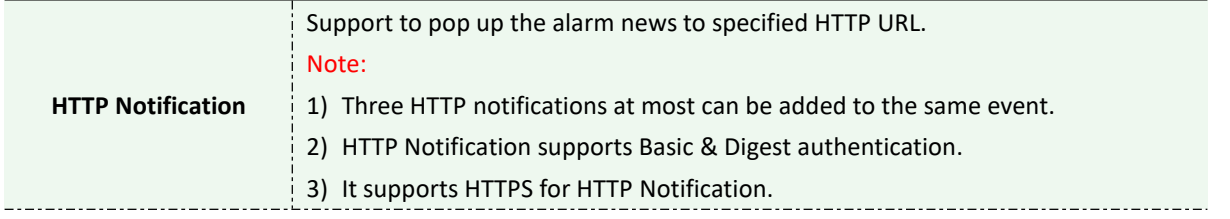

#### **NOTE:**

1) The **HTTP notification** function is just one way for camera to send messages to VMS Software.

And it's the VMS that defines what the messages mean and decides what to do after receiving this kind of messages. So, we can use the **HTTP Notification** function of our cameras only if the VMS supports this kind of message format.

Here will take the Digifort as an example to introduce the **HTTP Notification** function.

The following are the detail steps of setting for HTTP Notification in Digifort VMS and our

cameras.

Step1: Enable Alarm, set Motion Region and detection Schedule;

Step2: Check the HTTP Notification as Alarm Action, and fill the fields. Then save the alarm setting. You can add up to three HTTP notifications to the same event;

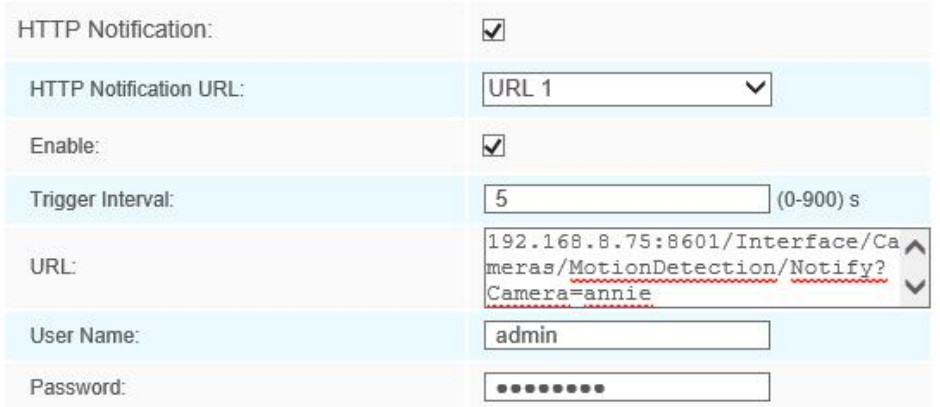

HTTP User Name: admin (the user name of your camera)

HTTP Password: ms1234 (the password of your camera)

HTTP Notification URL:

http://IP:8601/Interface/Cameras/MotionDetection/Notify?Camera=CameraName

**IP** refers to the PC's IP where the Digifort installed.

**8601** is the port for Motion signal in Digifort.

**CameraName** is the camera name you set in Digifort VMS, like the picture shown below.

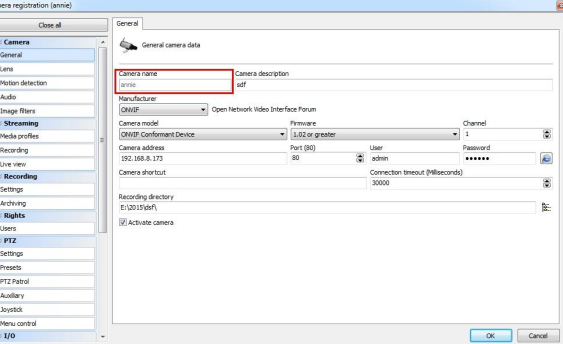

Example:

Milesight

#### http://192.168.8.75:8601/Interface/Cameras/MotionDetection/Notify?Camera=annie,

**this URL format is exactly supported by Digifort VMS, so we can set as above to our cameras and get it work well.**

Step3: choose use motion detection by external notification;

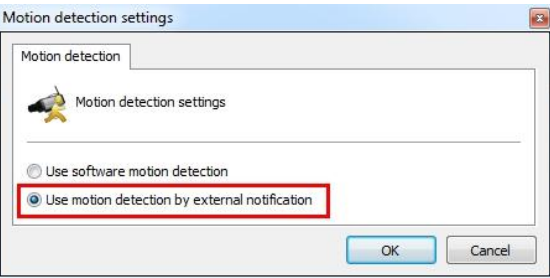

Step4: If successful, you can see the device icon turns yellow in the Surveillance when the camera is under Motion Detection Alarm;

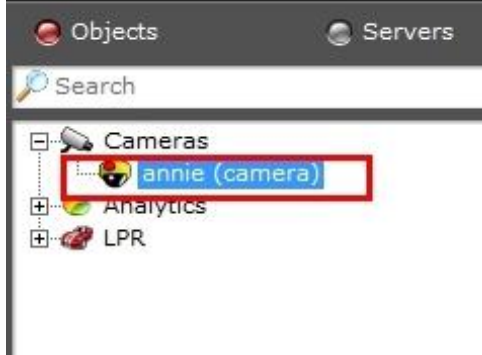

So, it's the VMS Software which decides whether we can use this function successfully.<br>Step5: Set alarm settings.

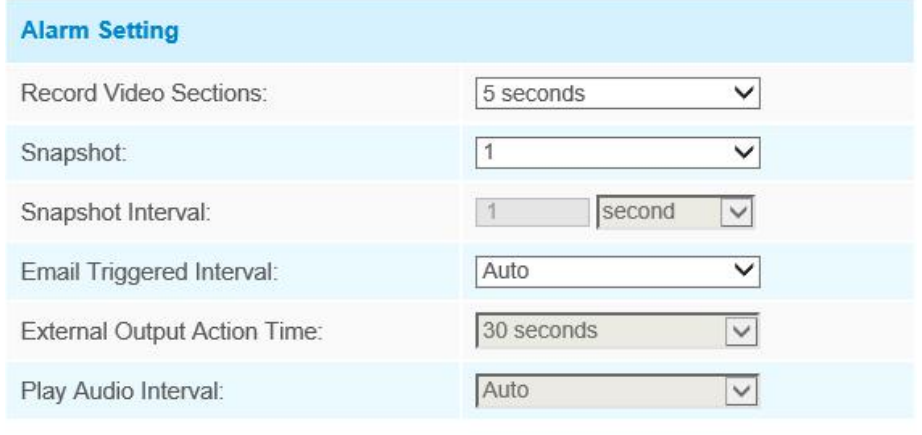

Table 4-6-3 Description of the buttons

Save

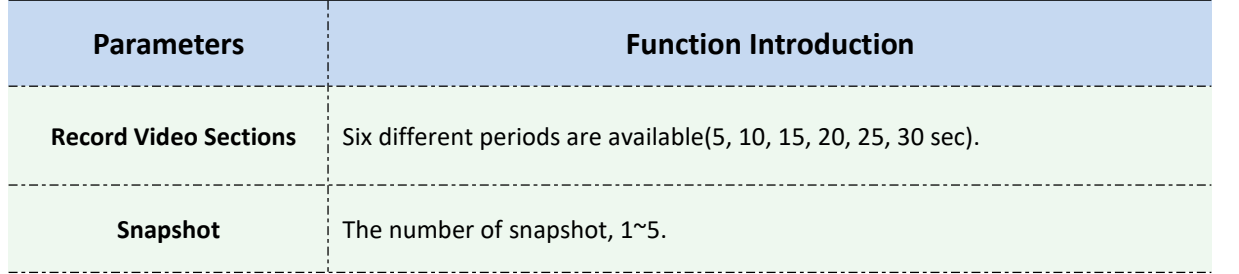

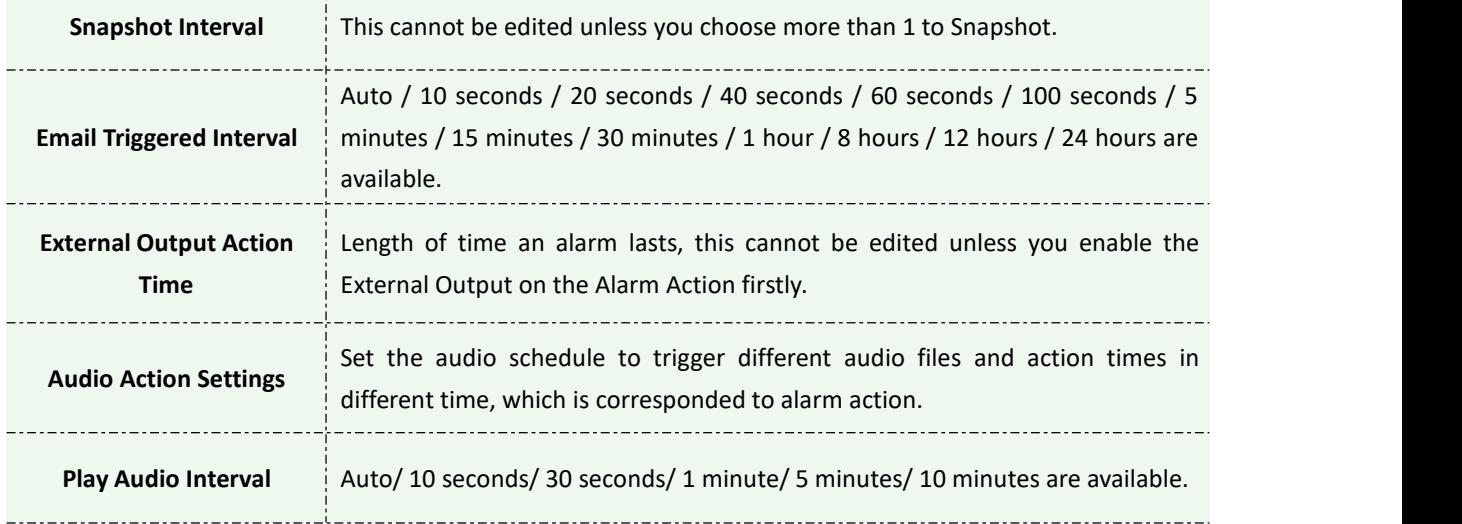

#### **Note:**

Milesight

### You can customize the schedule of Audio Action.

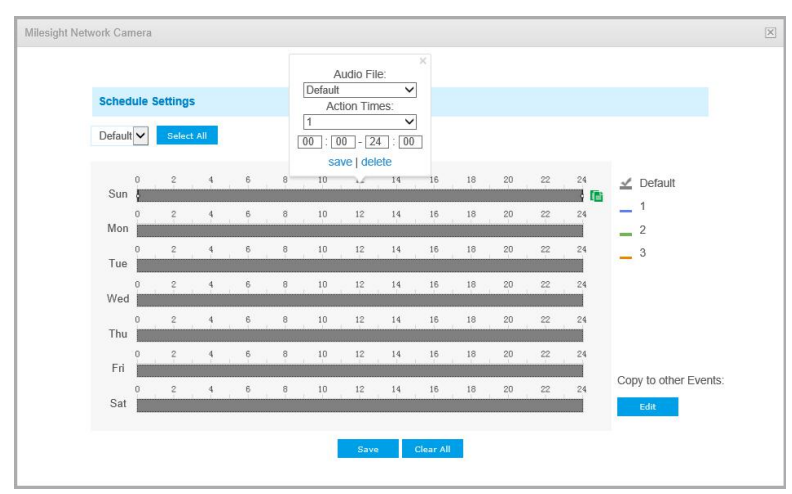

# **Audio Alarm**

Enable the Audio before using Audio Alarm function.

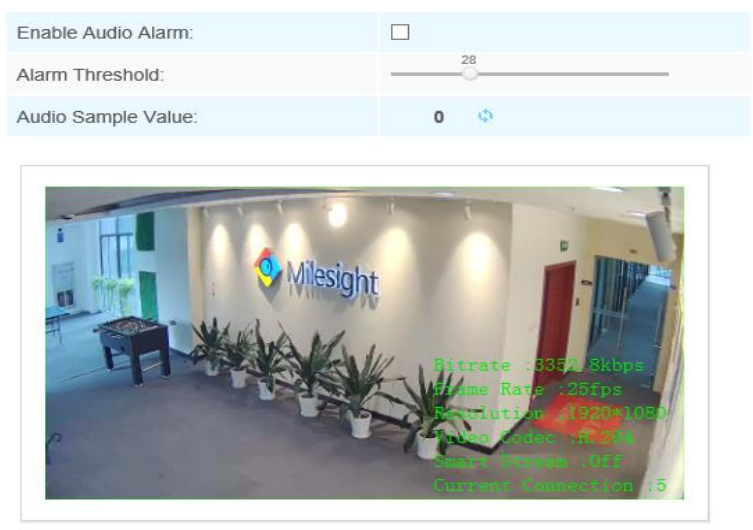

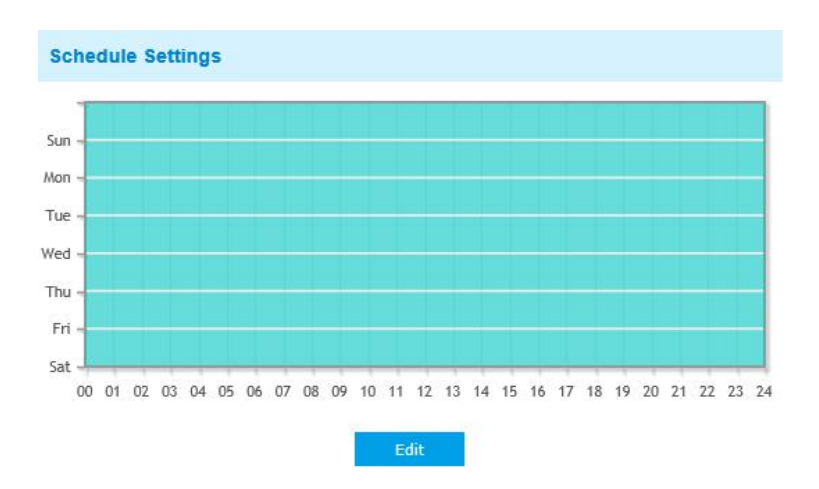

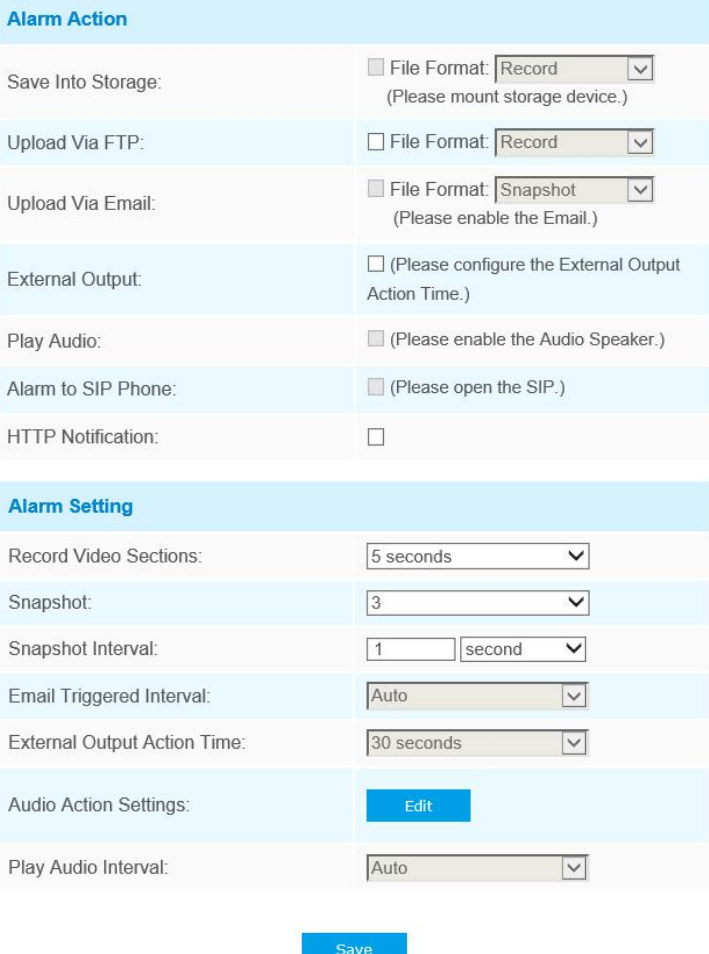

The meaning of items please refer to table 4-6-2 and 4-6-3, here will not repeat again.

# **External Input**

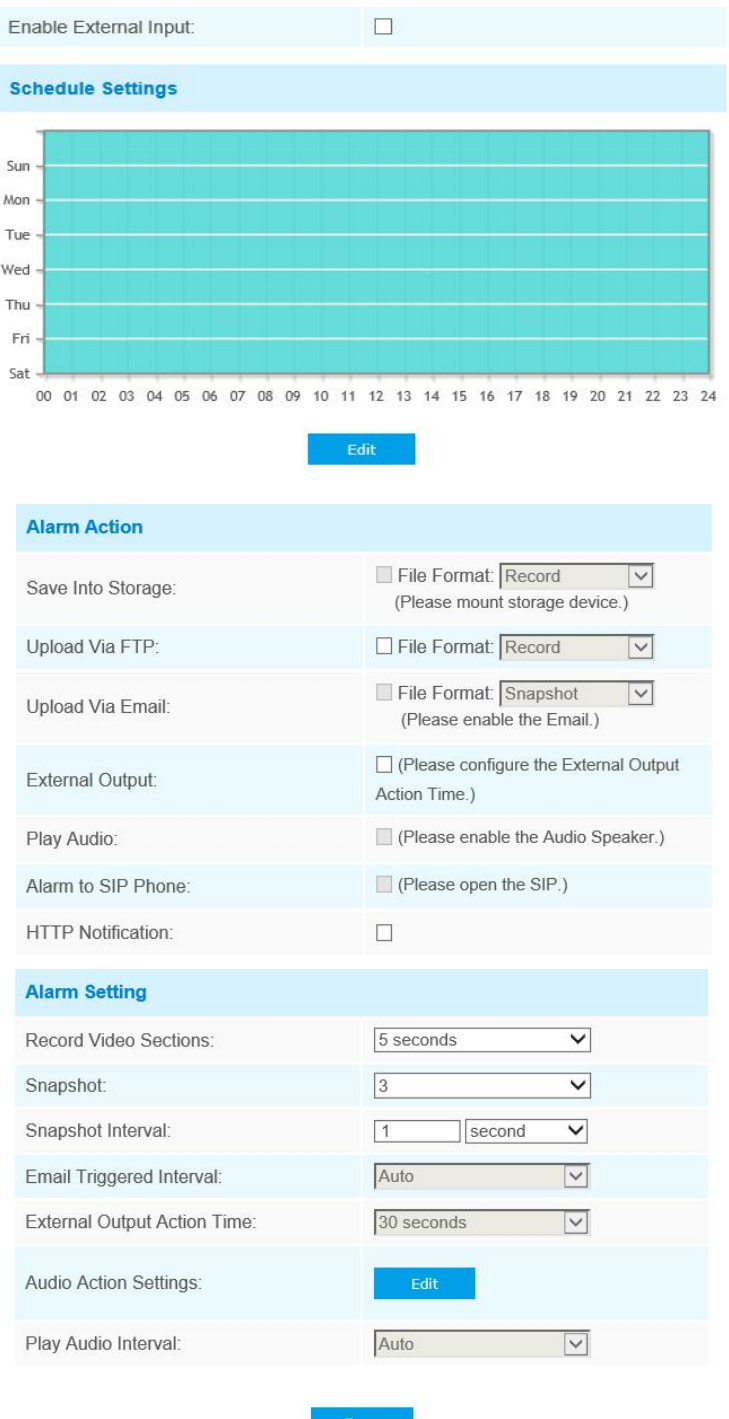

The meaning of items please refer to table 4-6-2 and 4-6-3, here will not repeat again.

# **External Output**

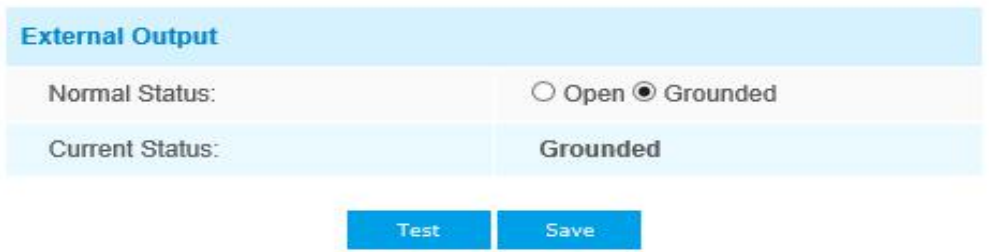

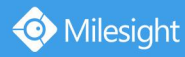

Please set the **Normal Status** firstly, when the **Current Status** is different with **Normal Status**, it will lead to the alarm.

# **Exception**

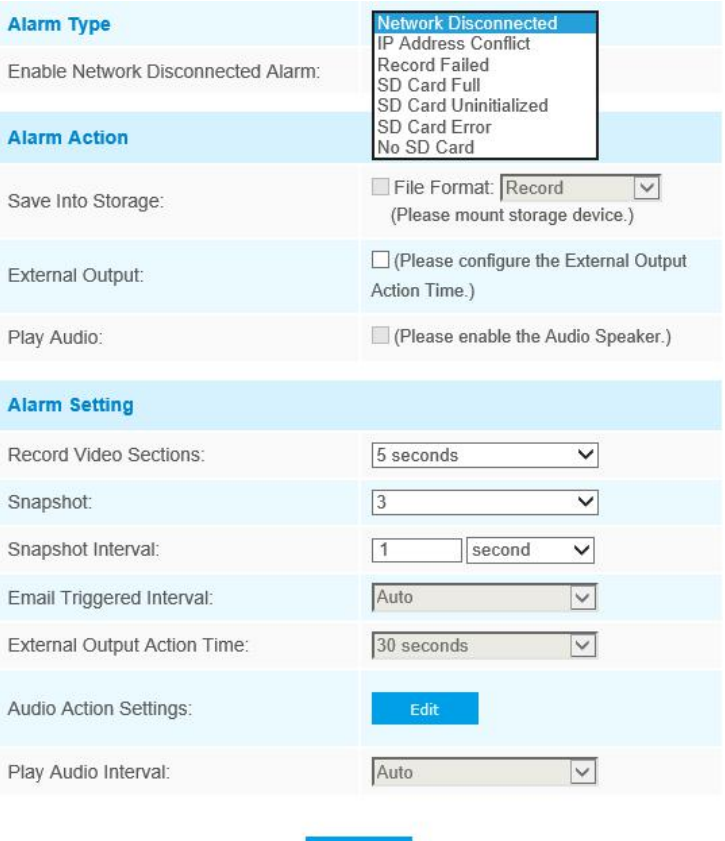

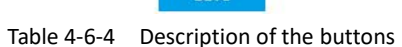

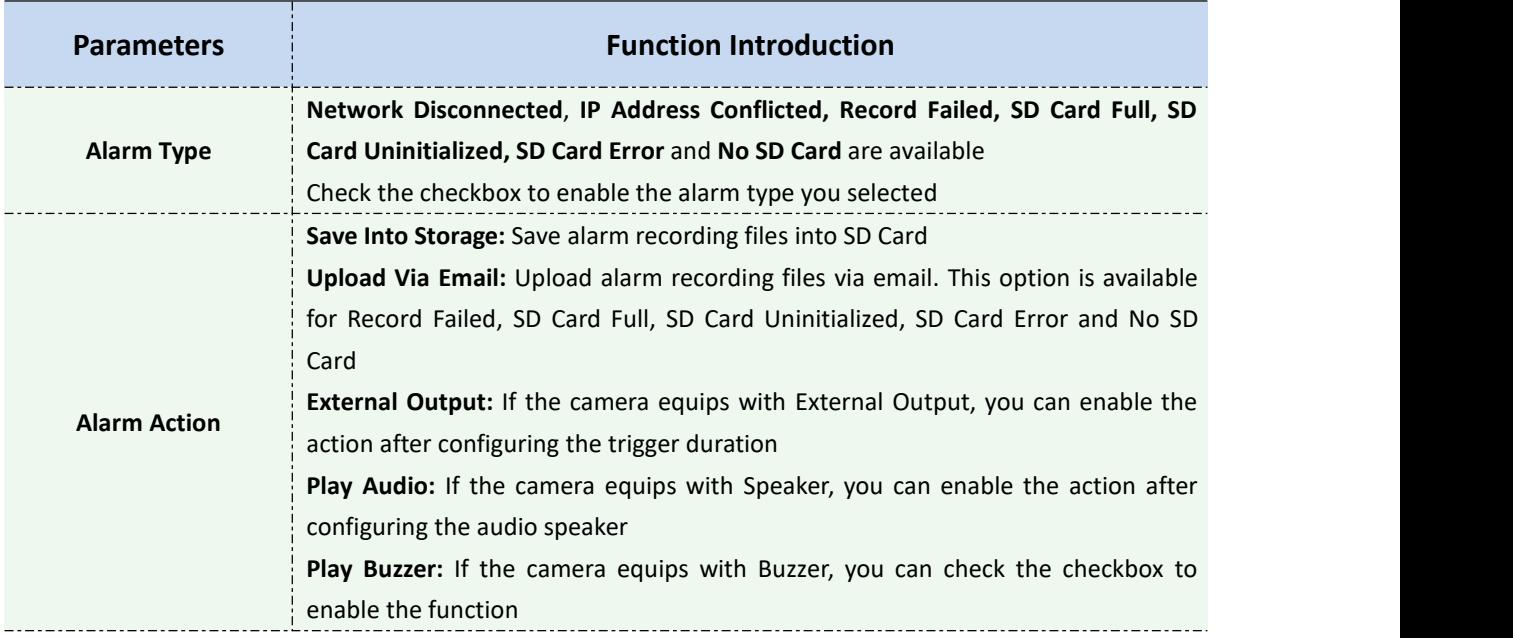

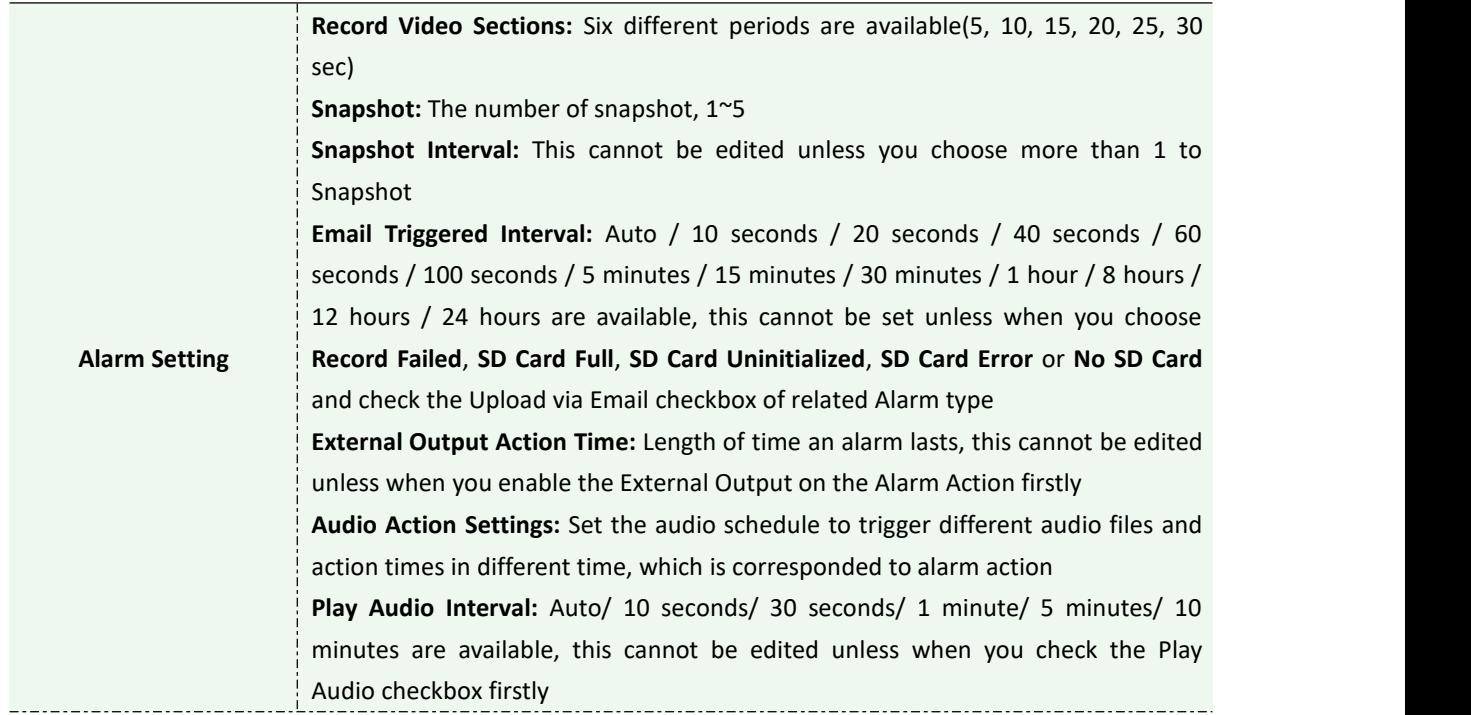

## **4.6.2 VCA Event**

Smart Event uses Milesight VCA (Video Content Analysis) technology, which provides advanced, accurate smart video analysis for Milesight network cameras. Powered by AI chip,the new generation video analytics is capable of recognizing vast attributes of human, vehicle, and object pattern recognition models. As vehicle and human related events are very important in security monitoring, the filtering is supported to better optimize the efficiency.

**Note:** There are AI and non-AI cameras in Milesight.

### **Region Entrance**

Region entrance helps to protect a special area from potential threat of suspicious person's or object's entrance. An alarm will be triggered when objects enter the selected regions by enabling region entrance.

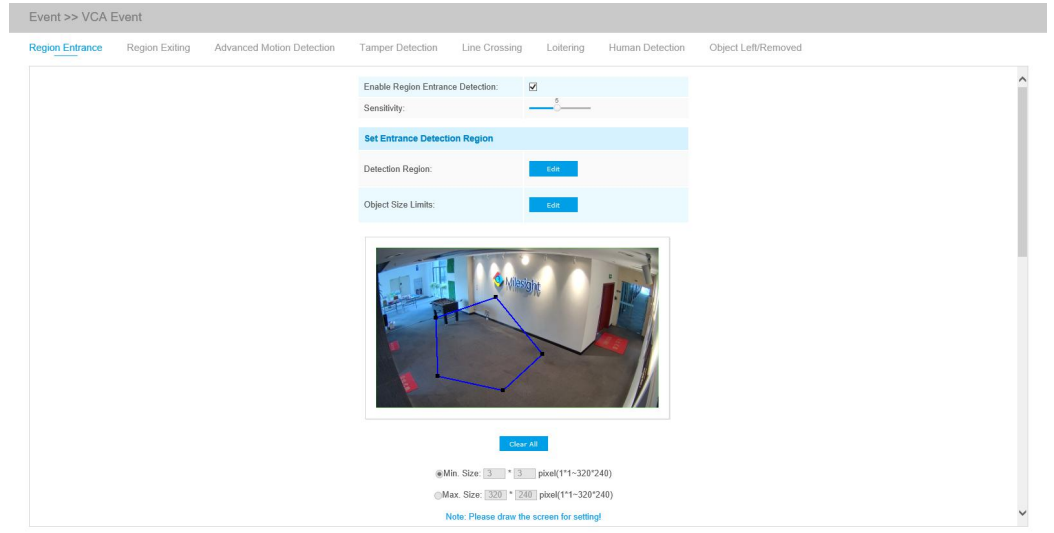

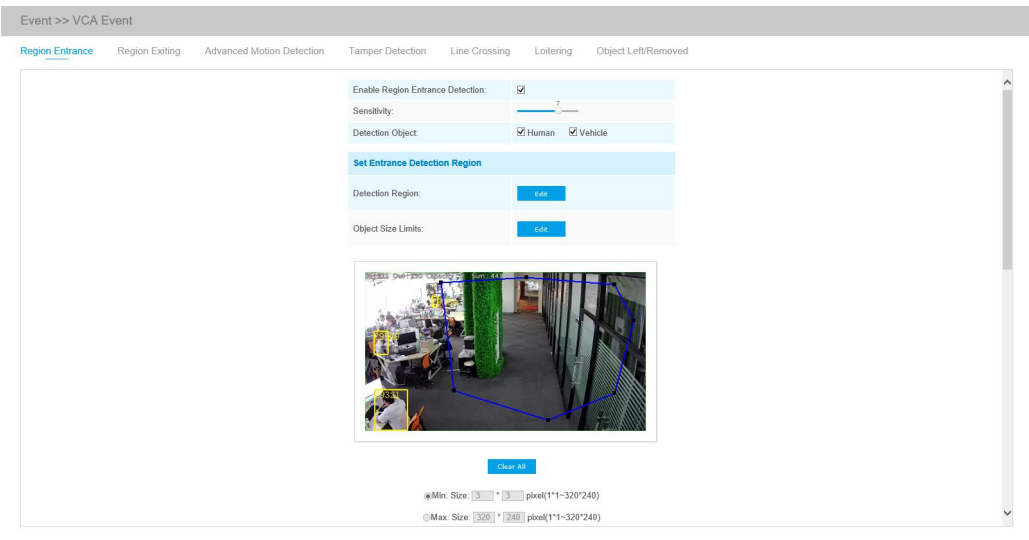

Region Entrance Interface (for non-AI cameras)

Region Entrance Interface (for AI cameras)

Step1: Enable region entrance detection and set detecting sensitivity;

Step2: Choose detection object. Check Human or Vehicle attribute, and the camera will alarm once detecting people or vehicle and triggering related events;

**Note:** All AI Cameras support this function.

Step2: Set Entrance Detection region and object size limits;

Table 4-6-5 Description of the buttons

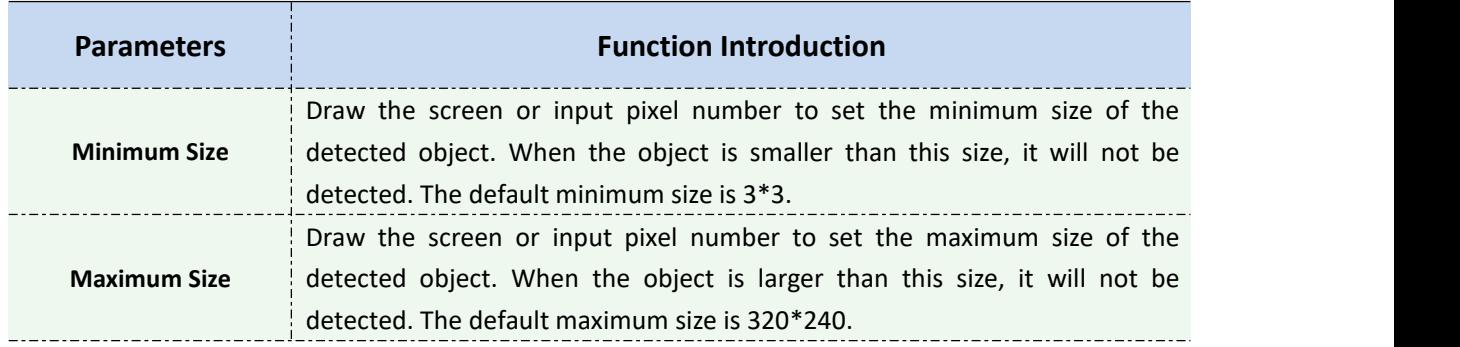

Step3: Set detection schedule; Step4: Set alarm action;

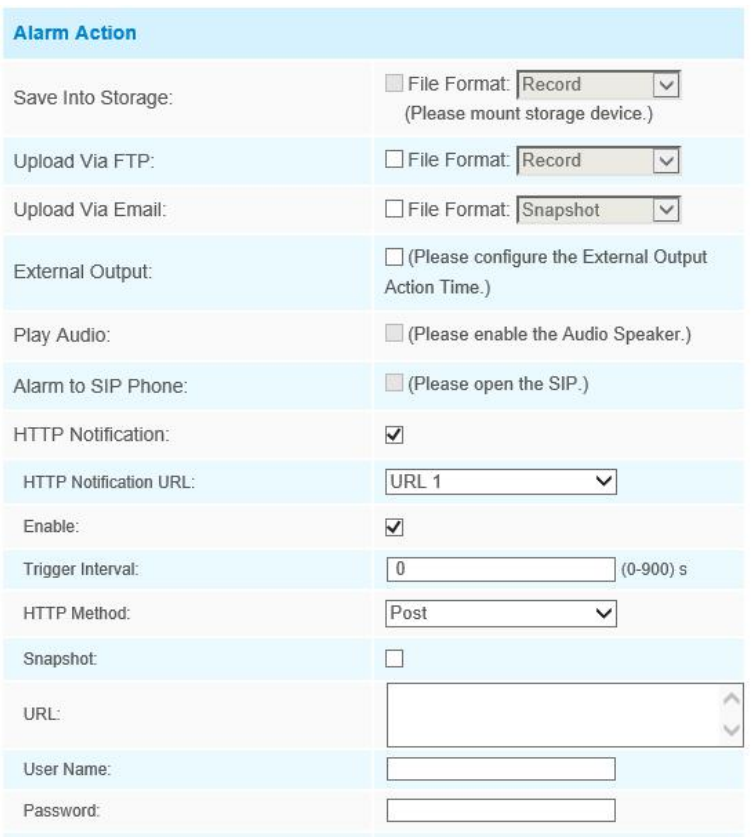

Step5: Set alarm settings. If you enable External Output and choose Constant External Output Action Time, when objects enter the selected regions, External Output Action alarm time will be always constant till the alarm is released.

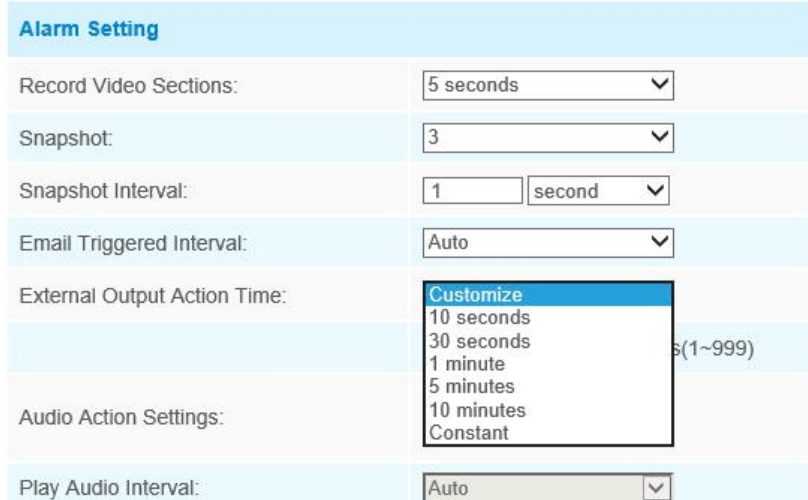

## **Region Exiting**

Region exiting is to make sure that any person or object won't exit the area that is being monitored. Any exit of people or objects will trigger an alarm.

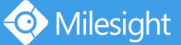

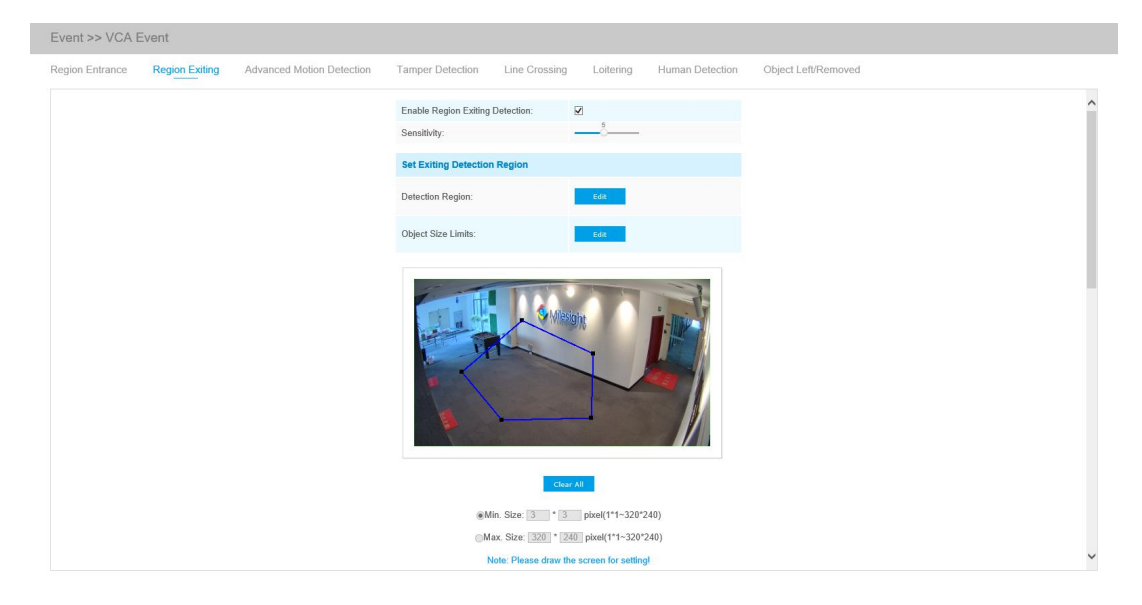

Region Exiting Interface (for non-AI cameras)

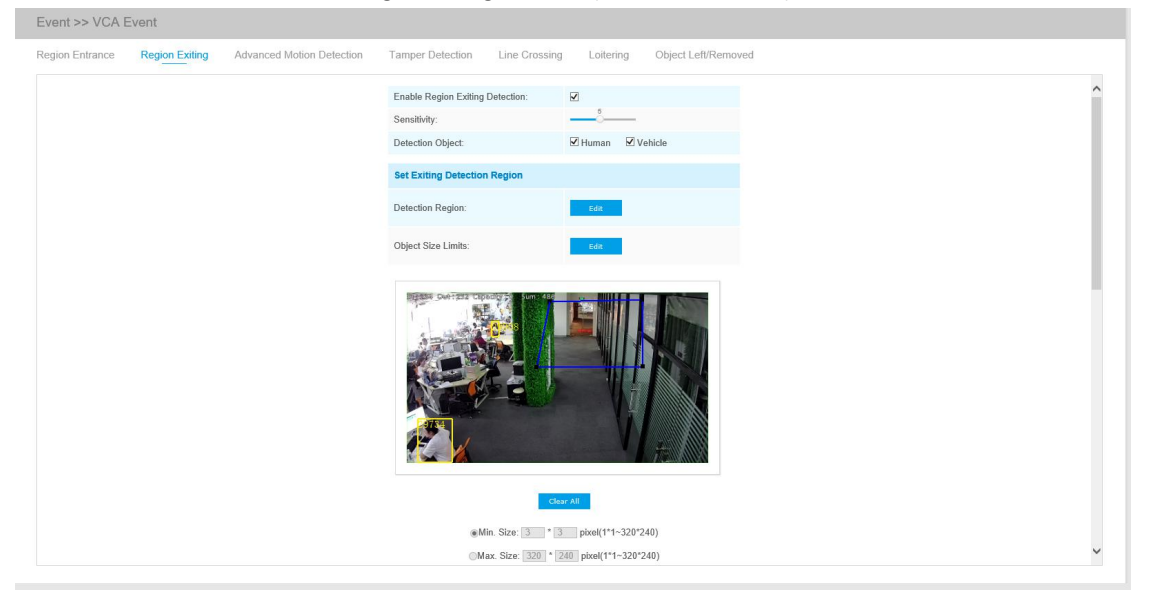

Region Exiting Interface (for AI cameras)

Step1: Enable region exiting detection and set detecting sensitivity;

Step2: Choose detection object. Check Human or Vehicle attribute, and the camera will alarm once detecting people or vehicle and triggering related events;

**Note:** All AI Cameras support this function.

Step2: Set Exiting Detection region and object size limits. The object size limits can refer to Table 4-6-5;

Step3: Set detection schedule;

Step4: Set alarm action;

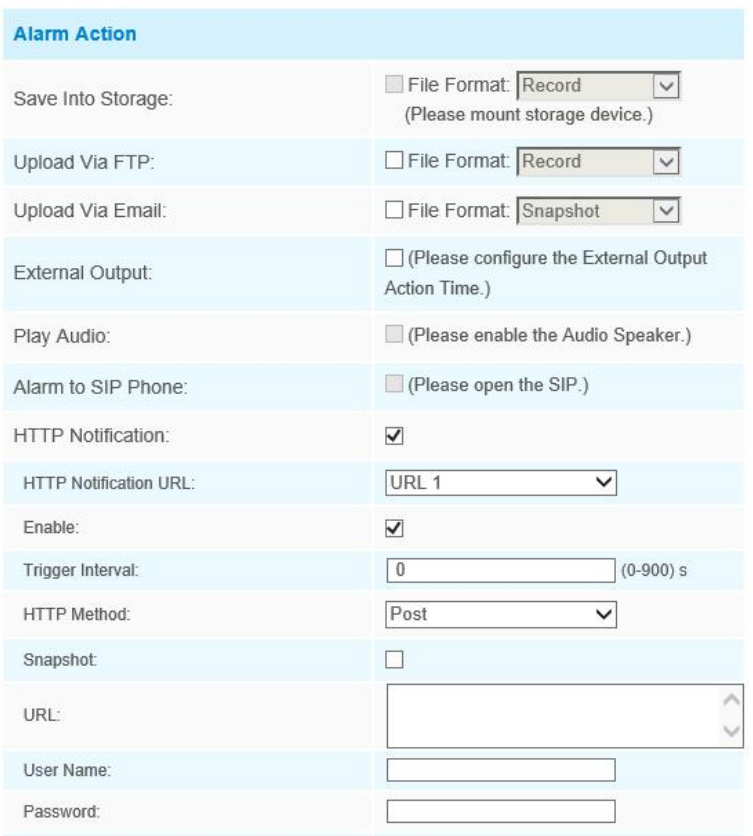

Step5: Set alarm settings. If you enable External Output and choose Constant External Output Action Time, when objects exit the selected regions, External Output Action alarm time will be always constant till the alarm is released.

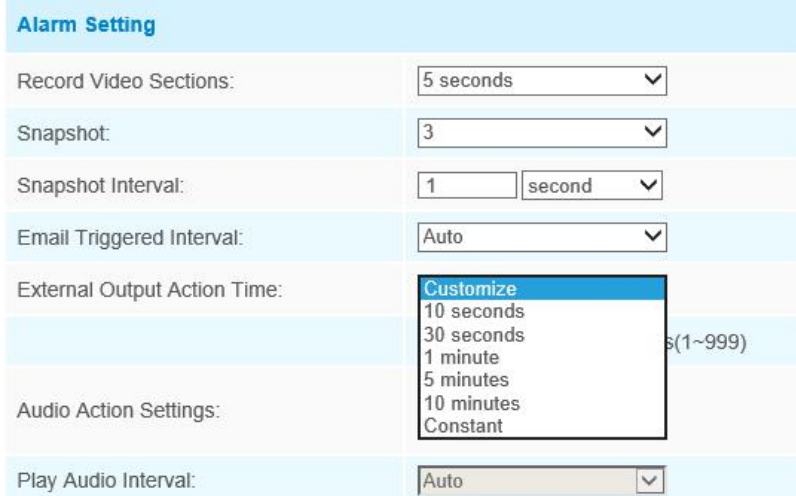

## **Advanced Motion Detection**

Different from traditional motion detection, Milesight advanced motion detection can filter out "noise" such as lighting changes, natural tree movements, etc. When an object moves in the selected area, it will trigger alarm.

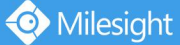

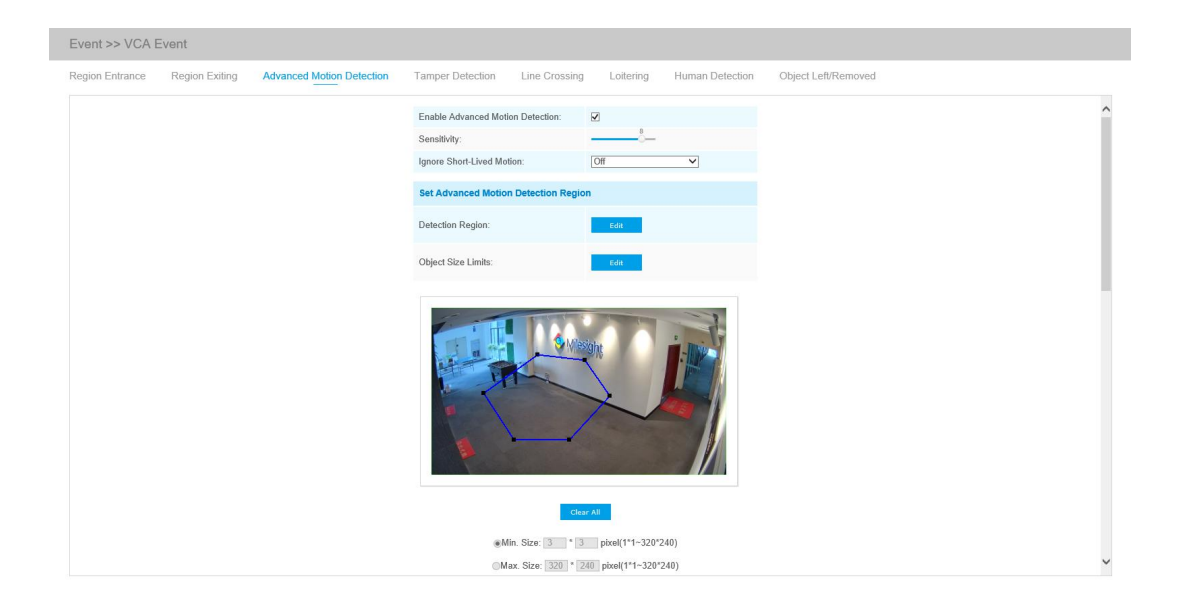

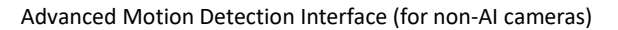

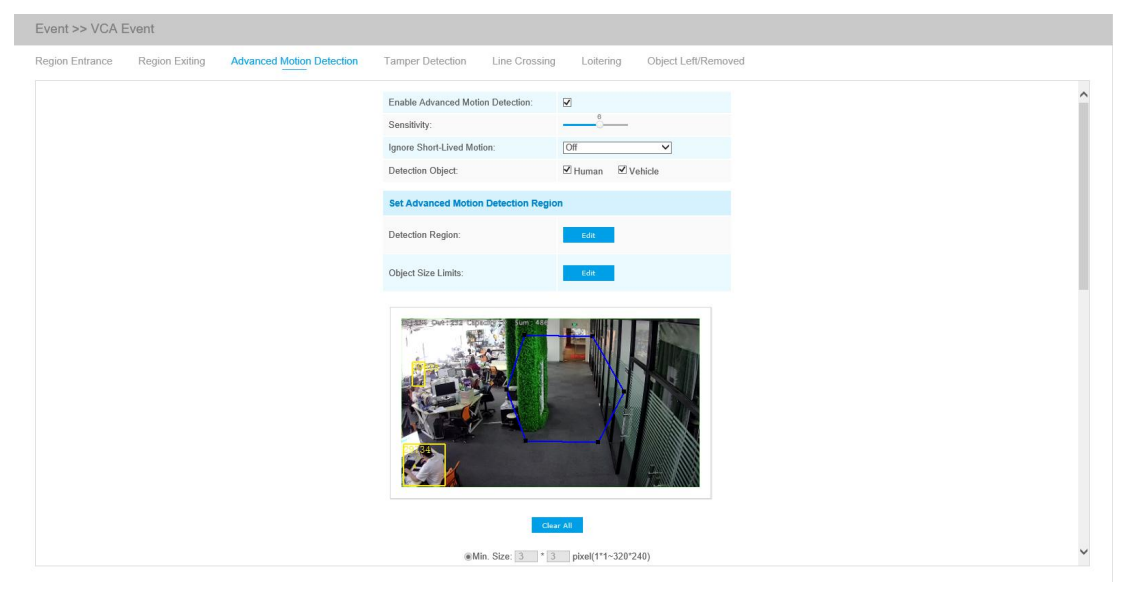

Advanced Motion Detection Interface (for AI cameras)

Step1: Enable region detection and set detecting sensitivity;

Step2: Set Ignore Short-Lived Motion time. If you set the time, when the moving duration of an object is within the setting time, the alarm will not be triggered;

Step3: Choose detection object. Check Human or Vehicle attribute, and the camera will alarm once detecting people or vehicle and triggering related events;

**Note:** All AI Cameras support this function.

Step4: Set Advanced Motion Detection region and object size limits. The object size limits can refer to Table 4-6-5;

Step5: Set detection schedule;

Step6: Set alarm action;

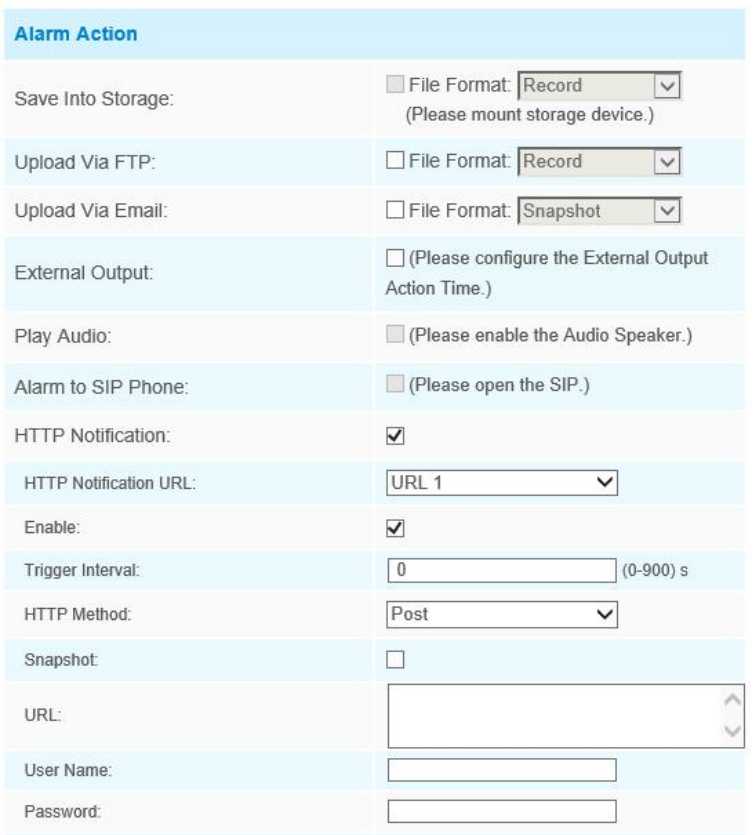

Step7: Set alarm settings. If you enable External Output and choose Constant External Output Action Time, when object motion time is longer than the Ignore Short-Lived Motion time which you set in the selected regions, External Output Action alarm time will be always constant till the alarm is released.

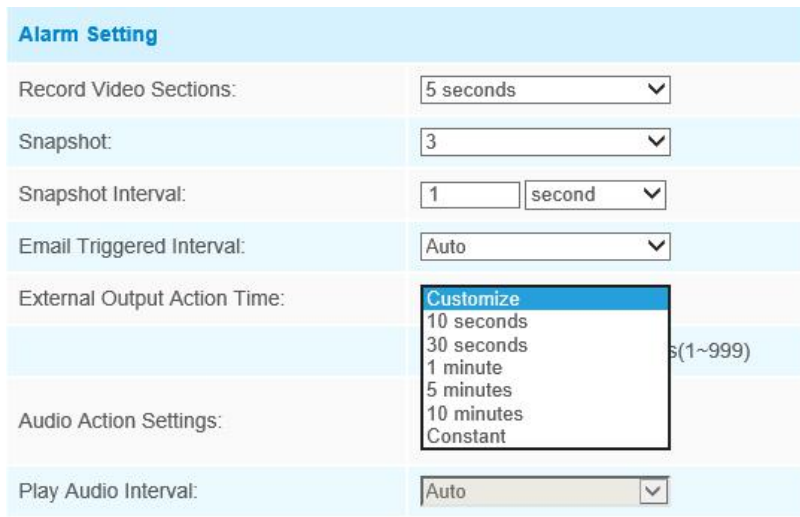

### **Note:**

- 1) The sensitivity can be configured to detect various movement according to different requirements. When the level of sensitivity is low, slight movement won't trigger the alarm.
- 2) Ignore Short-Lived Motion time is to avoid false alarm caused by instant object movement within time setting.

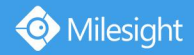

## **Tamper Detection**

Tamper Detection is used to detect possible tampering like the camera being unfocused, obstructed or moved. This functionality alerts security staff immediately when any above-mentioned actions occur.

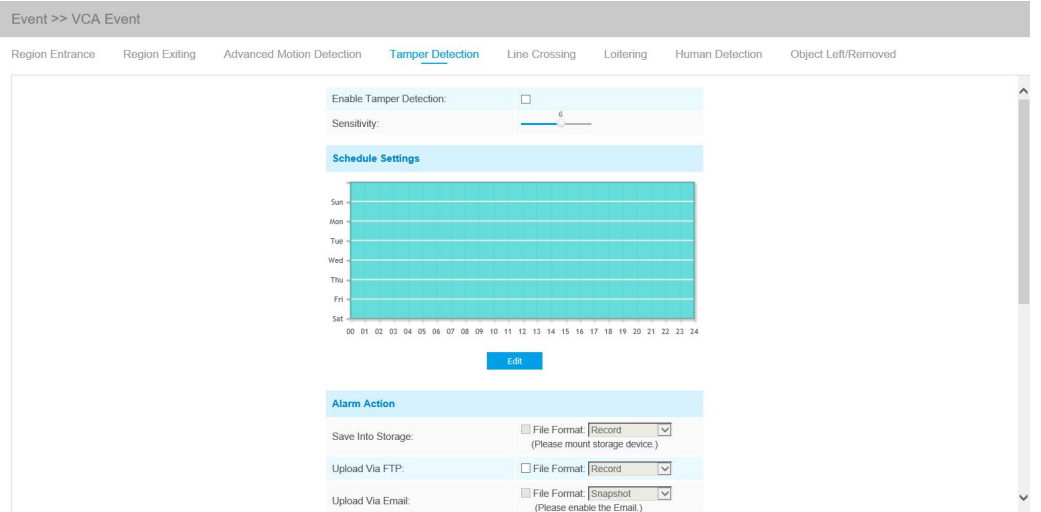

#### Tamper Detection Interface(for non-AI cameras)

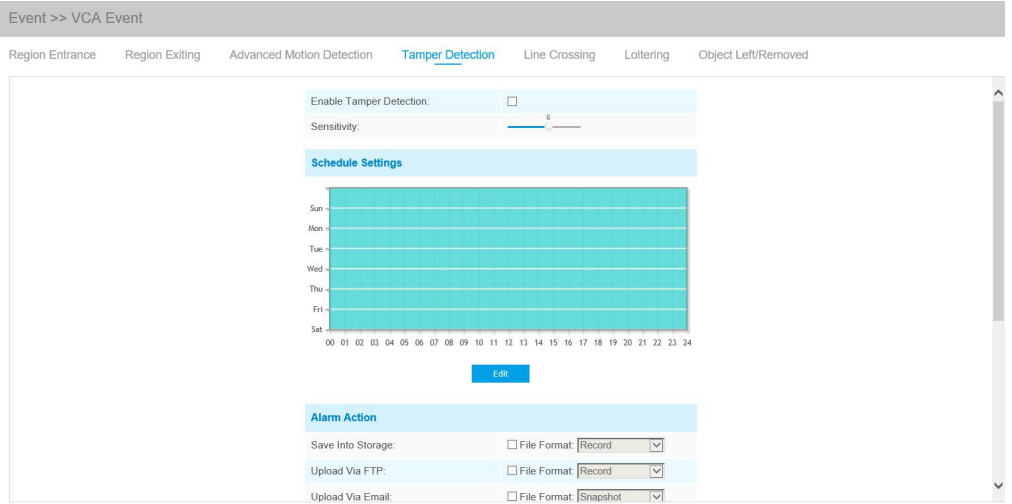

Tamper Detection Interface (for AI cameras)

- Step1: Enable Tamper Detection and set detecting sensitivity;
- Step2: Set detection schedule;

Step3: Set alarm action;

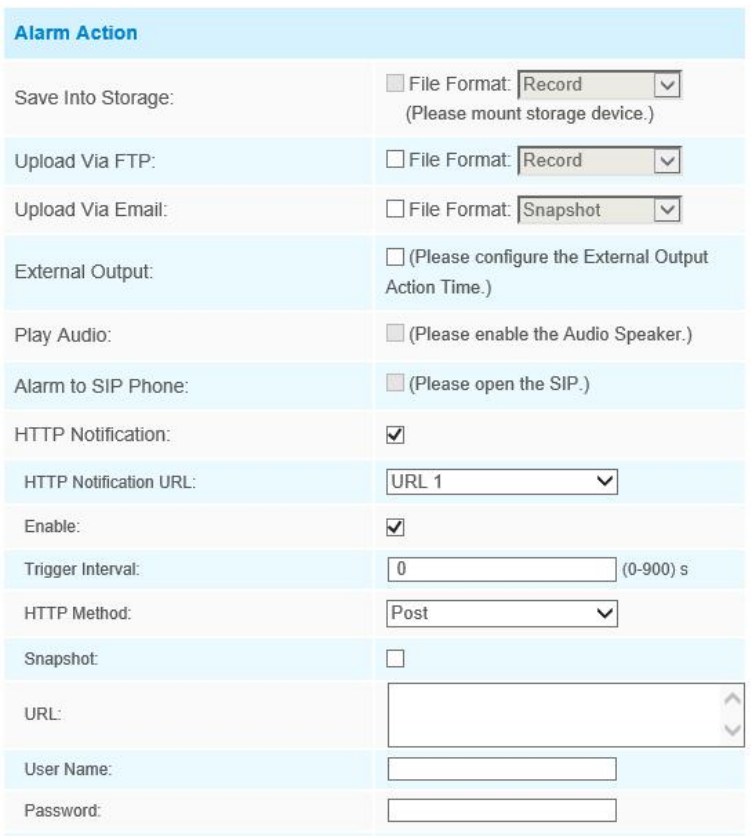

Step4: Set alarm settings. If you enable External Output and choose Constant External Output Action Time, when possible tampering is detected, External Output Action alarm time will be always constant till the alarm is released.

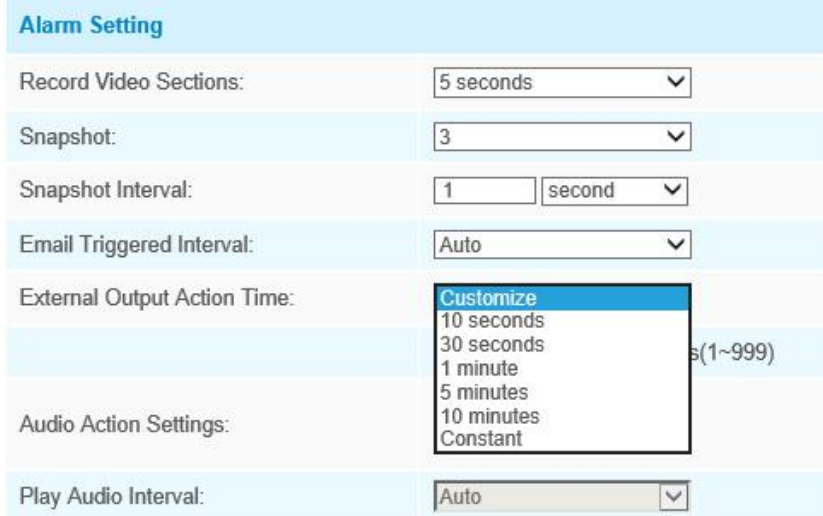

#### **Note:**

The algorithm supports defocus detection in Tamper Detection function.

### **Line Crossing**

Line Crossing detection is designed to work in most indoor and outdoor environment. An event will be triggered every time when the camera detects objects crossing a defined virtual line.

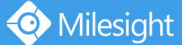

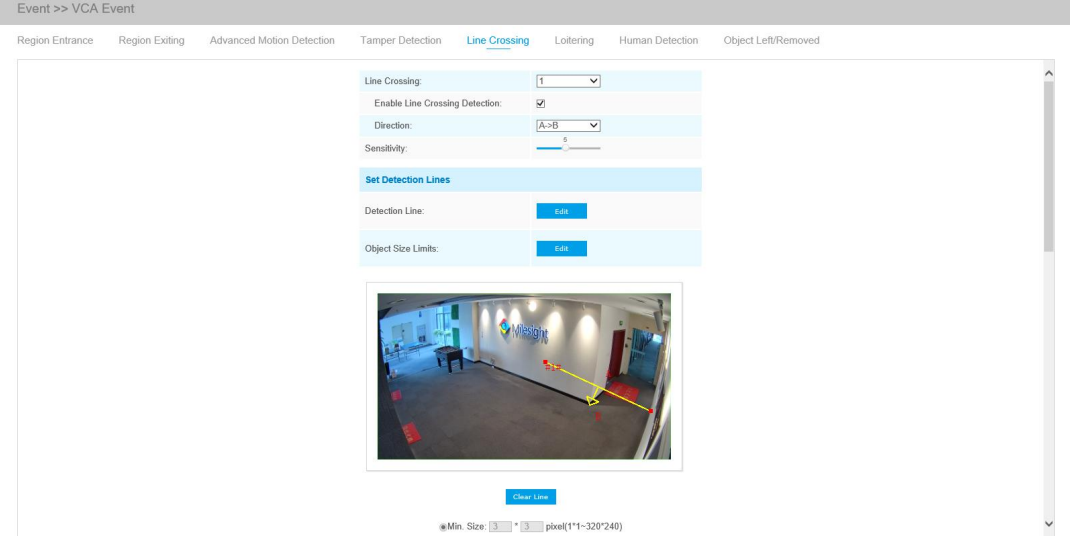

Line Crossing Interface(for non-AI cameras)

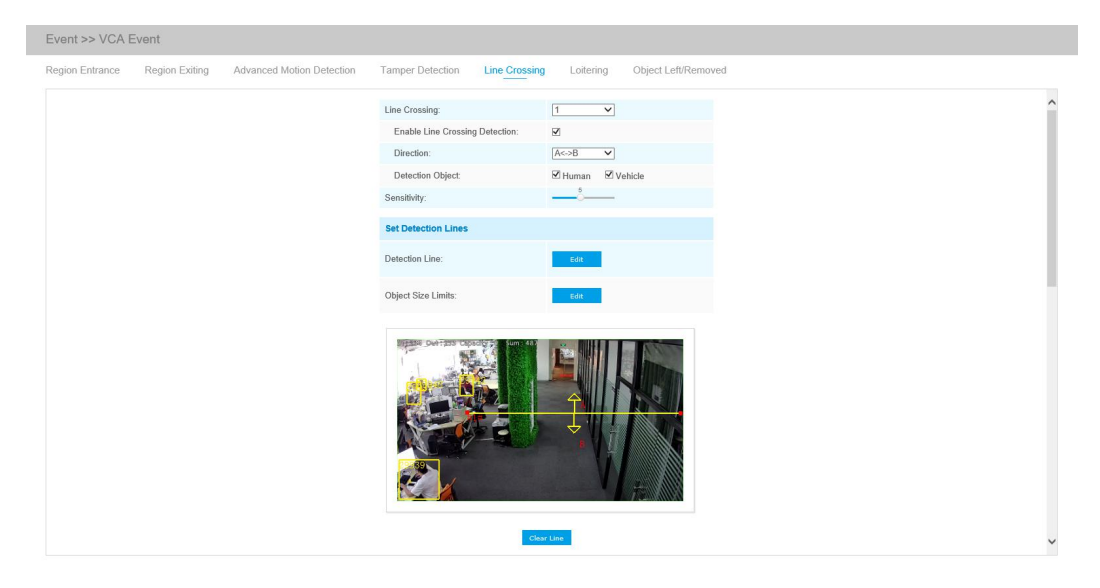

Line Crossing Interface(for AI cameras)

Settings steps are as shown below:

Step1: Choose a line number;

Step2: Enable Line Crossing Detection and define its direction;

Step3: Choose detection object. Check Human or Vehicle attribute, and the camera will alarm once detecting people or vehicle and triggering related events;

**Note:** All AI Cameras support this function.

Step4: Set detecting sensitivity;

Step5: Draw detection lines and set object size limits. The object size limits can refer to Table 4-6-5;

Step6: Set detection schedule;

Step7: Set alarm action;

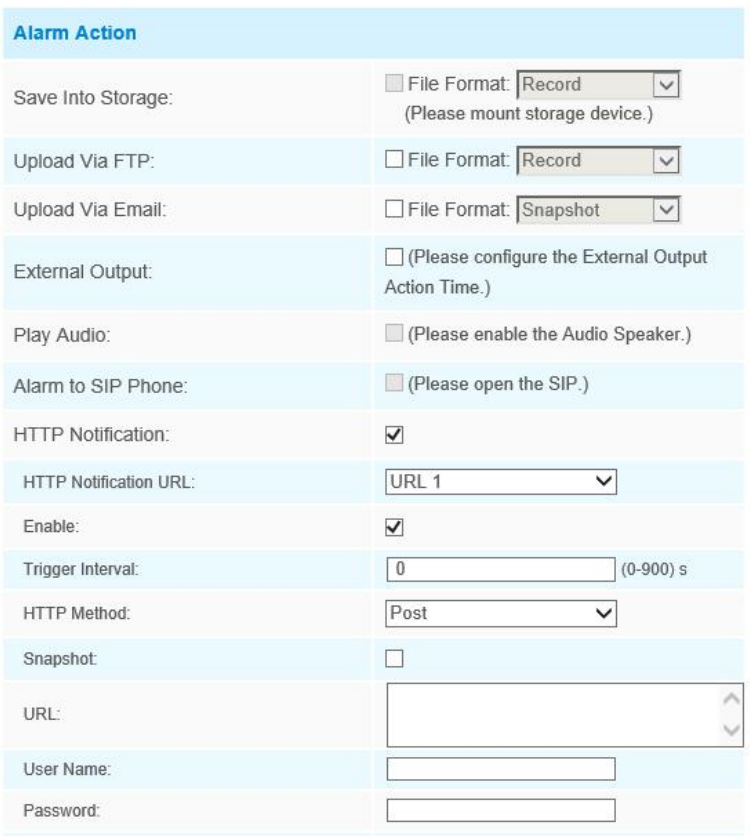

Step8: Set alarm settings. If you enable External Output and choose Constant External Output Action Time, when objects cross a defined virtual line, External Output Action alarm time will be always constant till the alarm is released.

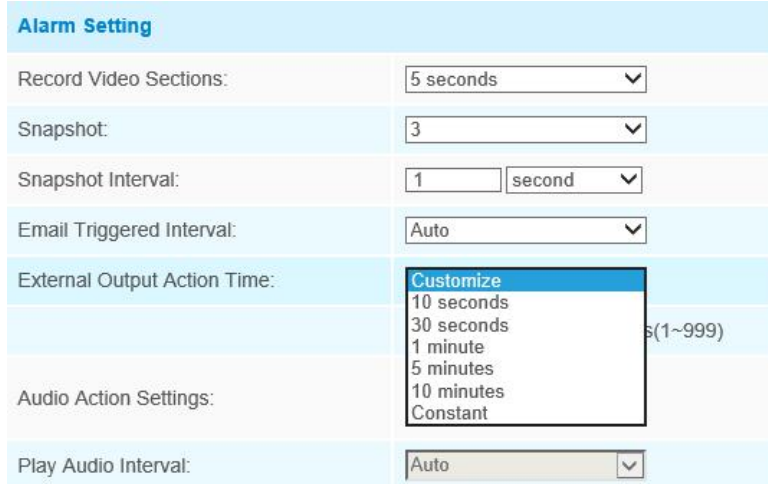

#### **Note:**

Milesight allows to set up to four lines at a time. There are three direction modes to choose for triggering alarm. "A→B" means when there is any object crossing the line from the "A" side to the "B" side, the alarm will be triggered. "B $\rightarrow$ A" vice versa. "A  $\leftrightarrow$  B" means that the alarm will be triggered when objects cross line from either side.

### **Loitering**

When objects are loitering in a defined area for a specific period of time, it would trigger an alarm.

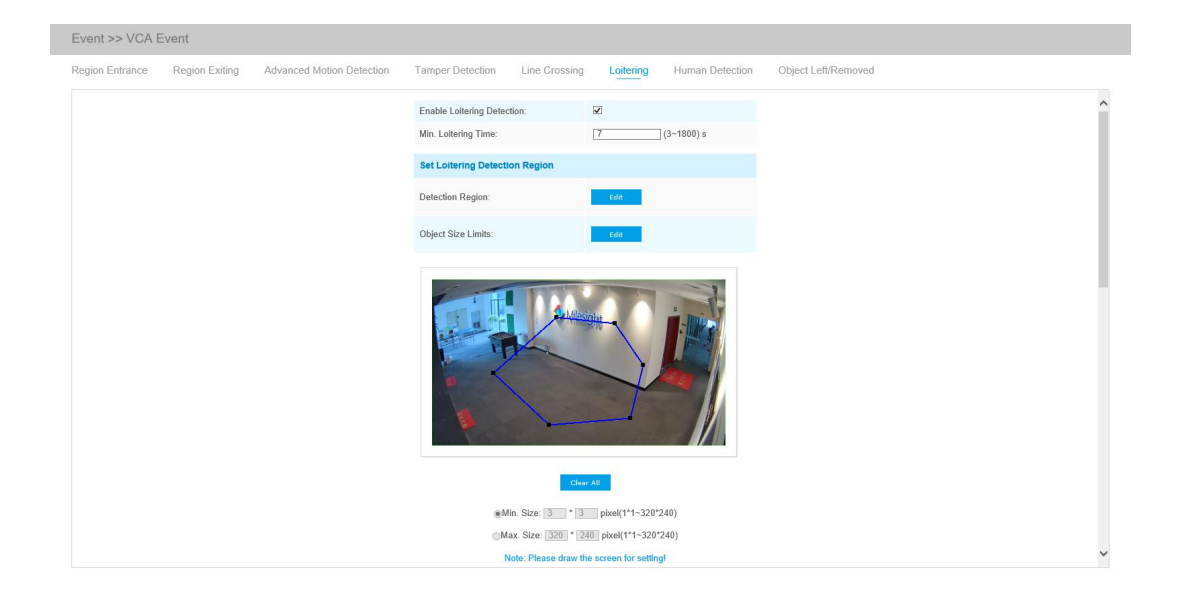

Loitering Interface(for non-AI cameras)

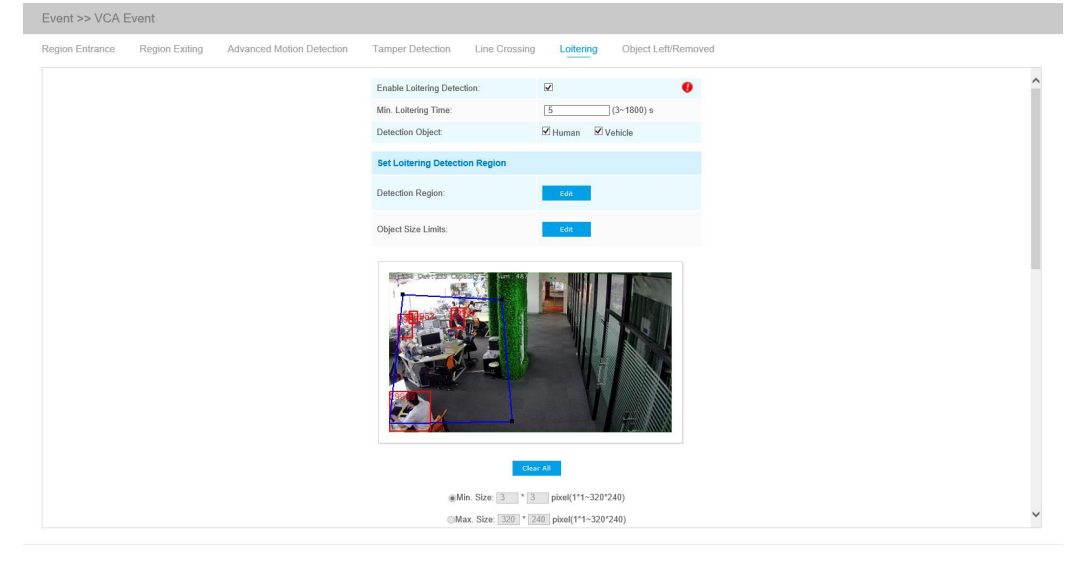

Loitering Interface(for AI cameras)

Step1: Enable loitering detection and set minimum loitering time;

Step2: Choose detection object. Check Human or Vehicle attribute, and the camera will alarm once detecting people or vehicle and triggering related events;

**Note:** This function is supported for all AI cameras.

Step3: Set loitering detection region and object size limits. The object size limits can refer to Table 4-6-5;

Step4: Set detection schedule;

Step5: Set alarm action;

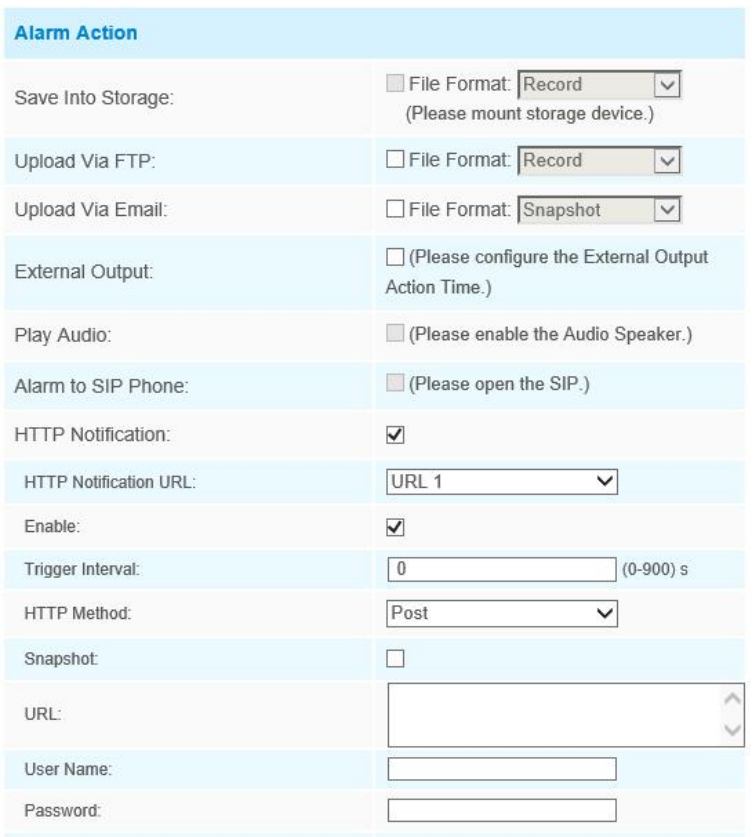

Step6: Set alarm settings. If you enable External Output and choose Constant External Output Action Time, when objects loiter in the selected regions, External Output Action alarm time will be always constant till the alarm is released.

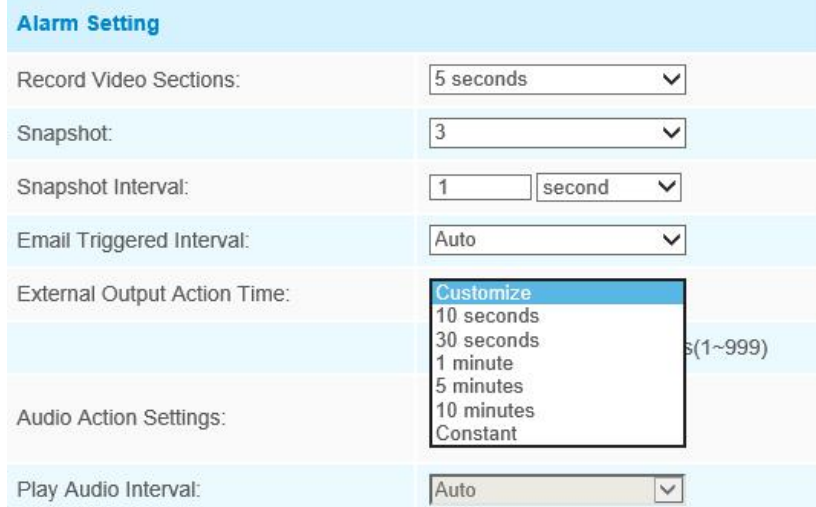

#### **Note:**

After setting minimum loitering time from 3s to 1800s, any objects loitering in the selected area over the minimum loitering time will trigger the alarm.

### **Human Detection**

Human detection is used for figuring out whether an object is a human or not. Once human detection is enabled, when there is an object appearing in the detecting area, an ID will show on the frame. If the object is a person, it will mark as "person". When the Show Tracks is enabled, the tracks of the moving object will show on the screen.

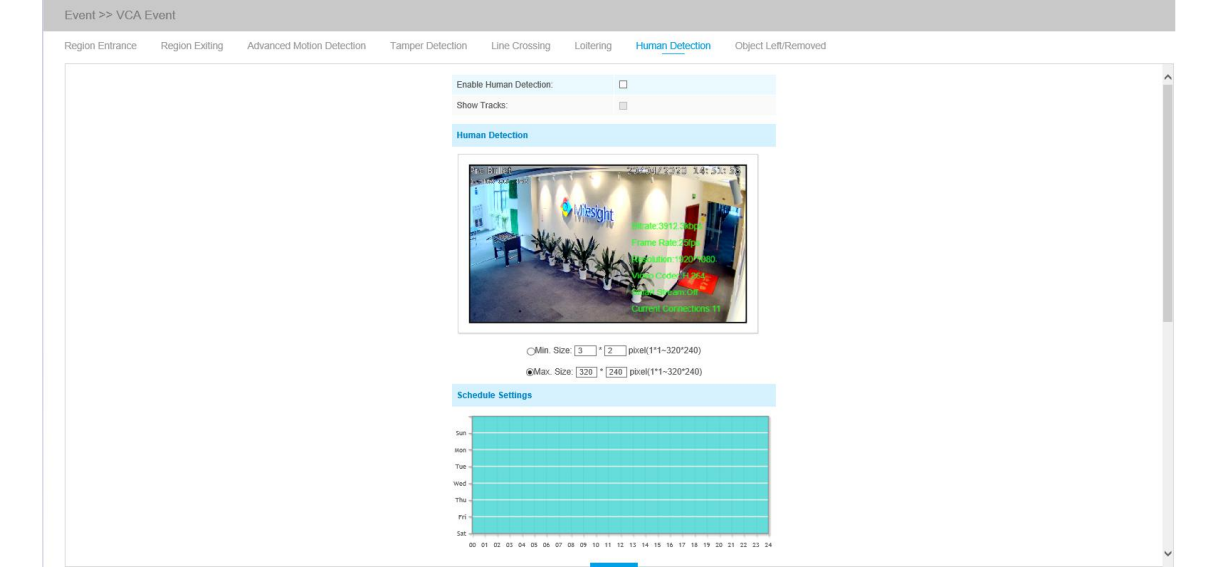

**Note:** Human Detection tab is no longer displayed separately for all AI cameras.

- Step1: Enable Human Detection;
- Step2: Check Show Tracks;
- Step3: Set object size limits. The object size limits can refer to Table 4-6-5;
- Step4: Set schedule settings;

Step5: Set alarm action. When enabling PTZ Auto Tracking, camera will mark as "person" and automatically track the person if the detected object is a person;

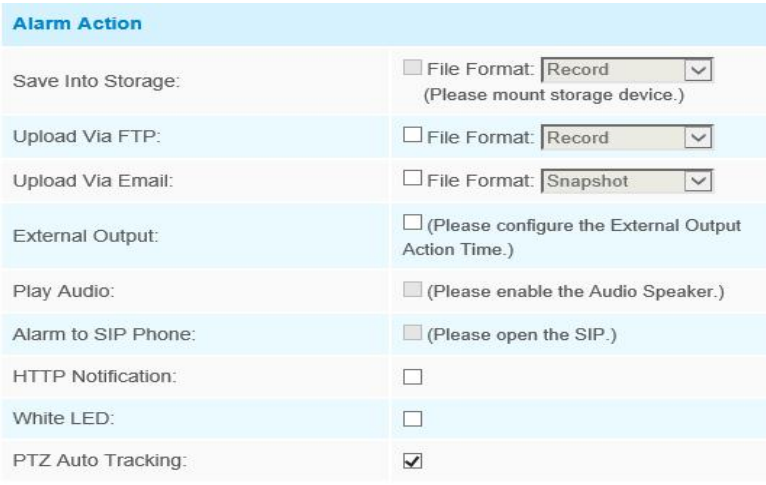

Step6: Set alarm settings. If you enable External Output and choose Constant External Output Action Time, when detected object is marked as "person", External Output Action alarm time will be always constant till the alarm is released.

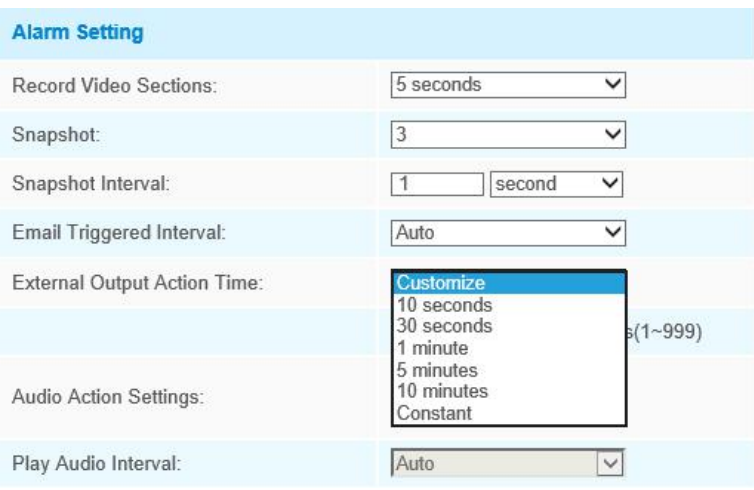

## **Object Left/Removed**

Object Left can detect and prompt an alarm if an object is left in a pre-defined region. Object Removed can detect and prompt an alarm if an object is removed from a pre-defined region.

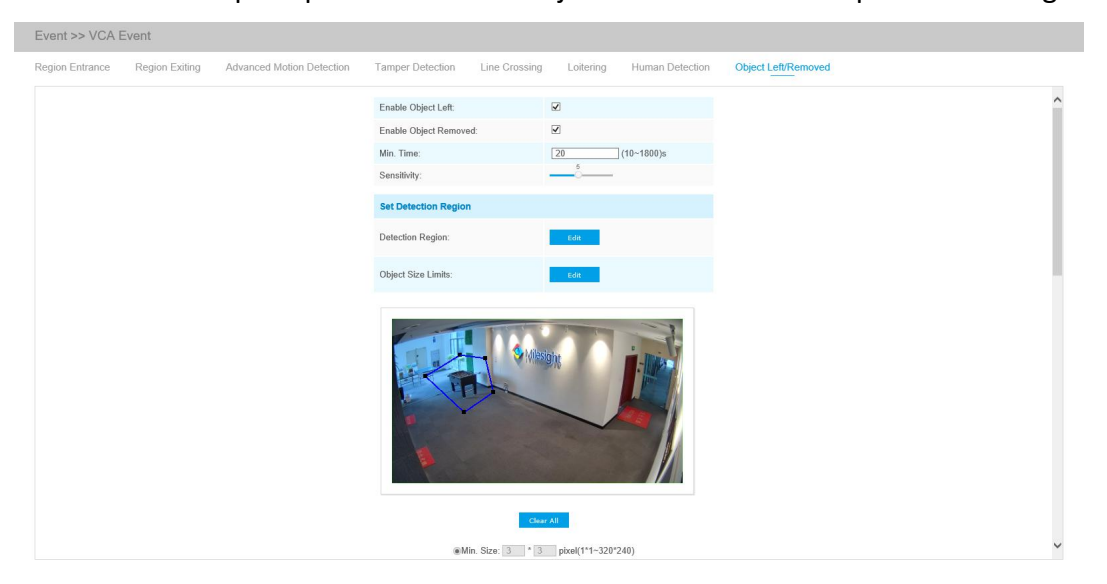

#### Object Left/Removed Interface(for non-AI cameras)

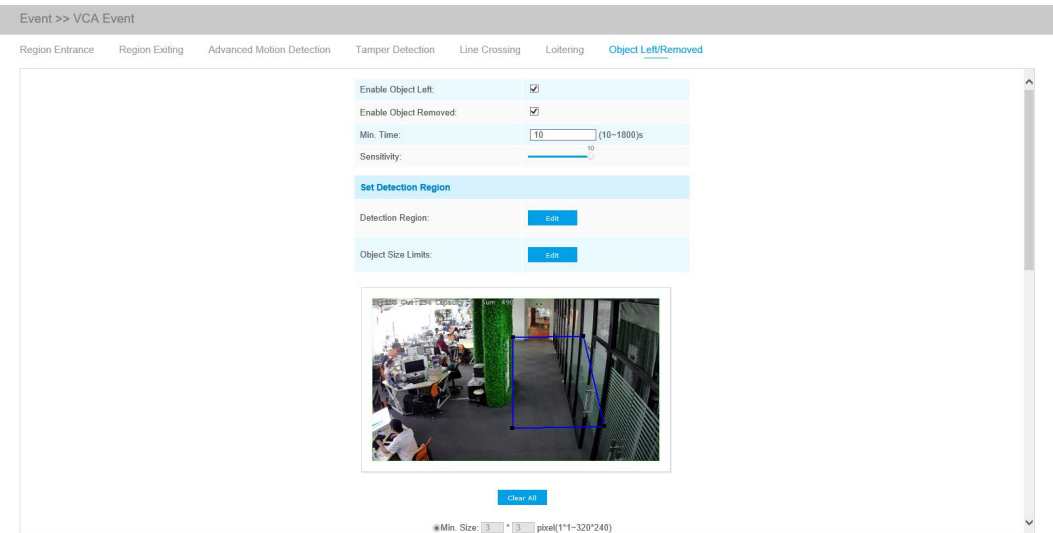

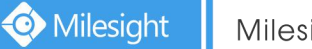

Object Left/Removed Interface(for AI cameras)

Step1: Enable Object Left or Object Removed(Or you can enable both features at the same time);

Step2: Set minimum time;

Step3: Set detecting sensitivity;

Step4: Set detection region and object size limits. The object size limits can refer to Table 4-6-5;

Step5: Set detection schedule;

Step6: Set alarm action;

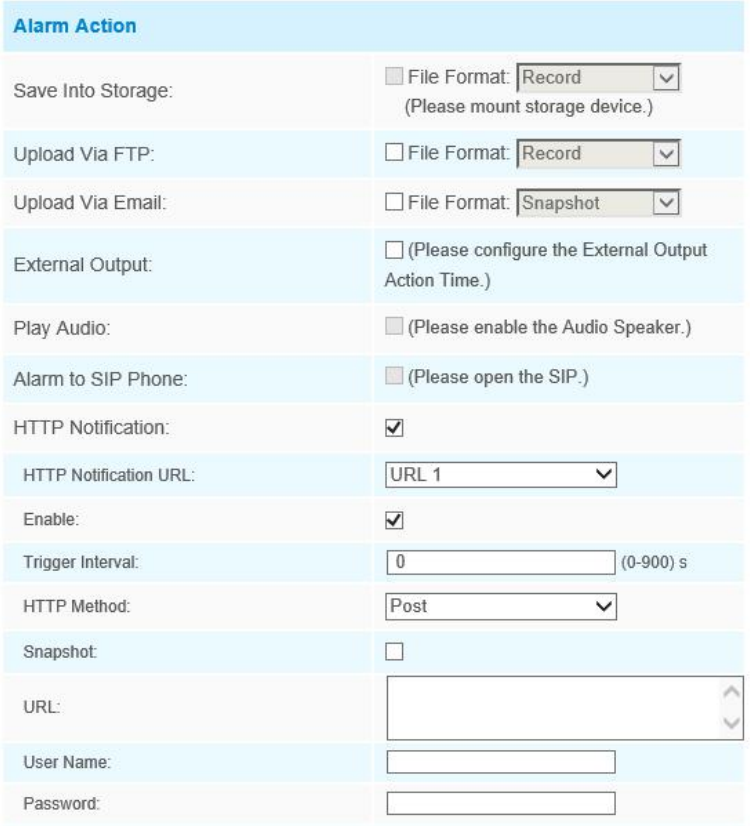

Step7: Set alarm settings. If you enable External Output and choose Constant External Output Action Time, when an object is left/removed from the selected regions, External Output Action alarm time will be always constant till the alarm is released.

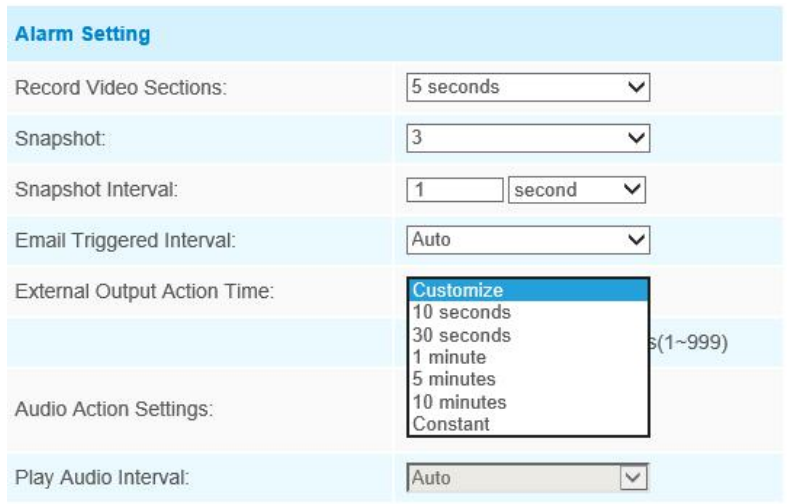

**Note:**

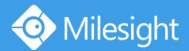

1) After setting minimum time from 3s to 1800s, any objects are left in the selected area or removed from the selected area over the minimum time will trigger the alarm.

2) When Object Left/Removed is triggered, the frame of target object will turn red.

# **4.6.3 People Counting**

# **People Counting**

People Counting is able to count how many people enter or exit during the setting period.

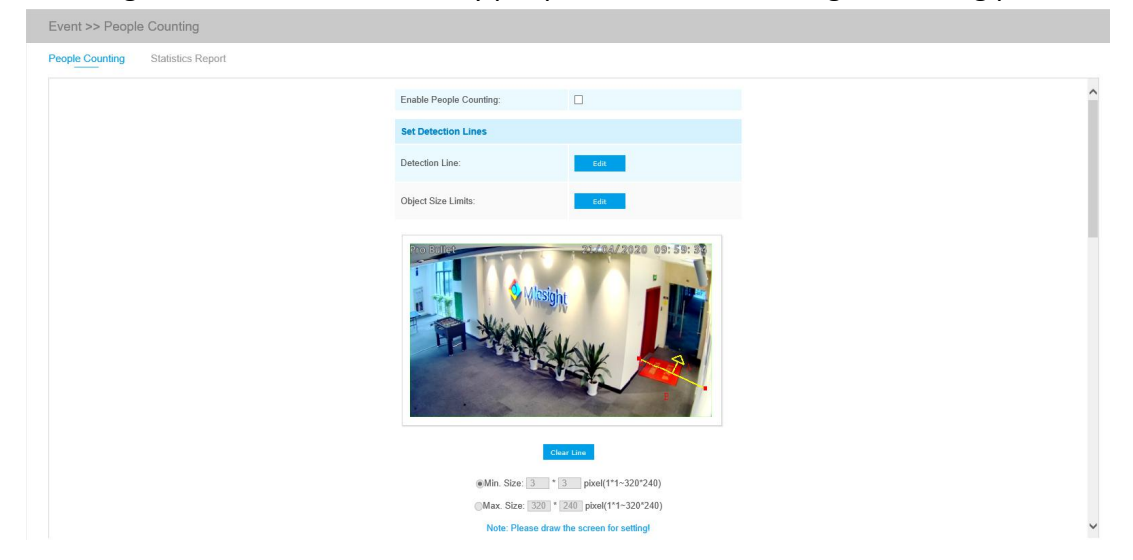

Settings steps are as shown below:

Step1: Enable People Counting;

Step2: Set detection line and object size limits. The object size limits can refer to Table 4-6-5;

- Step3: Set detection schedule;
- Step4: Set counting OSD;

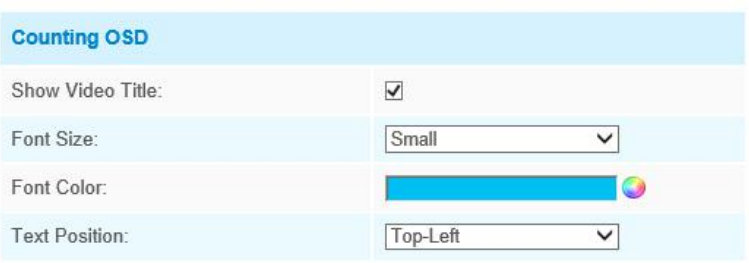

The OSD of the people counting supports manual reset and automatic zeroing;

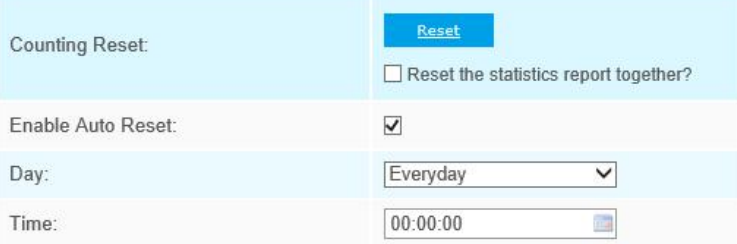

Step5: Set alarm trigger. Alarm will be triggered when the thresholds reaches to a certain value from 1 to 9999.

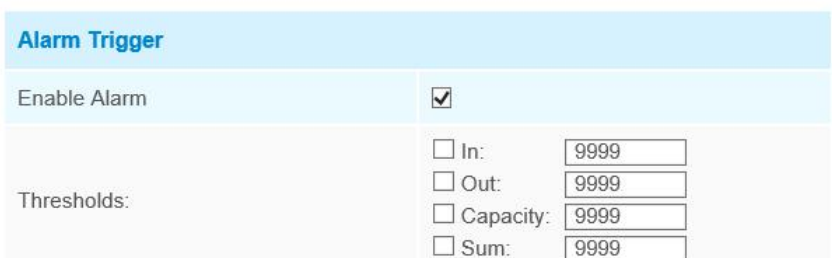

### Step6: Set alarm action;

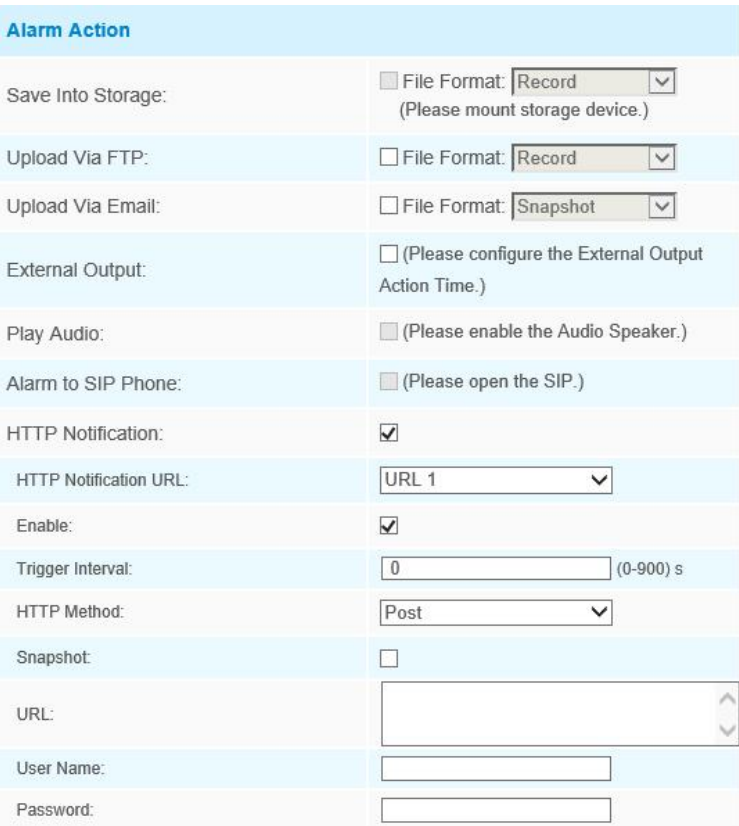

Step7: Set alarm settings. If you enable External Output and choose Constant External Output Action Time, when the thresholds reach to a certain value you set, External Output Action alarm time will be always constant till the alarm is released.

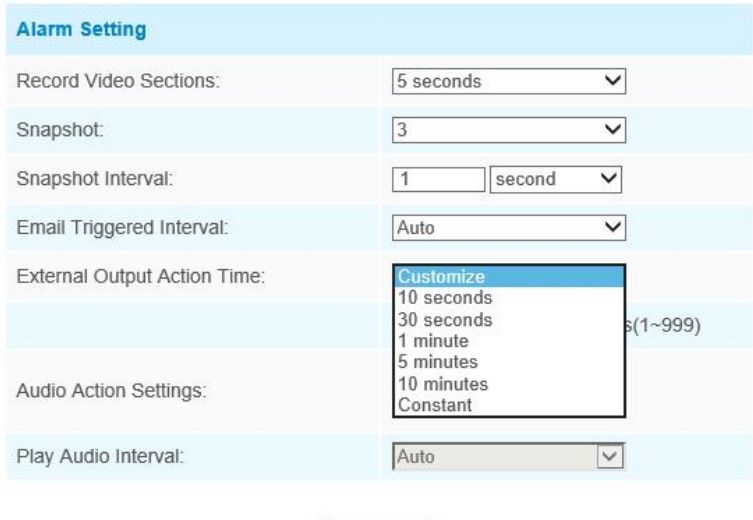

Save

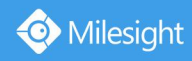

### **Note:**

Crossing along the direction of the arrow will record as "In", opposite as "Out";

## **Regional People Counting**

When enabling Regional People Counting, users can check the real-time number of people and the time of each person's stay in the detection region.

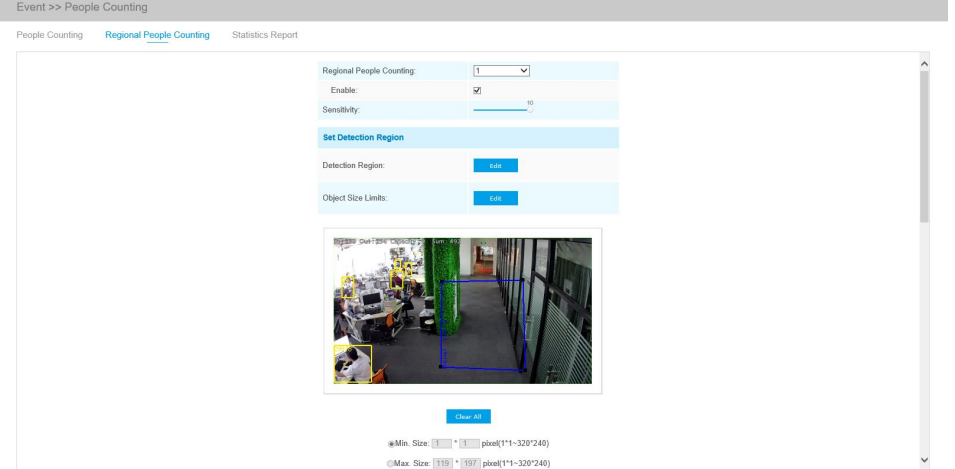

Settings steps are as shown below:

Step1: Enable Region People Counting;

Step2: Set detection region and object size limits. The object size limits can refer to Table 4-6-5; Step3: Set detection schedule;

Step4: Set alarm trigger. Alarm will be triggered when the threshold exceeds the certain value.

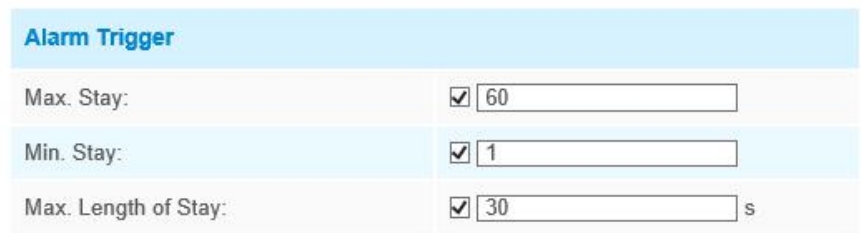

Step6: Set alarm action;

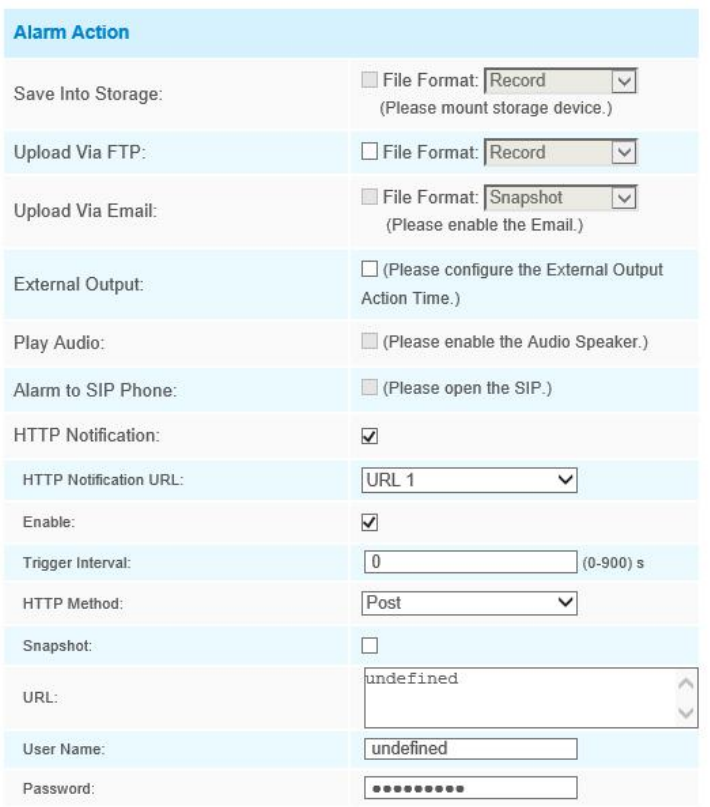

Step7: Set alarm settings. If you enable External Output and choose Constant External Output Action Time, when the threshold exceeds the certain value you set, External Output Action alarm time will be always constant till the alarm is released.

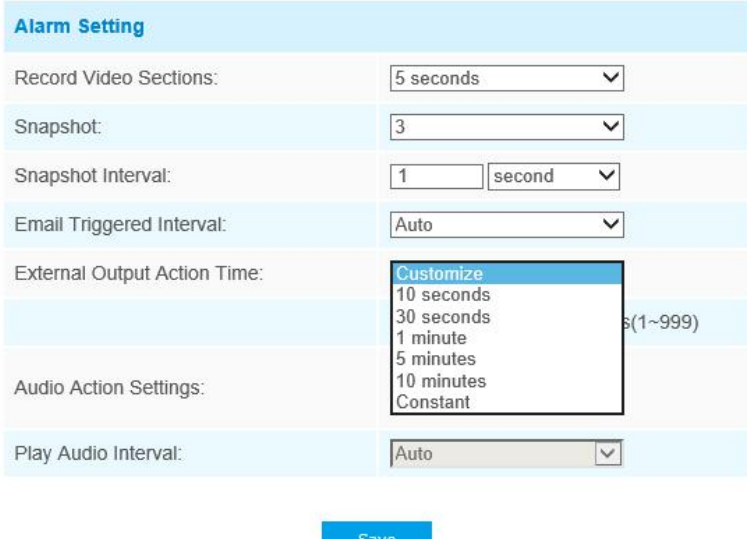

#### **Note:**

1) Users can check the real-time number of people and the time of each person's stay in the detection region on Live View interface.
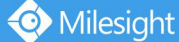

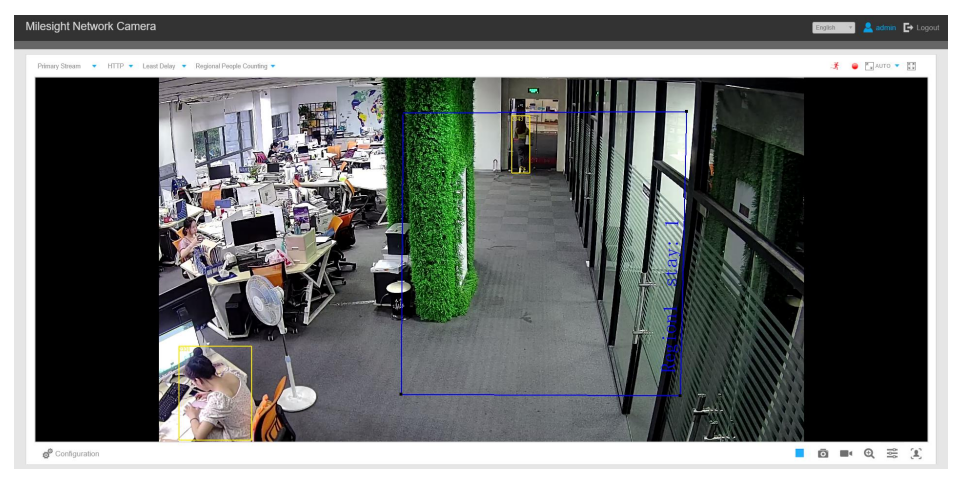

2) For Regional People Counting, please make sure your camera model is MS-CXXXX-XXC. 3) Support up to 4 detection regions for regional people counting.

## **Statistics Report**

The results during the enabling period will be displayed on "**Statistics Report**" interface.

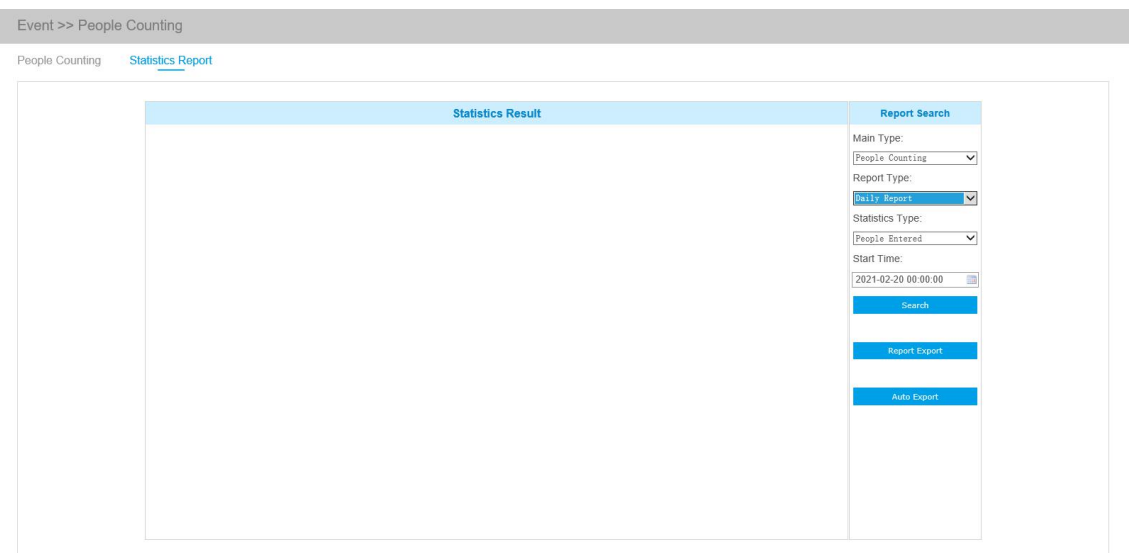

**Step 1:** Select Main Type including People Counting and Regional People Counting;

**Step 2:** Select Report Type including Daily Report, Weekly Report, Monthly Report and Annual Report;

**Step 3:** Select Statistics Type including People Entered, People Exited and Sum;

**Step 4:** Select Start Time, then click **button** button, the camera will automatically count the data for the day/ week/ month/ year (based on the report type selected by the user) from the start time and generate the corresponding report. Moreover, you can also click  $\Box$  or **TAL** to switch display mode of Statistics Report as shown below.

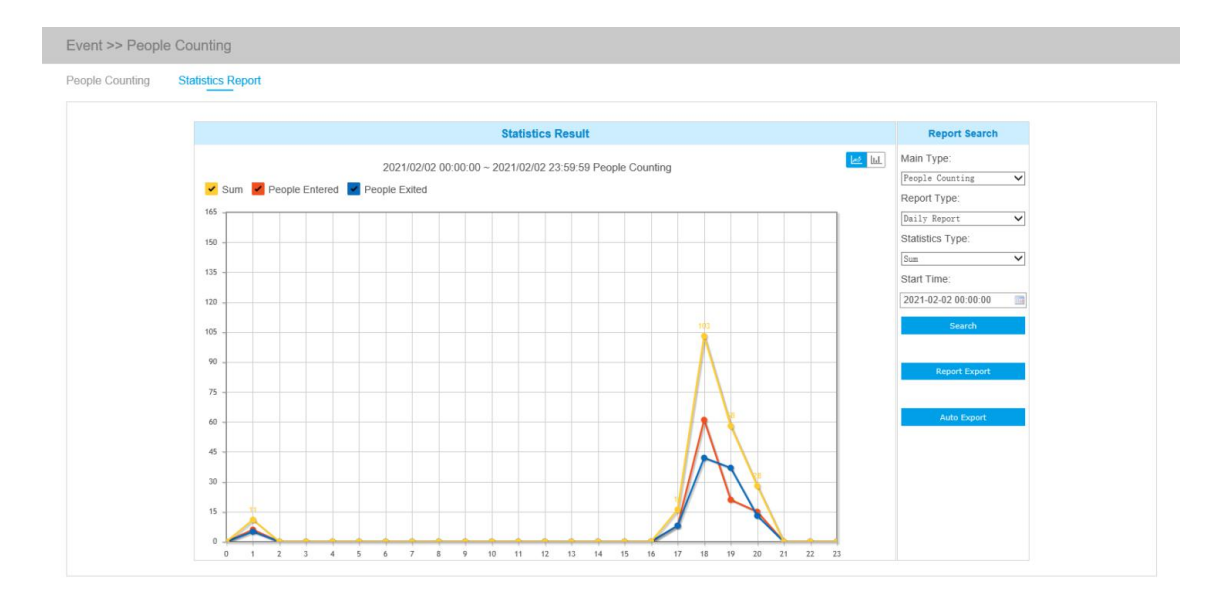

People Counting-Statistics Report (Line Chart)

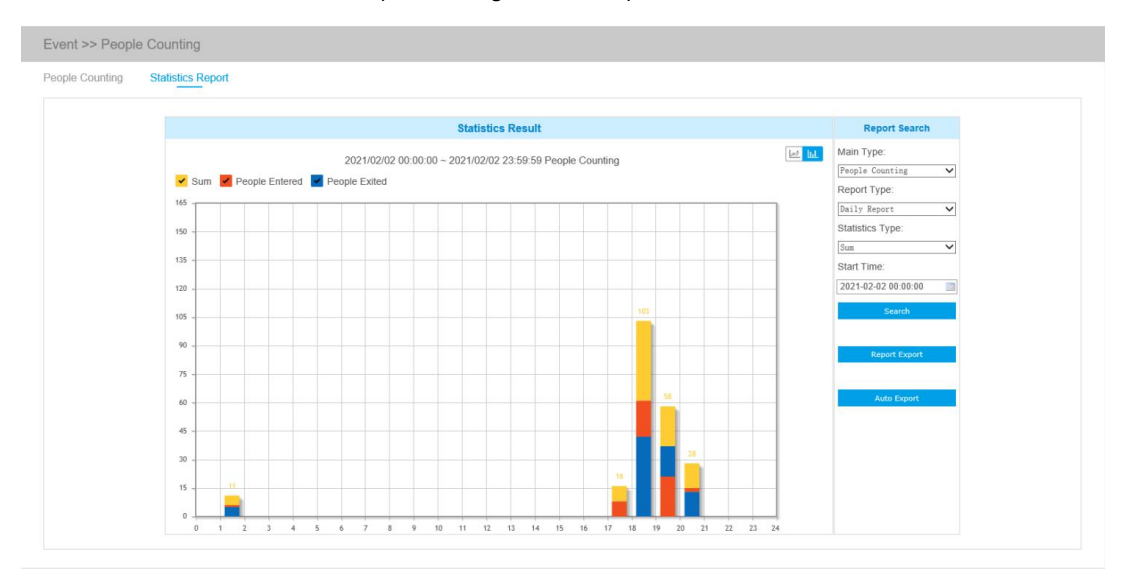

#### People Counting-Statistics Report (Bar Chart)

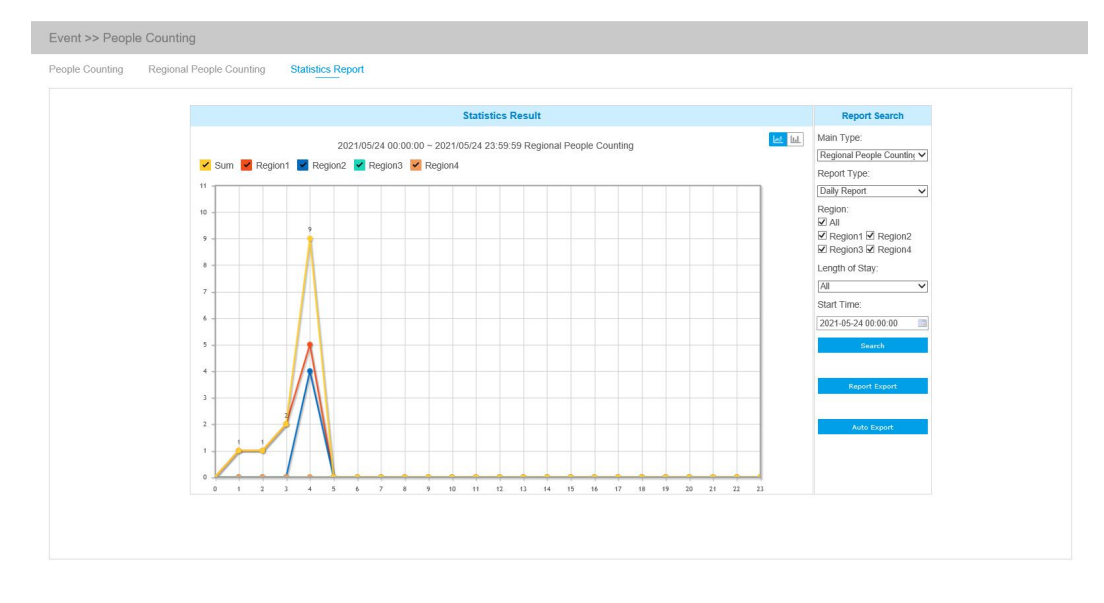

Regional People Counting-Statistics Report (Line Chart)

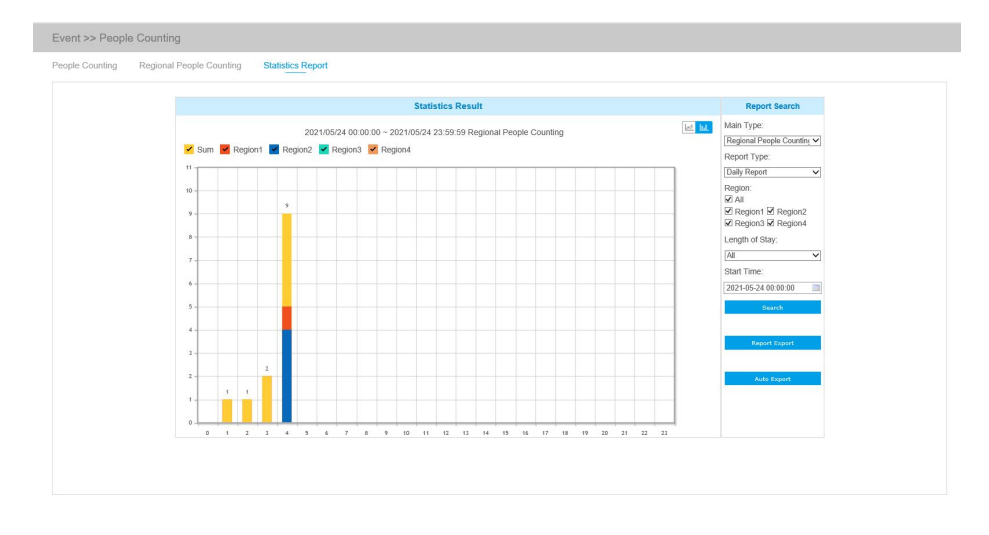

Regional People Counting-Statistics Report (Bar Chart)

**Step 5:** Click **button to pop up the Export window as shown below, and you** can choose File Format to export the report to local.

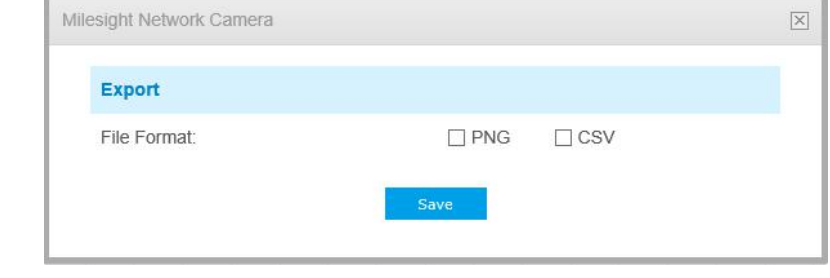

**Step 6:** Click **butto Export** button to pop up the Statistics Report Settings as shown below.

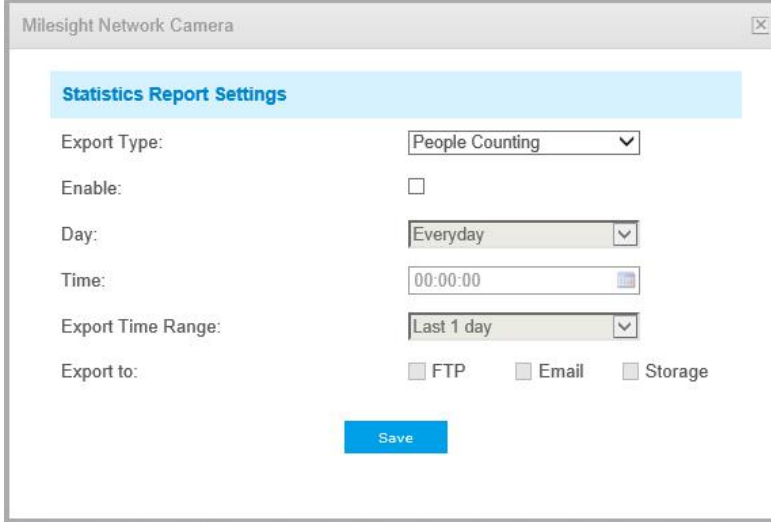

1 Set Export Type to People Counting or Regional People Counting, and then check the enable box, the gray item becomes editable as shown below;

2 Set Length of Stay.

**Note:** This option is only for Region People Counting.

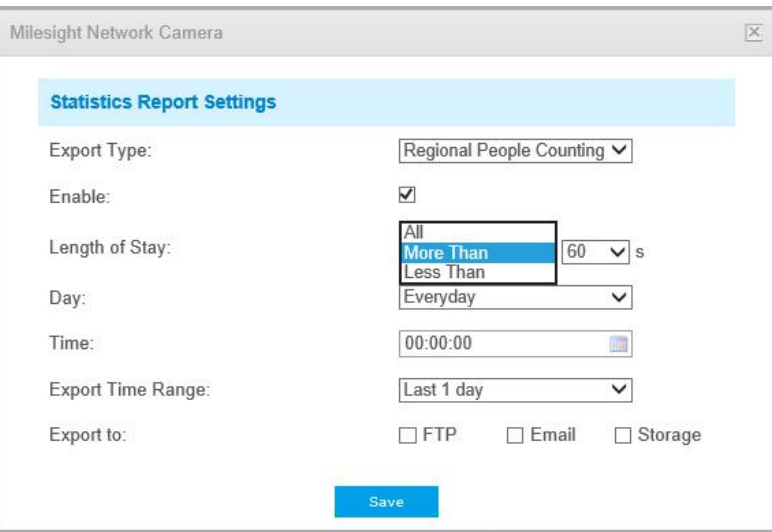

3 Set Day. User can choose Everyday to export daily reports, while choosing others to export reports on a specific day of the week;

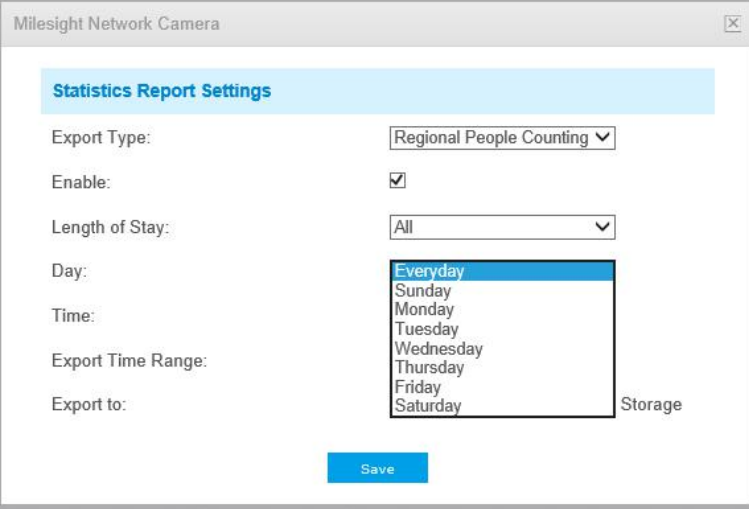

4 Set Time. User can choose the time of day to export the Statistics Report automatically, click the calendar icon to pop up the following Quick Selection;

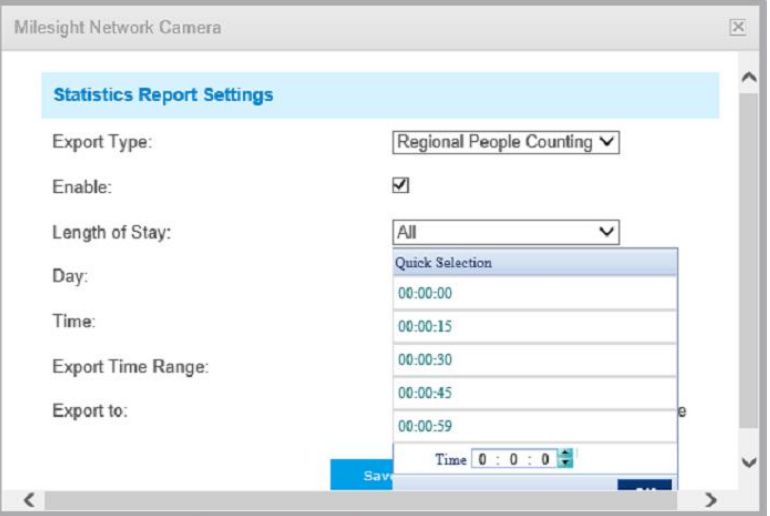

5 Set Export Time Range;

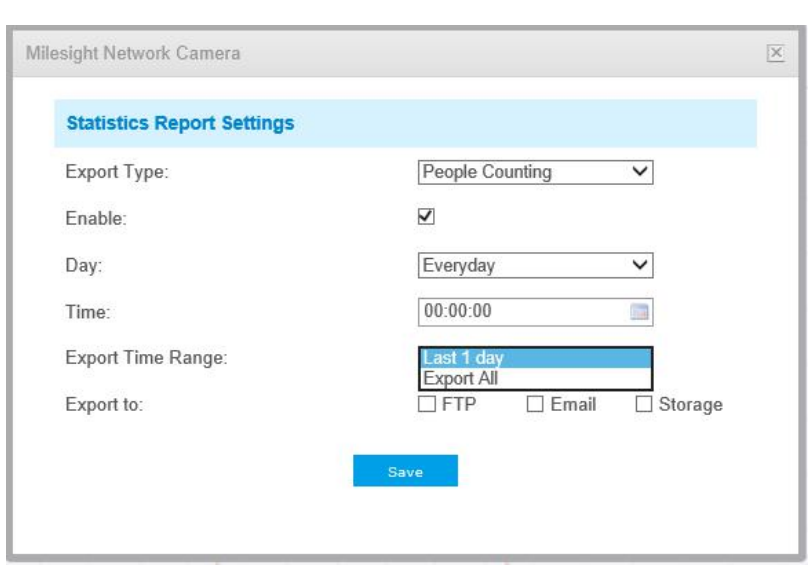

 $\overline{6}$  Set the destination path of the automatically exported report. The report can be exported to FTP/Email/Storage automatically as the form of an Excel spreadsheet according to the day, time and export time range you set. Then click "Save".

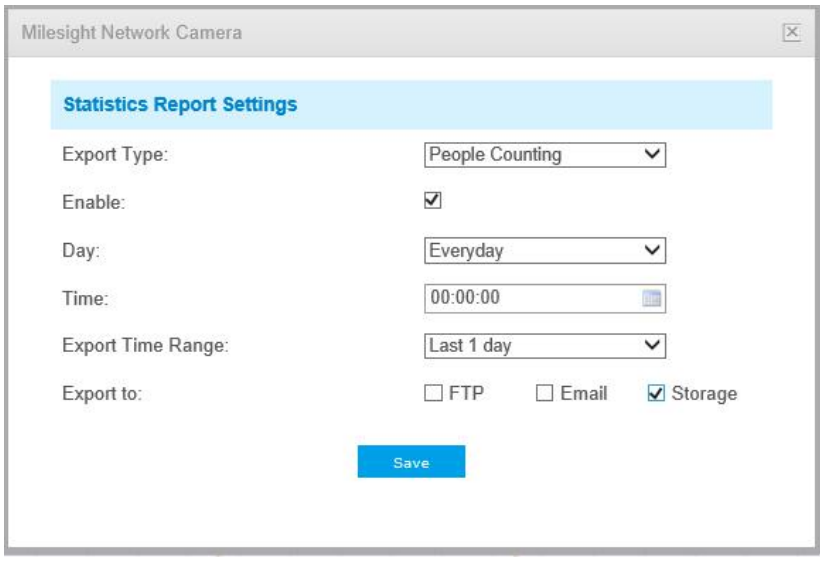

#### **Note:**

Milesight

If the current Statistics Report is generated, it will be saved as a csv form.

## **4.6.4 Heat Map(Optional)**

Heat Map function can analyze customers movement to reveal insights for better business management with the intuitive and accurate statistical analysis results in time or space pattern as needed.

#### **Note:**

(1) Heat Map is optional for 360° Panoramic Fisheye Network Camera, 180° Panoramic Mini Bullet Network Camera, 180° Panoramic Mini Dome Network Camera and AI cameras except for PTZ models.

- (2) Please upgrade the camera to V43.7.0.75 or above to use Heat Map function.
- (3) Only allowed to view reports within 7 days without a SD card or NAS.

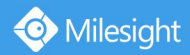

## **Heat Map**

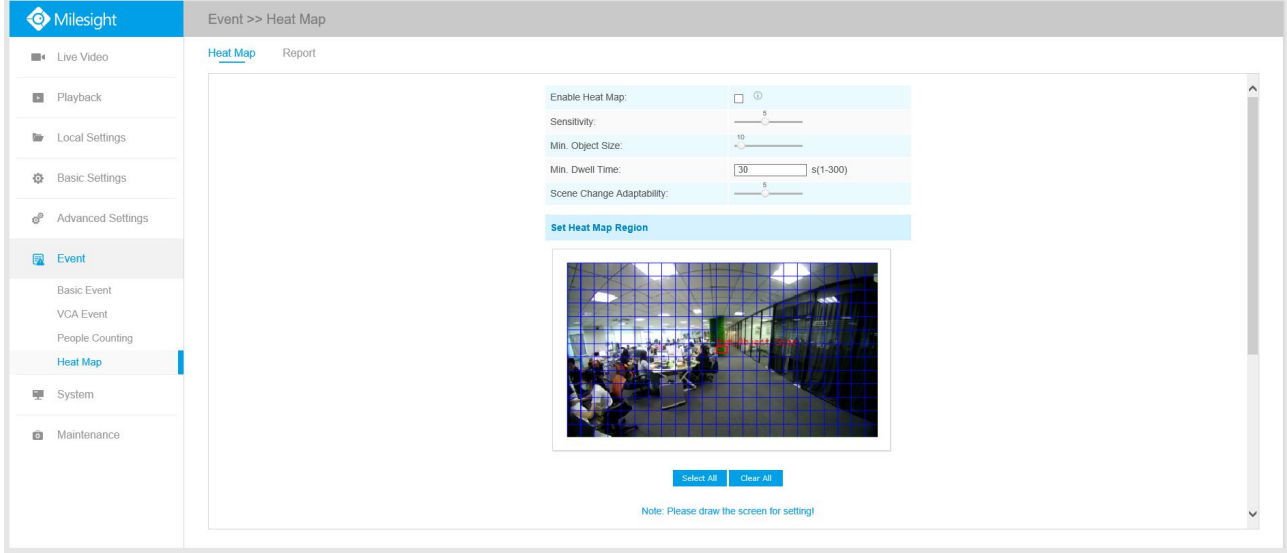

**Step 1:** After log in the web, go to **"Advanced Settings"→ "Heat Map"**. Check the checkbox "**Enable Heat Map**", then set the Heat Map settings as shown below.

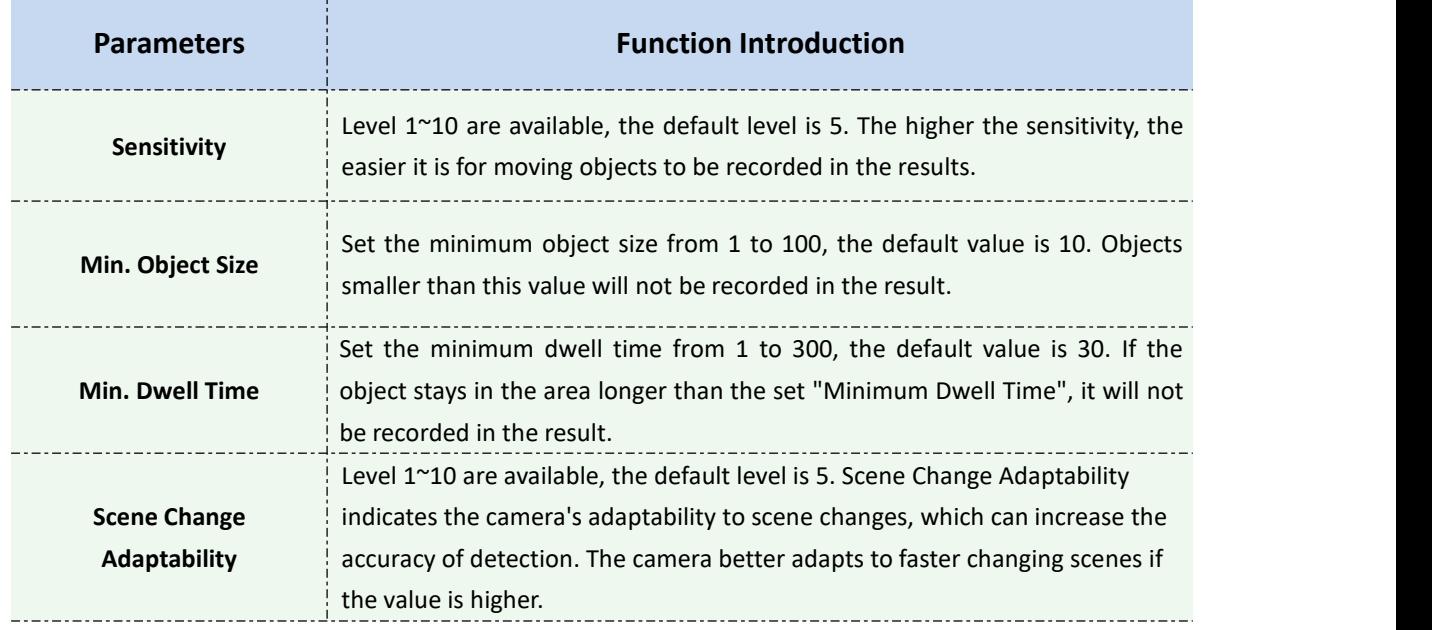

Table 4-6-6 Description of the buttons

Step 2: Set Heat Map Region. Draw the screen to set the detection area. You can click "Select All" button to select all areas, or "**Clear All**" button to remove the current drawn area.

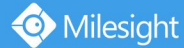

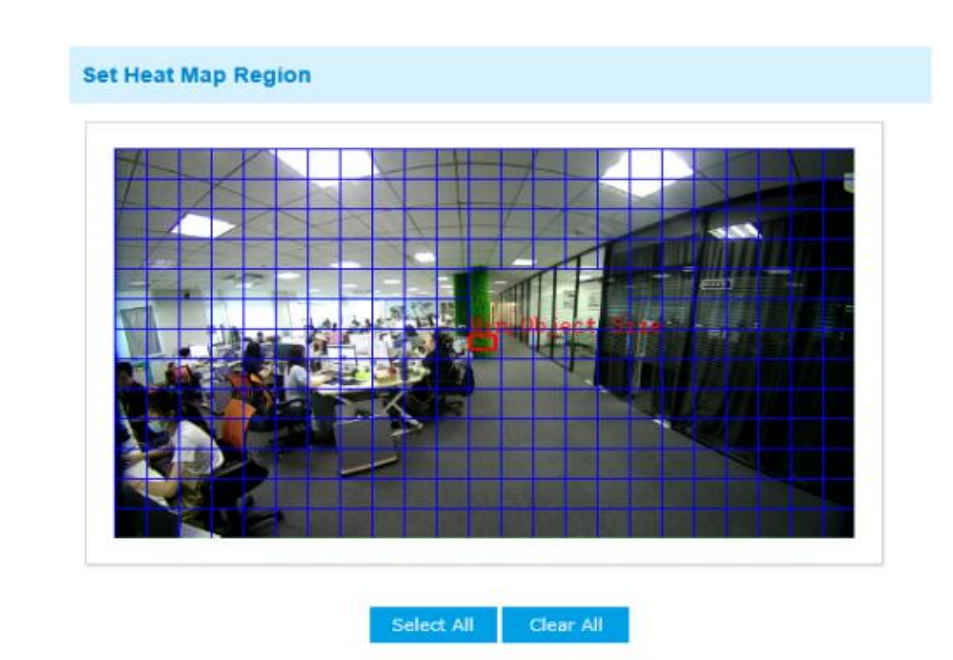

Note: Please draw the screen for setting!

**Step 3:** Schedule Settings. You can draw the schedule by clicking "**Edit**" button. And then click **"Save"** or **"Reset"** after finishing setting.

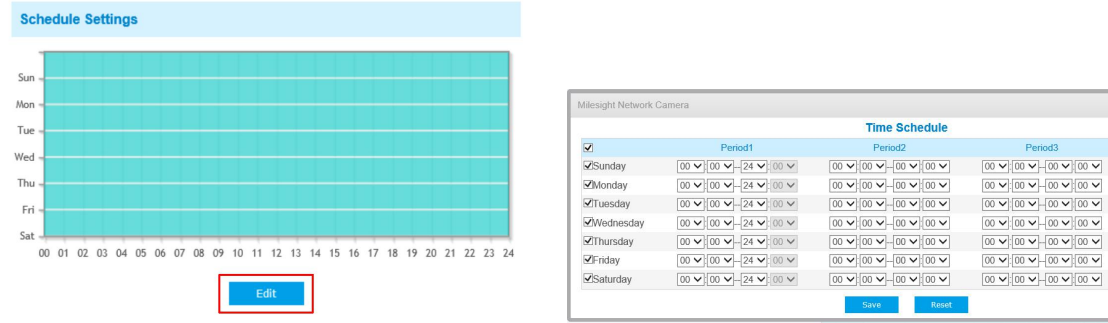

## **Report**

The results will be displayed on "**Report**" interface.

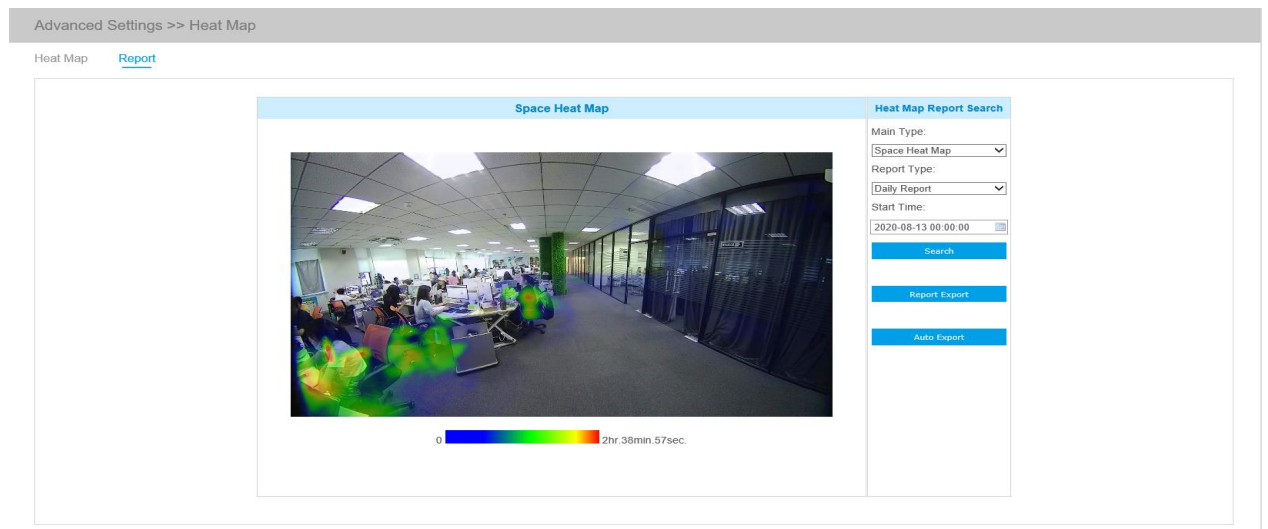

### **Step 1:** Select Main Heat Map Type.

www.milesight.com

 $100 \times 100 \times 100 \times$ 

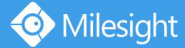

**[Space Heat Map]**: Space Heat Map will be presented as a picture with different color. Different colors represent different heat values. Red represents the highest and blue represents the lowest.

**[Time Heat Map]**: Time heat map will be presented as a line chart to show the heat at different times.

**Step 2:** Select Report Type including Hourly Report, Daily Report, Weekly Report, Monthly Report and Annual Report.

**Step 3:** Select Start Time, then click the "Search" button, the camera will automatically count the data for the day/ week/ month/ year (based on the report type selected by the user) from the start time and generate the corresponding report as shown below.

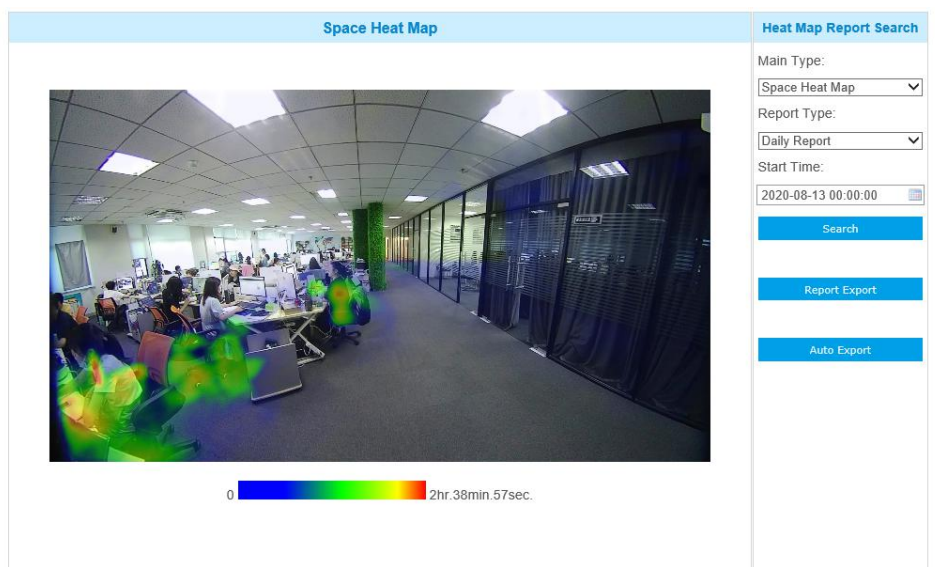

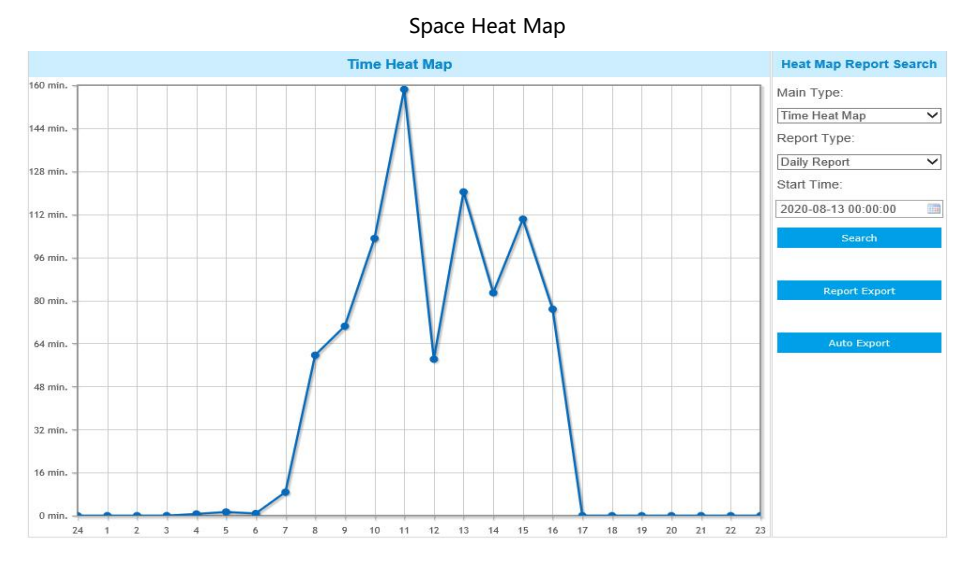

Time Heat Map **Step 4:** Click the "**Report Export**" button to export the report to local.

**Step 5:** Click the "**Auto Export**" button to pop up the Heat Map Report Settings as shown below.

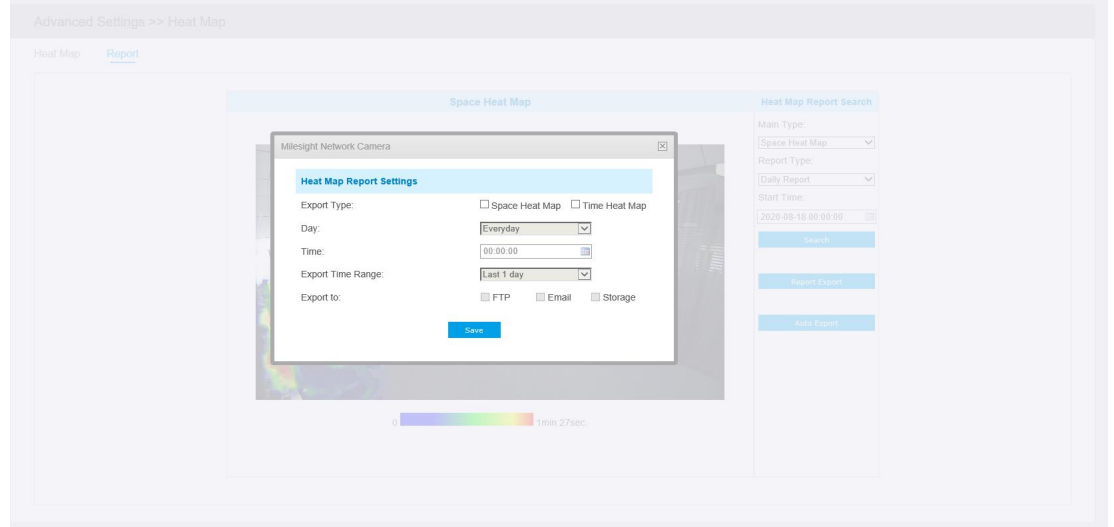

 $10$  Set Export Type. User can check Space Heat Map or Time Heat Map or both. When either Space Heat Map or Time Heat Map is checked, the gray item becomes editable as shown below;

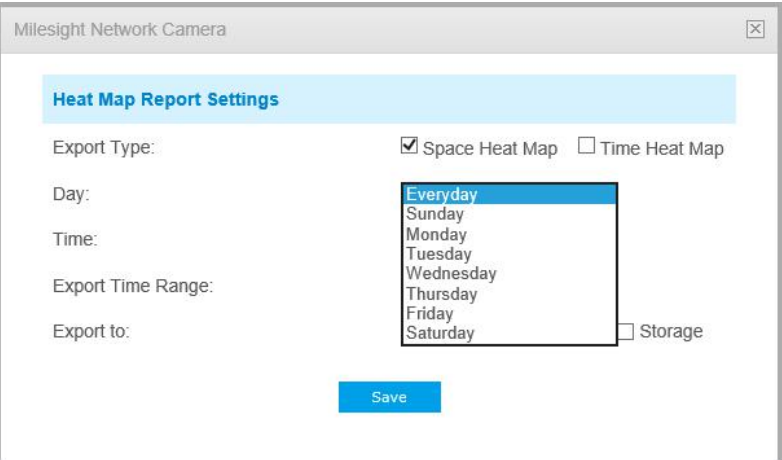

 $(2)$  Set Day. User can choose Everyday to export daily reports, while choosing others to export reports on a specific day of the week;

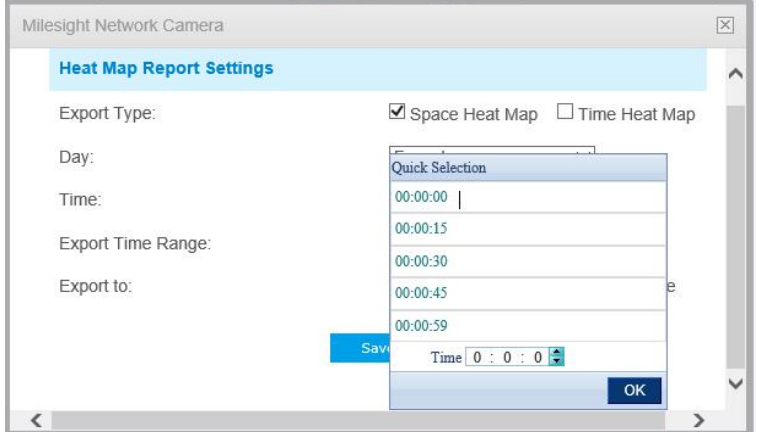

3 Set Time. User can choose the time of day to export the heat map automatically, click the calendar icon to pop up the following Quick Selection;

(4) Set Export Time Range.

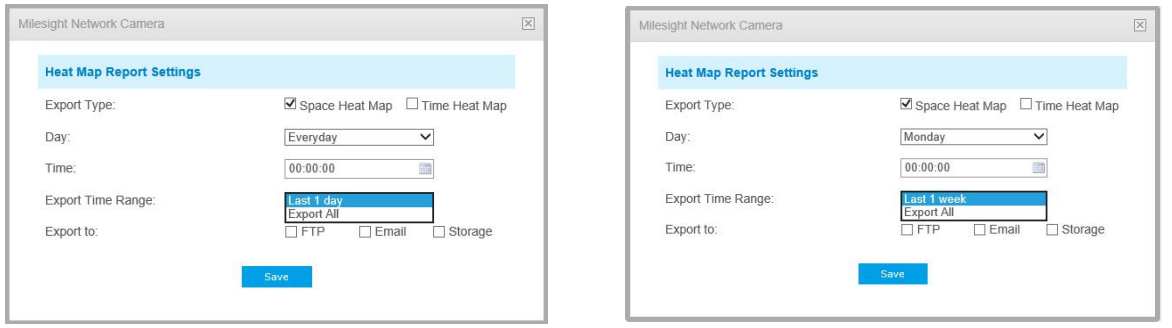

Day (Choose Everyday) Day (Choose Week)

 $(5)$  Set the destination path of the automatically exported report. The report can be exported to FTP/Email/Storage automatically as the form of an Excel spreadsheet or a picture according to the day, time and export time range you set. Then click "Save".

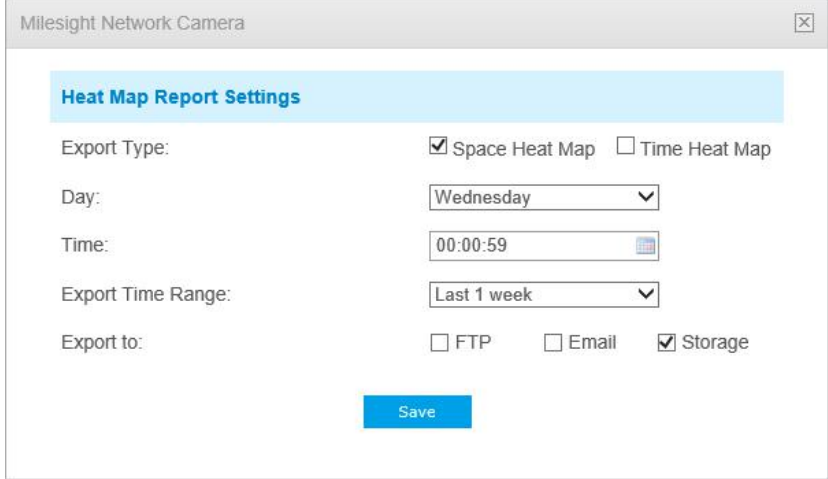

If the current Space Heat Map is generated, it will be saved as a png image. If the current Time Heat Map is generated, it will be saved as a csv form.

## **4.6.5 Face Detection(Optional)**

### **General**

The Face Detection function can detect the face appearing in the drawn area and support saving face snapshots into Storage, upload via FTP or Email, display in Live View.

#### **Note:**

Currently Face Detection is only supported by AI cameras.

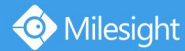

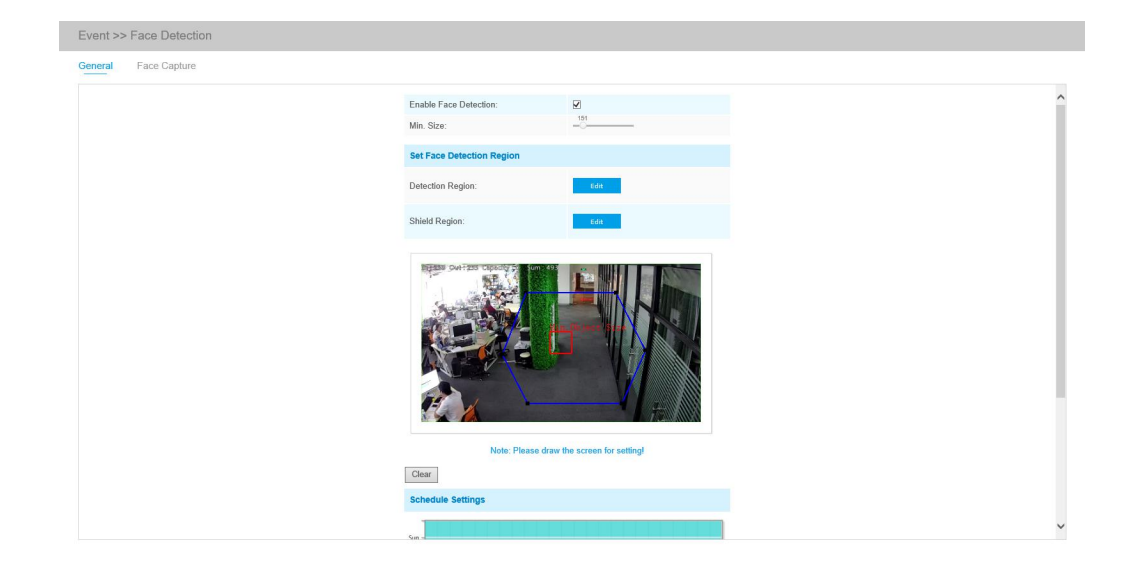

Settings steps are as shown below:

Step1: Enable Face Detection;

Step2: Set Min. Object Size;

Step3: Set detection region, you can drag the detection region to adjust the size. Only faces in this region will be detected;

Step4: Set Shield Region is to make faces in the some places of detection region be not detected. The faces can be set to be not detected in some places of detection region via setting the Shield Region. You can draw a Shield Region in the preview interface firstly, then click Add button. There are at most four Shield Region drawn are available;

Step5: Set detection schedule and click "Save".

## **Face Capture**

Here you can make configuration for face capture snapshot.

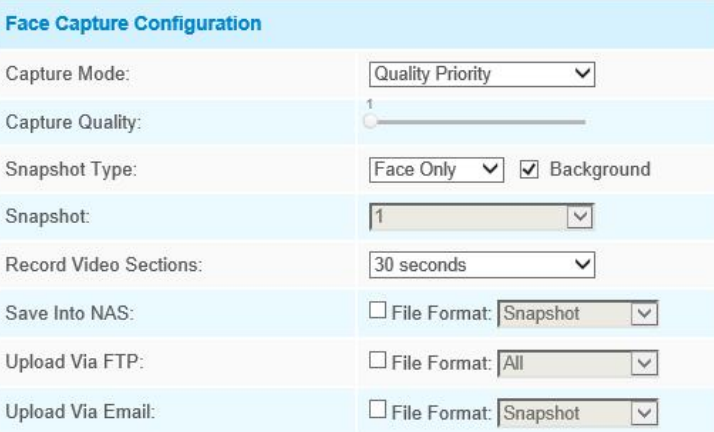

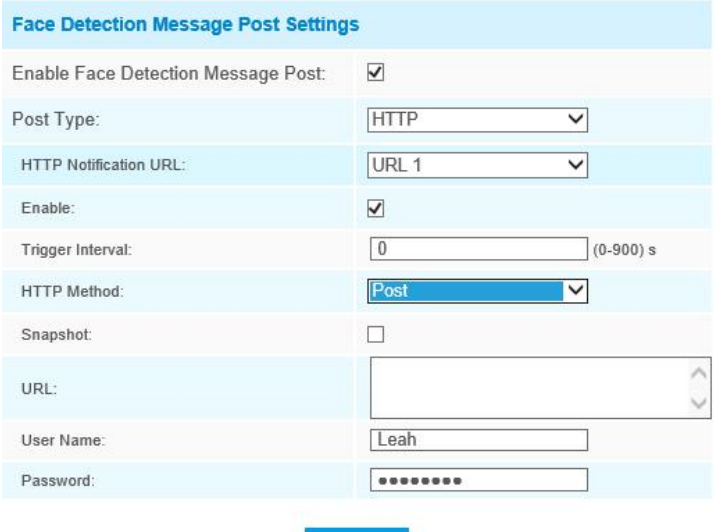

Table 4-6-7 Description of the buttons

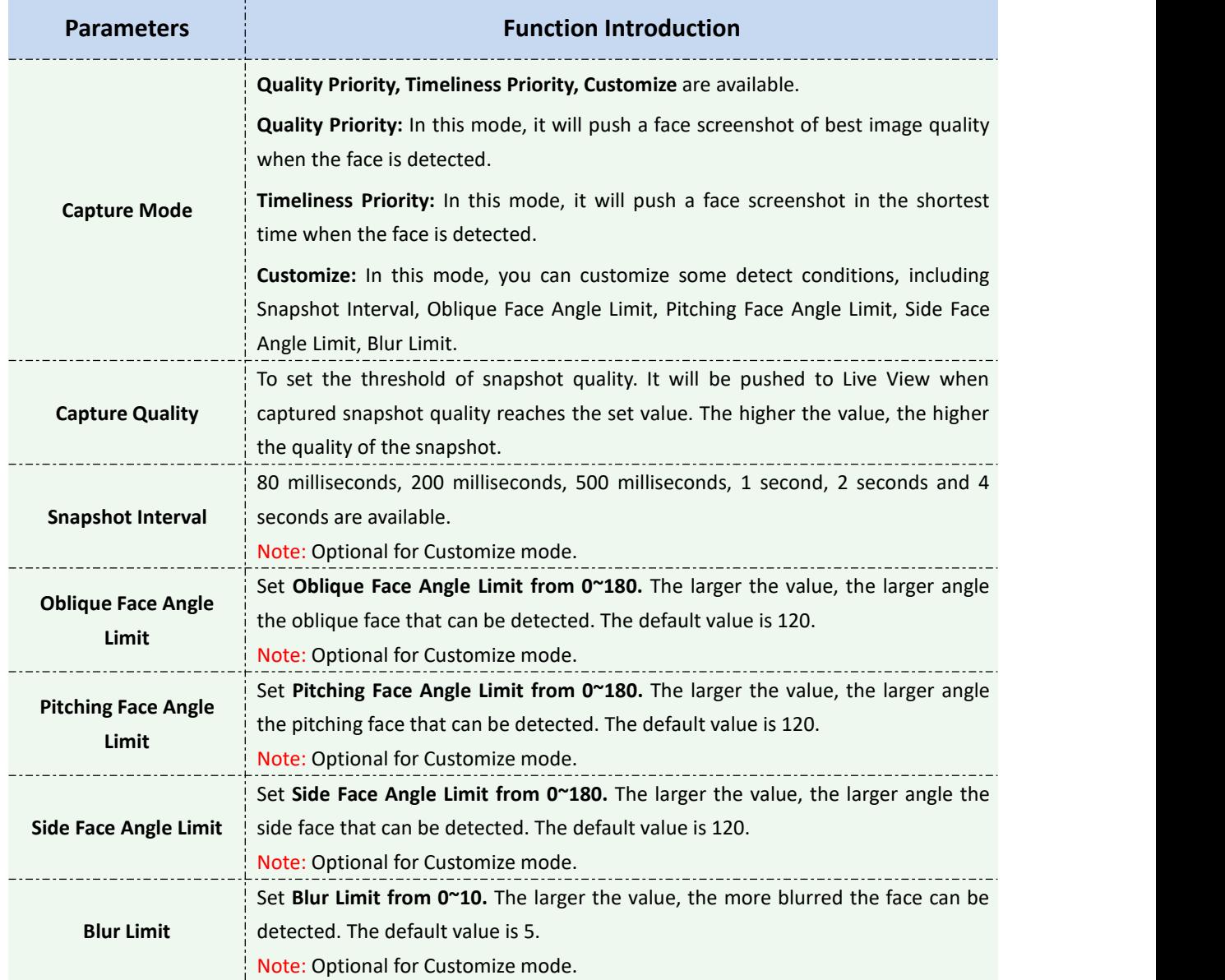

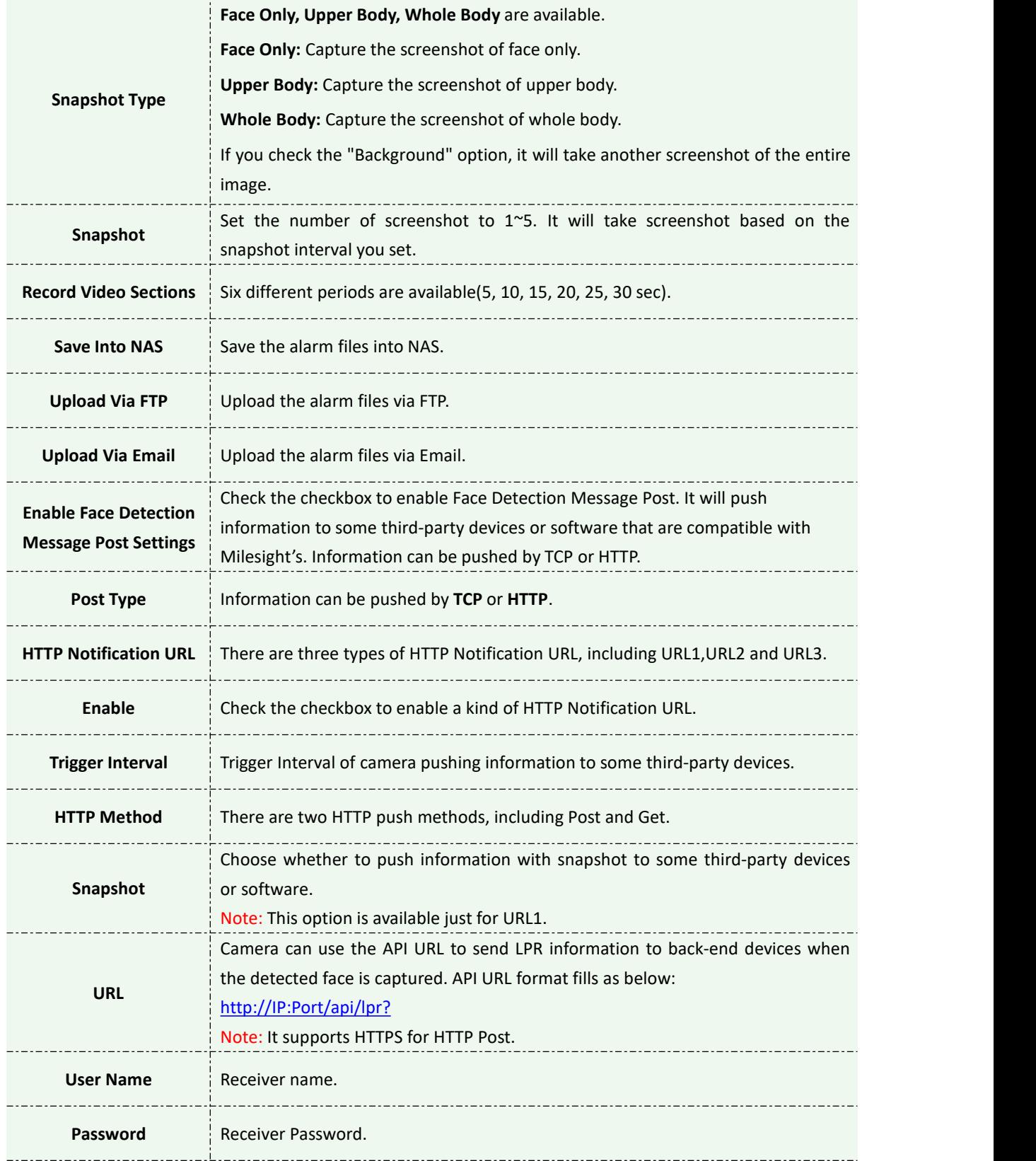

Camera will detect faces in Live View according to the region and conditions you set. If you check the "Show Tracks" option, it will display the face screenshot with the ID on the left side of Live View.

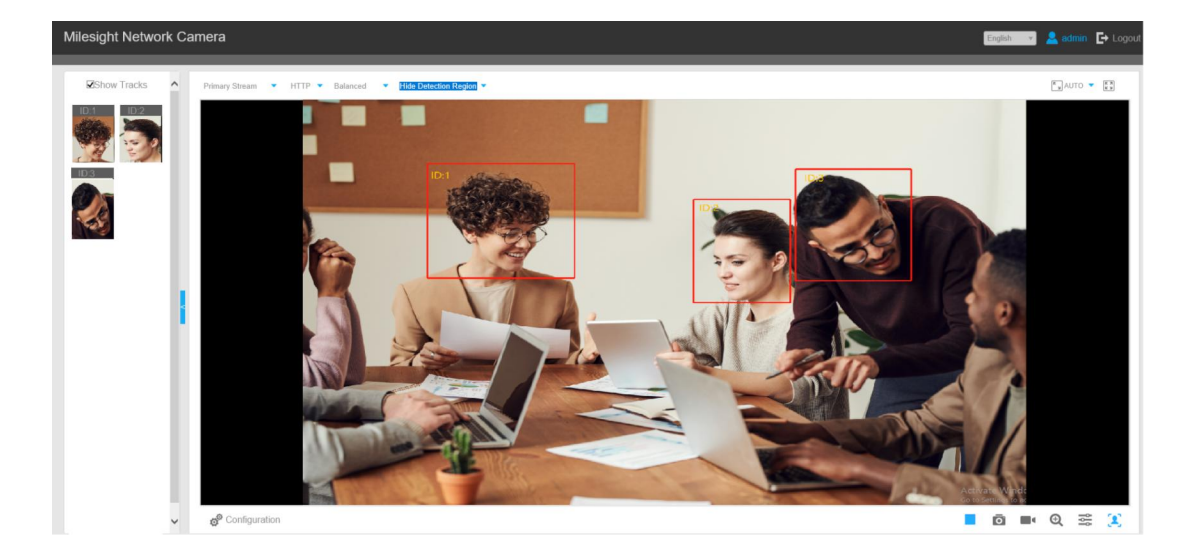

## **4.7 LPR(Optional)**

## **4.7.1 Live Video**

Milesight LPR Camera supports professional LPR Live View interface , it can show the real-time license plate recognition results and display the snapshots of detected license plates ,which realizes a stand-alone LPR solution.

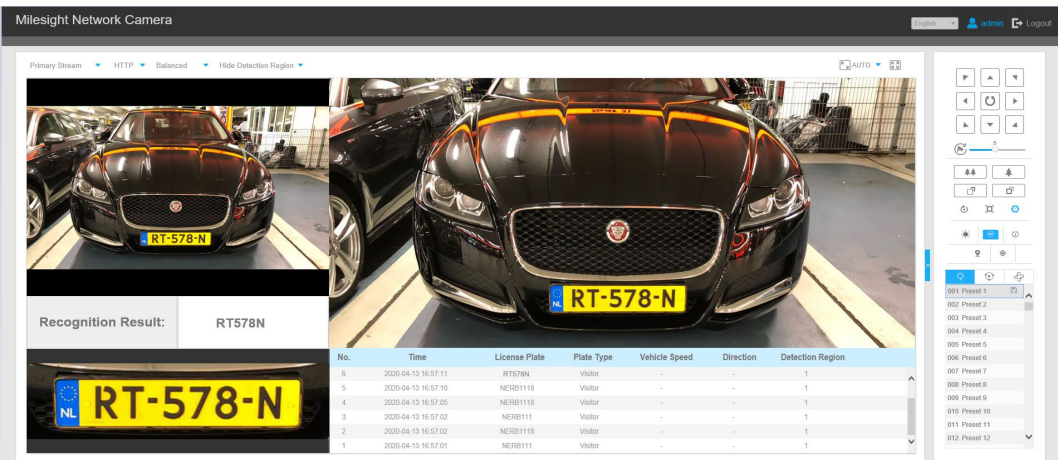

LPR mode of Live View interface (Non-AI Series)

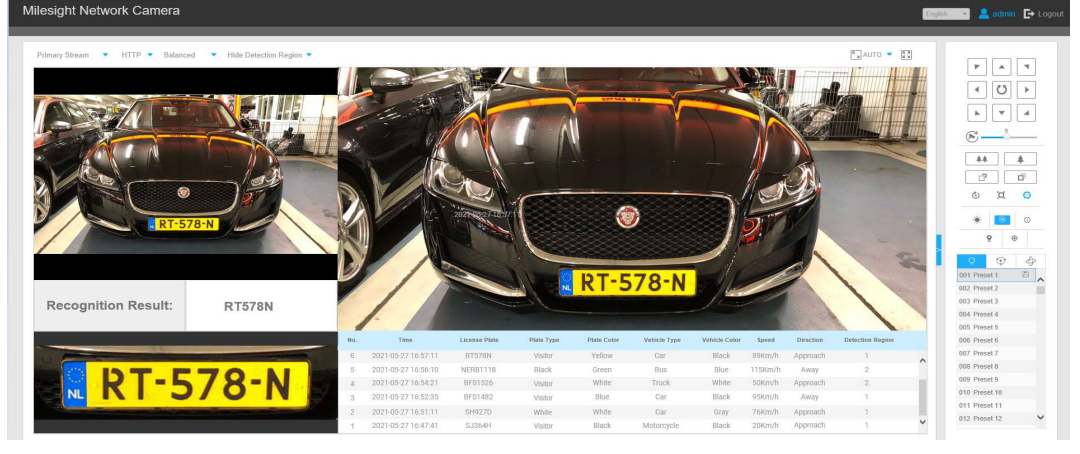

LPR mode of Live View interface (AI Series)

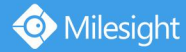

#### Note:

For Snapshot/Recording ( $\overline{O}$  /  $\overline{O}$  ), you can click to capture/record the current image/video, but only when you using the IE browser with plugin, it will automatically be saved to the configured path on your PC and pop up the corresponding folder. If you using the Chrome/Firefox/Safari/Edge browser in Plugin-Free Mode, it will not automatically pop up the corresponding folder to show you the details.

## **4.7.2 Settings**

The LPR function will automatically detect and capture license plate in realtime and compares to a predefined list, then takes appropriate action such as generating an alert once the license plate is on the predefined black list.

#### Note:

(1) LPR is optional for MiniPTZ Bullet, AI AF Motorized Pro Bullet Plus, 12X AF Motorized Pro Bullet, Motorized Pro Bullet, ABF Pro Box, Vandal-proof Motorized Mini Bullet, Mini Bullet Network Camera.

(2) Currently we have three LPR versions, **LPR1, LPR2 and LPR3**. LPR1 is for Asian regions, LPR2 is for European regions and the former Soviet Union and LPR3 is for Korea.

For more information, please refer to *Milesight-Troubleshooting-LPR setting-LPR1,*

*Milesight-Troubleshooting-LPR setting-LPR2, Milesight-Troubleshooting-LPR setting-Korea*.

(3) There is only Basic Event under Event Tab for LPR cameras.

### **General**

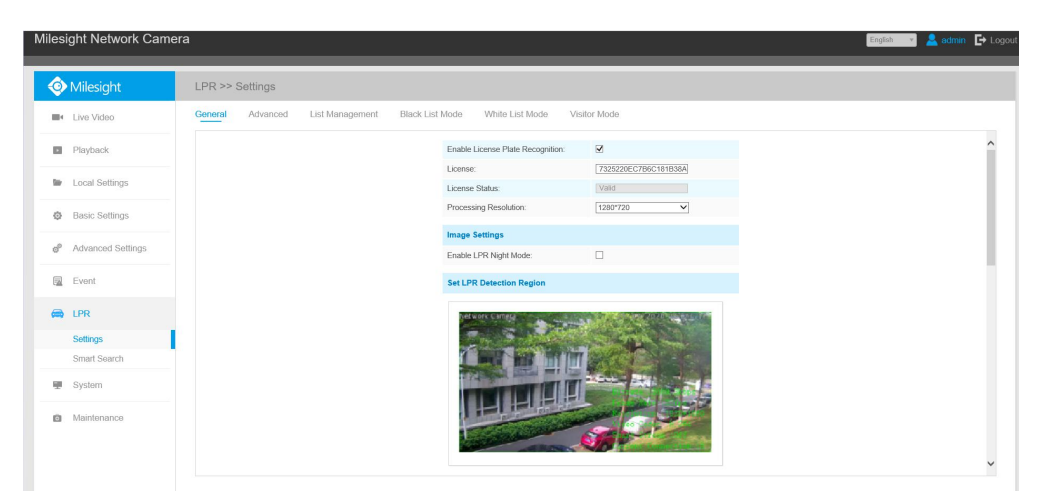

Step1: Enter the license and click Save. When the License Status changes to Valid, the camera can start detecting the license plates.

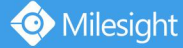

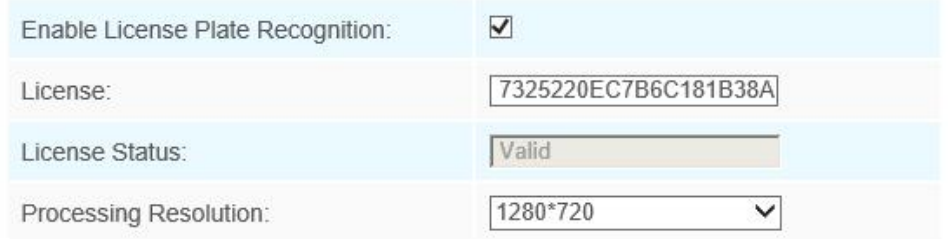

**Note:** Only LPR2 and LPR3 need to enter a license to activate the LPR function.

Step2: The LPR Night Mode supports the optimal LPR night recognition effect by adjusting different parameter levels. You can choose Customize to set effective time manually, or choose Auto Mode which can automatically switch to night mode according to illumination intensity.

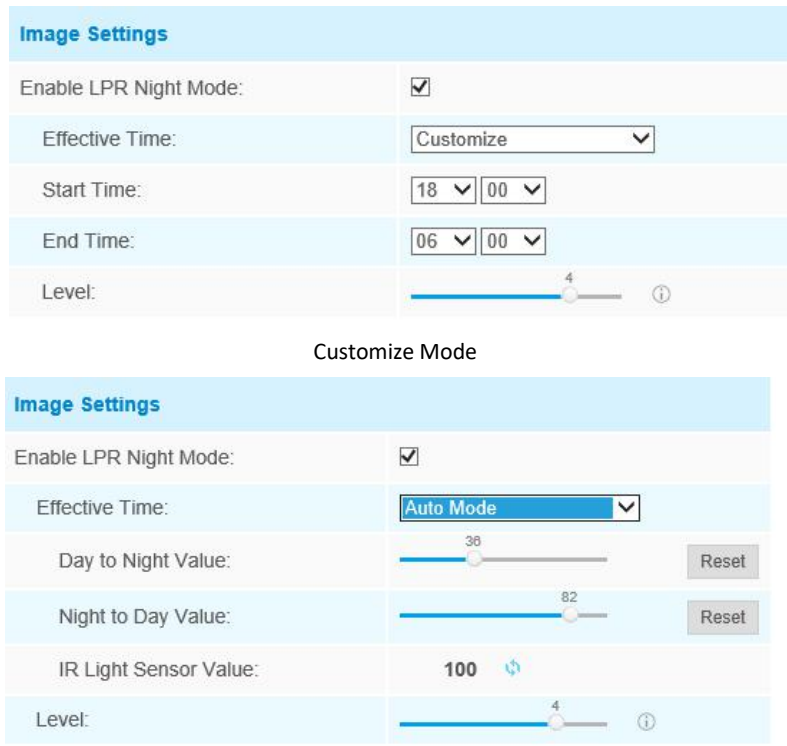

Auto Mode

Step3: Check the checkbox "Enable License Plate Recognition", you can draw the screen to select area interested.

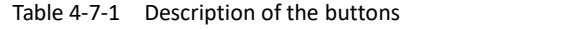

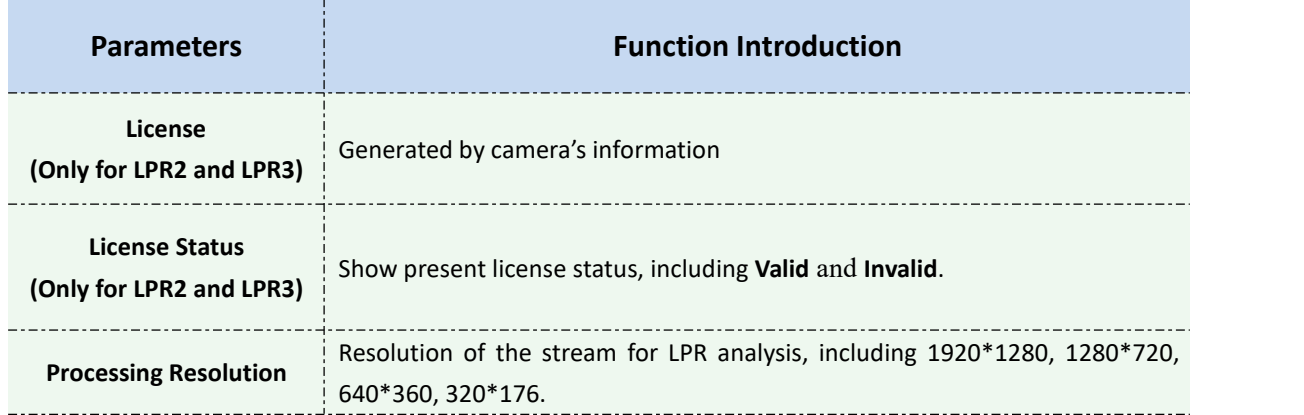

Milesight

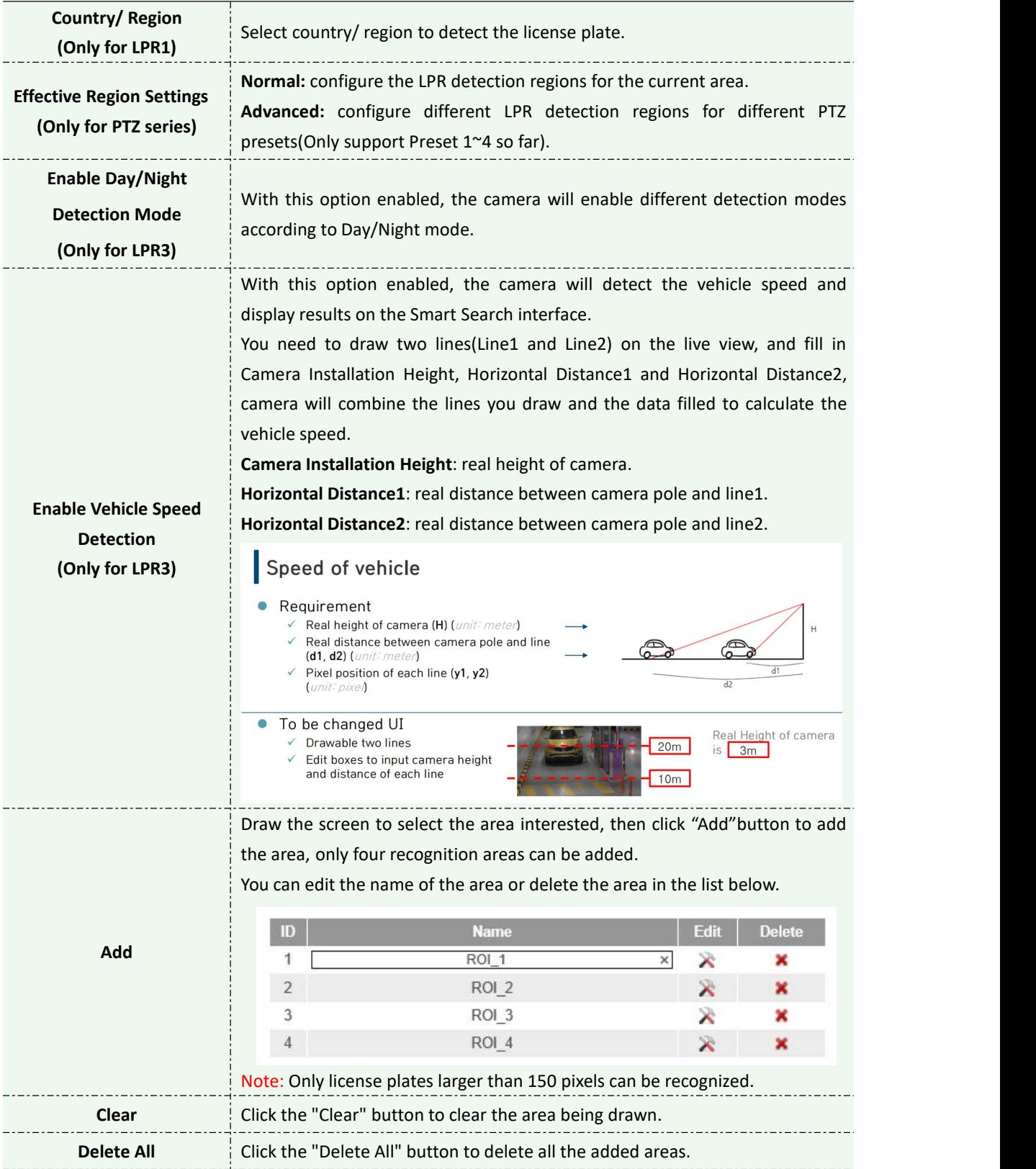

Step4: Schedule Settings. You can draw the schedule by clicking Edit button.

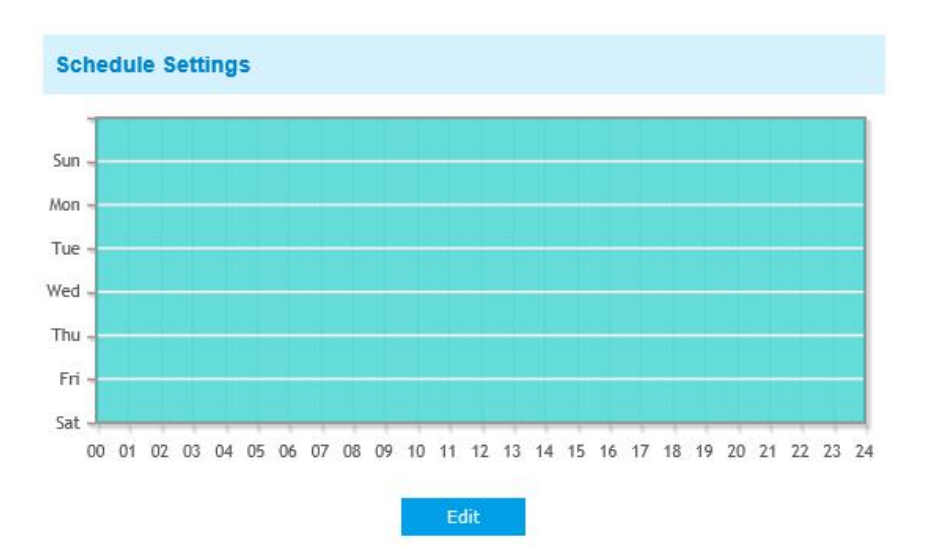

Step5: Set Detection Settings and LPR Message Post Settings.

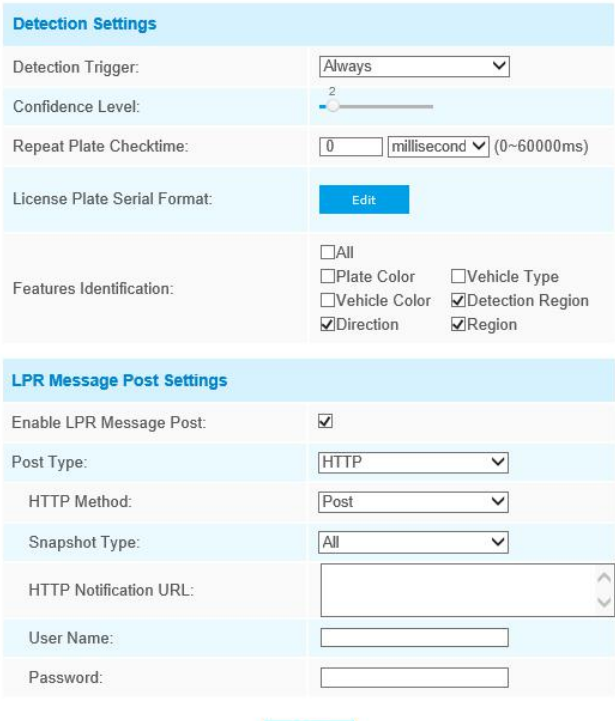

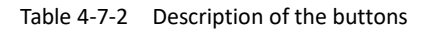

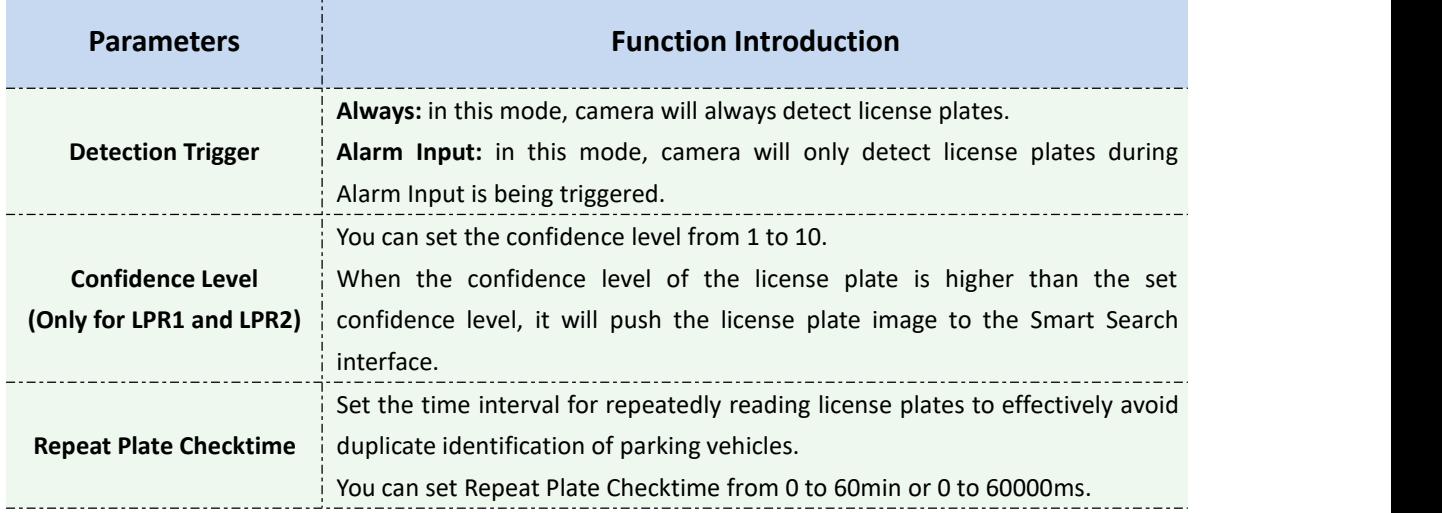

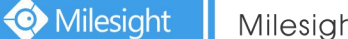

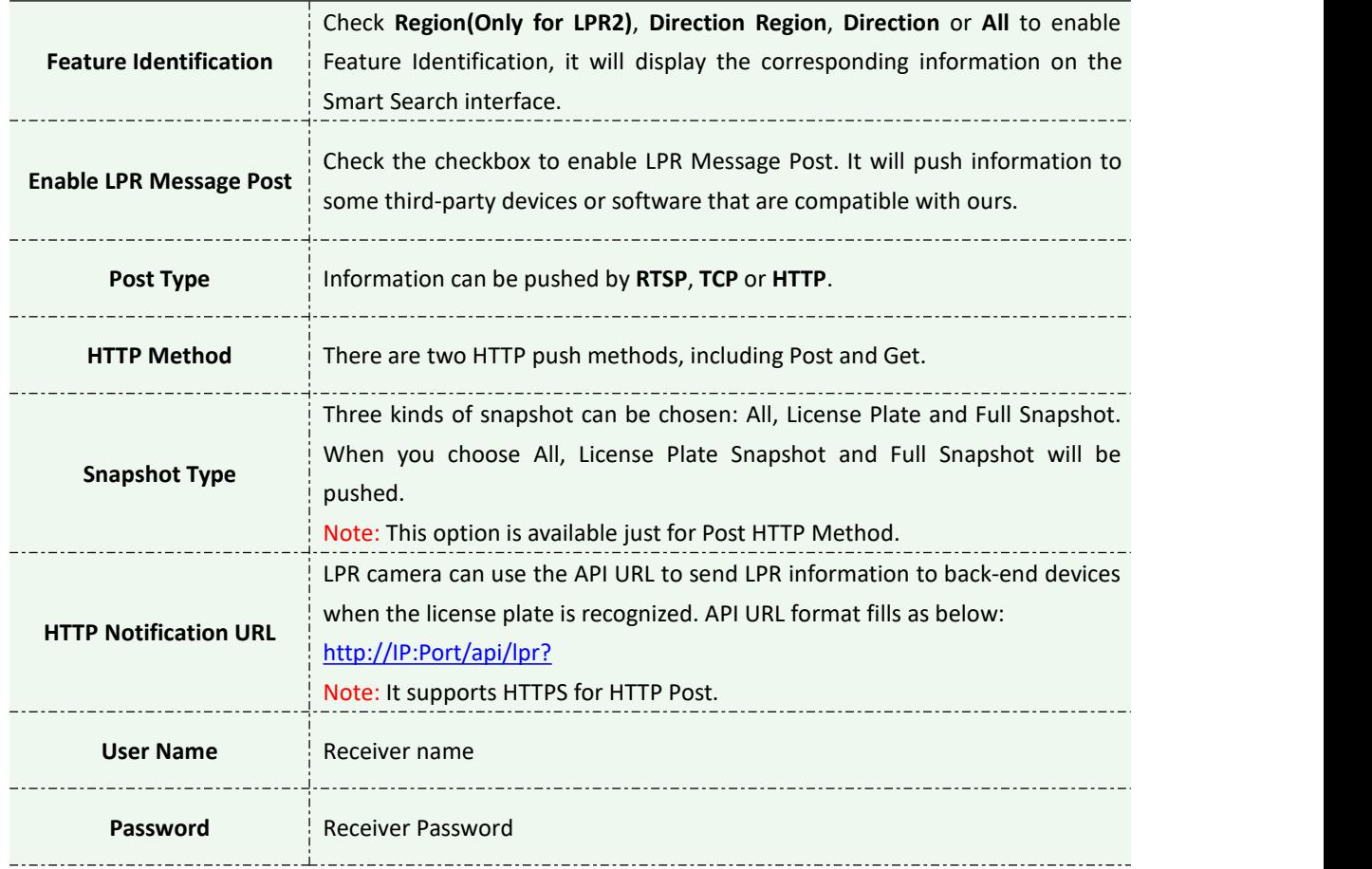

#### **Note**:

License Plate Serial Format function supports formulating identification rules and can automatically do further processing, filter license plates in non-compliant formats to achieve more intelligent and accurate license plate recognition.

### **Advanced**

In the interface, you can set display information on snapshot of license plate recognition, and also customize the file name of snapshots which are uploaded via FTP or Email or stored on local LPR Picture File Path.

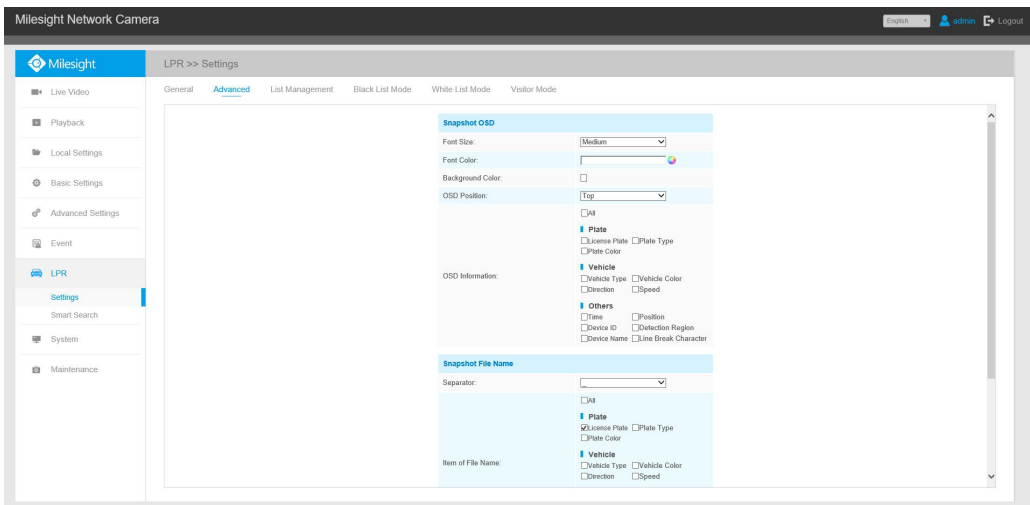

Table 4-7-3 Description of the buttons

| <b>Parameters</b>       | <b>Function Introduction</b>                                                                                                    |
|-------------------------|----------------------------------------------------------------------------------------------------|
| <b>Font Size</b>        | Small/Medium/Large are available for OSD information.<br>Note: Snapshot OSD font size and Image OSD font size are corresponded.          |
| <b>Font Color</b>       | Enable to set different color for OSD information.<br>Note: Snapshot OSD font color and Image OSD font color are corresponded.           |
| <b>Background Color</b> | Check the checkbox to select background color of snapshot OSD information.<br>Note: Background color cannot be the same with font color. |
| <b>OSD Position</b>     | Check the checkbox to show OSD information position.                                                                                     |

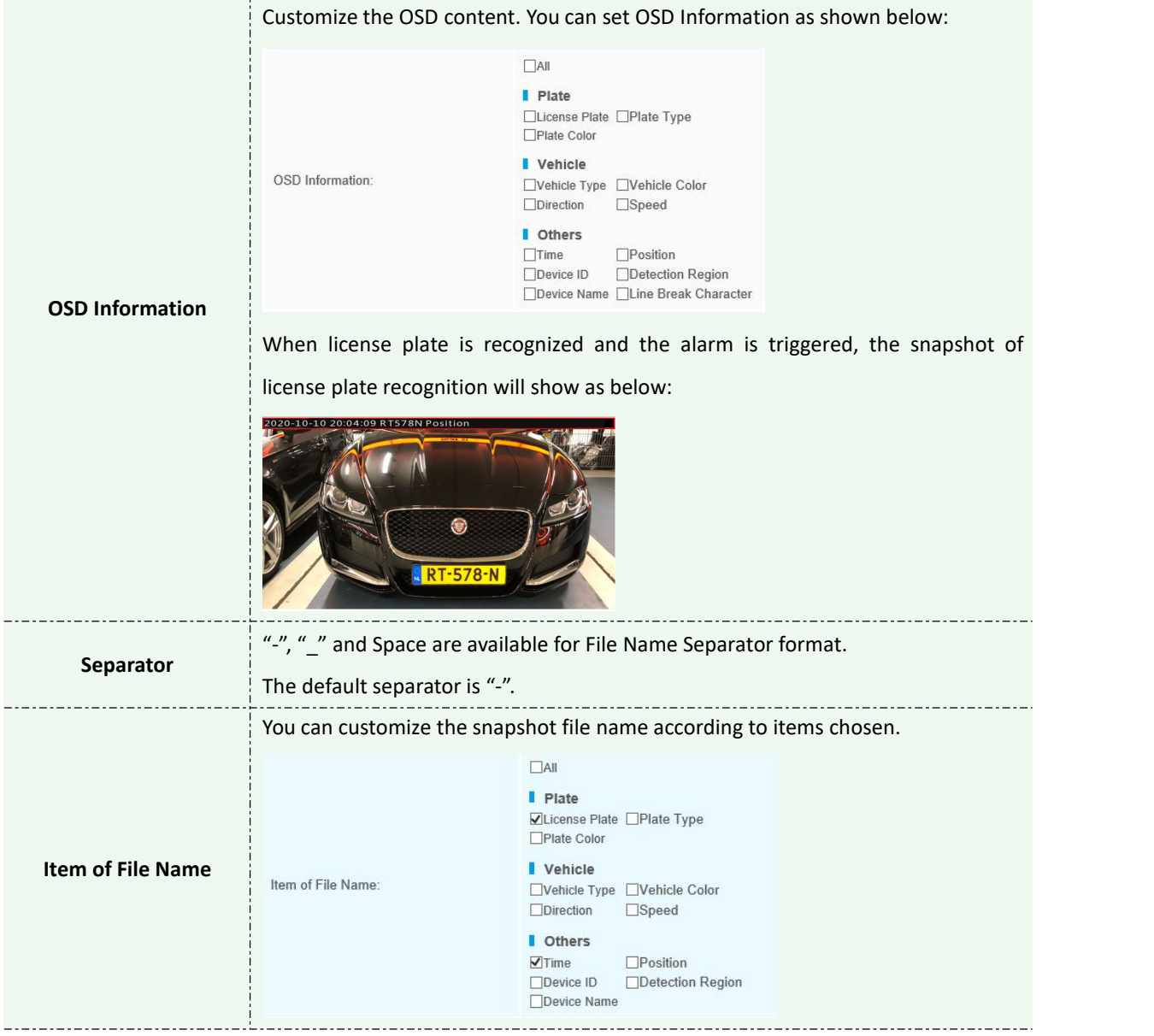

Each time when an item is checked, the list will add the item row, including the item name and sorting operation. You can click  $\Xi$ <sup>1</sup> and  $\Xi$ <sup>1</sup> button to sort these items, and choose separator to connect these items name. Also, the content of Position and Device ID items can be customized. When you check all items, the function interface will show as below:

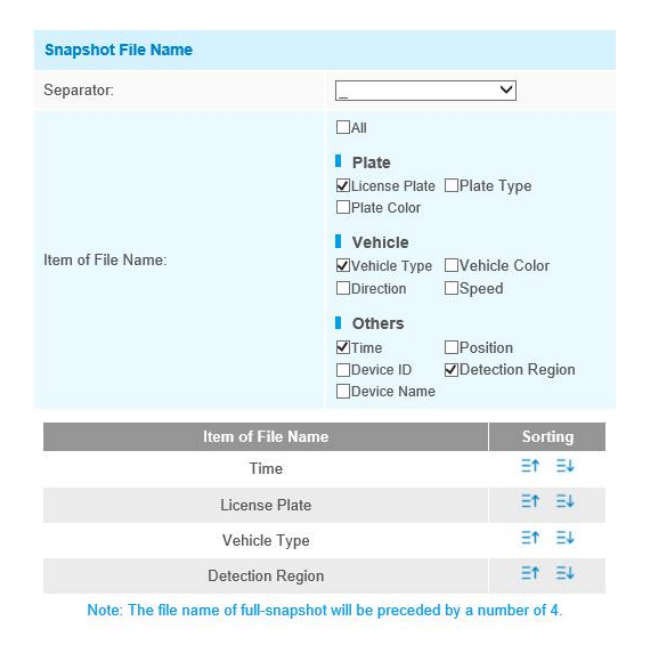

#### **Note:**

You need to check at least one item.

For example, you can choose items, separator and items sorting as below:

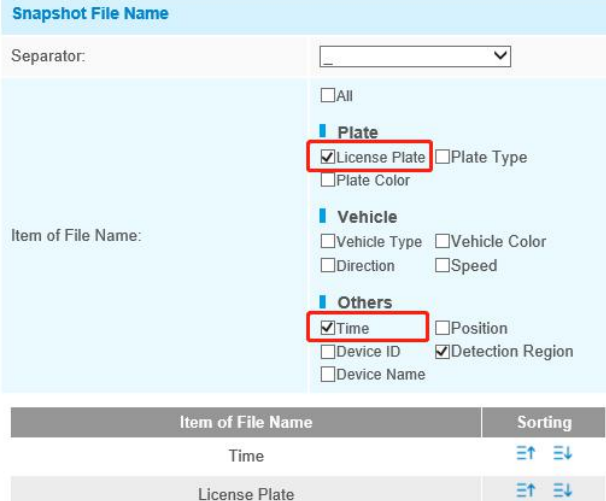

Once license plate is recognized, and the snapshot will be uploaded via FTP or Email or stored on your local LPR Picture File Path. Then, You can see the snapshot file name which you customize as shown below:

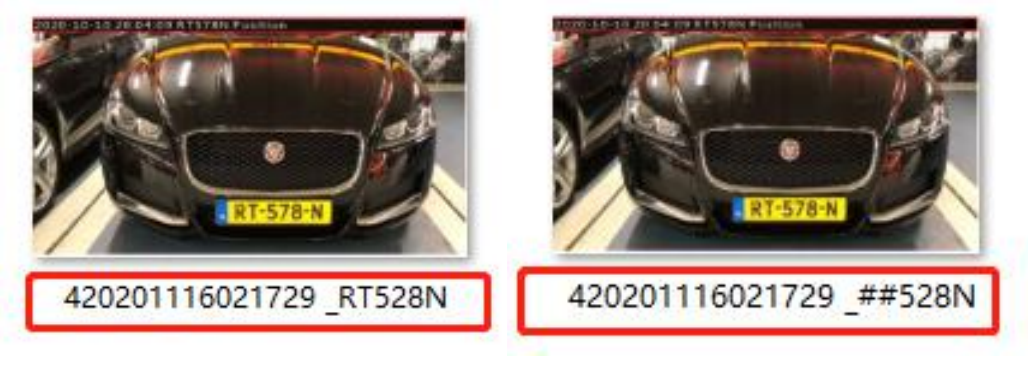

full-snapshot Recognized successfully full-snapshot Recognized failed

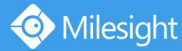

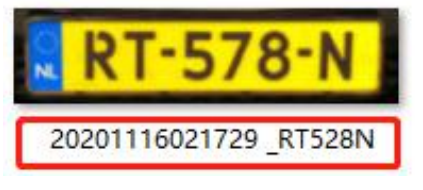

License plate snapshot Recognized successfully License plate snapshot Recognized failed

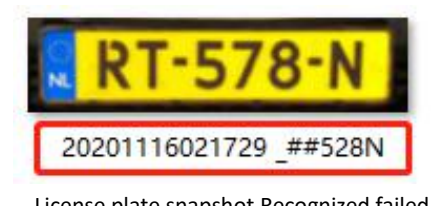

### **Note:**

- 1) If the item checked is not recognized successfully, then the item will be displayed with the specific symbol "#".
- 2) The file name of full-snapshot will be preceded by a number of 4.

### **List Management**

Add the license plates to this interface as Black or White type (Black/White List), and then you can set the alarm action for these license plates in the corresponding black list mode or white list mode interface. When these license plates are detected, the camera will respond accordingly to your settings.

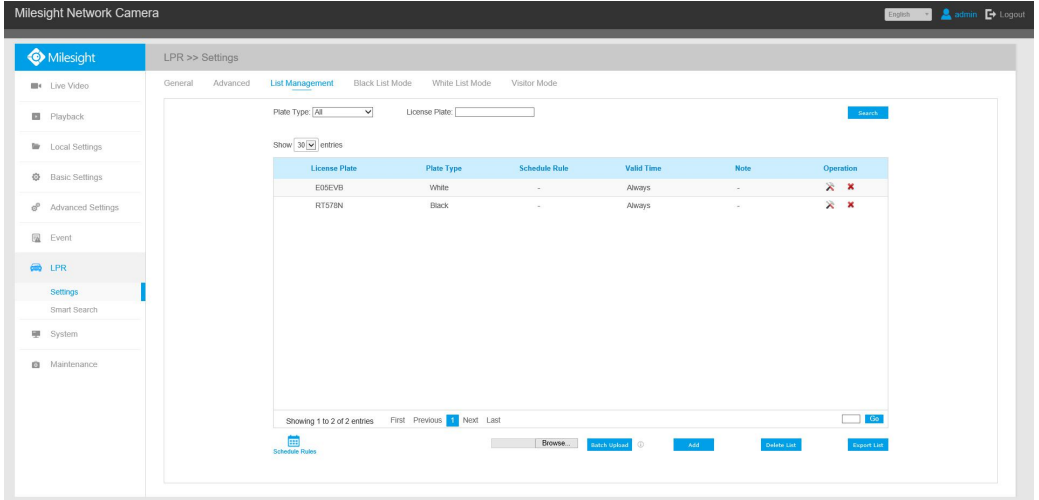

Table 4-7-3 Description of the buttons

| <b>Parameters</b>        | <b>Function Introduction</b>                                                      |
|--------------------------|-----------------------------------------------------------------------------------|
| <b>Add License Plate</b> | Enter the license plate and select the license plate type as black or white, set  |
|                          | Valid Time and add a note for the license plate, then click the "Add" button, the |
|                          | license plate will be added successfully.                                         |

Milesight

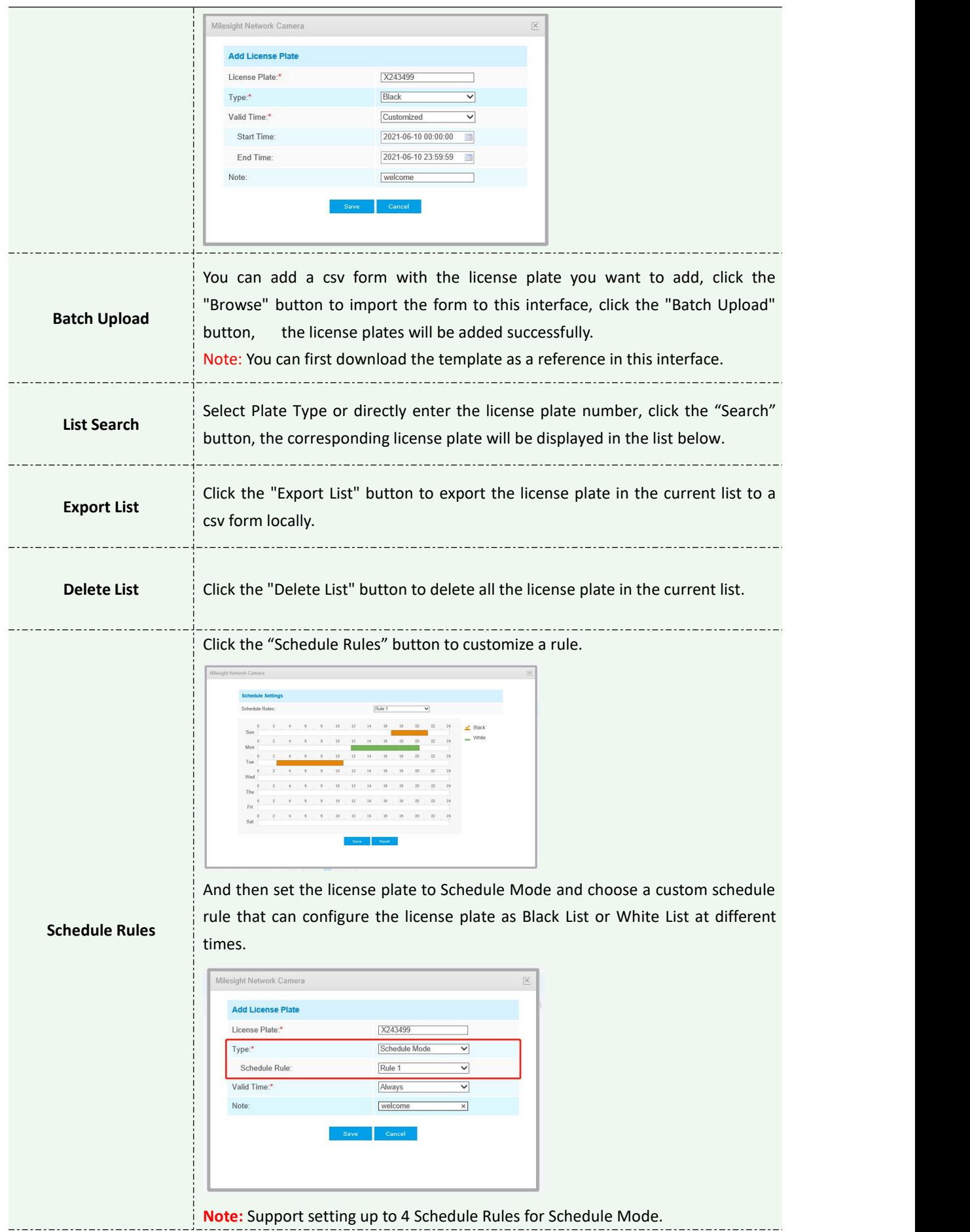

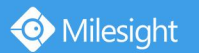

**Note:** It supports adding 1000 Black List and White List.

## **Black List Mode**

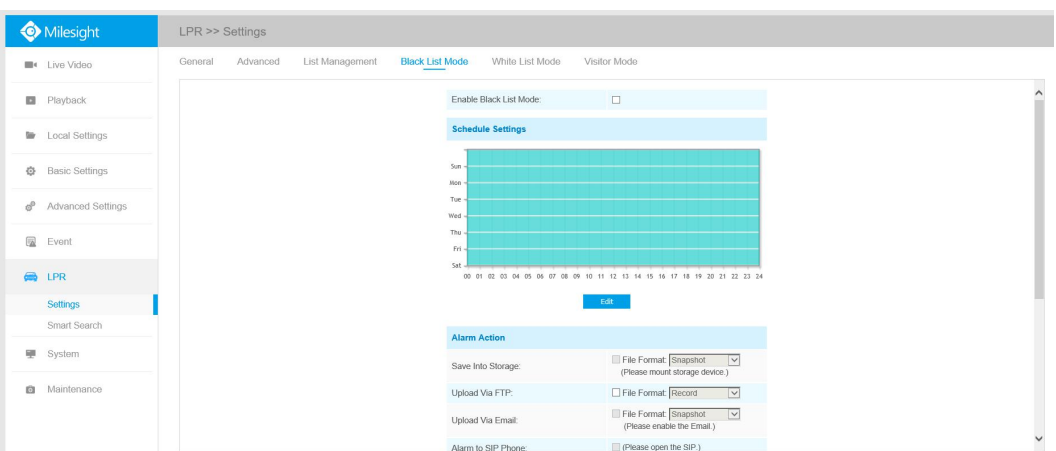

Step1: Check the checkbox to enable Black List Mode.

Step2: Schedule Settings. You can draw the schedule by clicking Edit button. Step3: Set alarm action.

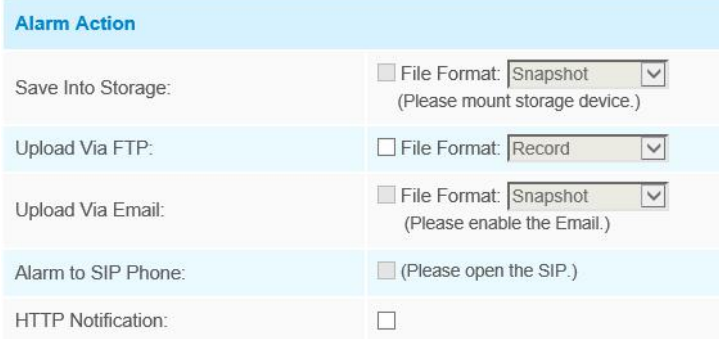

#### Step4: Set alarm settings.

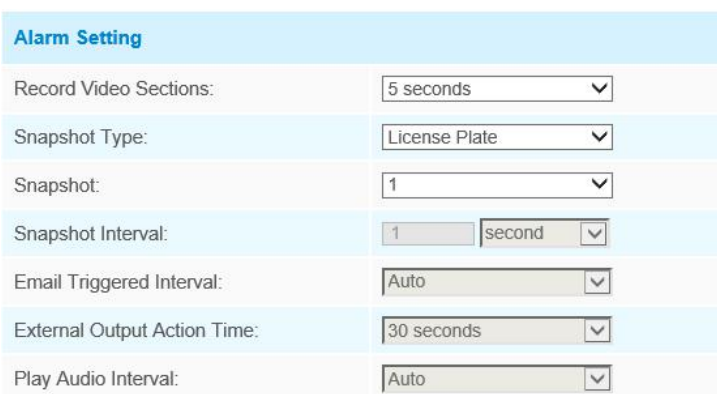

After that, when a license plate marked as "black" is detected, the camera will respond accordingly to your settings.

## **White List Mode**

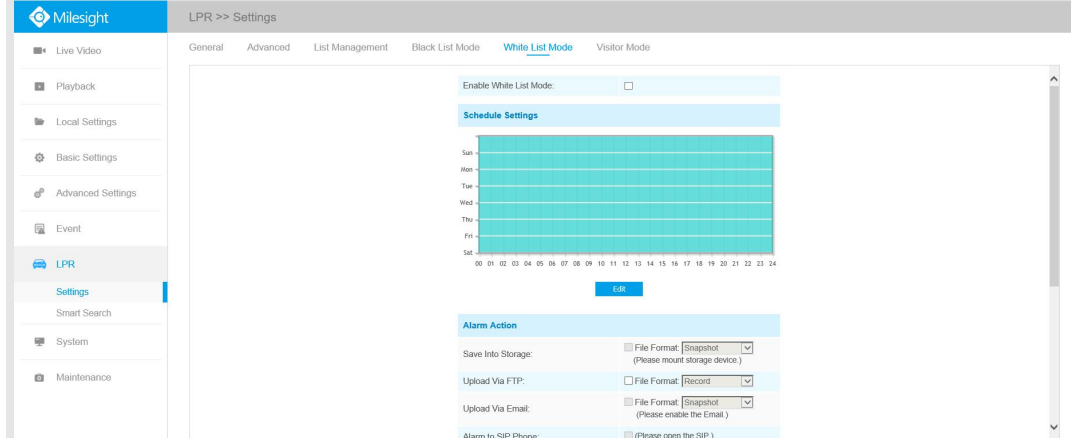

Step1: Check the checkbox to enable White List Mode.

Step2: Schedule Settings. You can draw the schedule by clicking Edit button. Step3: Set alarm action.

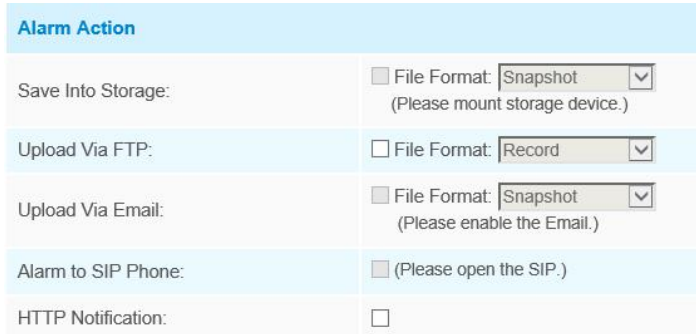

#### Step4: Set alarm settings.

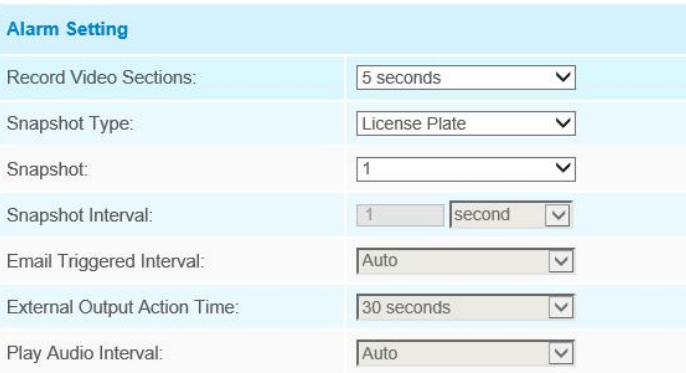

After that, when a license plate marked as "White" is detected, the camera will respond accordingly to your settings.

## **Visitor Mode**

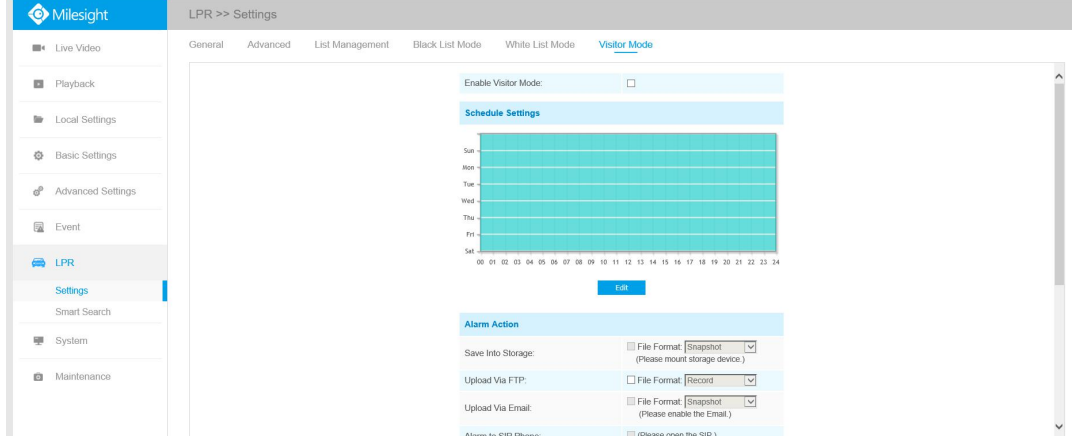

Step1: Check the checkbox to enable Visitor Mode.

Step2: Schedule Settings. You can draw the schedule by clicking Edit button. Step3: Set alarm action.

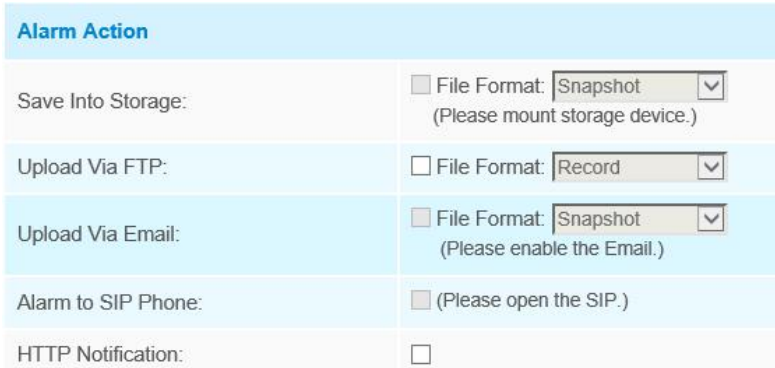

#### Step4: Set alarm settings.

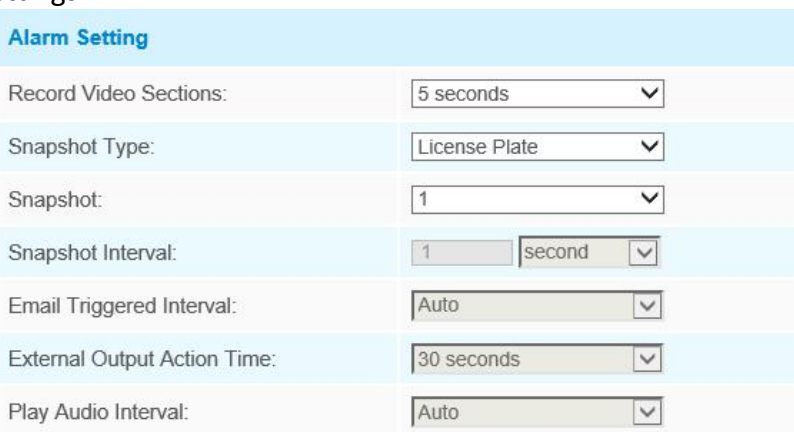

After that, when a license plate that is not marked as "Black" or "White" is detected, the camera will respond accordingly to your settings.

## **4.7.3 Smart Search**

The real-time detection results will be displayed on the right side of Smart Search page, including detected time, live screenshot, and license plate.

Step1: Select Plate Type or directly enter the license plate number, and then select Speed, Direction, Plate Color, Vehicle Type, Vehicle Color, Start Time and End Time. The related license

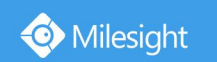

plate information will be displayed as below by one click on the "Search" button.

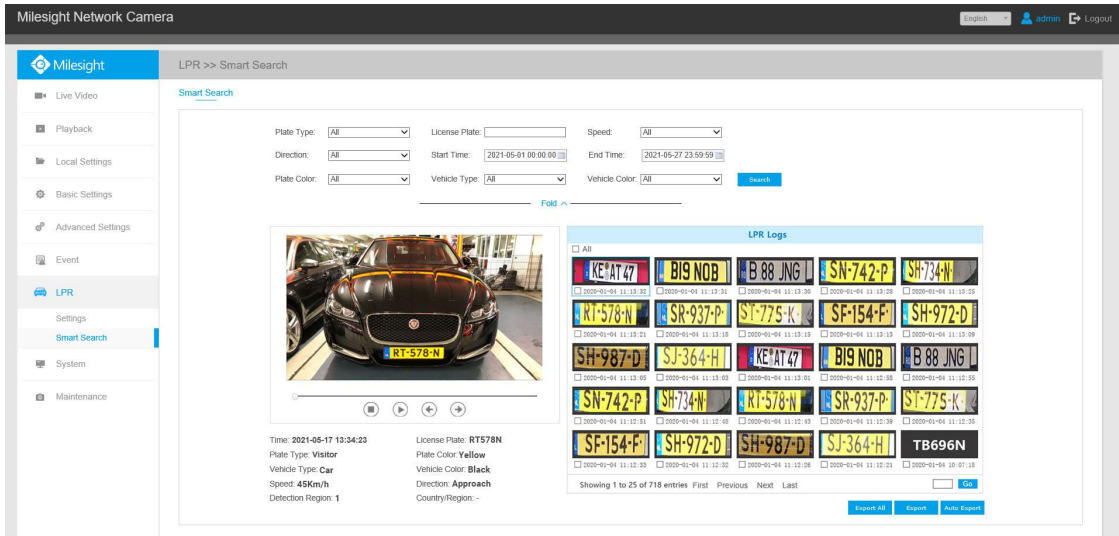

#### **Note:**

(1) It supports displaying 4,000 logs.

(2) Only when there is a SD Card or NAS has been set on the storage management , then the logs can be stored and show on Smart Search page.

(3) For Plate Color/Vehicle Color Recognition and Vehicle Type Classification, please make sure your model is MS-CXXXX-XXC.

Step2: Click on the thumbnail photo under the LPR Logs, then the license plate details will be shown as below :

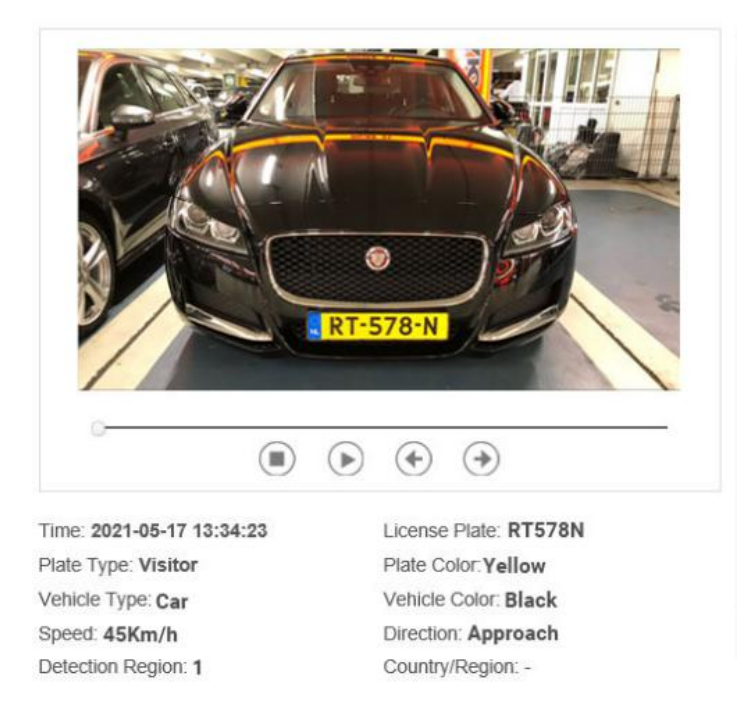

Step3: Click the "**Export**" or "**Export All**" button to export the desired files in the current list to a local folder.

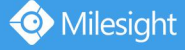

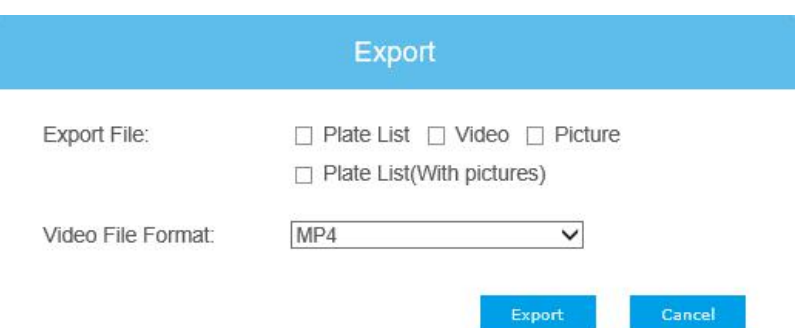

Step4: Click the "Auto Export" button to automatically export the logs to FTP, Email or Storage.

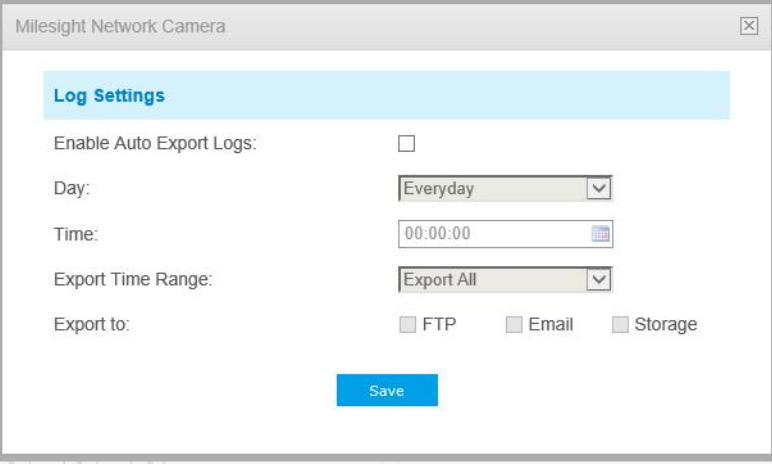

## **4.8 System**

All information about the hardware and software of the camera can be checked on this page.

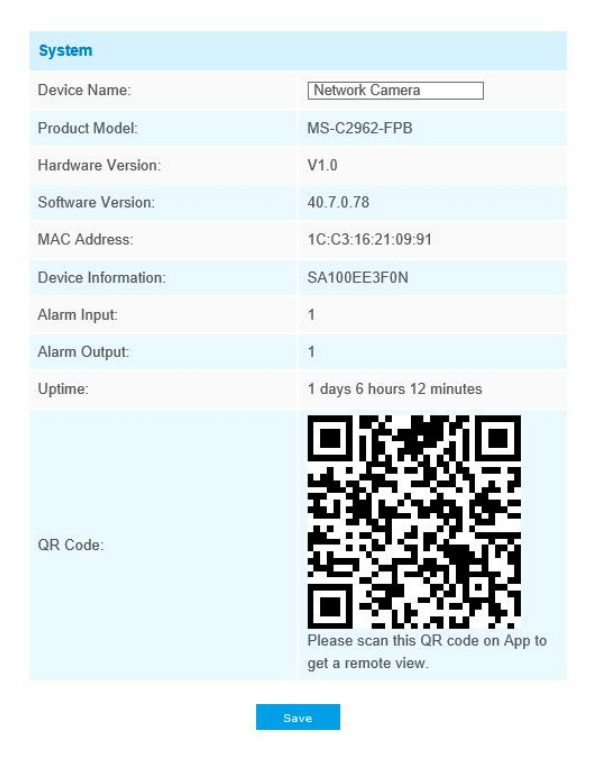

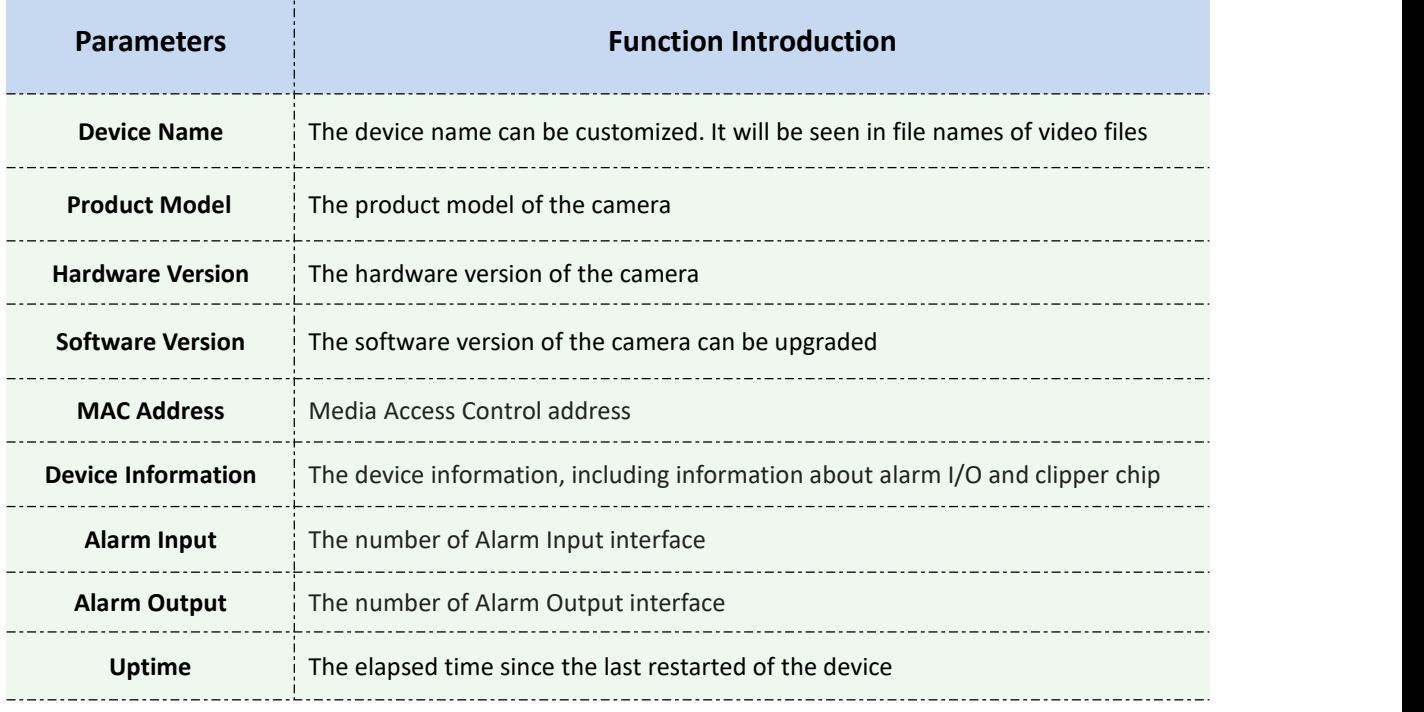

#### Table 4-8-1 Description of the buttons

#### **Note:**

The Alarm Input/Alarm Output will appear only when the camera have alarm input/output interface.

## **4.9 Maintenance**

## **4.9.1 System Maintenance**

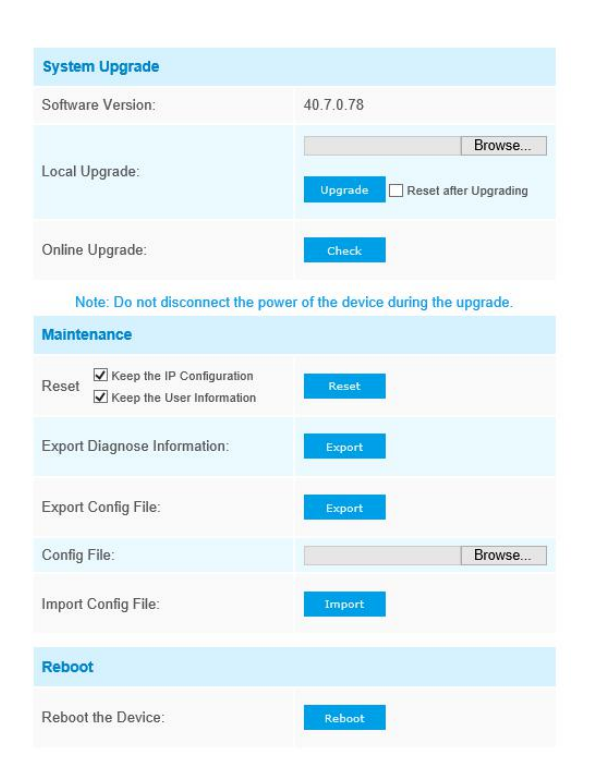

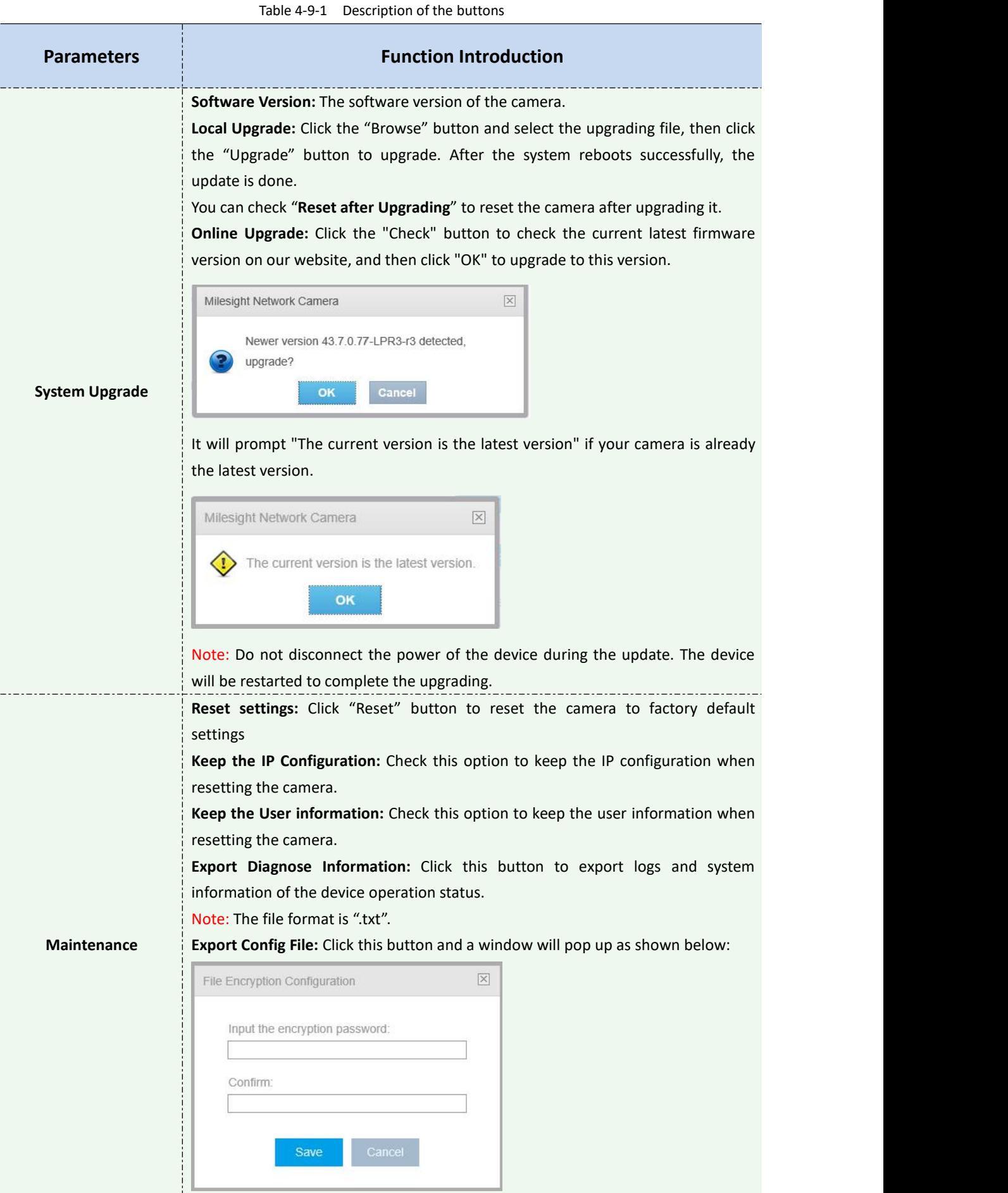

You need to enter and confirm password again, then click save button to export

 $- - - - - -$ 

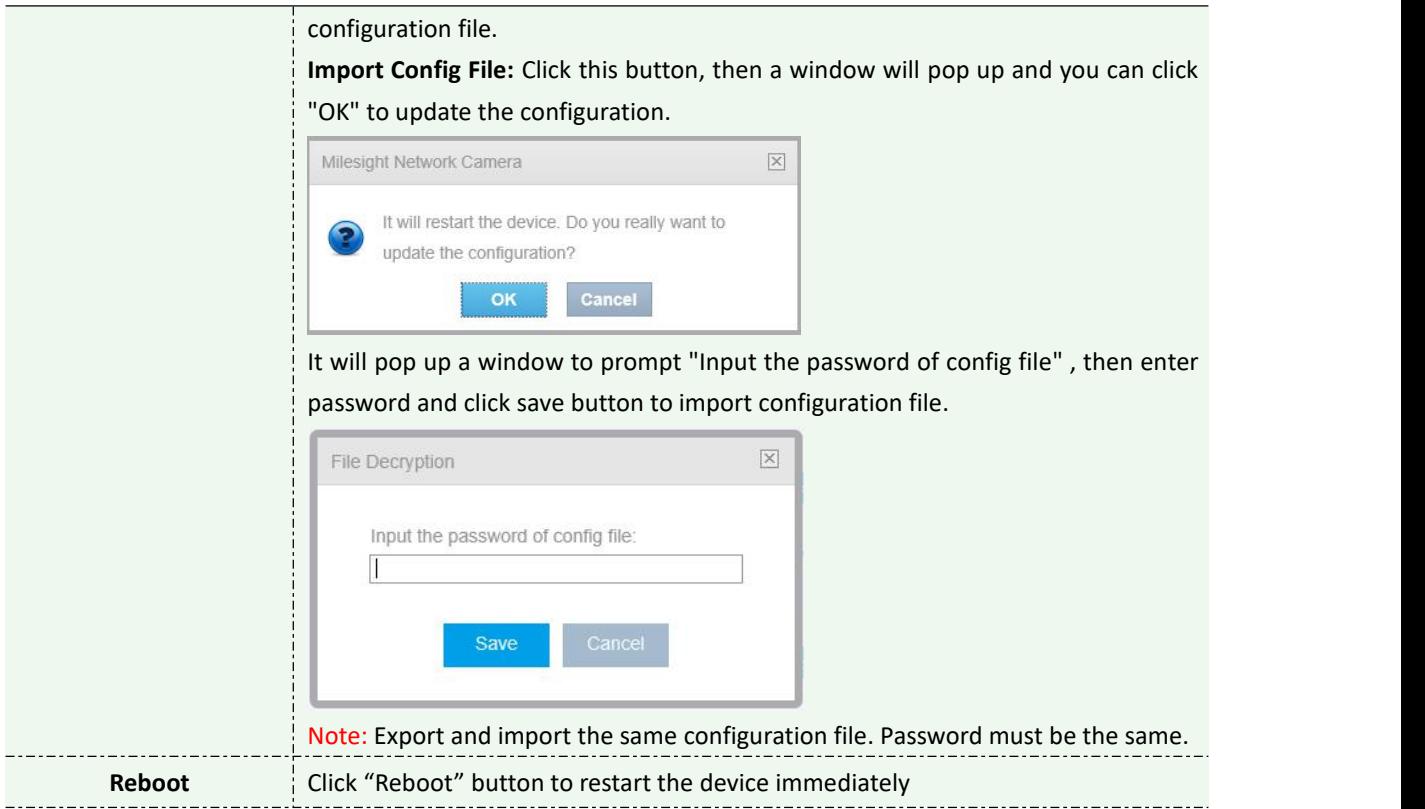

## **4.9.2 Auto Reboot**

Set the date and time to enable Auto Reboot function, the camera will reboot automatically according to the customized time in case that camera overload after running a long time.

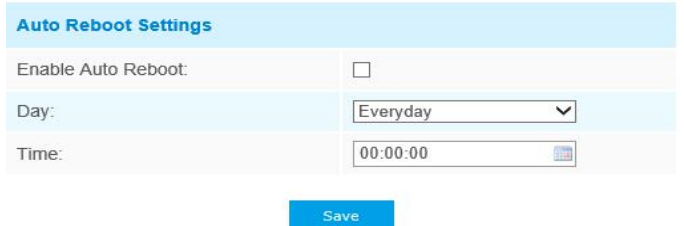

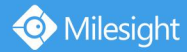

# **Chapter V Services**

Milesight Technology Co., Ltd provides customers with timely and comprehensive technical support services. End-users can contact your local dealer to obtain technical support. Distributors and resellers can contact directly with Milesight for technical support.

Technical Support Mailbox: support@milesight.com Web: http://www.milesight.com Online Problem Submission System: http://www.milesight.com/service/feedback.asp

**MILESIGHT USA** TEL: +1-800-561-0485 Add: 7509 N.W. 36<sup>th</sup> Street, Miami, Florida 33166, USA

**MILESIGHT KOREA**

TEL: +82-2-839-3335 Add: 925, Anyang SK V1 Center, LS-ro 116beon-gil, Dongan-gu, Anyang-si, Korea

**MILESIGHT CHINA**

TEL: +86-592-5922772 Add: No.23 Wanghai Road,2nd Software Park, Xiamen, China

> Milesight Better Inside, More in Sight